# **Lufthansa Group**

# **SPRK Manual**

Version 10.4 07/2022

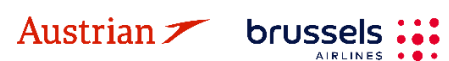

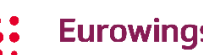

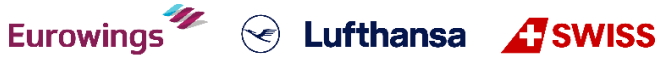

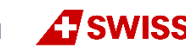

### **LUFTHANSA GROUP**

### **Version 10.4**

Up to date with Farelogix release 9.0

#### What is new in this version?

- Branding Updates throughout whole document
- Revisit of document structure (some chapters were moved)
- Additional information on SSR formats in [chapter 2.3.9.1](#page-18-0)
- Addition of other Lufthansa Group airlines to the revalidation [chapter 4.5](#page-43-0)
- Complete overhaul of the exchange [chapter](#page-44-0) [4.6](#page-44-0) including addition of common mistakes
- Additional [chapter 4.6.3](#page-72-0) for reassociating EMD-As after ticket exchange
- Adding Multiple Bags in [chapter 5.2.1.1](#page-79-0)
- Removing Chapter on A La Carte Dining (discontinued)
- Removing Chapter on EMD restrictions on Lufthansa Group airlines mixed itineraries

### **Legal information**

This document is protected by copyright of

Deutsche Lufthansa AG Linnicher Straße 48 50933 Cologne Germany

All rights reserved. No parts of this work may be reproduced or copied in any form or by any means without the written permission of Deutsche Lufthansa AG.

Products that are referred to in this document may be protected by trademarks and/or other intellectual property rights of the respective owners. The publisher and the author make no claim to these third party rights. While reasonable precaution has been taken in the preparation of this document, the publisher and the author assume no responsibility for errors or omissions, or for damages resulting from the use of information contained in this document. In no event shall the publisher and the author be liable for any loss of profit, loss of data, loss of business or any other commercial damage caused or alleged to have been caused directly or indirectly by this document.

The current Lufthansa Group airlines Booking and Ticketing Policy for Business Partners and Lufthansa Group Schedule Change/ Irregularity Policy for Travel Agents need to be adhered when applying the instructions in this document.

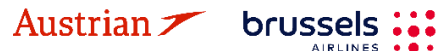

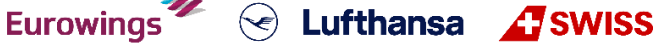

# **Content**

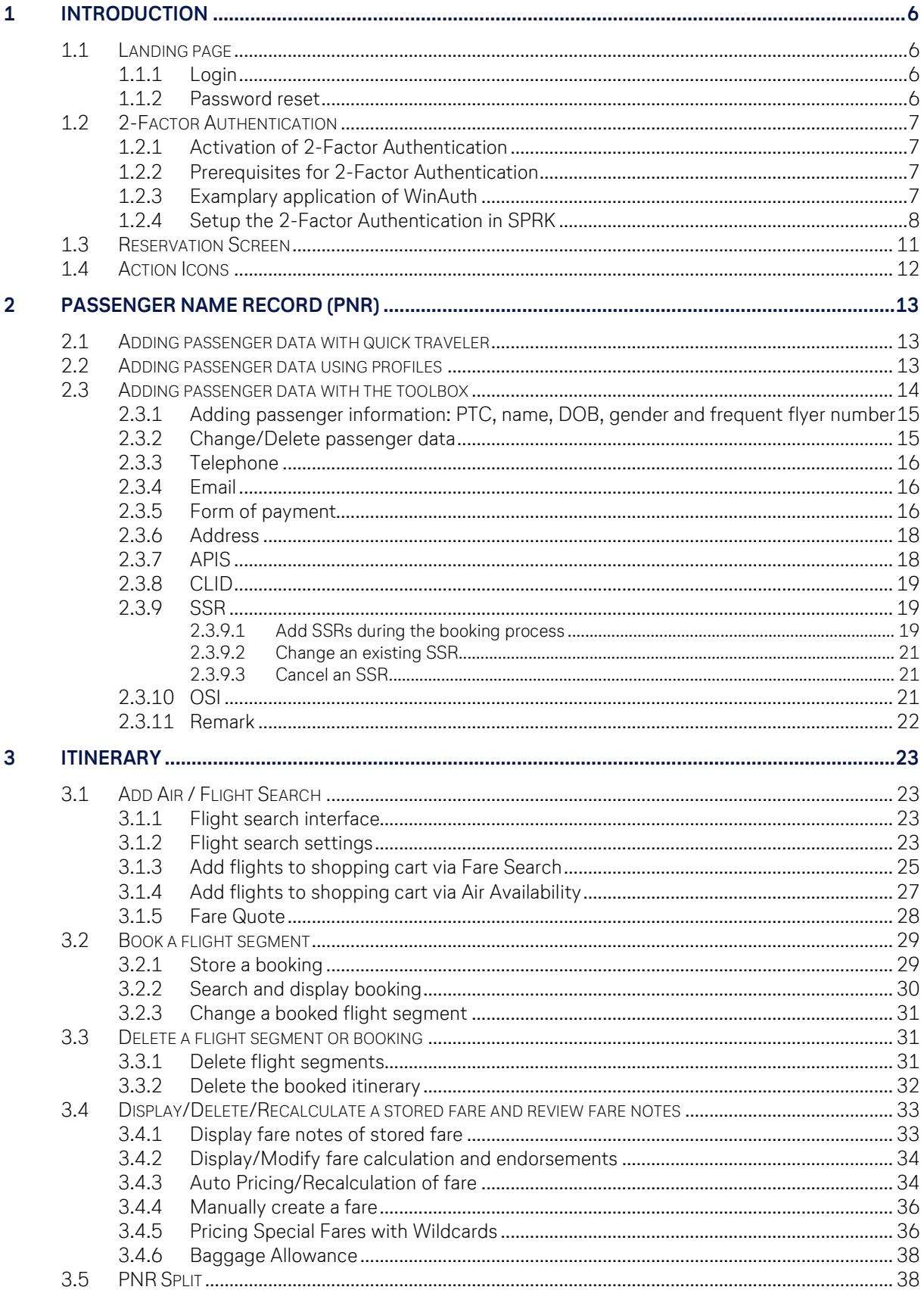

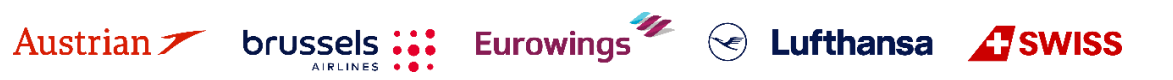

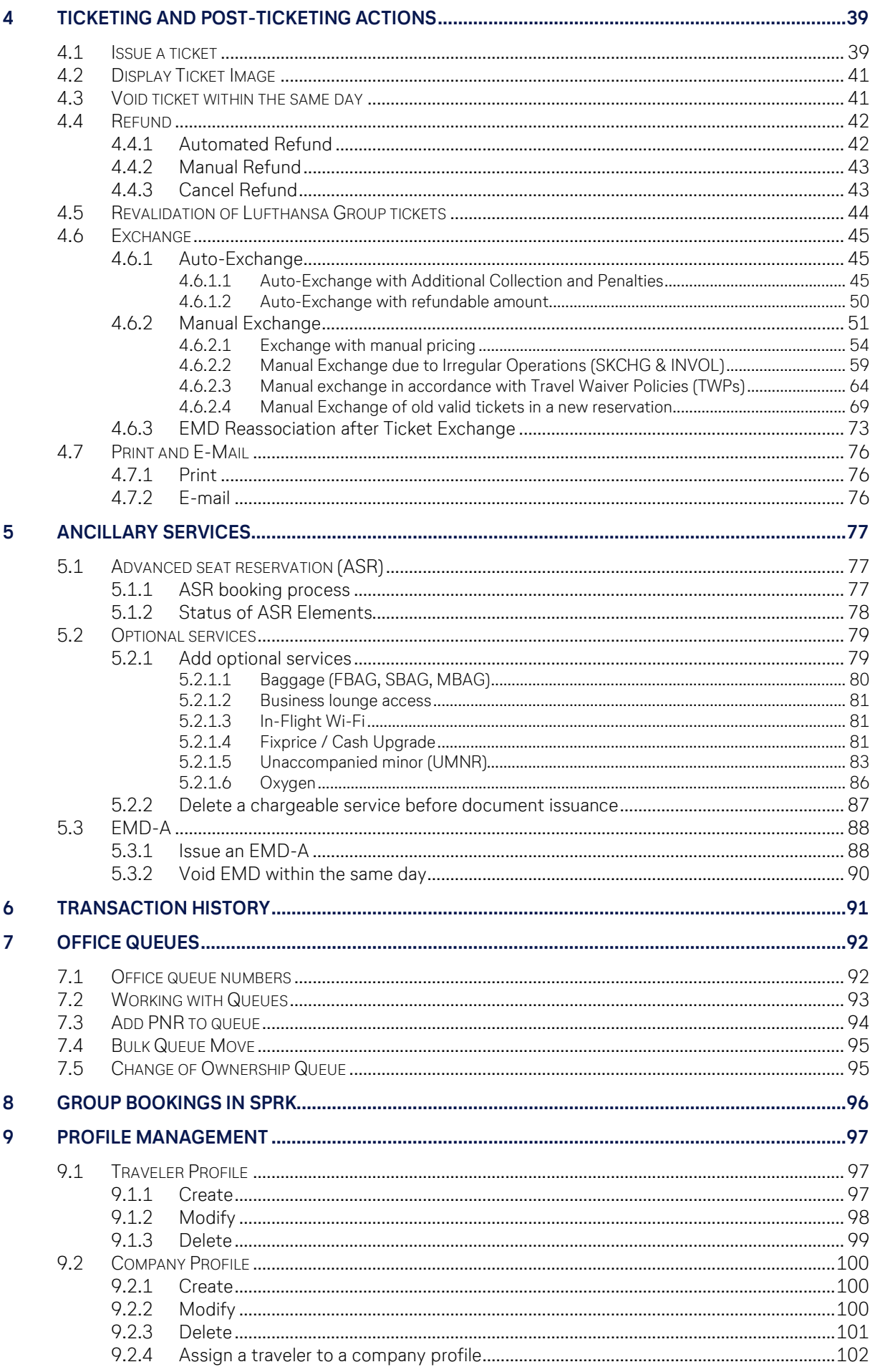

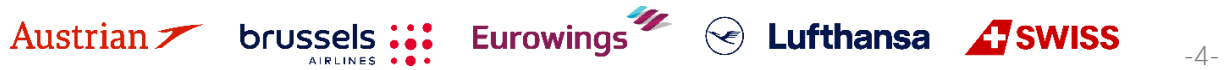

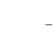

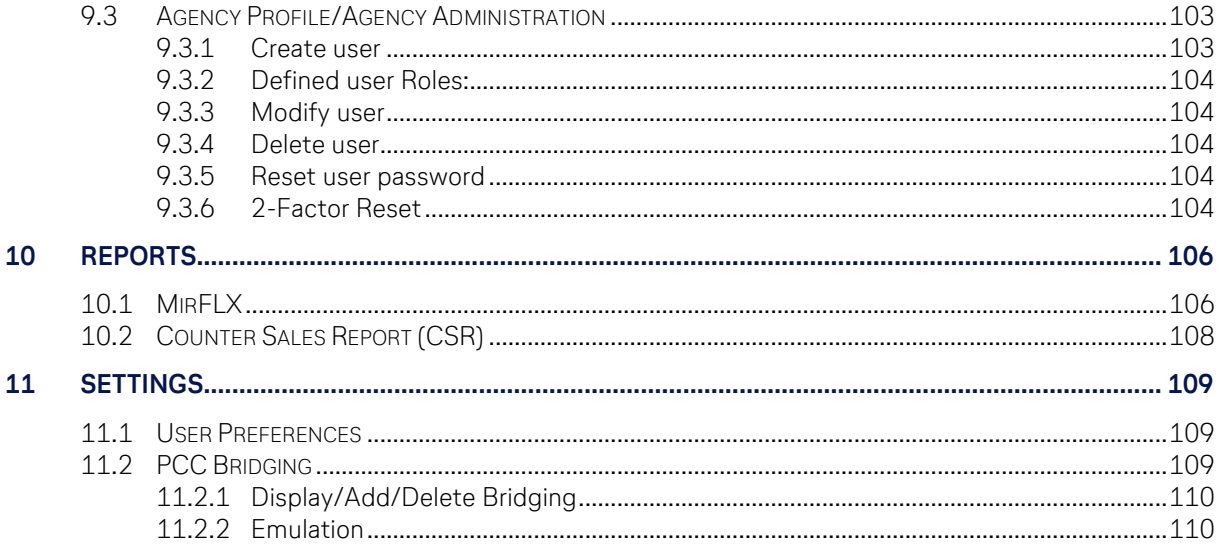

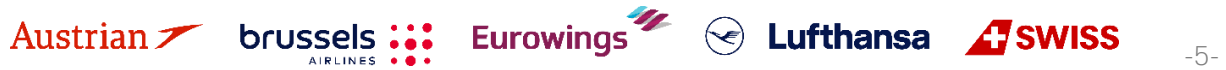

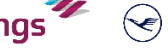

### **LUFTHANSA GROUP**

### <span id="page-5-0"></span>**1 Introduction**

### <span id="page-5-1"></span>**1.1 Landing page**

Use the following link to start the web application: <https://dcwebc.farelogix.com/sprk-lhg/>

#### <span id="page-5-2"></span>**1.1.1 Login**

To access SPRK, log in entering your 4-letter office ID/PCC, agent ID, and password and confirming with **<Login>**. The password is case sensitive.

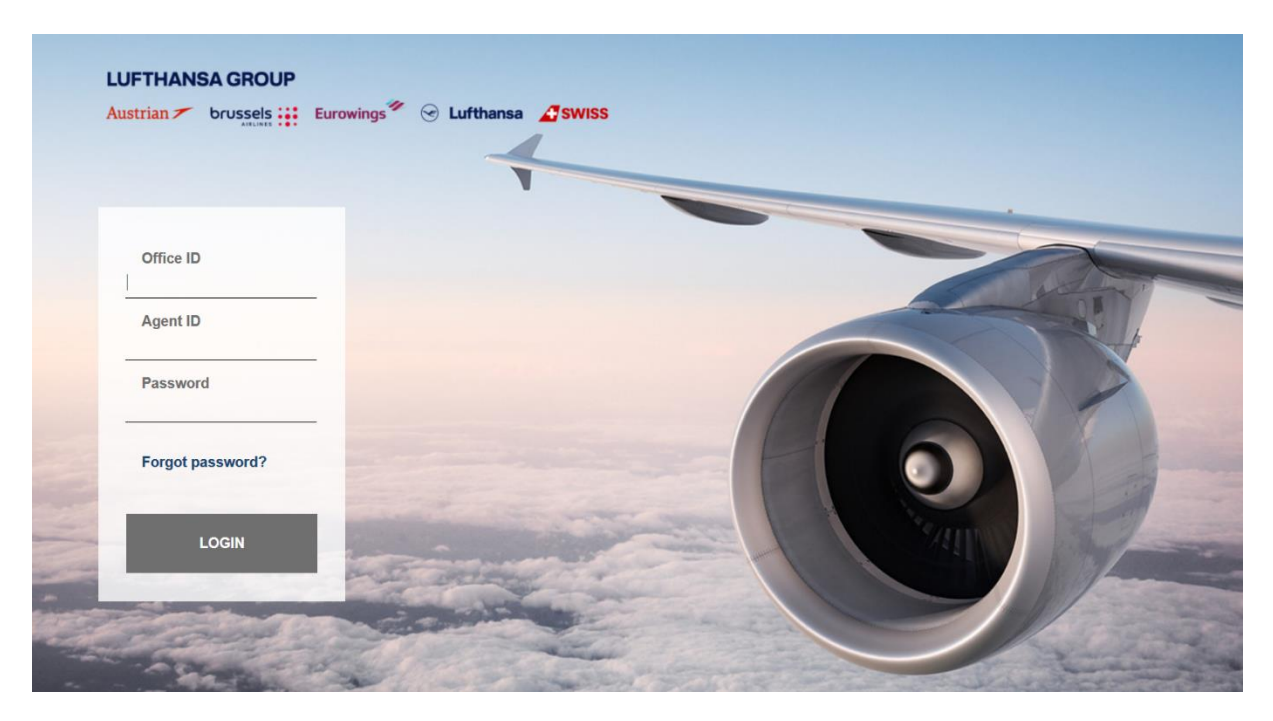

Make sure the Lufthansa Group airlines-branded landing page is shown; if not, please check if you have used the correct link.

#### <span id="page-5-3"></span>**1.1.2 Password reset**

The landing page provides the function of password reset. Therefore, click **<Forgot password?>** and enter the requested data to receive a password reset link via e-mail. Make sure the specified e-mail address matches the one specified in the user settings.

- If you do not receive any reset e-mail, contact your agency admin to review the correct e-mail address connected to your Agent ID. The Agency Admin can reset your password according to [chapter](#page-103-3) [9.3.5.](#page-103-3)
- If no email address is stored or if it does not match, the password can not be reset.

If you do not log in to your SPRK account for 90 days, it will be deactivated. The agency admin has the rights to reactivate SPRK sub-accounts (see [chapter](#page-102-0) [9.3\)](#page-102-0).

For reactivation of agency admin accounts, please contact LHG Direct Connect Service Support. If an account is then not reactivated within 30 days, it will be permanently deleted.

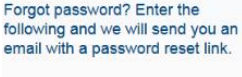

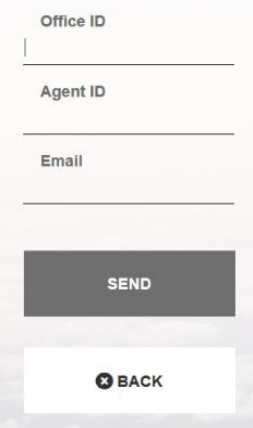

Eurowings  $\bigotimes$  Lufthansa *A*swiss

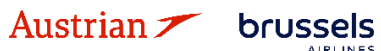

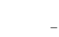

### **LUFTHANSA GROUP**

### <span id="page-6-0"></span>**1.2 2-Factor Authentication**

#### <span id="page-6-1"></span>**1.2.1 Activation of 2-Factor Authentication**

The activation of the 2-Factor Authentication will happen at PCC level. Once there is an agreement between agency and airline to activate this new functionality, all users of the activated PCC will have to use the 2-Factor Authentication method without exception.

The following steps need to be performed, before a use of 2-Factor Authentication is possible:

- 1) Agree with LHG on a specific date of 2-Factor Authentication activation
- 2) Download the mobile phone tool or desktop tool (e.g. WinAuth) as per instructions in [chapter](#page-6-3) [1.2.3](#page-6-3)
- 3) Perform initial login to SPRK and link the account with the 2-Factor Authentication tool as described in [chapter](#page-7-0) [1.2.4](#page-7-0)

#### <span id="page-6-2"></span>**1.2.2 Prerequisites for 2-Factor Authentication**

A 2-Factor Authentication Tool is needed to be able to link it with the SPRK user account. There are several apps in the market (e.g. Google Authenticator, Microsoft Authenticator, Authy) for mobile phone or computer. The user can install one of the authentication tools on their device and then link to the SPRK account in a similar way as described in this document.

If you need to change the device (computer or mobile phone) from where you access SPRK, you need to request a reset of the 2-Factor authentication. This can be done by your local agency admin [\(see](#page-103-4)  [chapter](#page-103-4) [9.3.6\)](#page-103-4). Once the reset has been done, the authentication tool on the new device can be linked again with your SPRK account.

#### <span id="page-6-3"></span>**1.2.3 Examplary application of WinAuth**

In the following chapters, we will only show an examplary installation of the WinAuth application on a PC. WinAuth was selected because it can be used without requiring users to be administrator on their computer nor to use a separate private mobile device. Other applications can be used on your computer, according to your IT policy.

Download the WinAuth App from the below weblink: <https://winauth.github.io/winauth/> Further instructions for WinAuth can be found on the internet under the below weblink: [https://sf360.zendesk.com/hc/en-au/articles/360025875072-Multi-Factor-Authentication-MFA-How](https://sf360.zendesk.com/hc/en-au/articles/360025875072-Multi-Factor-Authentication-MFA-How-do-I-use-WinAuth-)[do-I-use-WinAuth-](https://sf360.zendesk.com/hc/en-au/articles/360025875072-Multi-Factor-Authentication-MFA-How-do-I-use-WinAuth-)

Please mind that the version of the tool can change. At the time of creation of this manual, the current version was 3.6.2.

There will be no description of a setup on a mobile device due to the variability of tools, hardware and operating systems. The only difference when setting up the 2-Factor Authentication tool on your mobile device is that you don't have to type in or copy the 32-digit code but simply scan a QR code from the SPRK 2-Factor Authentication setup screen.

Eurowings <del>″</del> → Lufthansa <u>A</u> SWISS

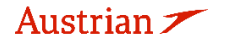

brussels :::

## **LUFTHANSA GROUP**

#### <span id="page-7-0"></span>**1.2.4 Setup the 2-Factor Authentication in SPRK**

Please note that if you link your SPRK account with the WinAuth tool on a certain computer, you will only be able to login to SPRK where the WinAuth tool can be executed.

1) Open SPKR and sign in with your user and password.

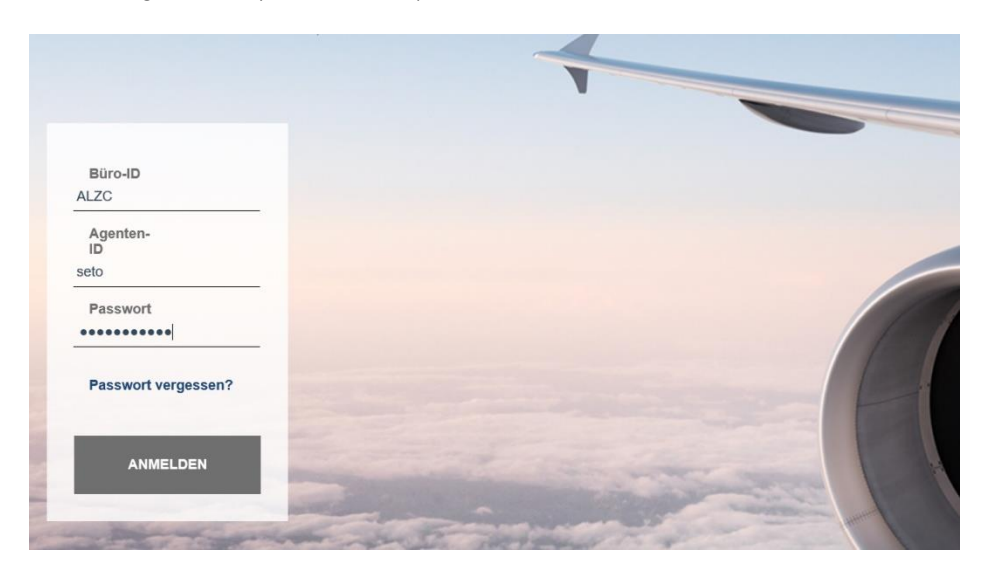

2) The setup page for 2-Factor Authentication appears. Select the 32-digit code and copy it.

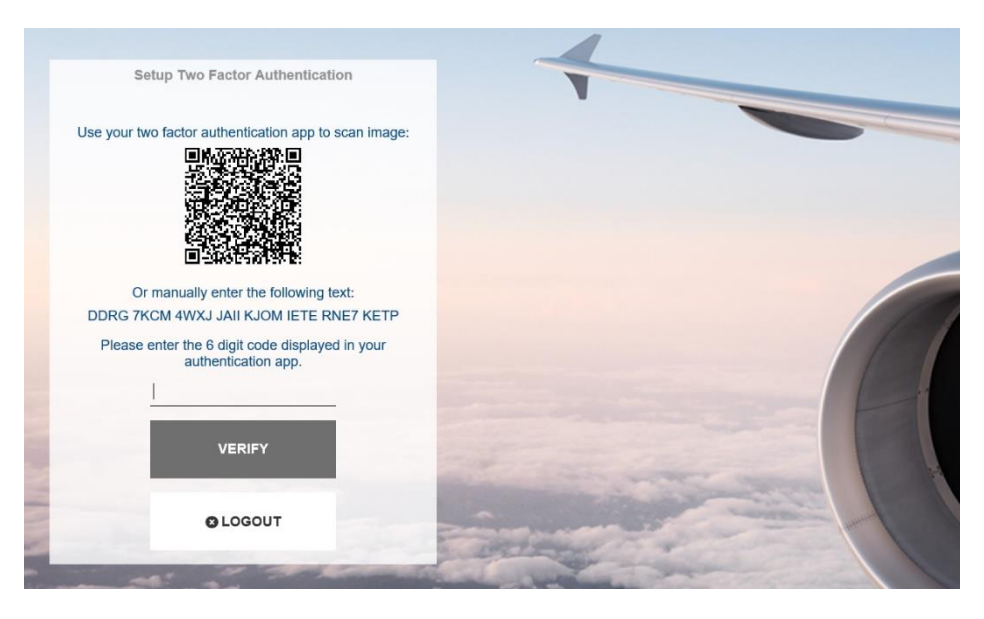

3) Start the WinAuth tool and click on "ADD" in the pop-up window (it might be that first you have to click through their terms and conditions).

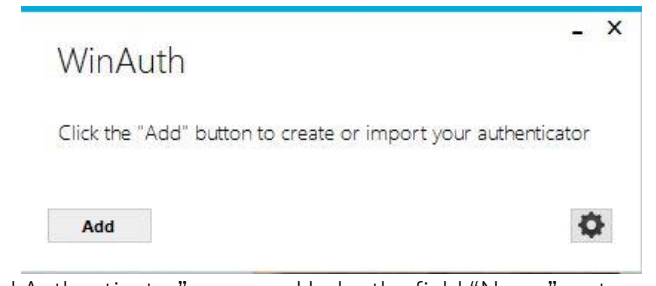

- 4) The next screen "Add Authenticator" appears. Under the field "Name", enter any kind of personalized name or leave as "Authenticator".
- 5) Paste the previously copied 32-digit code from the SPRK setup screen in the WinAuth tool (first step)

**Eurowings** 

brussels :::

Austrian  $\blacktriangleright$ 

 $\textcircled{}$  Lufthansa  $\textup{}$  SWISS

6) Leave step 2 as suggested, then click on "Verify Authenticator" in step 3. A 6-digit code will appear below step 4.

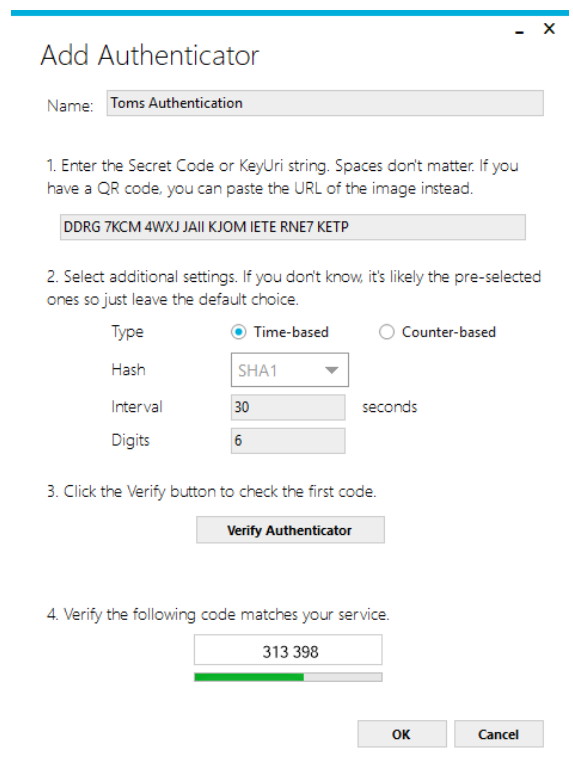

7) Select the 6-digit code in step 4 and copy, then paste it to the SPRK setup screen and click on **<Verify>**. (this step needs to be done quickly, as the 6-digit code expires quickly. If this happens, just use the next 6-digit code that is generated)

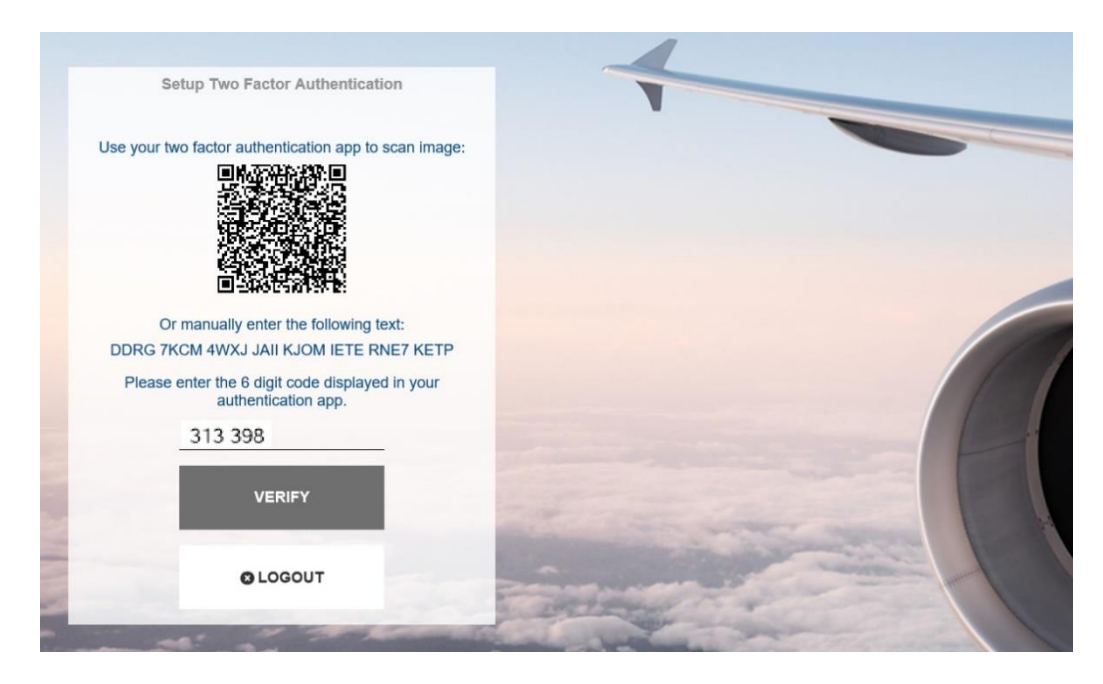

Eurowings  $\mathscr{C}$  Lufthansa **G** SWISS

8) You will now successfully enter SPRK and the 2FA setup in SPRK is finished.

**AIRLINES** 

-10-

9) **IMPORTANT:** You need to finish the setup of your WinAuth Tool. Switch back to your WinAuth tool and click on the "OK" button

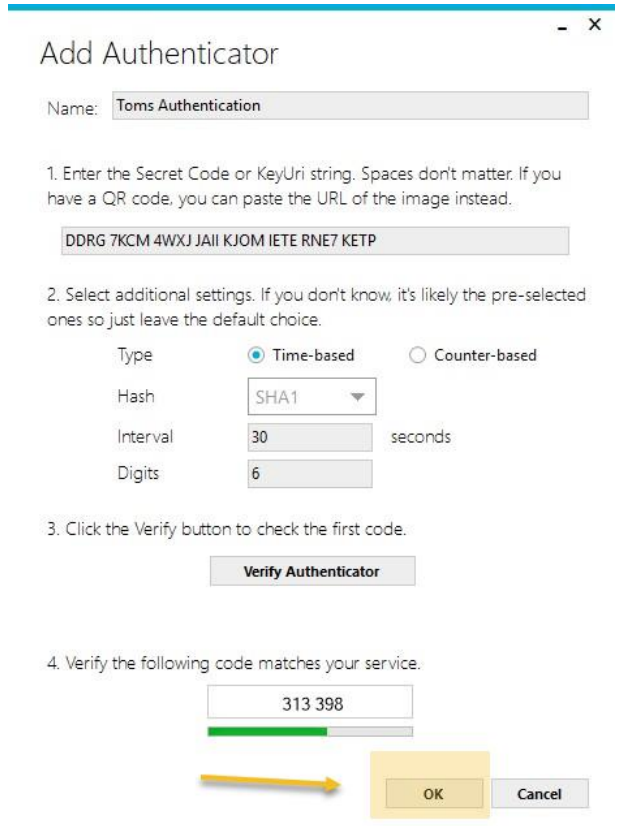

10) In the next WinAuth screen you can **optionally** specify a password for the WinAuth tool.

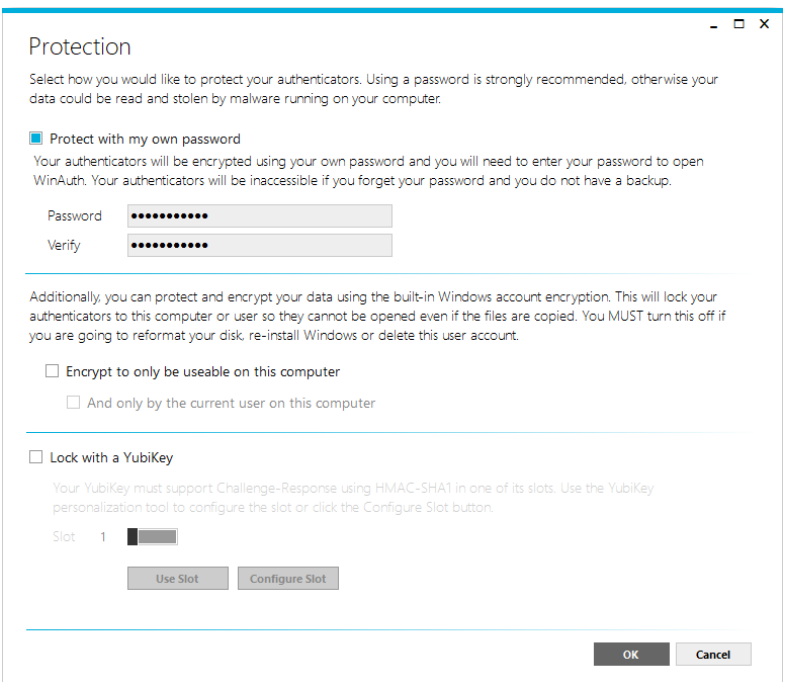

Austrian <del>brussels:</del>

11) Finally, click on "OK" and the setup is completed. The WinAuth tool will start and show a fresh 6-digit code that can be used for login with SPRK.

Eurowings  $\mathscr{U} \otimes$  Lufthansa **A**swiss

### **LUFTHANSA GROUP**

### <span id="page-10-0"></span>**1.3 Reservation Screen**

Once logged in, the reservation screen is displayed. This is the main screen from which all other functions can be used.

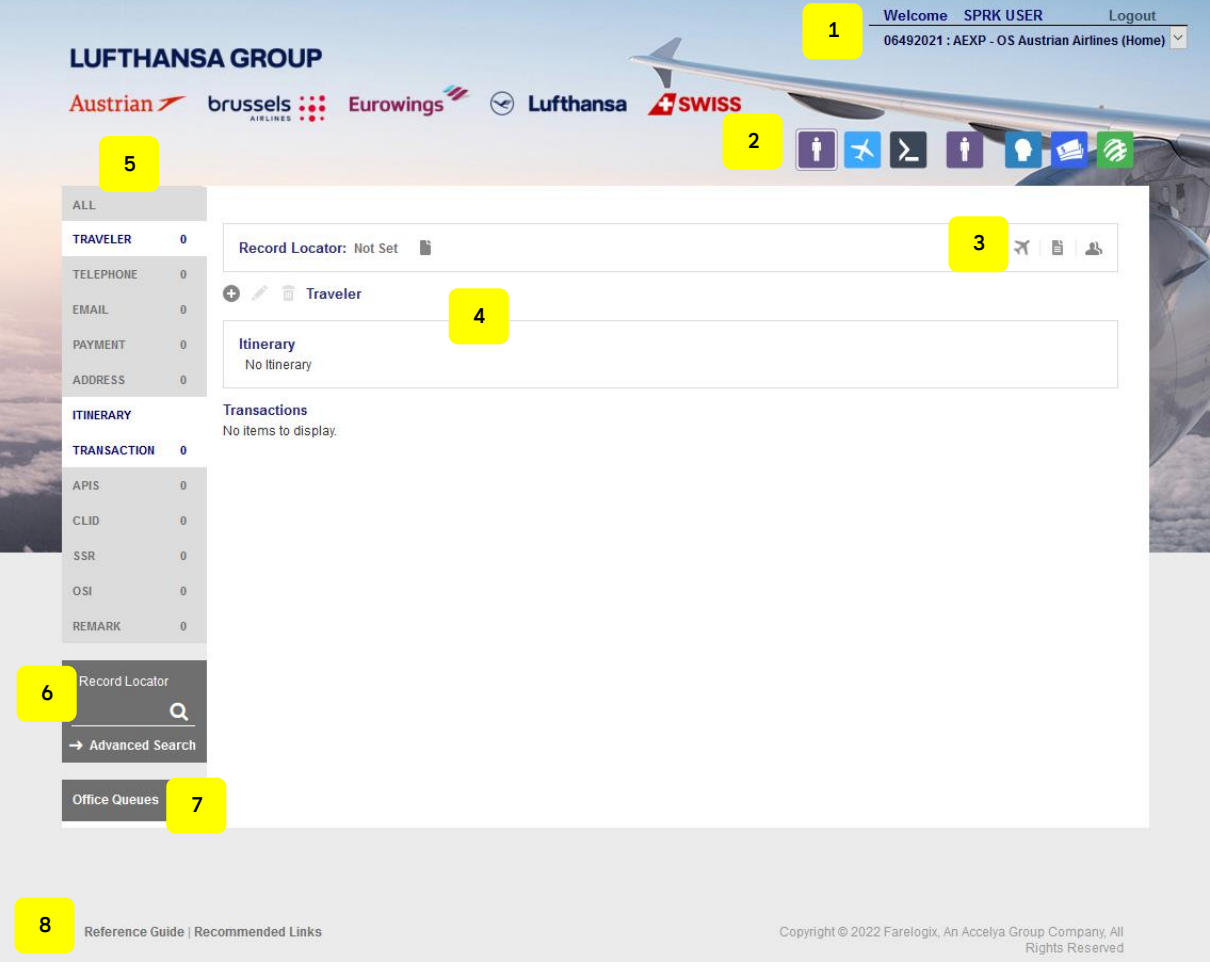

- (1) **Log-in information**, Log-out button, Agency IATA number, Office-ID (PCC)
- (2) **Action icons** see [chapter](#page-11-0) [1.4](#page-11-0)

#### (3) **Quick-start options**

- × Direct sell – usage not promoted
- Quick Traveler function see [chapter](#page-12-3) [2.1](#page-12-3) Ë
- Traveler information from profile see [chapter](#page-12-2) [2.2](#page-12-2) 丛
- (4) Display of existing booking information in the PNR

(5) **PNR Toolbox** - see [chapter](#page-13-0) [2.3](#page-13-0) Add, modify or delete mandatory/optional PNR information. Click (dark background) to activate function to be displayed in the reservation. The number shown equals the quantity of items.

- (6) **PNR Search** & **Advanced Search** see [chapter](#page-29-0) [3.2.2](#page-29-0)
- (7) Work with **Office Queues** see [chapter 7](#page-91-0)
- (8) Opens a new window, accessing the **Farelogix SPRK Reference Guide** or recommended links.

Eurowings & Lufthansa **A**swiss

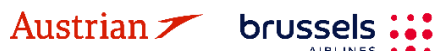

## **LUFTHANSA GROUP**

### <span id="page-11-0"></span>**1.4 Action Icons**

On the top right of the Reservation Screen, there are several action icons that allow you to navigate through SPRK.

# 

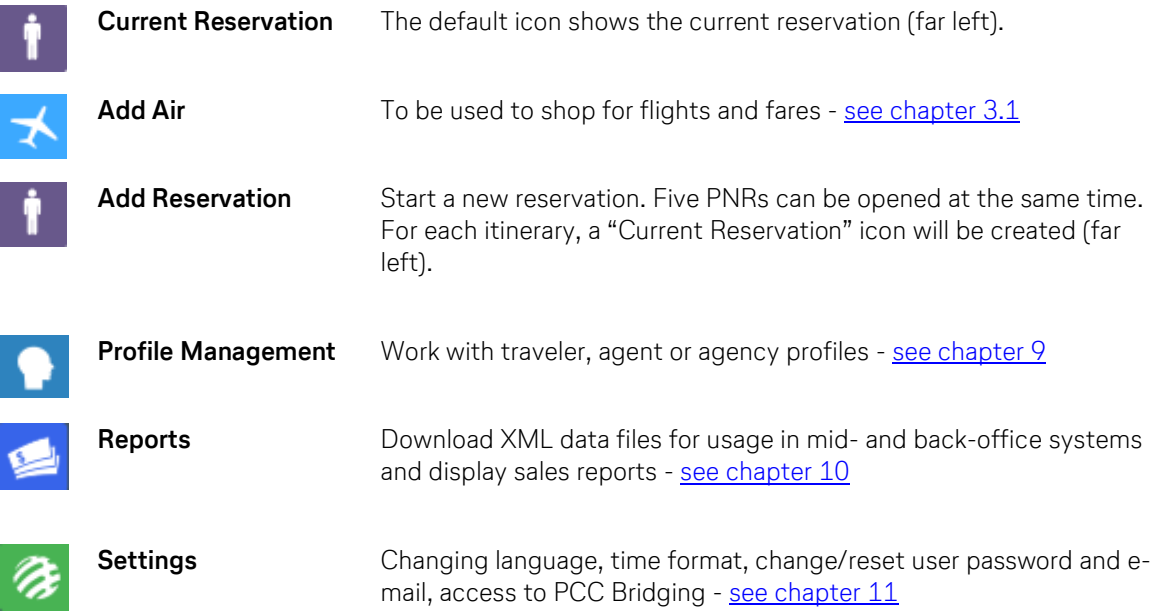

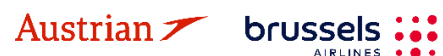

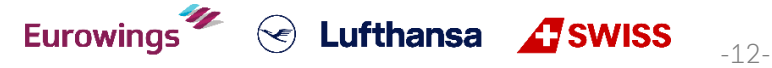

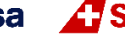

### **LUFTHANSA GROUP**

### <span id="page-12-0"></span>**2 Passenger Name Record (PNR)**

### <span id="page-12-1"></span>**2.1 Adding passenger data with quick traveler**

<span id="page-12-3"></span>Using the **Quick Traveler Icon** in the upper right of the reservation screen can save a lot of time as it allows all mandatory information to be added at the same time.

Use the drop-down menu to add more passengers. When completing the form, **<submit>** all data to create a PNR.

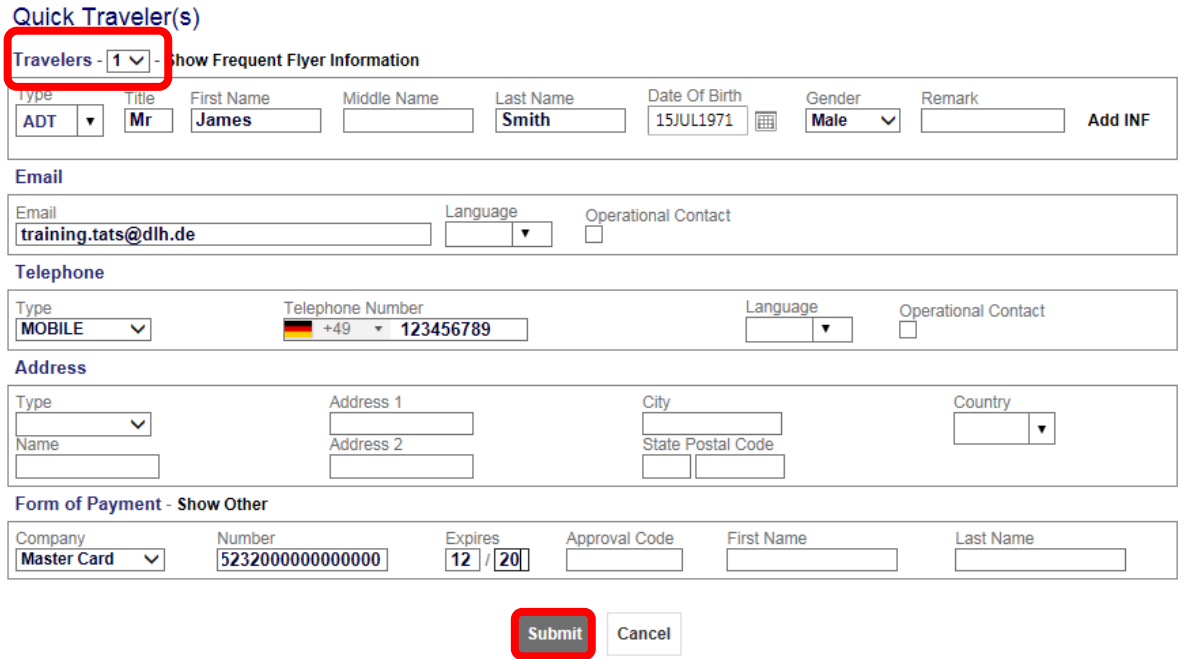

### <span id="page-12-2"></span>**2.2 Adding passenger data using profiles**

If you have an existing Traveler or Company profile, you can use the stored data to create a new booking. See chapter [9](#page-96-0) for setting up profiles.

Click on the Profile Icon  $\triangle$  to start the quick profile search option.

You can search by traveler or company name. To view all travelers from one company, activate "List all associated Travelers".

 $\bullet$ 

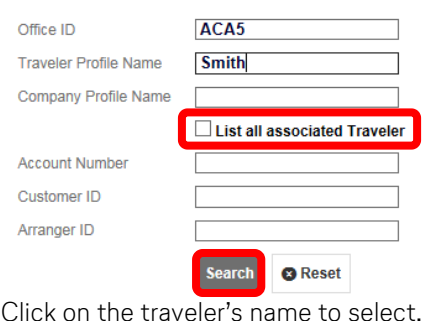

brussels:

Select from the similar name list if the search shows more than one result.

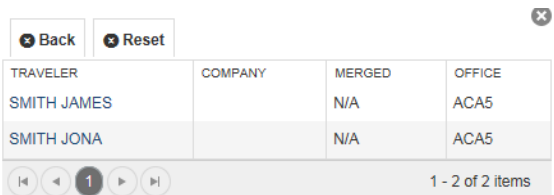

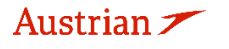

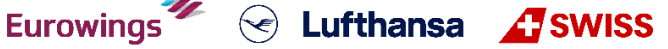

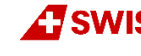

### **LUFTHANSA GROUP**

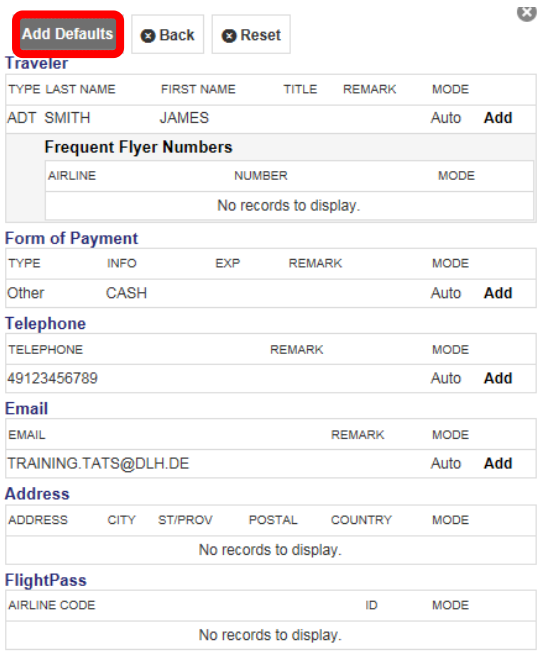

All data showing "Auto" Mode will be transferred to the PNR using the **<Add Defaults>** button.

Alternatively, select a single item by clicking on the **<Add>** button.

**<Back>** returns to similar name list.

**<Reset>** returns to search screen.

### <span id="page-13-0"></span>**2.3 Adding passenger data with the toolbox**

You can find the PNR toolbox on the left-hand side of the reservation screen. Click data element (dark background = deactivated) to activate function to be displayed in the reservation (white background). The number is the quantity of items.

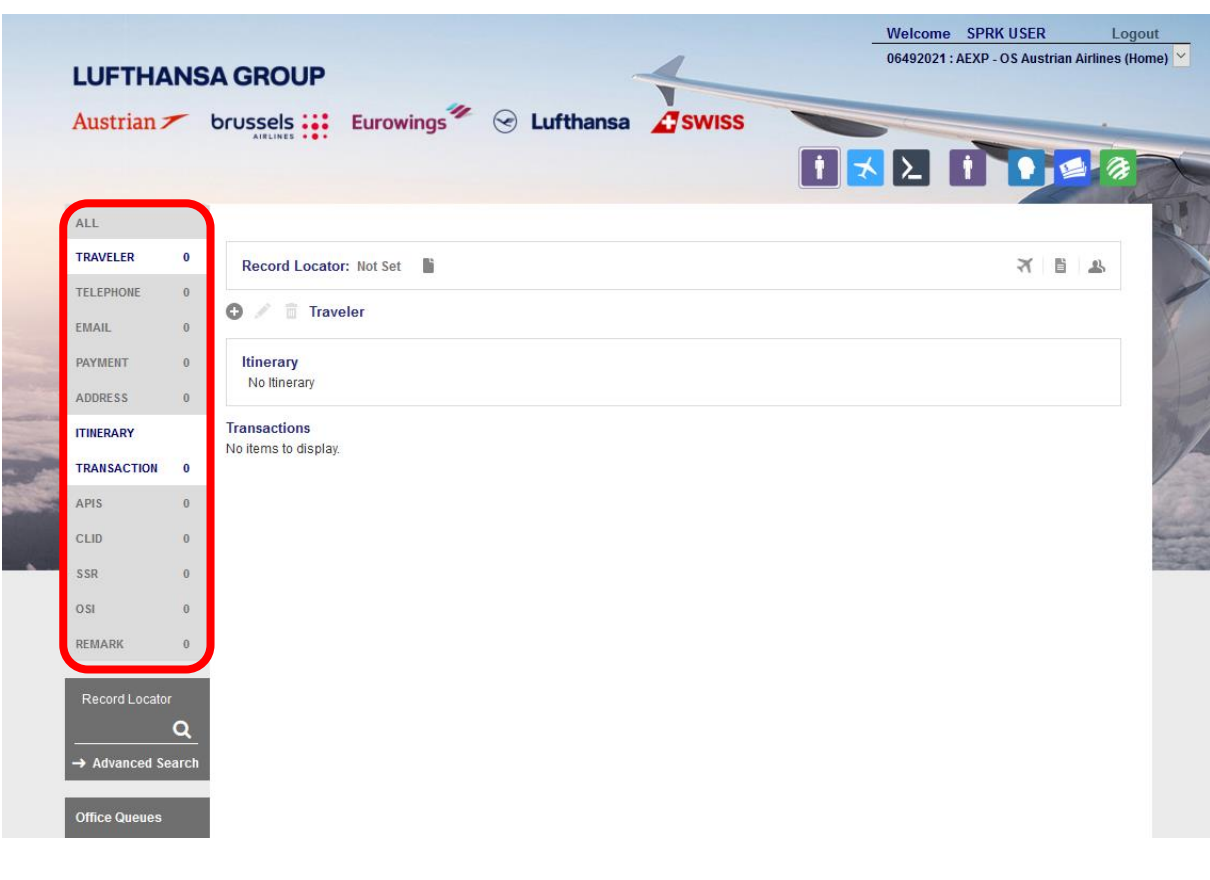

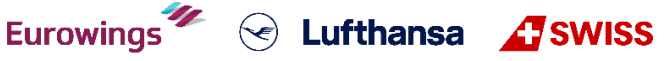

## **LUFTHANSA GROUP**

#### <span id="page-14-0"></span>**2.3.1 Adding passenger information: PTC, name, DOB, gender and frequent flyer number**

Activate Traveler by clicking on it in the toolbox and click on the **Add Icon** to add a passenger.

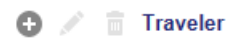

Fill in the traveler's details.

#### **Travelers**

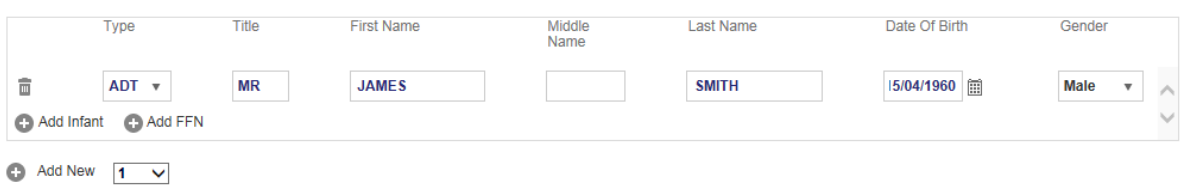

You can select a passenger type code (PTC), add infants and/or add a frequent flyer number.

For additional passengers, click on the **Add Icon** . If you add the date of birth and gender, an SSR element with TSA information will be created automatically.

Click on **<Submit>** to enter the names into the PNR.

#### <span id="page-14-1"></span>**2.3.2 Change/Delete passenger data**

Please refer to the Lufthansa Group airlines booking & ticketing policy for the rules of <sup>a</sup> name correction and name changes. Name corrections (according to Lufthansa Group Booking & Ticketing Policy) can be conducted for unticketed PNRs with flights operated by Lufthansa Group airlines.

Choose the line with the name you want to change and click on the button above.

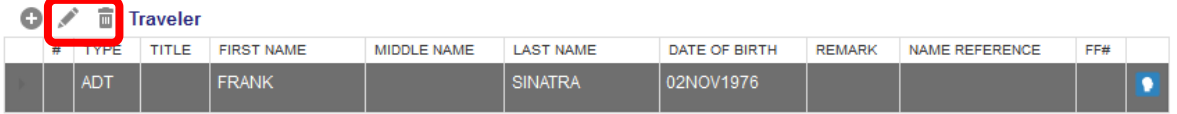

Eurowings  $\mathscr{C}$  C Lufthansa **A**swiss

To delete a name, select the line and click on the  $\blacksquare$  button.

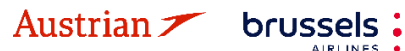

### **LUFTHANSA GROUP**

#### <span id="page-15-0"></span>**2.3.3 Telephone**

Activate Telephone and click on add  $\bullet$  to add a passenger.

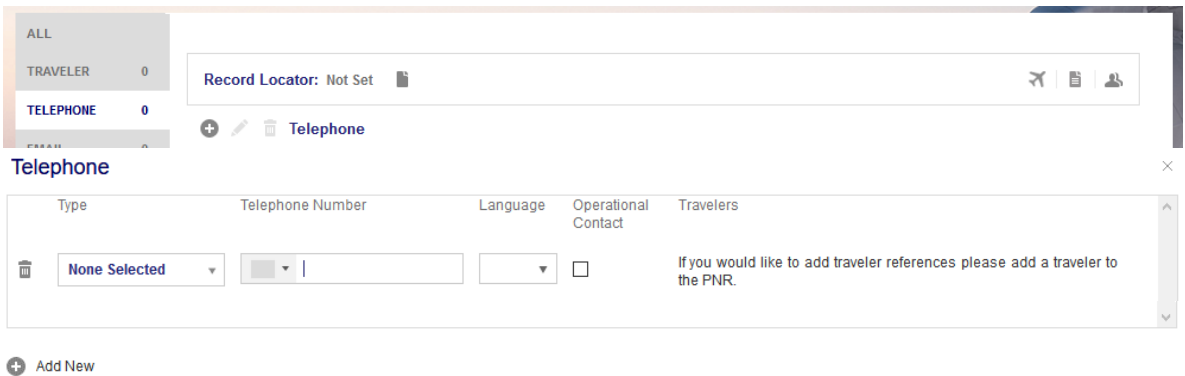

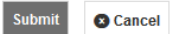

Select the phone type, add the phone number, select the contact language and click **<Submit>**. On activating the operational contact tick box, **SSR CTCM** will be created for this passenger.

Back in the reservation screen, select an existing telephone entry and click to modify or  $\overline{m}$  to delete the existing phone number.

#### <span id="page-15-1"></span>**2.3.4 Email**

Activate Email and click on  $\bigoplus$  to add an email address.

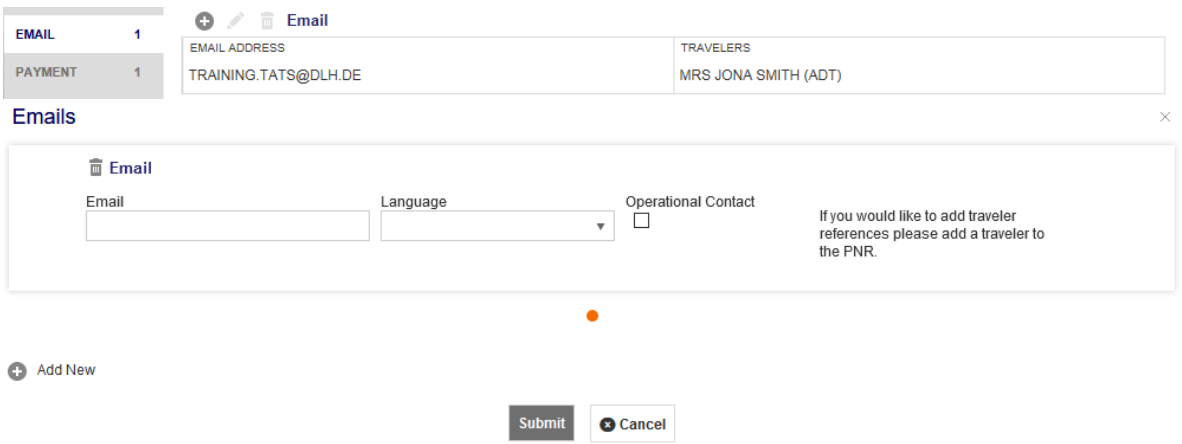

Add the email, select the contact language, and click **<Submit>**. On activating the operational contact tick box, **SSR CTCE** will be created for this passenger.

Back in the reservation screen, select an existing email entry and click to modify or  $\overline{m}$  to delete the existing email.

#### <span id="page-15-2"></span>**2.3.5 Form of payment**

Austrian **T** brussels:

Activate Payment and click on  $\blacksquare$  to add a form of payment. Choose between a credit card and other forms of payment (cash, cheque, invoice), fill in the requested data fields and click **<Submit>**.

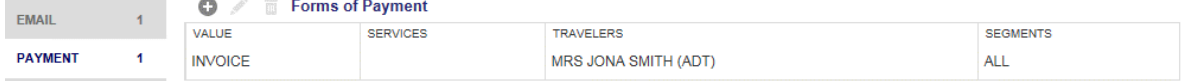

Eurowings  $\mathscr{U} \; \otimes \;$  Lufthansa  $\; \mathscr{L}$  SWISS

# **LUFTHANSA GROUP**

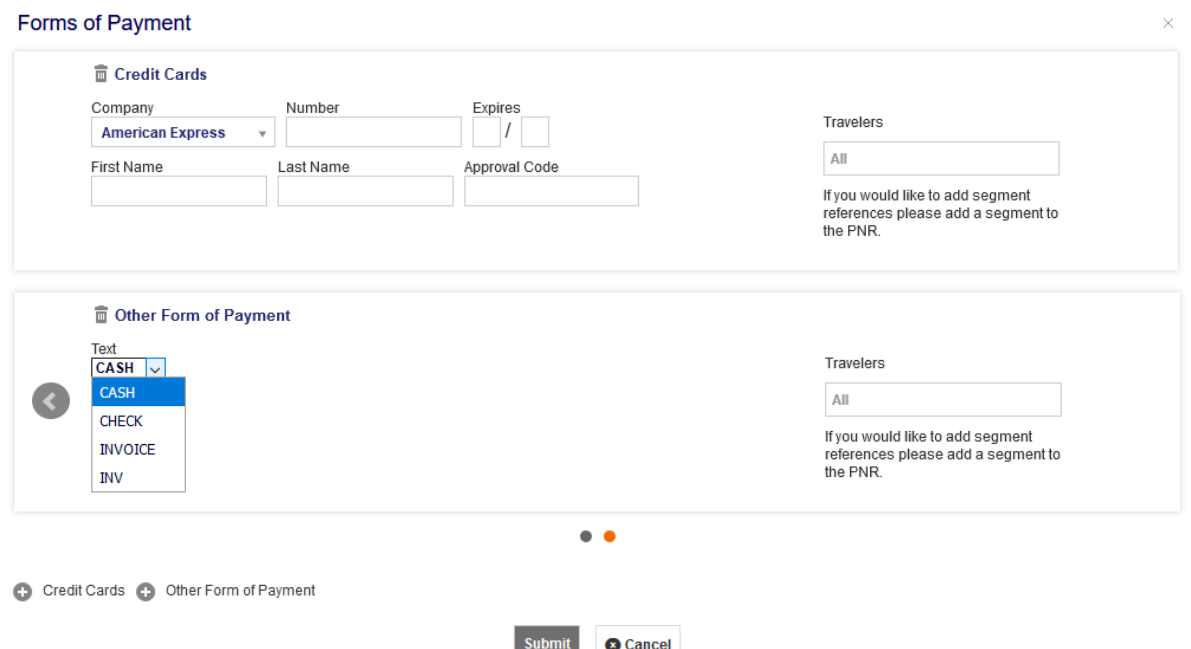

Back in the reservation screen, select the desired payment entry and click  $\bullet$  to modify or  $\overline{m}$  to delete the selected form of payment.

#### **Important note for UATP cards (e.g. Air Plus):**

Once the UATP Company Type is selected and a valid Air Plus card number is entered, Farelogix will validate the card and enable fields that will be used to provide additional information. Depending on the way the card is set up, a combination field will appear that are free-form text and will evaluate whatever is entered into them.

Once the UATP Company Type is selected and a valid Air Plus card number is entered, hitting Enter or clicking anywhere outside the Number field will validate the card and display fields that will be used to provide additional information.

**Important Note:** The UATP card type does not require a CCV code when issuing documents; this differs from all other supported cards.

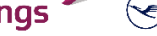

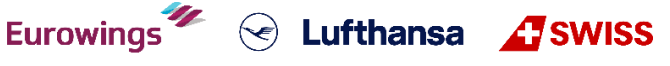

**LUFTHANSA GROUP** 

#### <span id="page-17-0"></span>**2.3.6 Address**

Activate Address and click on  $\bullet$  to add an address element.

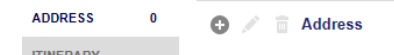

Select an existing address entry and click to modify or  $\overline{m}$  to delete the selected address. **Address** 

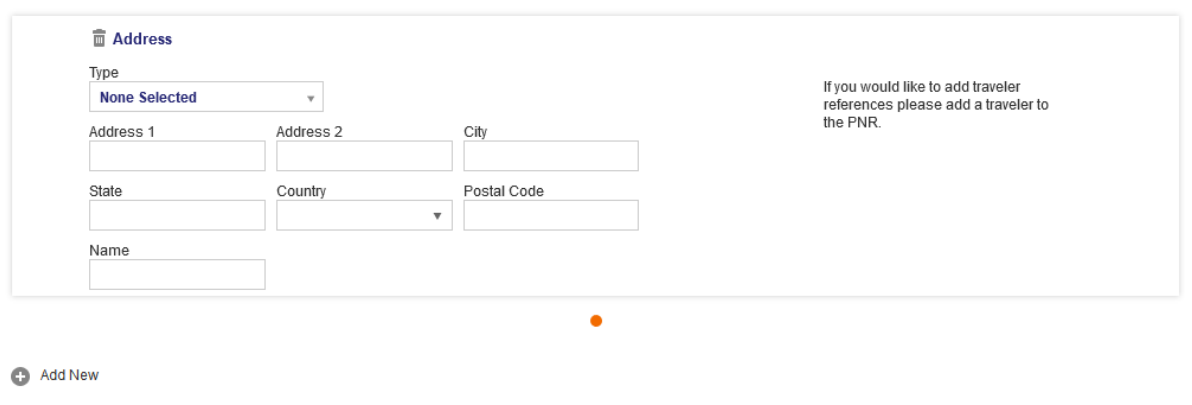

Back in the reservation screen, select the desired payment entry and click  $\bullet$  to modify or  $\overline{m}$  to delete the selected address.

**a** Cancel

#### <span id="page-17-1"></span>**2.3.7 APIS**

Travelling to some countries requires APIS (Advance Passenger Information System) before issuing a ticket. If you have already included the date of birth and gender in the name element, the APIS element will be created automatically.

Activate APIS and click on  $\bullet$  to add an APIS element. You can then add an APIS PictureID, APIS Supplementary and Address.

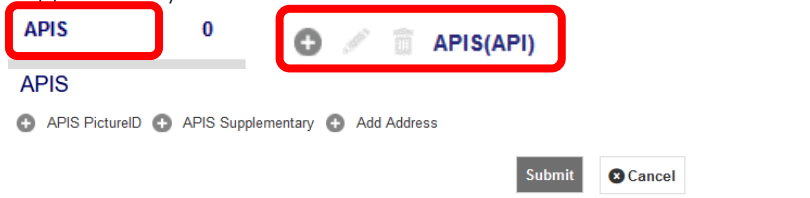

Select an existing APIS entry and click  $\bullet$  to modify or  $\overline{m}$  to delete the selected APIS element.

Eurowings

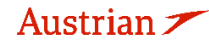

brussels

 $\textcircled{\textsf{F}}$  Lufthansa  $\textup{F}$ SWISS

#### <span id="page-18-1"></span>**2.3.8 CLID**

Activate CLID and click on  $\bullet$  to add a CLID.

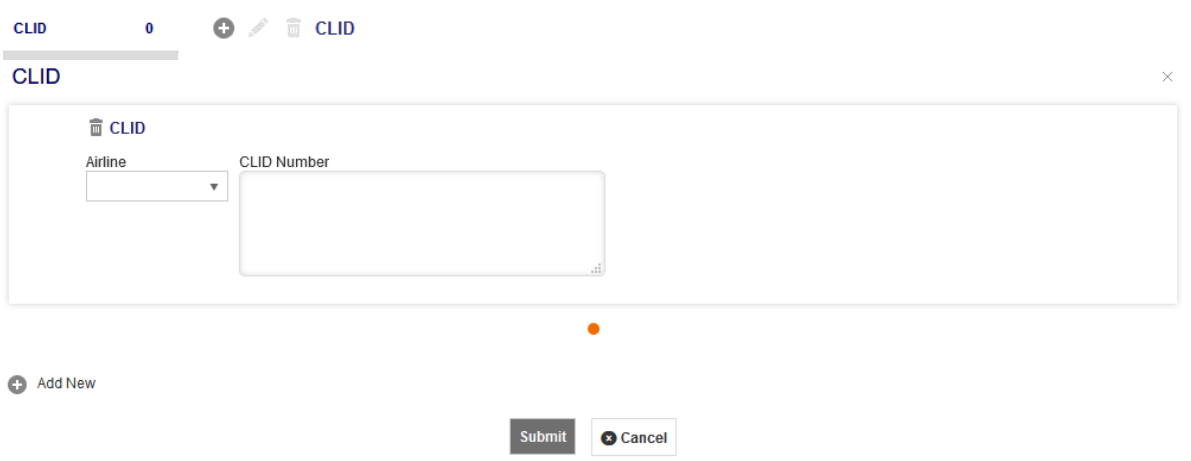

Select an existing CLID entry in the reservation screen and click to modify or  $\blacksquare$  to delete the selected CLID.

#### <span id="page-18-2"></span>**2.3.9 SSR**

#### **Important note:**

This feature is only supported for services that are **free of charge or paid for at check-in - no payment is made via SPRK**.

**Unaccompanied minors** should not be booked with this function, instead please refer to [chapter](#page-78-2) [5.2.](#page-78-0)

#### <span id="page-18-0"></span>**2.3.9.1 Add SSRs during the booking process**

To add an SSR during flight booking, activate the "SSR" panel in the tool box and click  $\bullet$ .

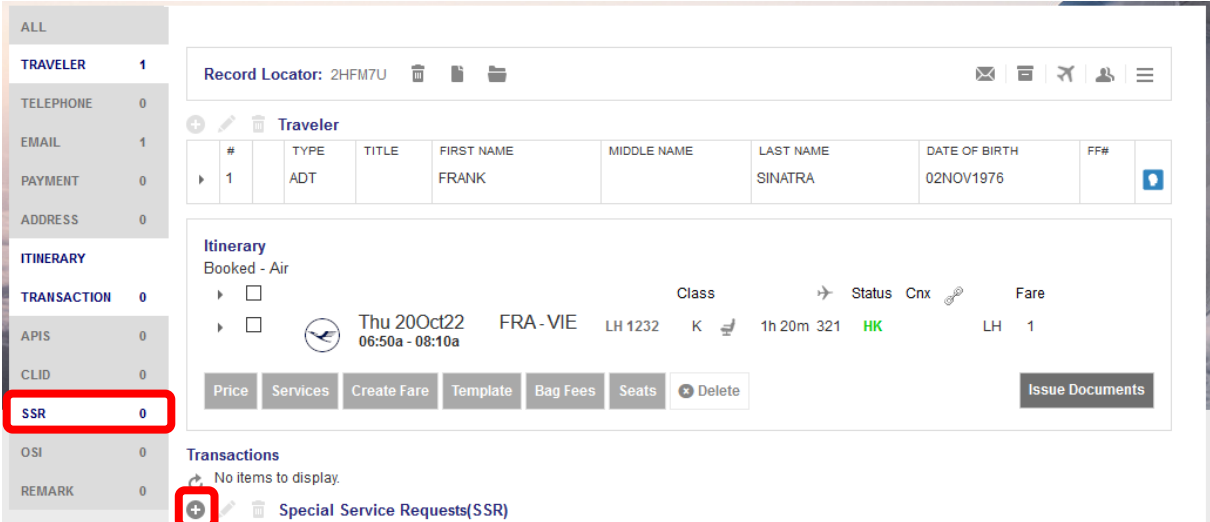

Eurowings  $\mathscr{U} \otimes$  Lufthansa **Assaurance** 

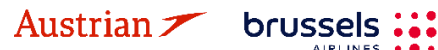

## **LUFTHANSA GROUP**

**Checial Convice Dequests** 

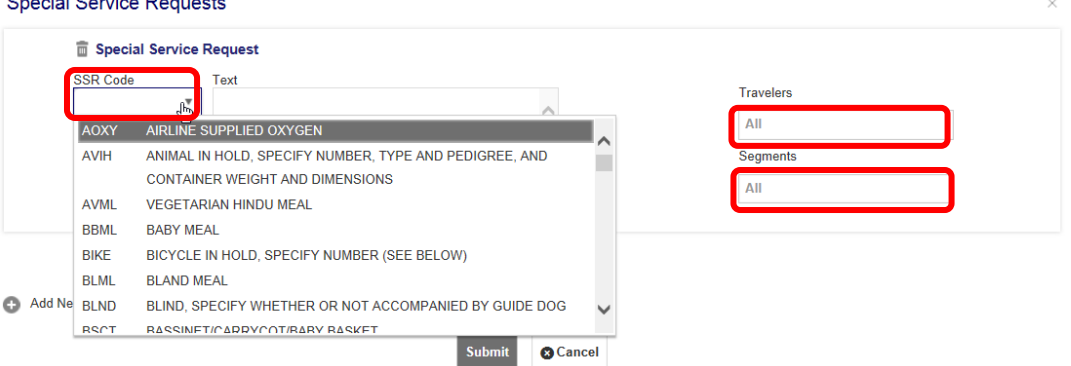

**IATA SSR Code:** Choose a (non-chargeable) SSR from the drop-down list.

**Text:** For some SSR requests, additional text is mandatory. A warning message will occur.<br> **Travelers:** Select a passenger or "All" for all passengers.

Select a passenger or "All" for all passengers.

**Segments:** Select flight segments or "All" for all flight segments.

**<Submit>** your request and you will receive airline feedback on Queue.

#### **Please note:**

When adding a telephone number or an email address, there is a little check box labelled "Operational Contact". By checking this box, an **SSR CTCM or CTCE** will be created in the PNR. Therefore, there is no separate SSR CTCM or SSR CTCE in the SSR drop-down menu as the same result can be achieved with the "Operational Contact" check-box:

#### Telephone

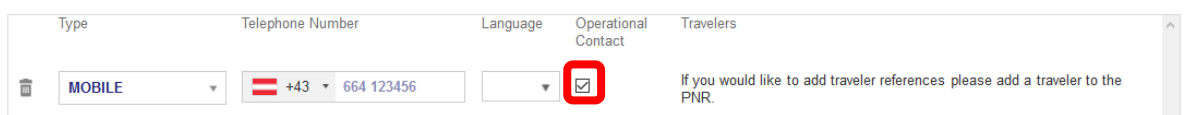

For SSRs that require weight and dimension specifications, please check the correct text format in the Lufthansa Experts portal.

For example, the SSR SPEQ or BIKE specifications need to be entered in the free text field:**Special Service Requests** 

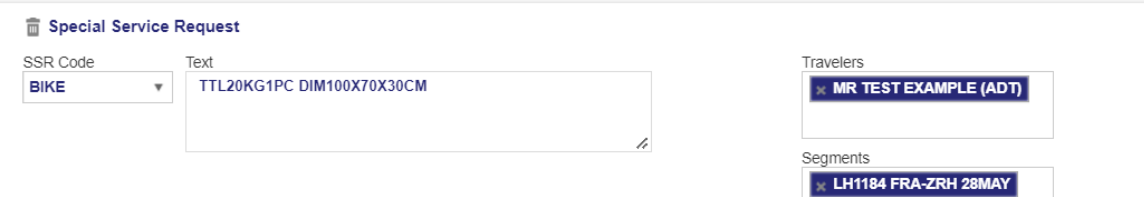

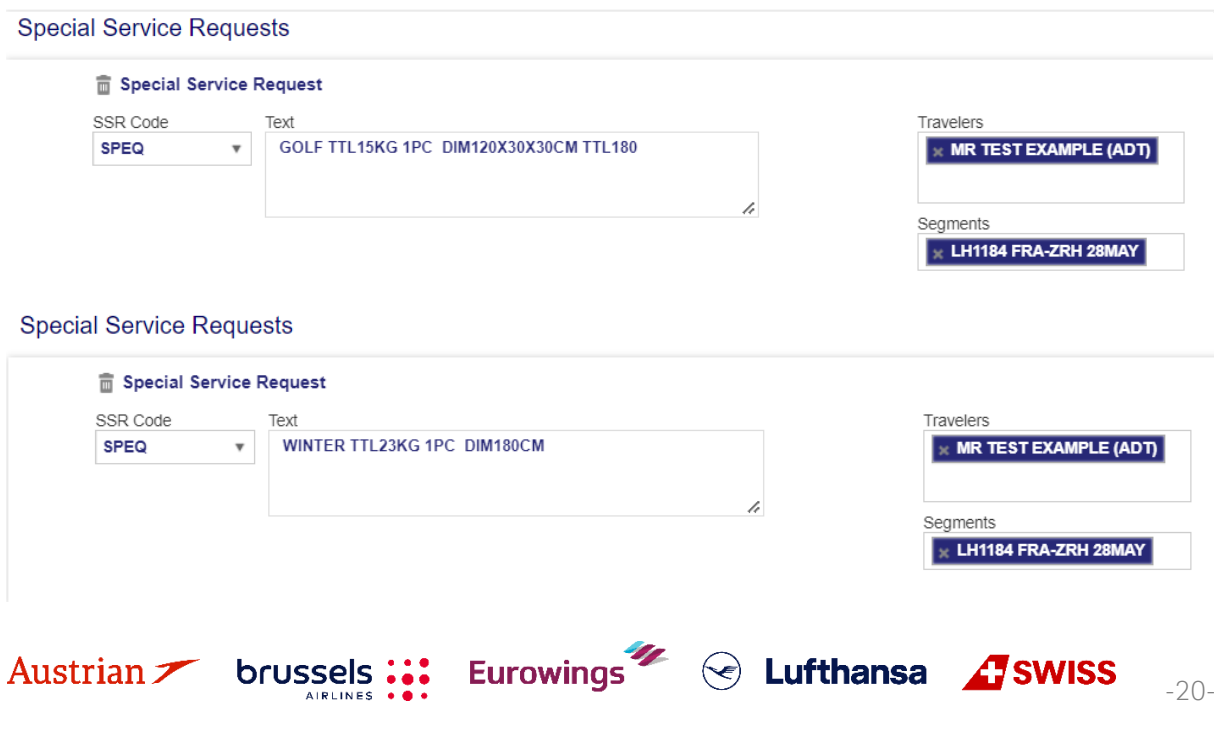

**LUFTHANSA GROUP** 

#### <span id="page-20-0"></span>**2.3.9.2 Change an existing SSR**

Activate the "SSR" panel, select the service that needs to be modified and click  $\mathscr{I}.$ 

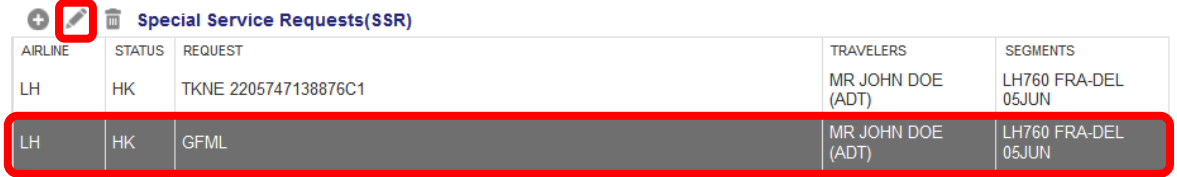

Make changes in the mask and **<Submit>**. The airline response will be given on Queue.

#### <span id="page-20-1"></span>**2.3.9.3 Cancel an SSR**

Activate the "SSR" panel, select the service that needs to be deleted and click  $\overline{\mathbb{m}}$ .

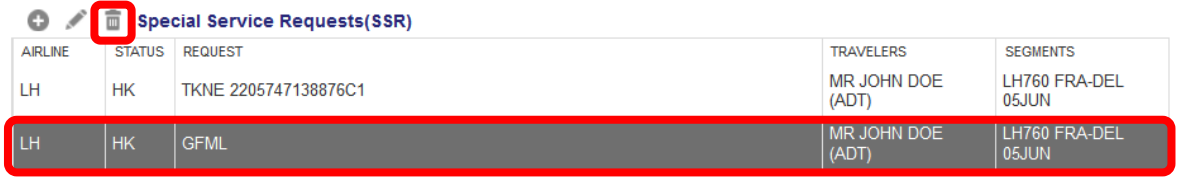

#### <span id="page-20-2"></span>**2.3.10 OSI**

Activate OSI (other service information) and click on  $\bullet$  to add an OSI element.

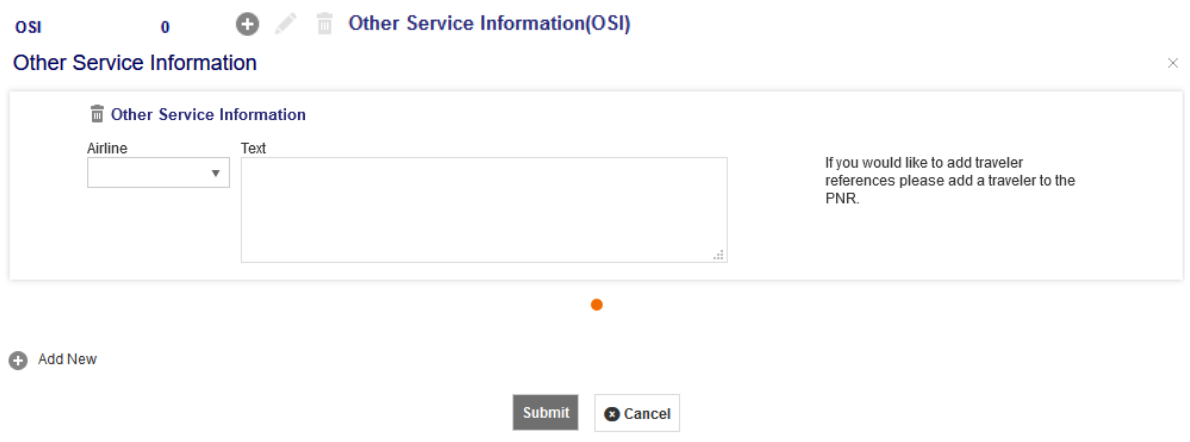

Add the airline code and additional information in the text box. Click **<Submit>**.

The input of the OSI-element for a corporate client number (such as Partner Plus Benefit) must follow the following format: **Airline = YY, Text = CP/LHxxxxxxxxxxx**, where CP means corporate program and the x's are the designated corporate client number.

Select an existing OSI entry in the reservation screen and click  $\bullet$  to modify or  $\overline{m}$  to delete the selected OSI.

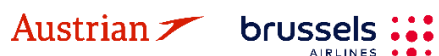

### **LUFTHANSA GROUP**

#### <span id="page-21-0"></span>**2.3.11 Remark**

Activate Remark and click on  $\bullet$  to add a Remark.

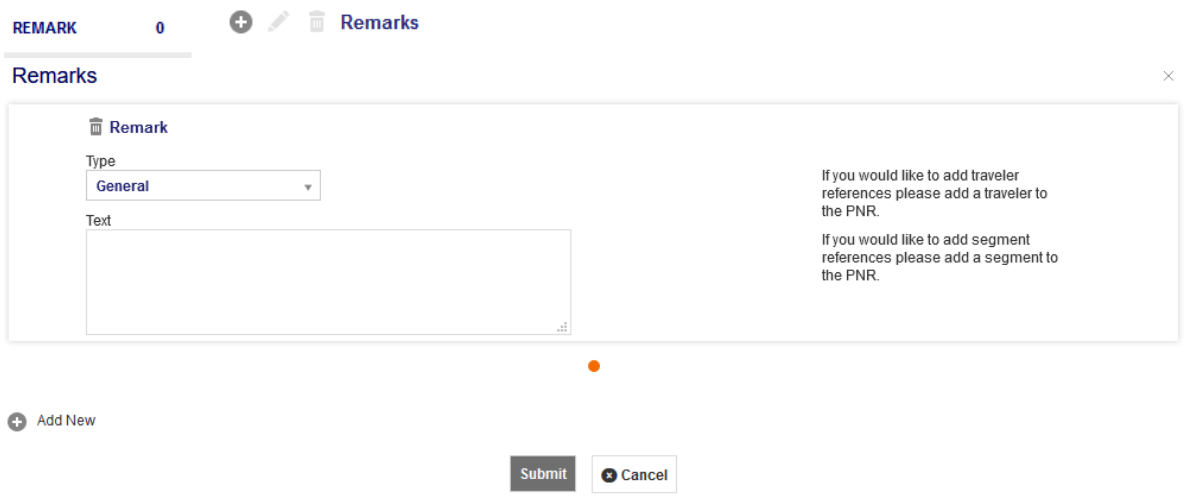

Use the drop-down menu to select one of the remark types and use the text box for entering text. Click **<Submit>**.

Select an existing Remark in the reservation screen and click to modify or  $\blacksquare$  to delete the selected remark.

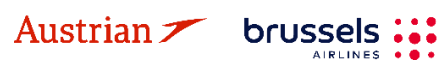

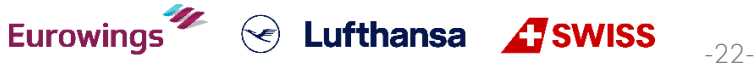

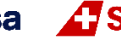

### **LUFTHANSA GROUP**

### <span id="page-22-0"></span>**3 Itinerary**

### <span id="page-22-1"></span>**3.1 Add Air / Flight Search**

#### <span id="page-22-2"></span>**3.1.1 Flight search interface**

All flight and fare search functions are provided using the **"Add Air"** button . There is **no need to enter PNR data** before using Add Air functions.

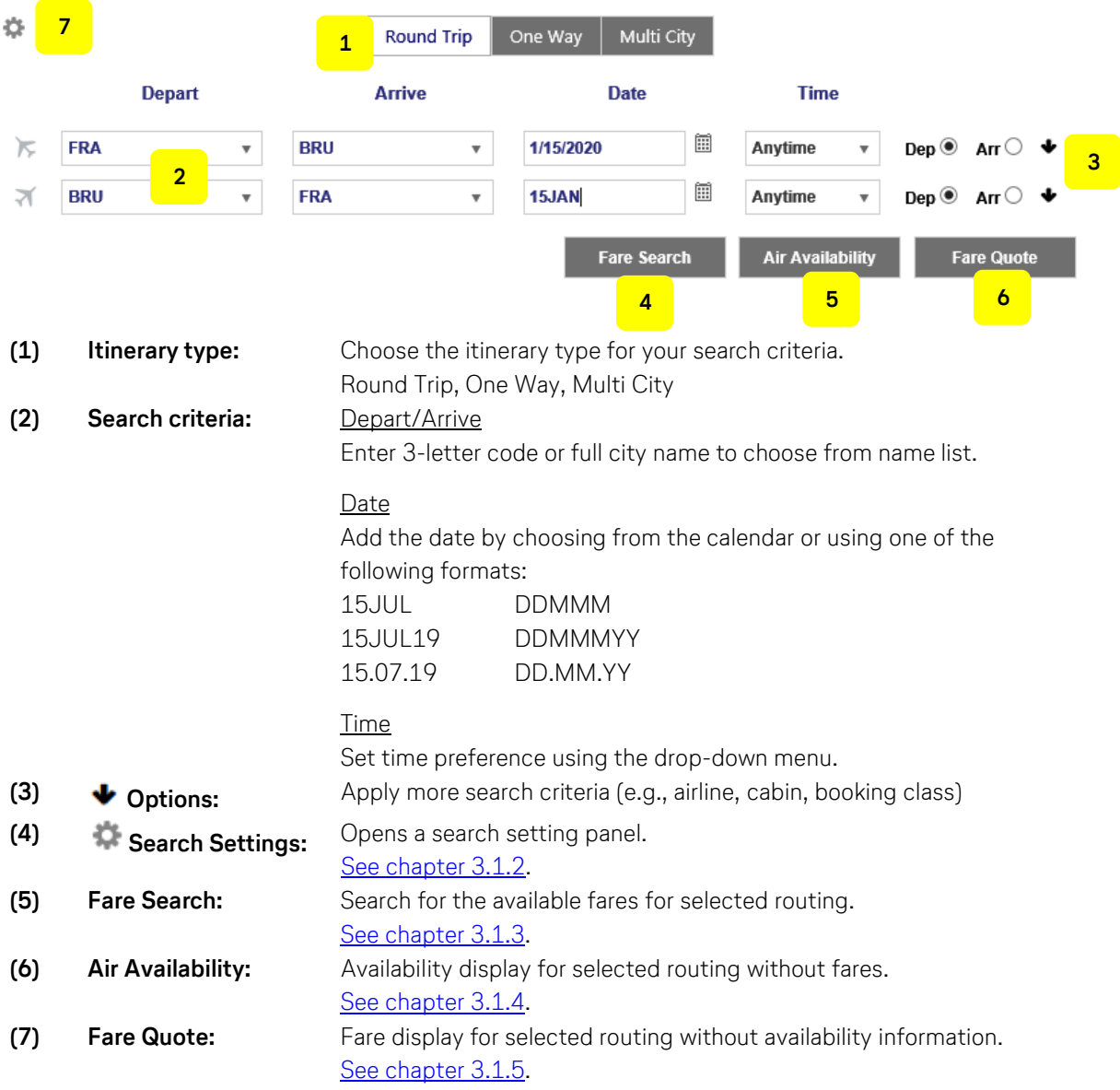

#### <span id="page-22-3"></span>**3.1.2 Flight search settings**

Clicking the gear icon **C** opens a search setting panel. Clicking on one of the options will open the section to enter data:

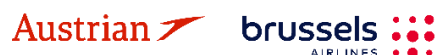

Eurowings & Lufthansa **A**swiss

# **LUFTHANSA GROUP**

Check/Uncheck All

Allow Penalties Minimum Stay Maximum Stay

Advance purchase

#### Pricing Options

The first section allows the restriction of a fare search by type. The options are as follows:

- **Published Fares:** Fares shown for all markets and agencies without any negotiation.
- **Contract Fares:** Also known as Private Fares. These rates are
- only available to certain groups of agents, markets or companies.
- **Both:** This is the default setting, which will search by both fare types.
- - **Advance Purchase:** Include fares with an advance purchase restriction.
- **Allow Penalties: Include fares where penalties apply.**
- **Allow Min. Stay:** Include fares that have a minimum stay requirement.
- **Allow Max. Stay:** Include fares that have a maximum stay requirement.

#### Fare Quote Override Options

Checking this box will retrieve a Fare Quote (only!) for a date that has already passed. Currency override can be used by entering the IATA currency code. The default is the local currency of the agency.

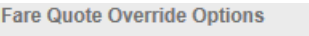

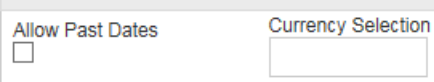

The historical pricing function is deactivated and not supported in SPRK.

#### **Travelers**

**Type:** Displays a list of Passenger Type Codes (PTC) that can be selected for the fare; click the arrow to display the list.

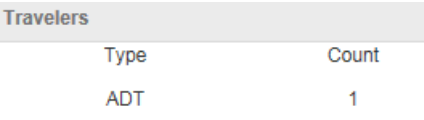

- **Travelers:** This field confirms the number of passengers with the same PTC included in the pricing request; click the spinner or enter the number to select.
- **Travelers Add/Remove:** Clicking the Plus allows one or more travelers with a different PTC to the default traveler to be added.

#### Fare selection Options:

Enter a ticket designator code to limit the fare search to that particular code.

#### Qualifiers:

Pricing Qualifiers are codes associated with Airlinesponsored to select from the list of Qualifier options, click the drop-down menu labelled Type.

#### Tax Exemption Options:

You can apply tax exemption by using one of the following options:

- **Apply Exemption to All:** Selecting Yes will apply exemption to all taxes
- **Government Body:** Free-form text box to enter taxing authority
- **Country:** Enter first letter to display a Country Code list
- **Province (CA):** Click the drop-down menu to display Canadian provinces
- **Tax Code:** Enter tax code
- **Collection Point:**
- Enter the first letter of an Airline Code to display a list **Tax Type:**

brussels :::

Add tax type

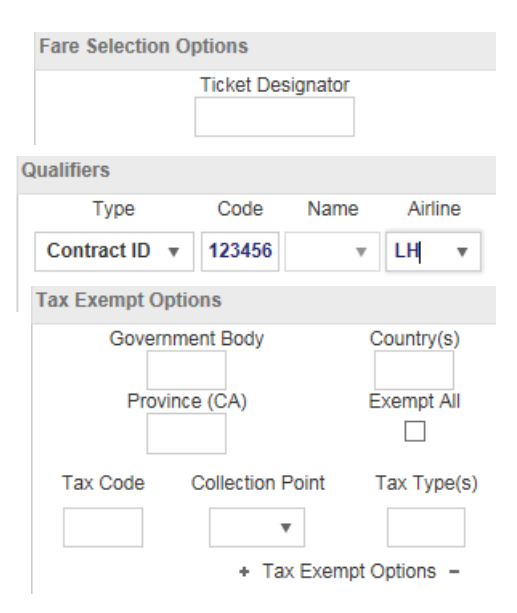

Austrian  $\mathcal{F}$ 

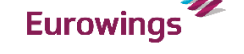

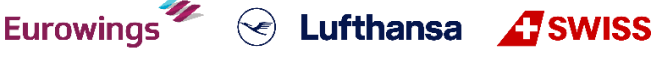

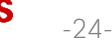

- **Pricing Options**
- OPublished Fares **Ocontract Fares OBoth**

# **LUFTHANSA GROUP**

-25-

 $\textcircled{\frown}$  Lufthansa  $\textcircled{\frown}$  SWISS

#### Service Filters:

The Services Filter option can be used to narrow the selection of flights based on the Services offered.

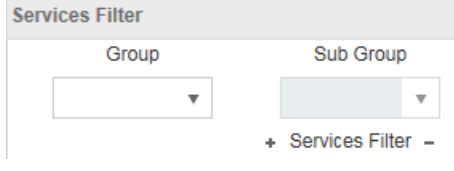

#### <span id="page-24-0"></span>**3.1.3 Add flights to shopping cart via Fare Search**

Use **<Fare Search>** for the lowest available fares for a requested routing (Best Buy).

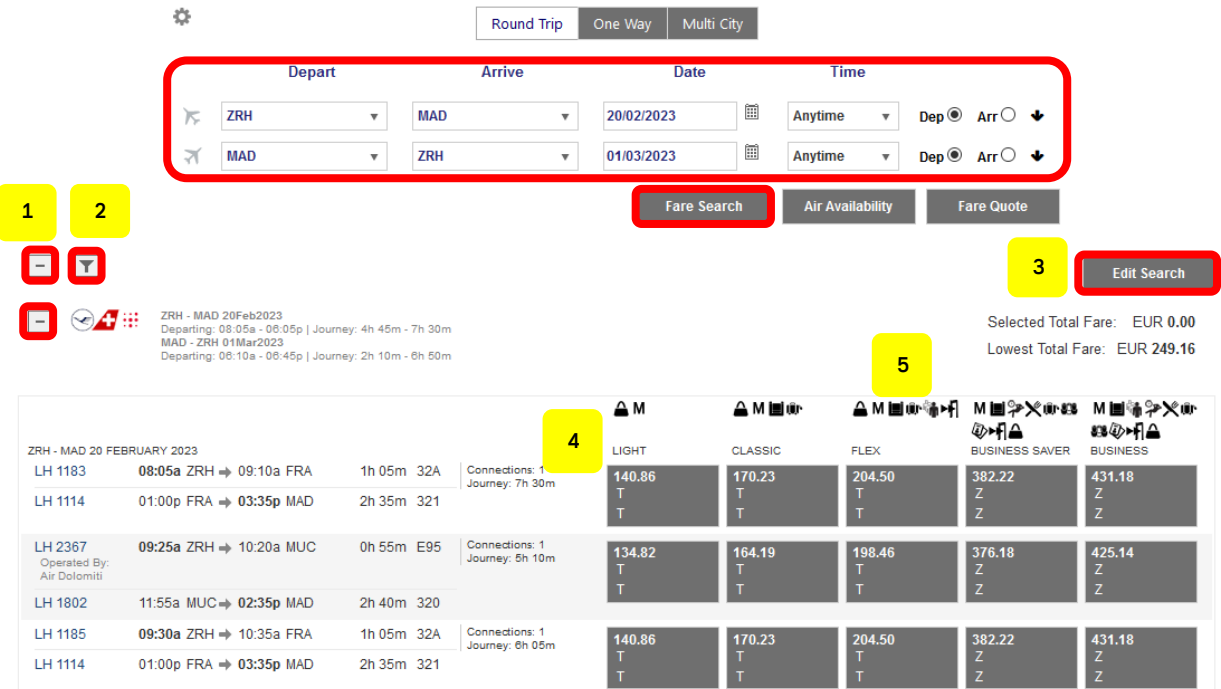

- (1) Use  $\overline{F}$  and  $\overline{F}$  to open/close single fare displays with flight options.
- (2) Use  $\blacksquare$  to select one of the airline options, departure/arrival time or connections.
- (3) Modify your search options

brussels

Austrian 2

- (4) The top row shows the fare families for continental flights. Use the mouse-over function to receive a list of services included in the fare.
- (5) The Symbols  $\triangle \triangle M$  show which services are included in the offered fare. Use the mouse-over function to see a description.

Click on the fare to select. For a round-trip, scroll down as you need to select all flight segments.

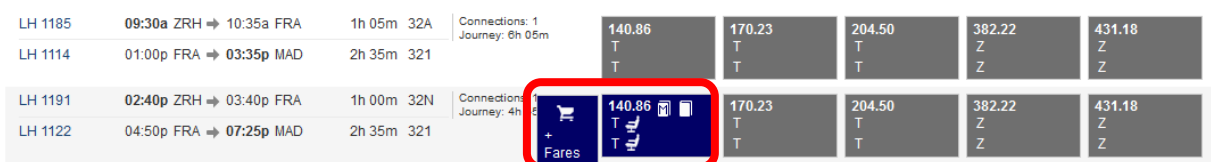

Once selected, you can add the flights and fare to the shopping cart  $\mathbb{F}$ , open the seatmap  $\mathbb{F}$  or display

all available fares by clicking on Fares When opening the Shopping Cart, you can add optional services to your flights - see [chapter](#page-78-0) [5.2.](#page-78-0)

**Eurowings** 

Afterwards, all fare details and tax calculations are displayed.

#### Fare for selected Flights

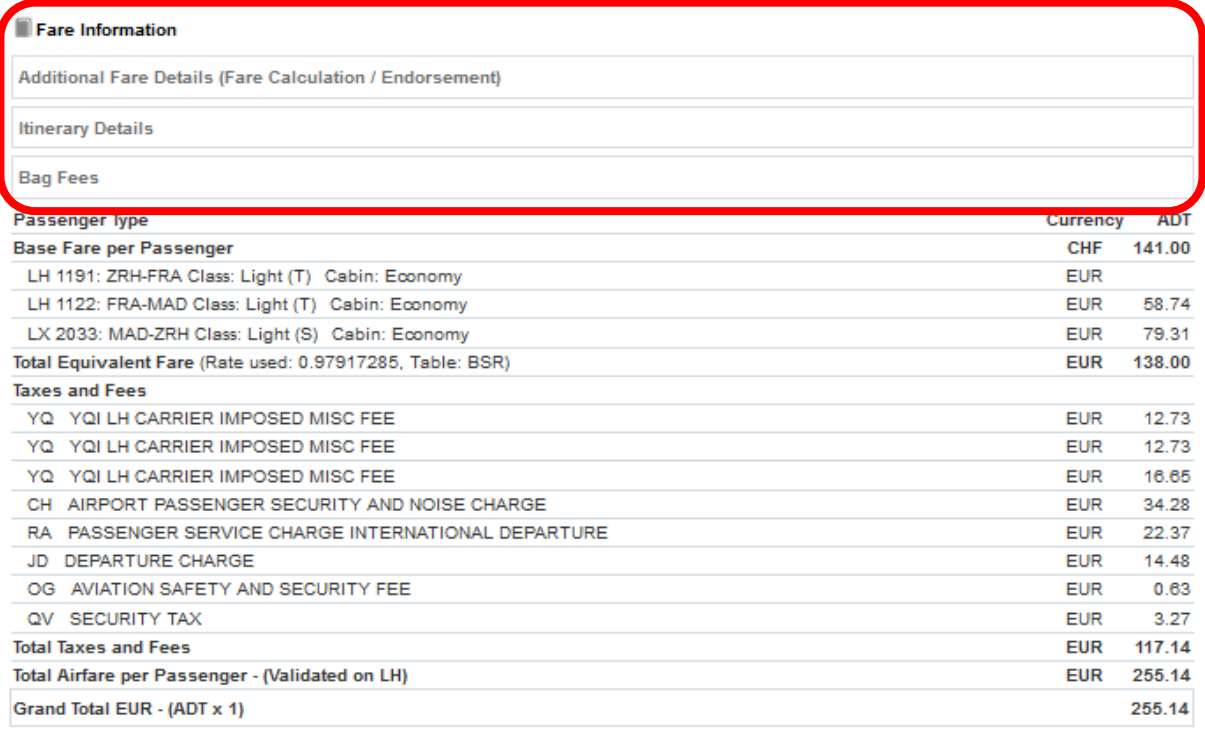

#### Services priced in EUR

**MILEAGE ACCRUAL** 

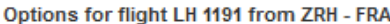

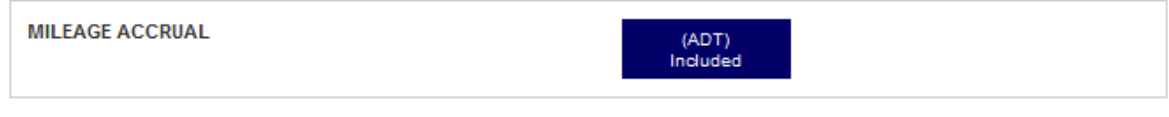

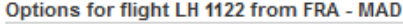

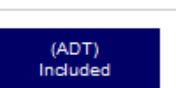

Eurowings  $\mathscr{U} \otimes$  Lufthansa Ass SWISS

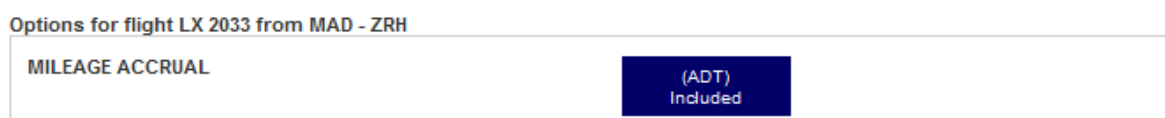

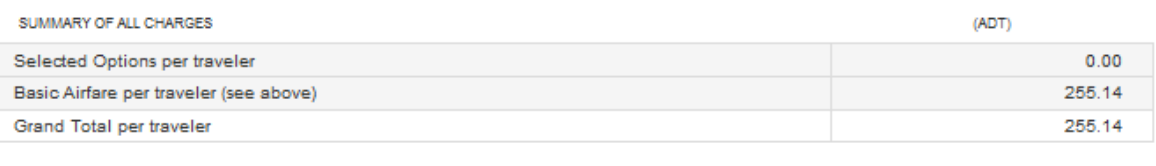

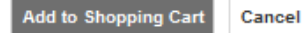

Clicking on "Fare Information" will provide more information about the selected fares. Clicking on the text boxes (Additional Fare Details, Itinerary Details, Bag Fees) will display further information regarding each respective category. The calculation will be stored in the booking after confirming with **<Add to Shopping Cart>.**

The shopping cart itinerary is then displayed on the reservation screen. Continue with [chapter 3.2.](#page-28-0)

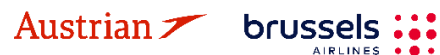

### **LUFTHANSA GROUP**

-27-

#### <span id="page-26-0"></span>**3.1.4 Add flights to shopping cart via Air Availability**

**Please note that Continuous Pricing is not applied to searches and subsequent Pricing via Air Availability. Continuous Pricing will apply in subsequent Ticket Exchange transactions when using air availability according to [chapter](#page-44-1) [4.6.1.](#page-44-1)**

Click **<Air Availability>** to start and display a list of flights sorted by departure and travel time.

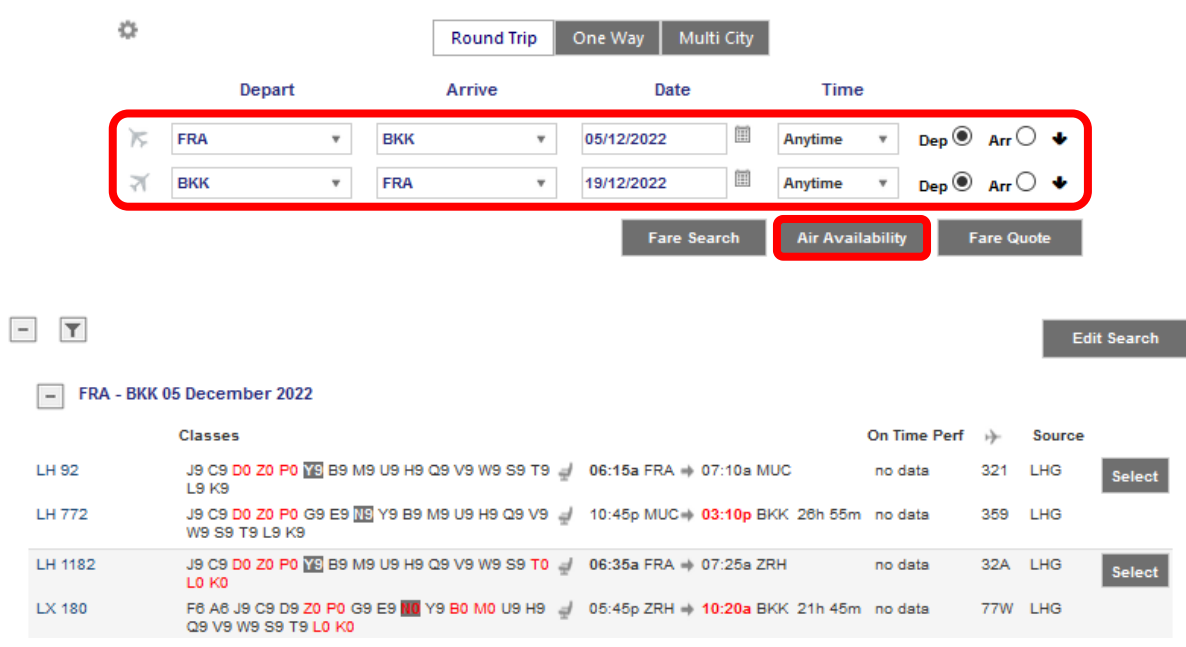

Choose the desired booking class and click on **<Select>.**

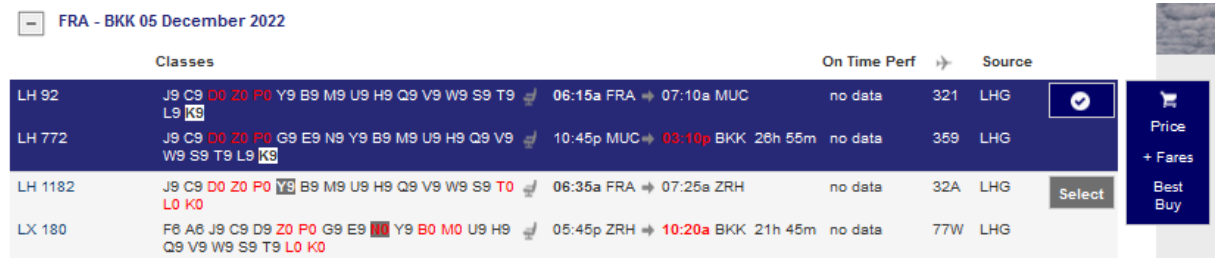

You can add the flight to the shopping cart  $\blacktriangleright$ , store the fare for selected booking class **Price**, display all available fares for the selected flight via  $\frac{1}{1 + \frac{1}{1 + \frac{1}{1}}}$  or do a Best Buy Best Buy to create a booking with the lowest available fare.

Eurowings & Lufthansa **ATSWISS** 

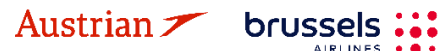

### **LUFTHANSA GROUP**

#### <span id="page-27-0"></span>**3.1.5 Fare Quote**

Using the Fare Quote button shows a list of fare details, including the fare basis, booking class and fare restrictions.

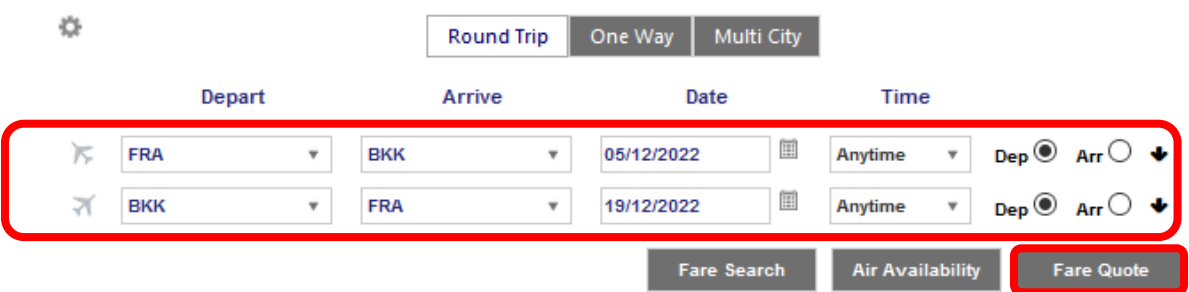

The radio button to the right (under the magnifying glass header) opens the corresponding Fare Search display, which will allow you to select a flight.

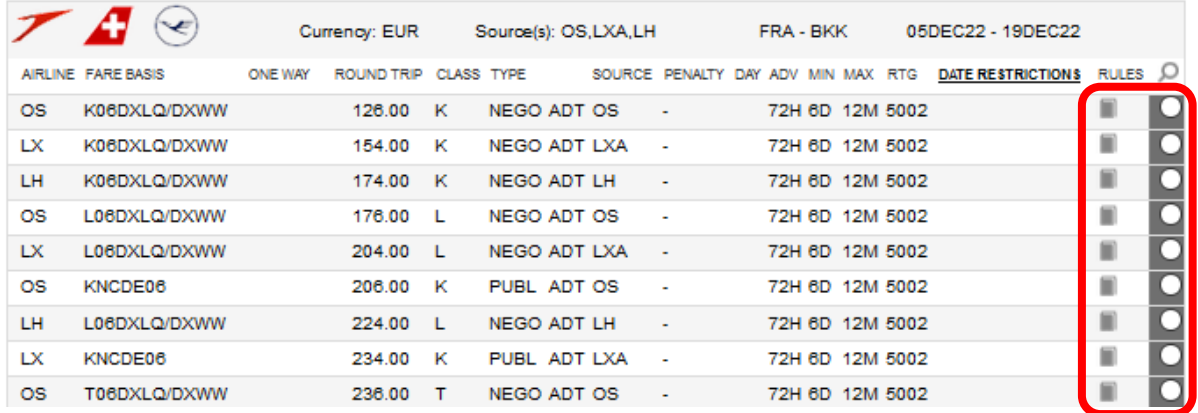

The display provides basic fare information. You can display the corresponding fare notes display using  $\blacksquare$ .

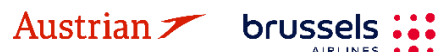

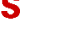

### **LUFTHANSA GROUP**

### <span id="page-28-0"></span>**3.2 Book <sup>a</sup> flight segment**

#### <span id="page-28-1"></span>**3.2.1 Store a booking**

To save the flights shown in the shopping cart in the airline system, select one or all segments and click **<Book>**.

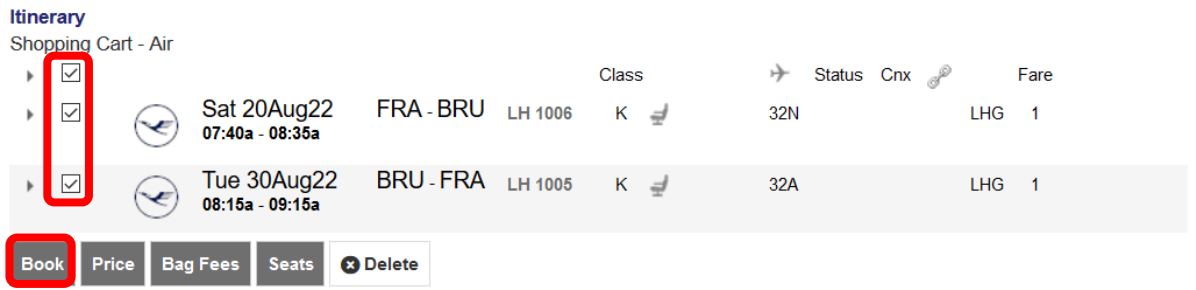

Now the Farelogix filekey (Record locator) is displayed and the flight segments show the actual booking status (HK, HL, etc.).

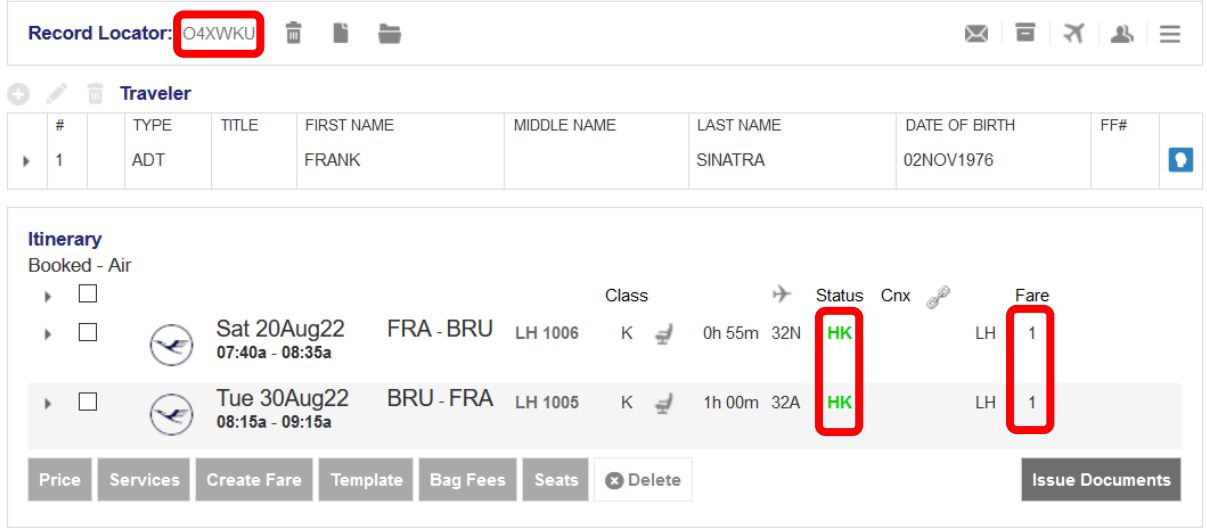

#### **Transactions**

 $\bullet$  No items to display.

The Airline Vendor Locator will be shown as reference when hovering the mouse over the fare number (here: 1).

To close the booking or start a new reservation click  $\blacksquare$ .

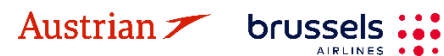

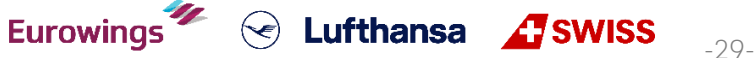

### **LUFTHANSA GROUP**

-30-

#### <span id="page-29-0"></span>**3.2.2 Search and display booking**

Allows the entry of a known six-character code that identifies a PNR. Enter the **Farelogix Record Locator** and click on the Magnifying Glass. Searching for the Airline Vendor Locator via this field will display an error, you can **search for an Airline Vendor Locator via Advanced Search**.

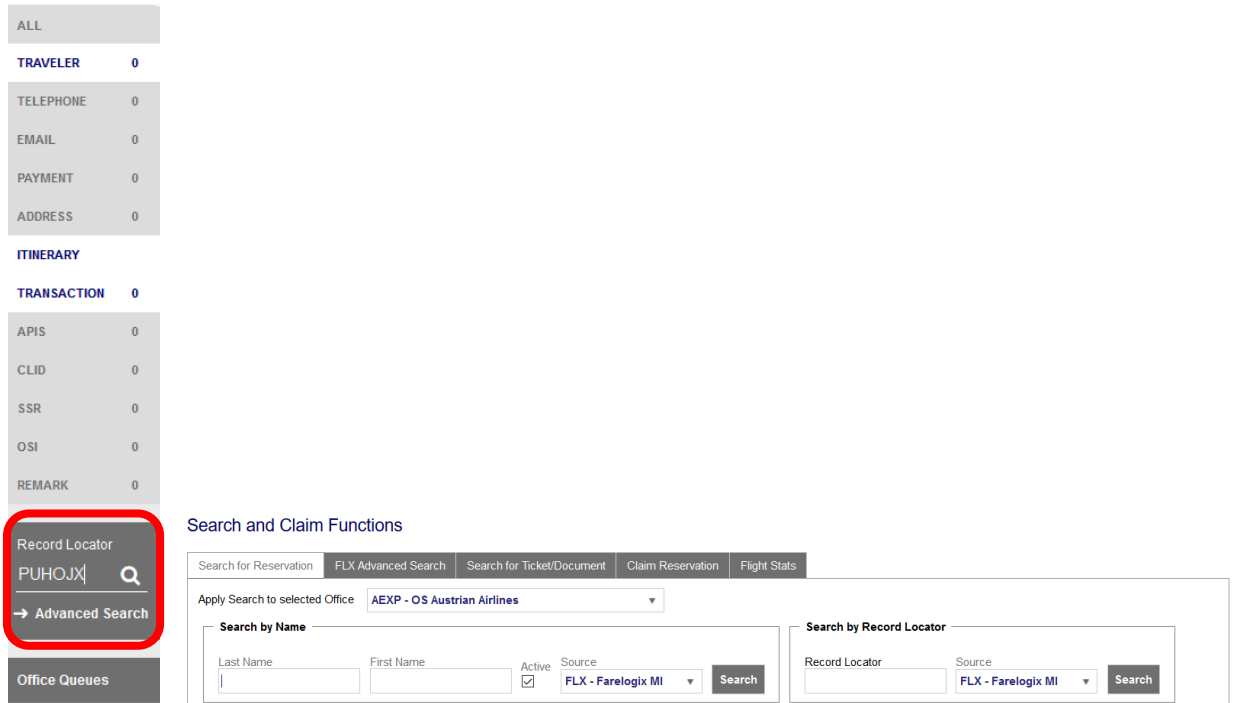

If you do not know the Farelogix record locator, use the **"Advanced Search"** option. "Advanced Search" provides a wide range of search options.

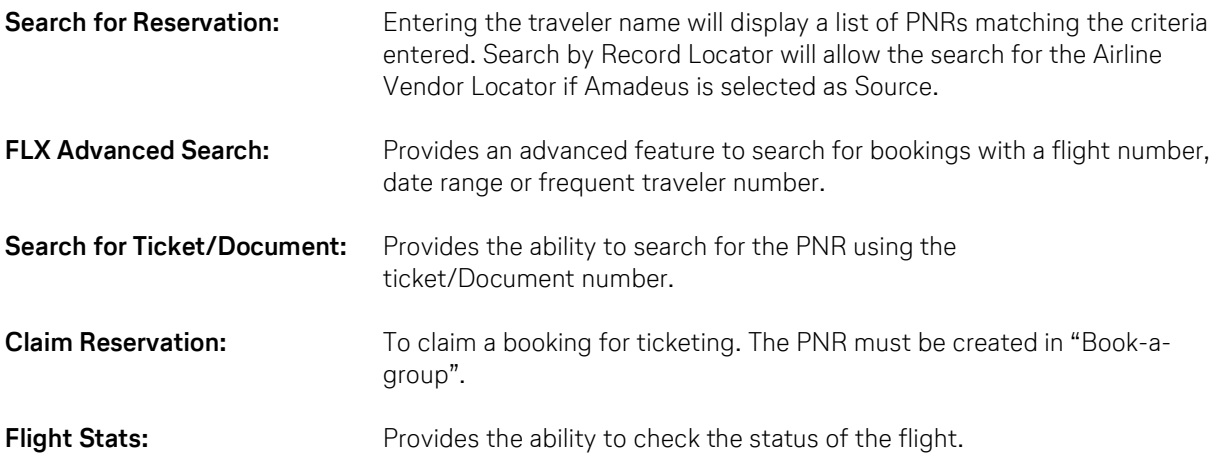

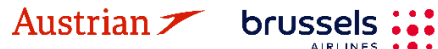

### **LUFTHANSA GROUP**

#### <span id="page-30-0"></span>**3.2.3 Change a booked flight segment**

Display the booking, then add the new flights to the shopping cart according to [chapter](#page-24-0) [3.1.3.](#page-24-0)

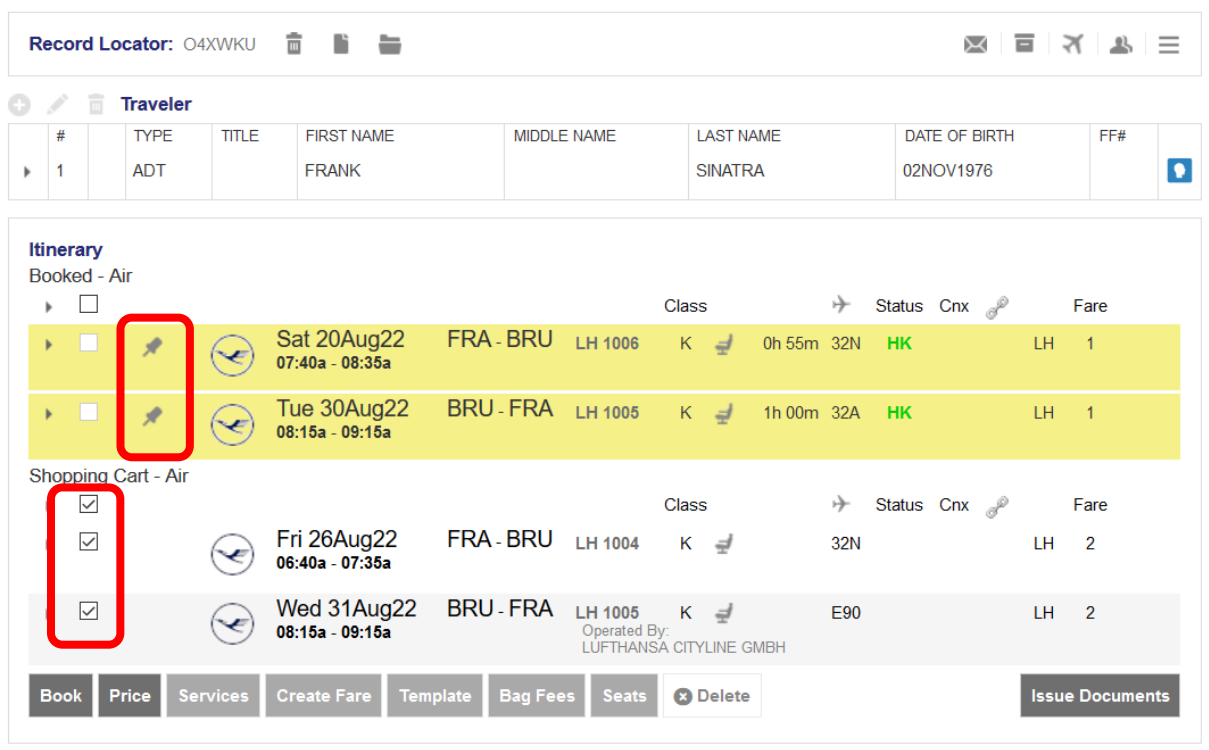

**Transactions** 

No items to display.

The Itinerary screen is now split into two parts: **"Booked – Air"** and **"Shopping Cart – Air"**

Use the pin to select the segments you want to cancel, then activate the check box for the segments you want to keep. Then click <Book> to process the change.

If no fare calculation number is shown in the column "Fare", it will be necessary to reprice the booking. For this follow [chapter](#page-33-1) [3.4.3.](#page-33-1)

### <span id="page-30-1"></span>**3.3 Delete <sup>a</sup> flight segment or booking**

#### <span id="page-30-2"></span>**3.3.1 Delete flight segments**

Select the segments you want to cancel and click **<Delete>.** Please note that you cannot delete FLOWN flight segments.

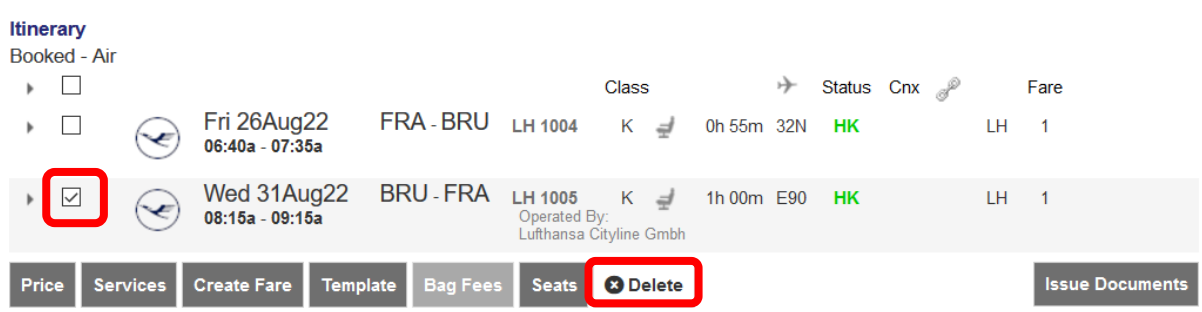

Eurowings & Lufthansa **A**swiss

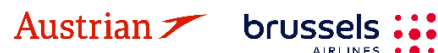

### **LUFTHANSA GROUP**

-32-

#### <span id="page-31-0"></span>**3.3.2 Delete the booked itinerary**

To cancel the whole itinerary, use the **"bin icon"** . This will disable the PNR and you cannot add new flights to that booking.

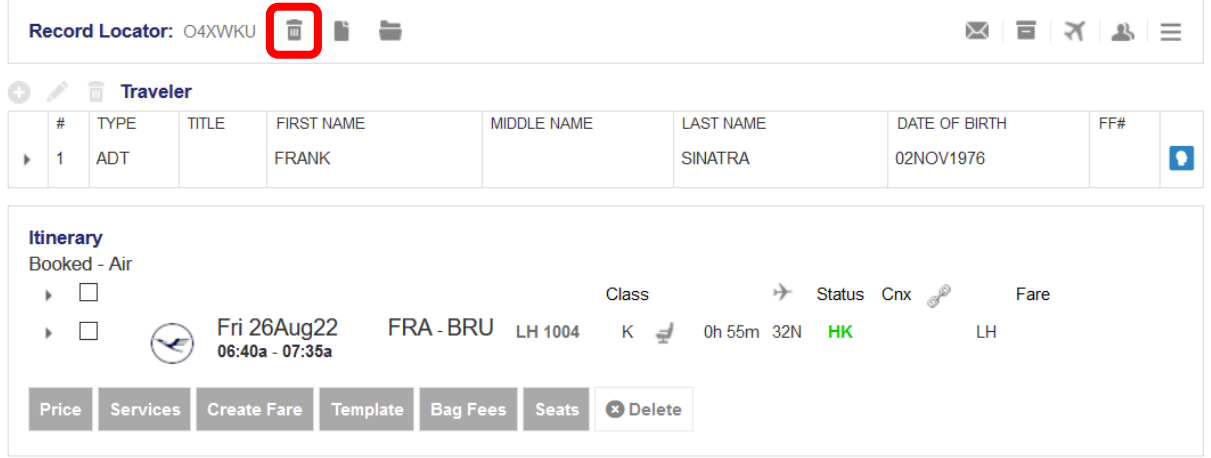

#### **Transactions**

 $\overline{C}$  No items to display.

Confirm the warning message and you will receive a confirmation that the booking has been cancelled successfully.

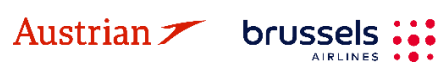

### **LUFTHANSA GROUP**

-33-

 $\odot$  Lufthansa  $\Lambda$ swiss

### <span id="page-32-0"></span>**3.4 Display/Delete/Recalculate <sup>a</sup> stored fare and review fare notes**

If a fare is stored, the fare number is displayed in the column "Fare" of the Itinerary section. Using the mouse-over function provides the Airline Record Locator, the price of the stored fare including taxes and the possibility to.

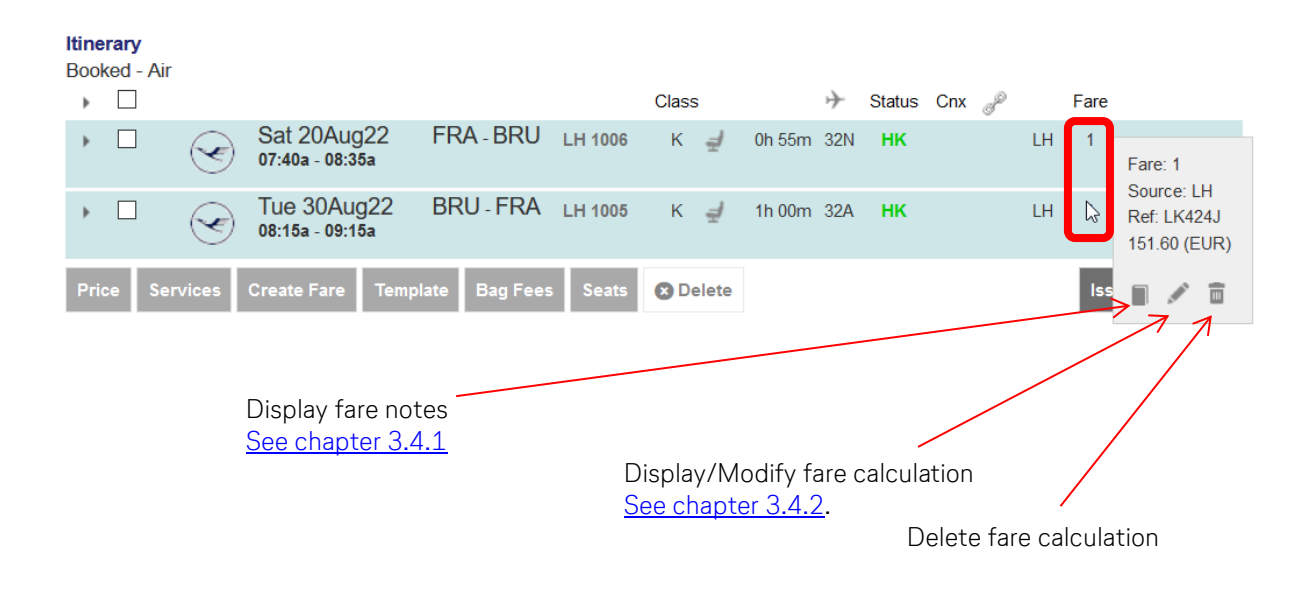

#### <span id="page-32-1"></span>**3.4.1 Display fare notes of stored fare**

You can display the fare notes for a stored fare using If more than one fare exists, you will receive a list to select the fare note you want to display. Choose "View" or "Mini" to display fare note/mini-rules.

#### **Fare Information**

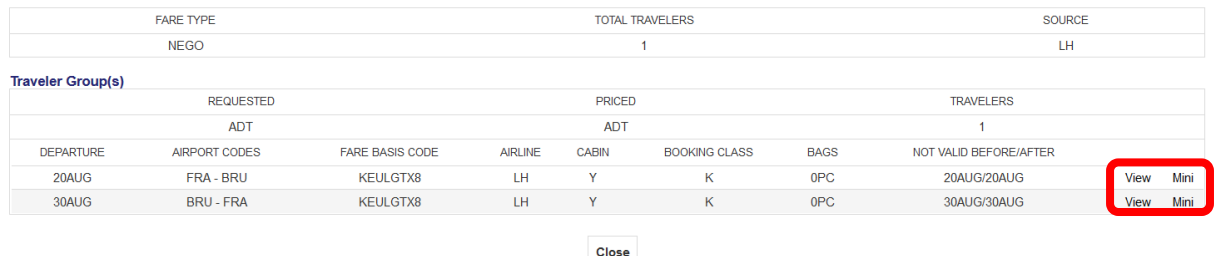

Once the display of all categories is shown, a filter can be set to retrieve only single categories.

**Eurowings** 

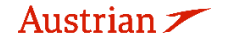

brussels

### **LUFTHANSA GROUP**

#### <span id="page-33-0"></span>**3.4.2 Display/Modify fare calculation and endorsements**

If you have saved a fare, you can use the pen symbol to call up and change the associated fare calculation and endorsements.

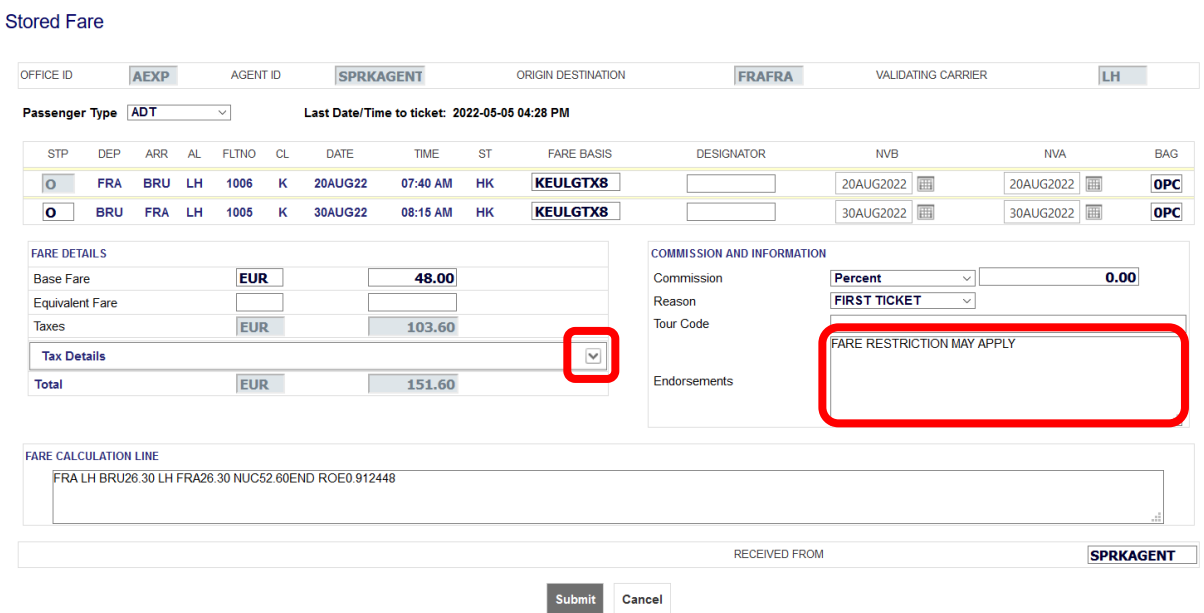

Use the "Tax Details" drop-down menu to display all taxes included in the calculation.

#### <span id="page-33-1"></span>**3.4.3 Auto Pricing/Recalculation of fare**

Retrieve the booking and select the flights you want to calculate.

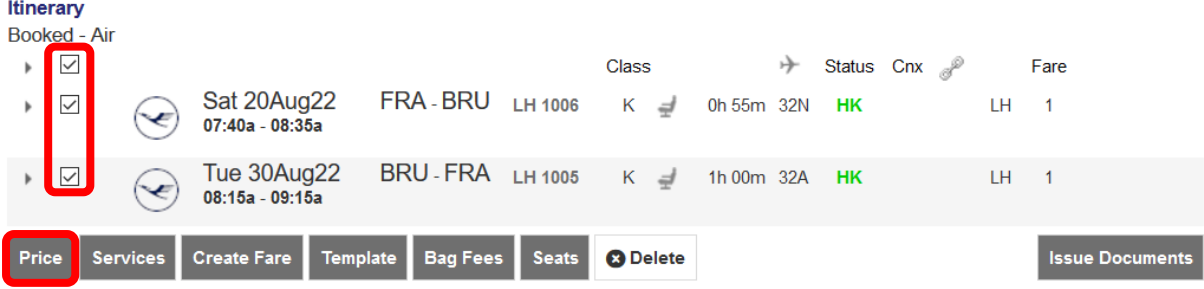

Eurowings & Lufthansa **G** SWISS

Click on **<Price>** to start the calculation.

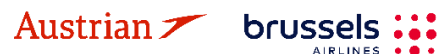

Choose from the pricing options (see [chapter](#page-22-1) [3.1\)](#page-22-1) and **<Continue>**.

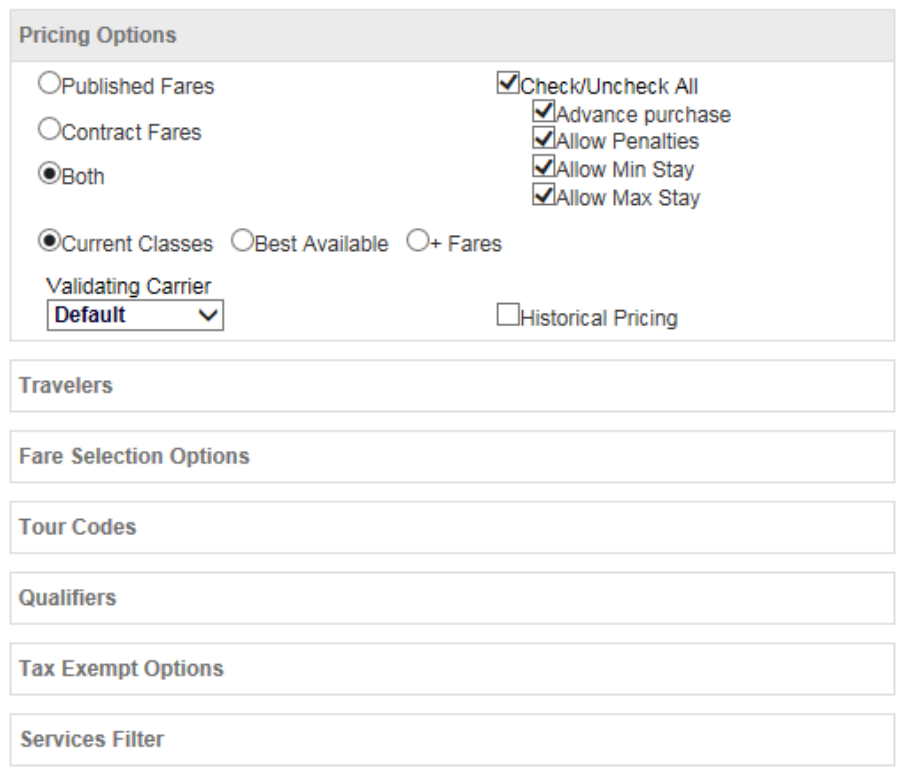

If optional services are offered on the flight, you can add them to the booking. Afterwards, you will receive the calculated fare. To open the calculation, bags fee details, etc., click on the topic of each line.

#### Fare Information

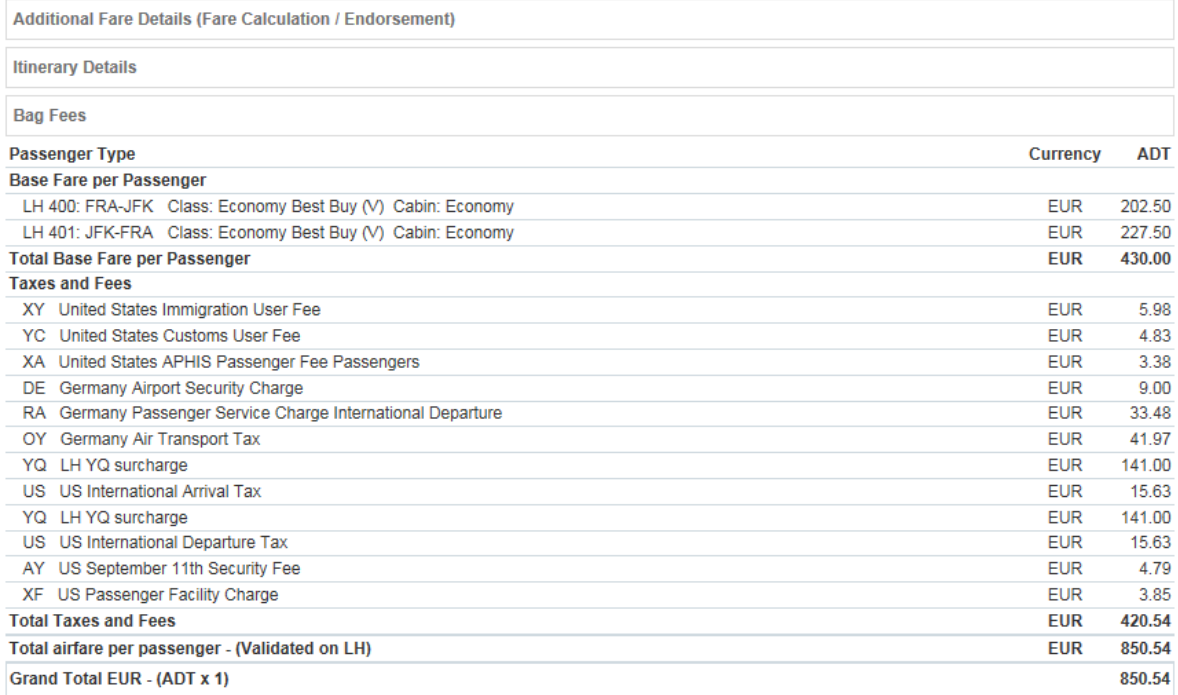

If rebooking (another booking class) is required, use the **<Rebook>** button to process or **<Store fare>** without rebooking.

Eurowings <del>″</del> → Lufthansa **A**SWISS

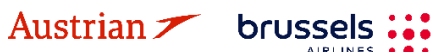

### **LUFTHANSA GROUP**

#### <span id="page-35-0"></span>**3.4.4 Manually create a fare**

A manual fare can be stored by selecting the flights and using **<Create Fare>** to receive the fare calculation mask.

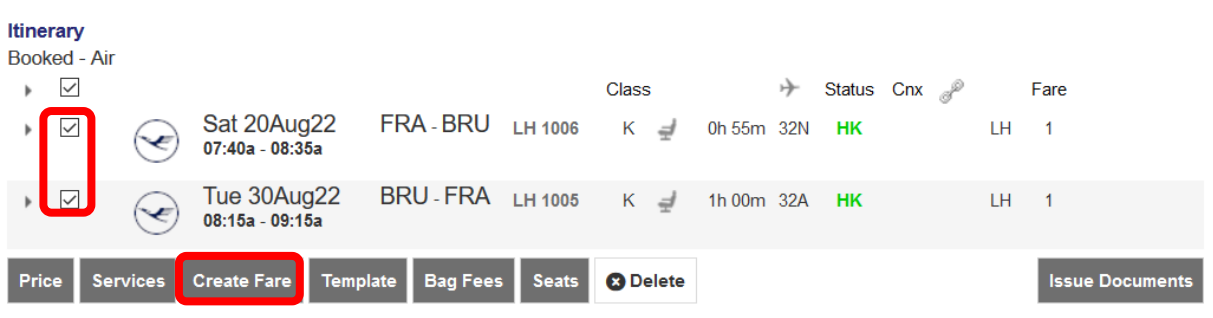

All ticket data can be filled in manually or copied from a previous ticket.<br>Stored Fare

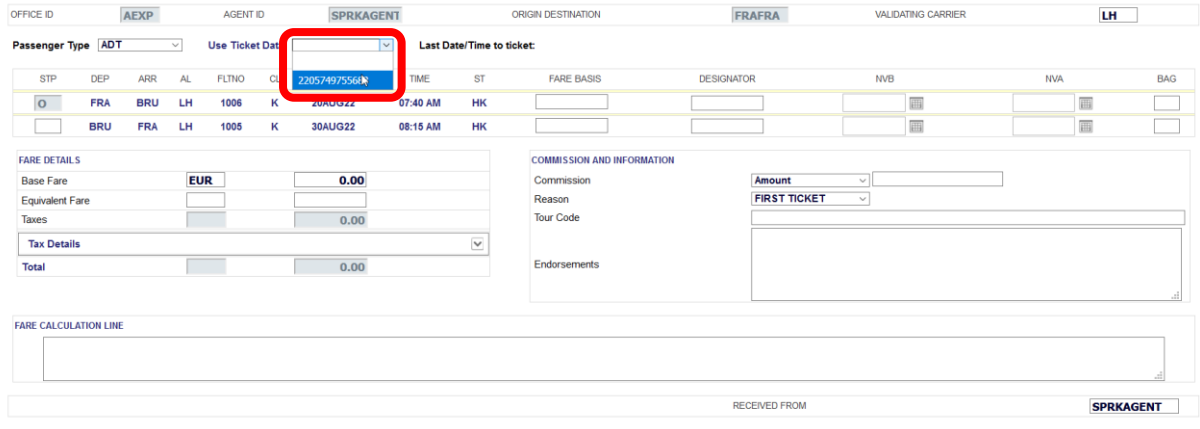

Submit Cancel

Use the arrow  $\blacktriangleright$  to view all tax details and to add, delete or modify taxes.

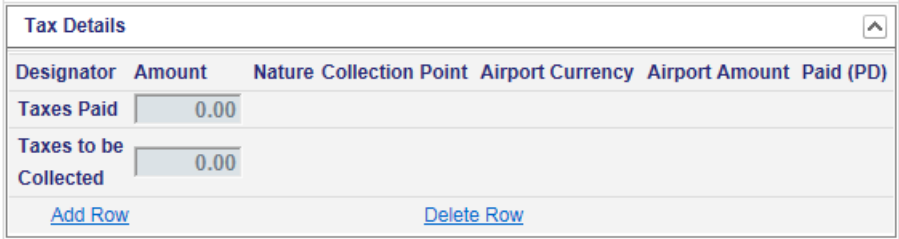

Once the mask has been completed, use **<Submit>** to store the fare in the reservation.

#### <span id="page-35-1"></span>**3.4.5 Pricing Special Fares with Wildcards**

Sometimes it is difficult to price a fare via the general Fare Search or via Air Availability. If you experience issues with retrieving a special fare such as TOs or any other fares, you can force them by using the wildcard functionality, as the complete Fare Basis Code is not required anymore.

- It is sufficient to enter fare basis elements as Wildcards:<br>- **C-FLEX wildcard** "-SFX"
	- **C-FLEX wildcard<br>EU-Cont wildcards** "-LGT" for Light/"-CLS" for Classic/"-FLX" for Flex" "-BXX" for Business Saver / "-BUZ" for Business
		- **Intercont wildcards** "-NN" for non-refundable and non-changeable /
			- "-NC" for non-refundable and changeable with fee /
			- "-RC" for refundable and changeable with fee /
			- "-FF" for Fully Flexible<br>"-TO"/"-TD"
			-
	- **Tour operator wildcard**

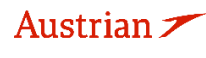

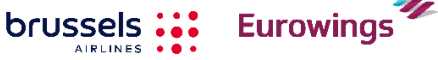

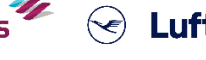

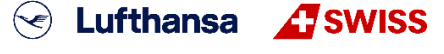
- 1) Click Add Air .
- 2) Add the desired flight segments to the shopping cart via Air Availability (see [chapter](#page-26-0) [3.1.4\)](#page-26-0).
- 3) Select flight segments and click on price.

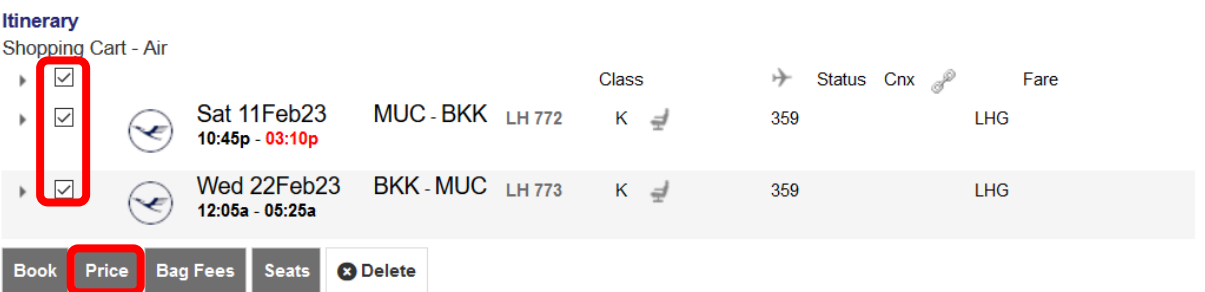

4) Add a fare base identifier such as "-TO" or "-CLS" to each Fare Basis Code field as a wildcard, select the corporate ID or leave the field blank depending on the fare type, and enter the corporate account code if applicable.

#### Fare for selected Flights

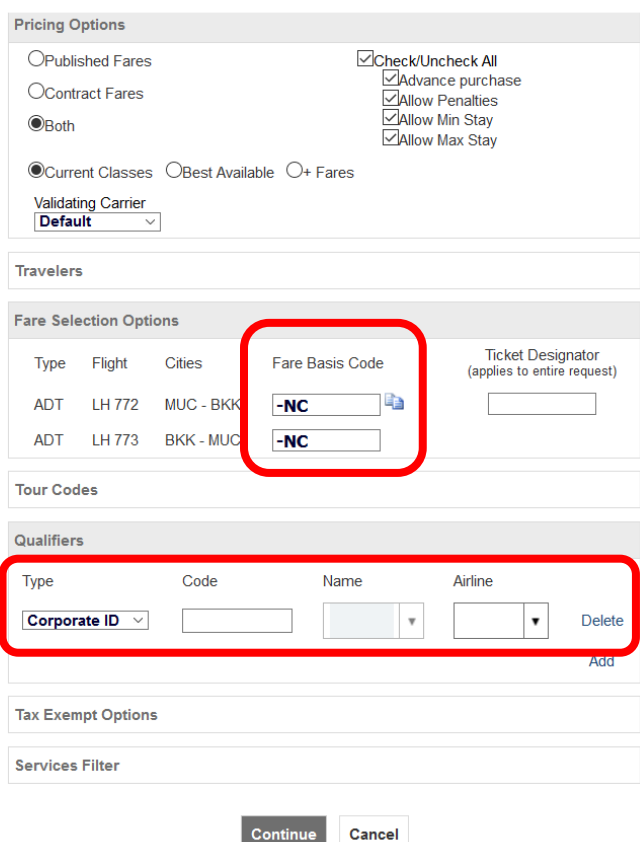

5) The specific fare type can then be revised in the fare information section

Eurowings & Lufthansa **A**swiss

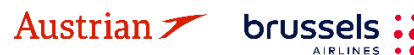

### **LUFTHANSA GROUP**

#### **3.4.6 Baggage Allowance**

The **<Bag Fees>** button can be used to show the industry standard for calculating excess baggage. However, please note that Lufthansa Group airlines have their [own baggage policy.](https://www.lufthansa.com/de/en/baggage-overview) Please check the **<Services>** button for information on booking optional additional baggage.

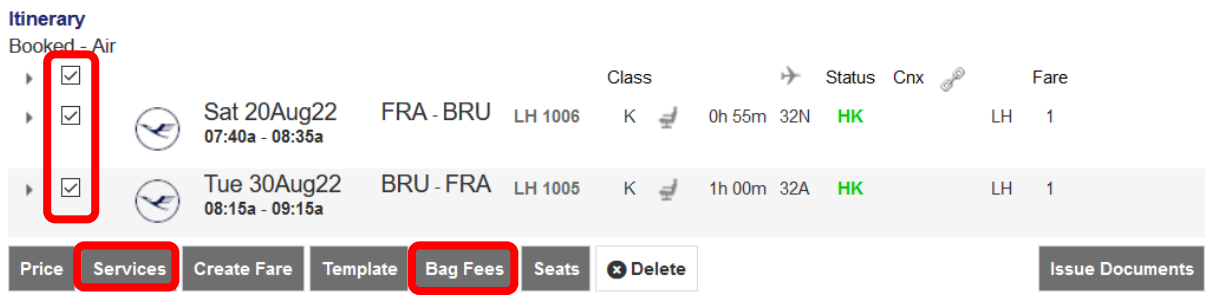

### **3.5 PNR Split**

Note: A PNR split is only possible if the PNR contains at least one active flight and contact information was added for each passenger (review *chapter 2.3.3 for telephone an[d chapter 2.3.4](#page-15-1) for email)*.

This procedure allows to divide a booking containing multiple passengers. A separate Split action must be performed for each traveler. The traveler named in the request will receive the new Record Locator associated with the split PNR. The two reservations will be linked as related reservations, and should be available via a link.

Select a traveler as the person receiving a new filekey and click on the split icon.

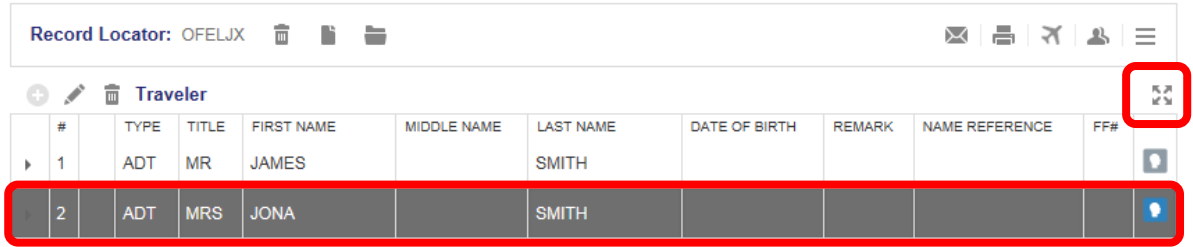

Confirm the warning message and you will receive a new filekey for the previously selected person. The original (Master) filekey is available at the top of the reservation screen.

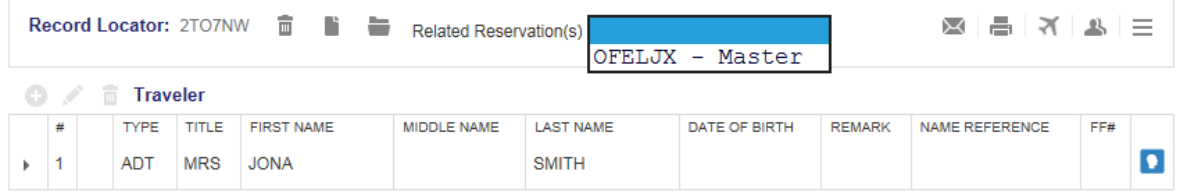

You can easily switch to the corresponding reservation selecting the filekey in the drop-down list. Note: The split process is only completed once you have received <sup>a</sup> new airline filekey. Use the mouseover function on the fare number.

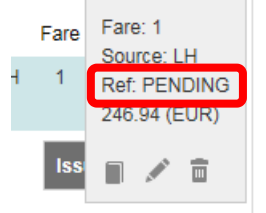

If the reference is "PENDING", please wait until you have received the new airline filekey. You can reload the booking by clicking on the Farelogix Filekey on top of the reservation screen.

**Eurowings** 

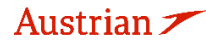

brussels :

 $\odot$  Lufthansa  $\Lambda$ swiss

**LUFTHANSA GROUP** 

### **4 Ticketing and Post-Ticketing Actions**

### **4.1 Issue <sup>a</sup> ticket**

To start the ticketing process, a booking with a stored fare needs to be open.

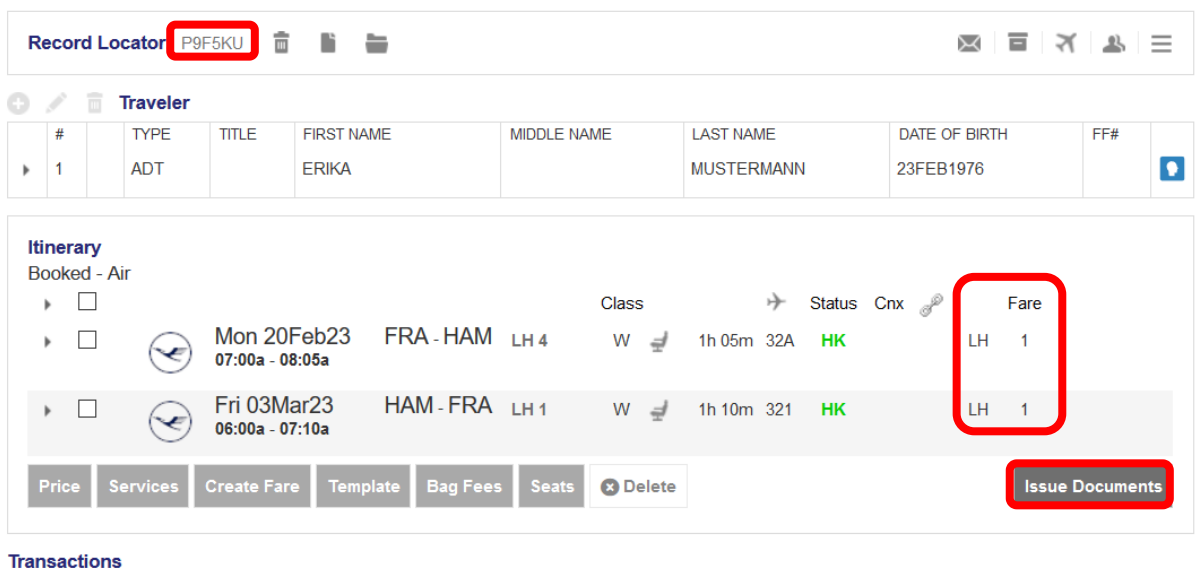

No items to display

**<Issue Documents>** starts the ticketing process. If you do not see the button, the booking is incomplete (e.g., missing filekey, itinerary not booked and in shopping cart only, no fare stored, etc.). First select the passenger, then the stored fare.

#### **Issue Documents**

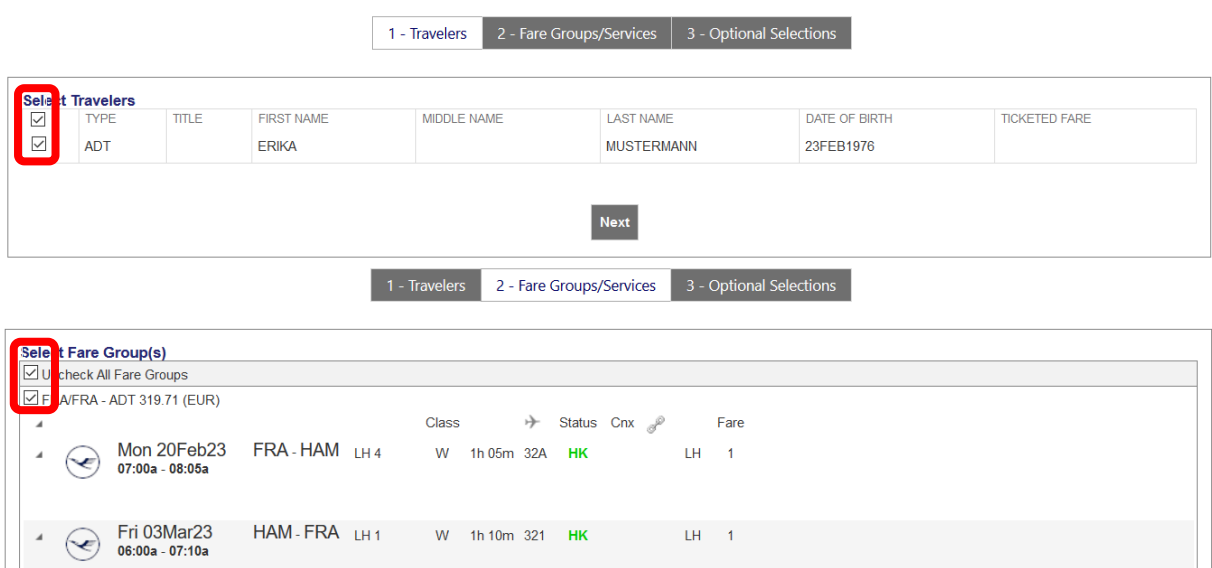

**3** Back Next

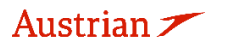

brussels :::

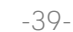

### **LUFTHANSA GROUP**

 $-40-$ 

The next window is the form of payment display. It allows the addition or modification (when added [already](#page-15-2) in the "payment" panel in the [reservation](#page-15-2) screen - see chapter [2.3.5\)](#page-15-2) of the form of payment used to pay for the ticket.

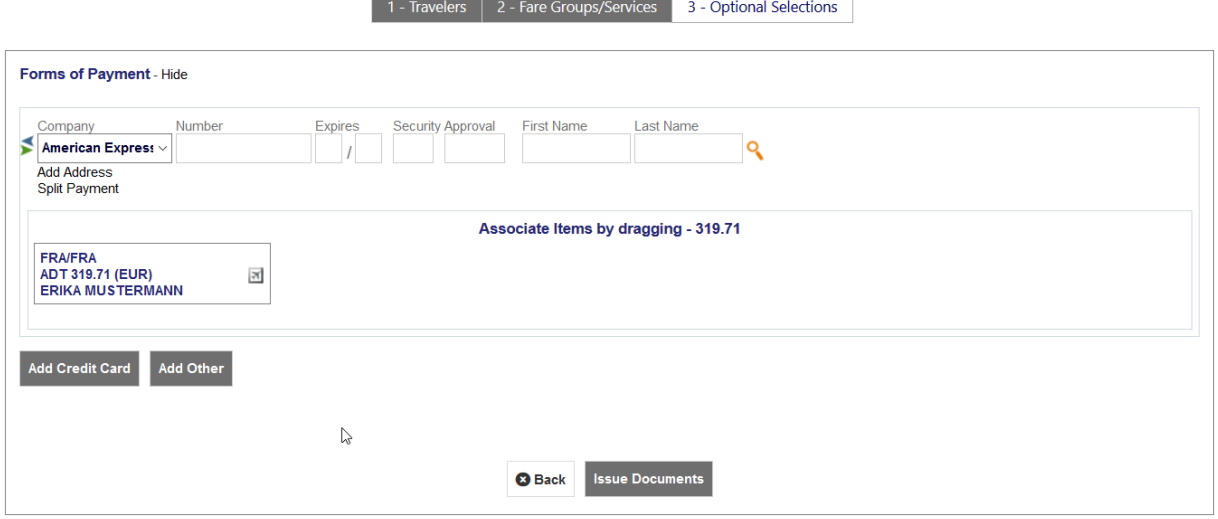

Use **<Issue Documents>** to issue ticket and the ticket image will be displayed:

#### **Electronic Ticket**

Print Status : Ticketed Ticket Image Agent Coupon **Ticket Image Details for Document** ET RECORD MUSTERMANN / ERIKA (ADT) FF NO.: AGY: 06492021  $O/D$ : FRA / FRA ISSUED: 2205749755692 SPRKAGENT 23MAY22 TKT: AGT: P9F5KU / F1<br>OPH8XF / LH FCI:<br>FCPI: PNR: IATA: 06492021  $\overline{B}$ ISO: AT TC: **VAL CXR:** LH 23MAV22 11:50F VOID BY Coupons  $CP$  $STP$  $AL$ FLT  $CL$ DATE **BRD** OFF TIME  $\overline{\mathsf{ST}}$ **FARE BASIS**  $NVB$ BAG  $\overline{\text{cs}}$ **NVA**  $\overline{1}$  $\circ$  $\overline{1}$ H  $\overline{A}$ w  $20$ FFR ERA HAM  $07:00a$  $\alpha$ **WDELGTN1**  $200EER$  $20$ FFB  $^{\text{APC}}$  $\circ$  $\overline{2}$  $\circ$ LH W 03MAR **HAM** FRA 06:00a  $\alpha$ WDELGTN1 03MAR 03MAR  $0PC$  $\circ$  $\overline{1}$ Fare Details **E Details** FARE<br>-- TAX:<br>TAX: EUR<br>EUR<br>EUR 170.00<br>26.00<br>26.00 Form of payment:<br>Endorsements:<br>Fare Calculation: EUR 319.71 CASH /<br>FARE RESTRICTION MAY APPLY<br>FRA LH HAM85.00 LH FRA85.00 EUR170.00END YQ NO<br>NO<br>NO<br>NO<br>NO TAX **FUR**  $20.22$ TAX:<br>TAX:<br>TAX:<br>TOTAL: 30.40<br>30.40<br>0.08<br>47.01<br>319.71 **FUR** EUR<br>EUR<br>EUR<br>EUR **Data Protection Notice** enter.com/privacy http://www

**O** Close

Eurowings  $\mathscr{C}$  Lufthansa **T**swiss

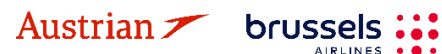

**AIRLINES** 

### **LUFTHANSA GROUP**

-41-

### <span id="page-40-0"></span>**4.2 Display Ticket Image**

The reservation must be activated on the reservation screen. View the "Transactions" panel for all issued documents.

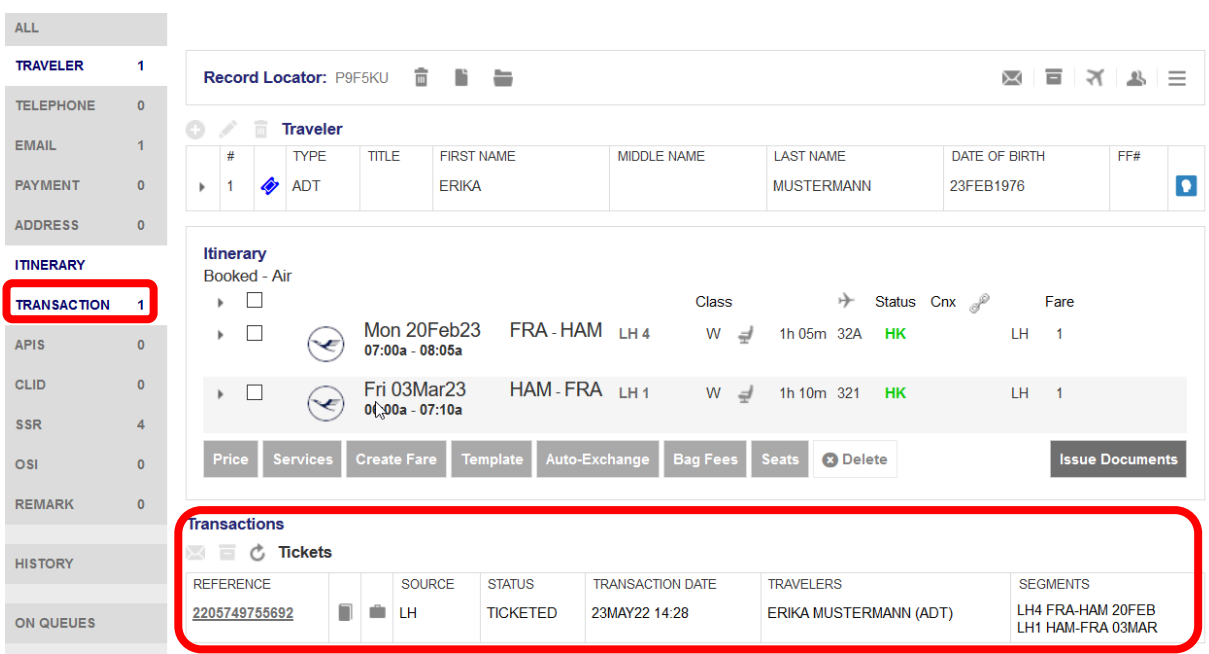

Click on the ticket number to display the ticket image.

### <span id="page-40-1"></span>**4.3 Void ticket within the same day**

You can only void a ticket within the void period given in the ticket image. Review the void period by displaying the ticket image (see [chapter](#page-40-0) [4.2\)](#page-40-0). If still within void period, click on **<Void>** to process the void.

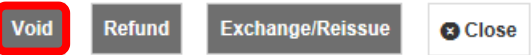

**<Submit>** the Void Authorisation Request (VAR) screen.

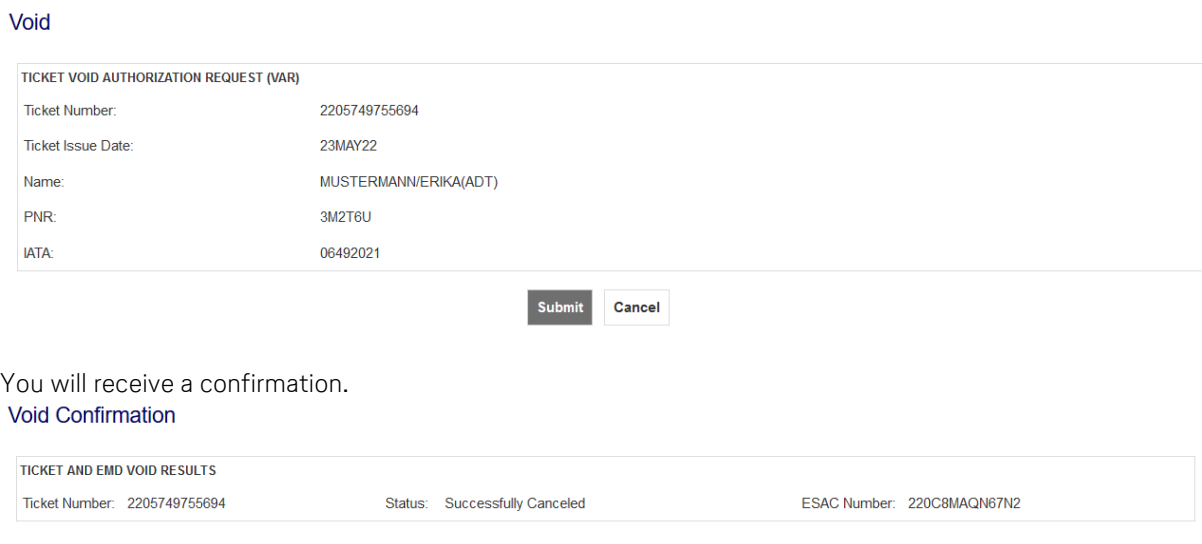

Eurowings & Lufthansa **G** SWISS

The status on the reservation screen will change to "Voided".

brussels:

Austrian  $\angle$ 

### **LUFTHANSA GROUP**

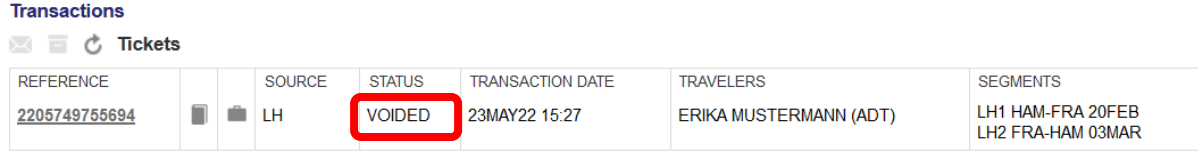

Please note that associated EMDs (EMD-As) will be voided together with the ticket.

### **4.4 Refund**

Please note that the refund function can only be used **after the void period has expired**. Otherwise please use the void function from [chapter](#page-40-1) [4.3.](#page-40-1)

### **4.4.1 Automated Refund**

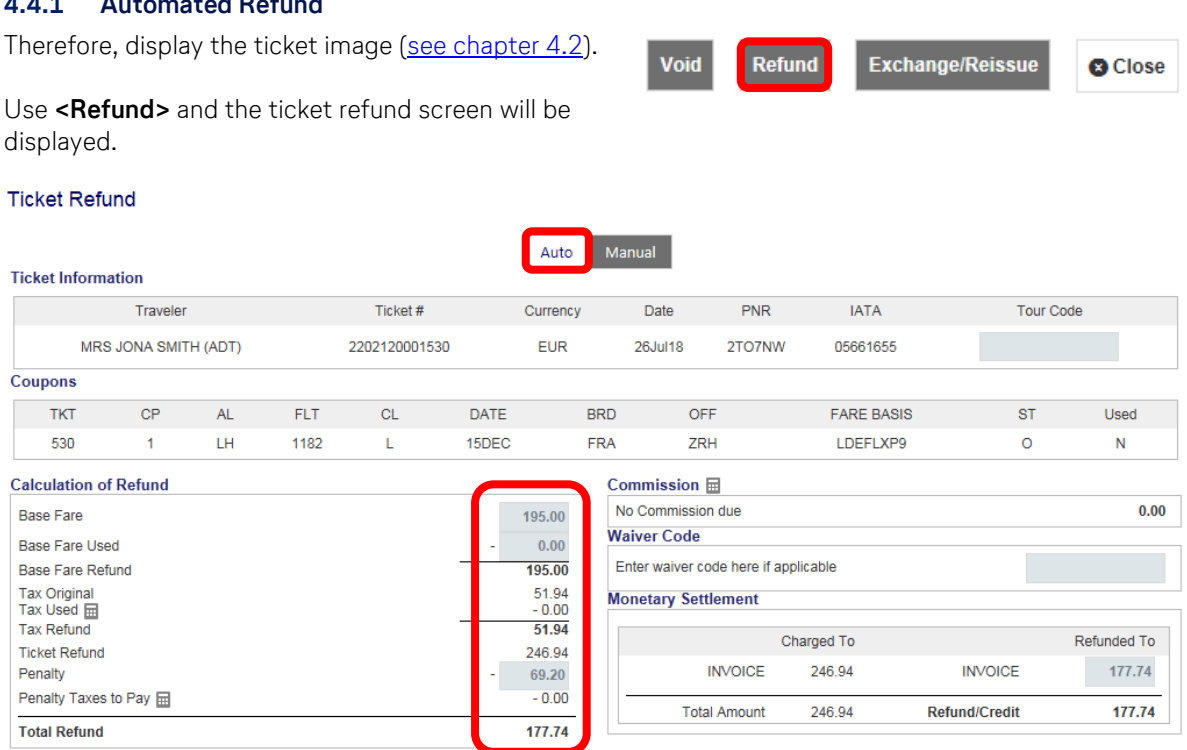

The refund amount is calculated automatically, respecting unused flight segments, taxes and the cancellation fee.

**<Submit>** and confirm warning message to process the refund. A refund confirmation will appear and the status in the "Transaction" panel will change to "Refunded".

If the system cannot calculate automated refunds, the user will be automatically taken to the Manual Refund panel.

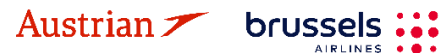

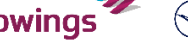

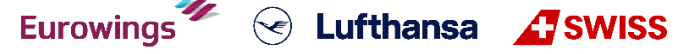

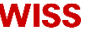

### **LUFTHANSA GROUP**

-43-

#### **4.4.2 Manual Refund**

Display the ticket image (see [chapter](#page-40-0) [4.2\)](#page-40-0) and click **<Refund>** as in the previous chapter. Click on "**Manual**" to open the manual refund form.

#### **Ticket Refund**

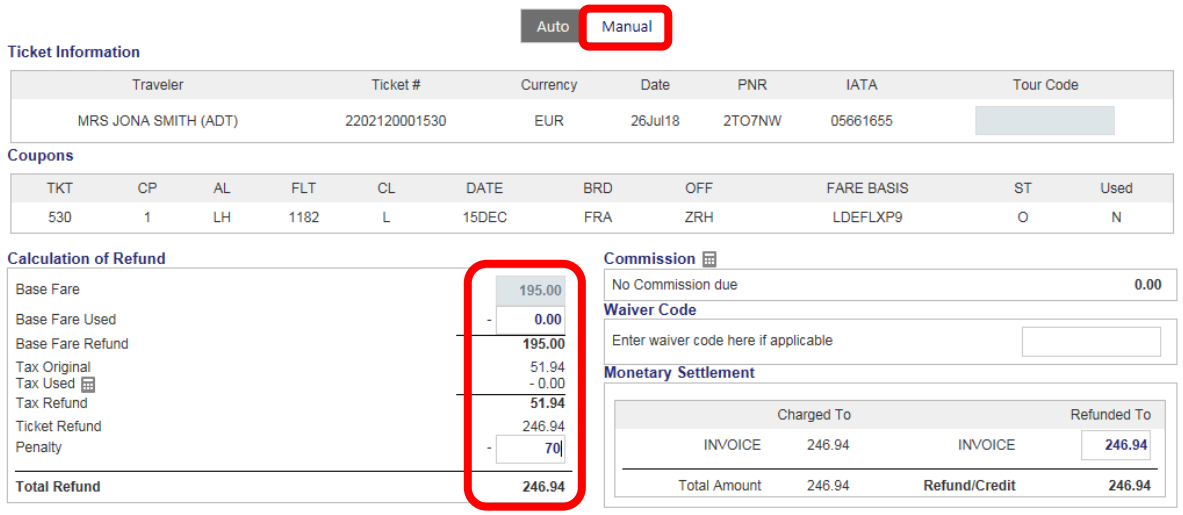

Base Fare Used: To be used when processing a partial refund

Tax Used  $\overline{=}$ . Unused tax can be selected by using  $\overline{=}$ . Enter used taxes; the refunded amount is then calculated automatically.

Waiver Code: Enter a waiver code if applicable

**<Submit>** and confirm the warning message to process the refund.

A refund confirmation will appear and the ticket status in the "Transaction" panel will change to "Refunded".

#### **Ticket Refund Confirmation**

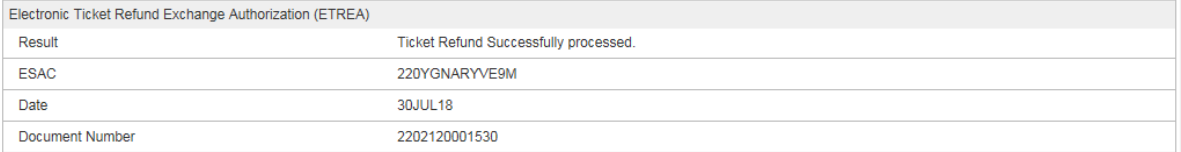

#### **Transactions**

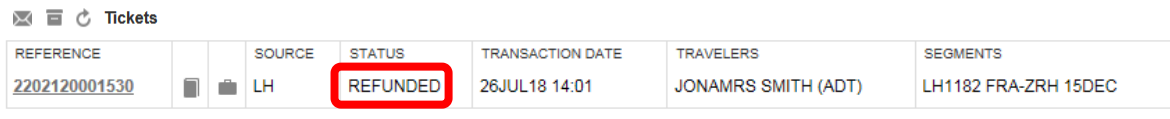

#### **4.4.3 Cancel Refund**

The refund transaction can be reversed by reopening the Electronic Ticket Record and clicking **<Cancel Refund>**.

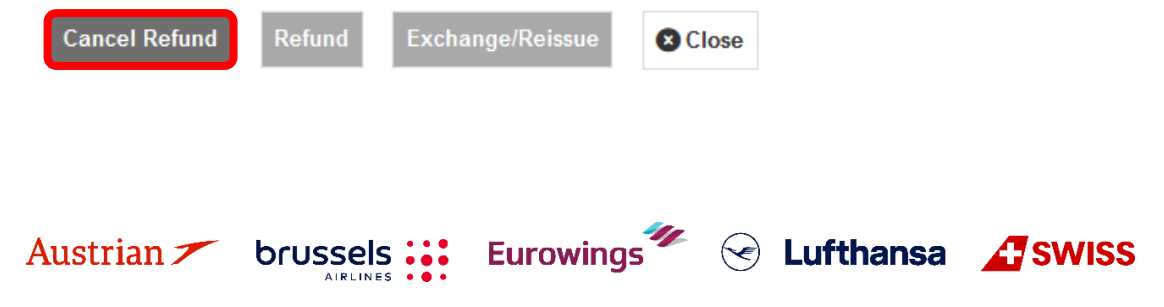

### **LUFTHANSA GROUP**

### **4.5 Revalidation of Lufthansa Group tickets**

There is no designated revalidation function available in SPRK.

### **For LH/LX/OS operated flights:**

If rebooking is permitted and free of charge, the host system will process the revalidation automatically. In all other cases, a ticket exchange is necessary.

For the automated revalidation process, it is important to cancel and rebook the flight segment in one transaction. Firstly, book the new flight segment, then activate the check box in the shopping cart.

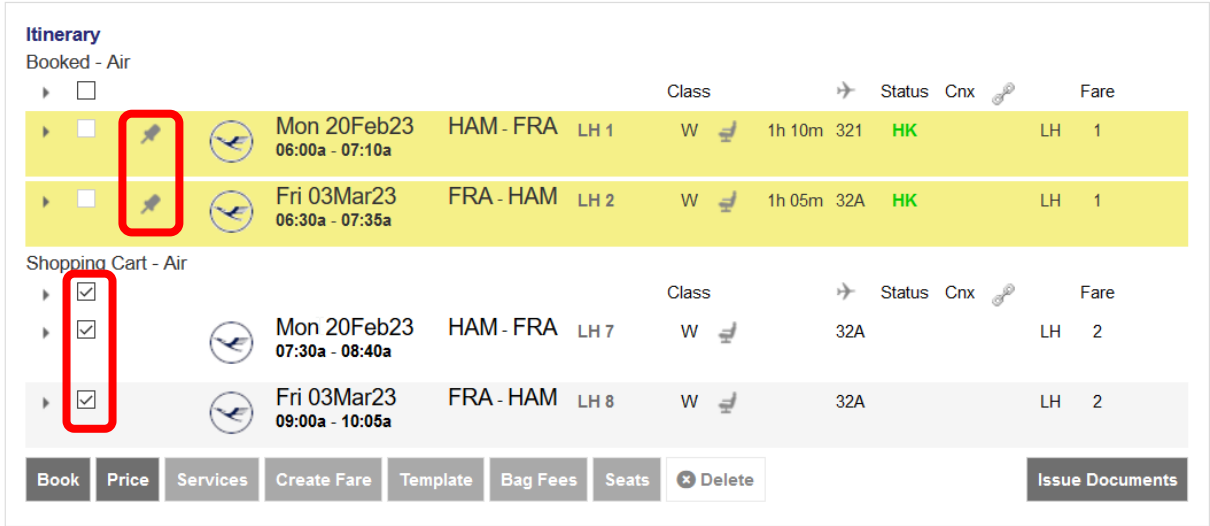

Mark the original flight using  $\sim$ ; the flight segment will be highlighted in yellow.

Click **<Book>** to clear the booking (original segment will be cancelled, new segment will appear as "booked").

### Note:

This process does not work if ancillary EMDs are issued in this PNR or if a change fee needs to be applied.

Eurowings  $\mathscr{C}$  C Lufthansa **A**swiss

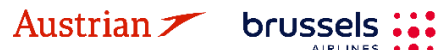

### **LUFTHANSA GROUP**

### **4.6 Exchange**

### **4.6.1 Auto-Exchange**

### <span id="page-44-0"></span>**4.6.1.1 Auto-Exchange with Additional Collection and Penalties**

First, display the booking on the reservation screen (see [chapter](#page-40-0) [4.2\)](#page-40-0). Then, **add the new flight segments via Air Shopping** (see [chapter](#page-26-0) [3.1.4\)](#page-26-0) that will then appear in the shopping cart.

**Pin the Booked flight segments you want to exchange** using (highlighted in yellow if pinned) and **activate the check box for the flight segments that you want to price** for the ticket exchange.

If you want to **exchange all flight segments of a round-trip ticket**, please add the desired substitute flights to the shopping cart **via Air Availability**, pin the old flight segments to be exchanged and mark the new flights in the shopping cart before you click on **<Auto-Exchange>**.

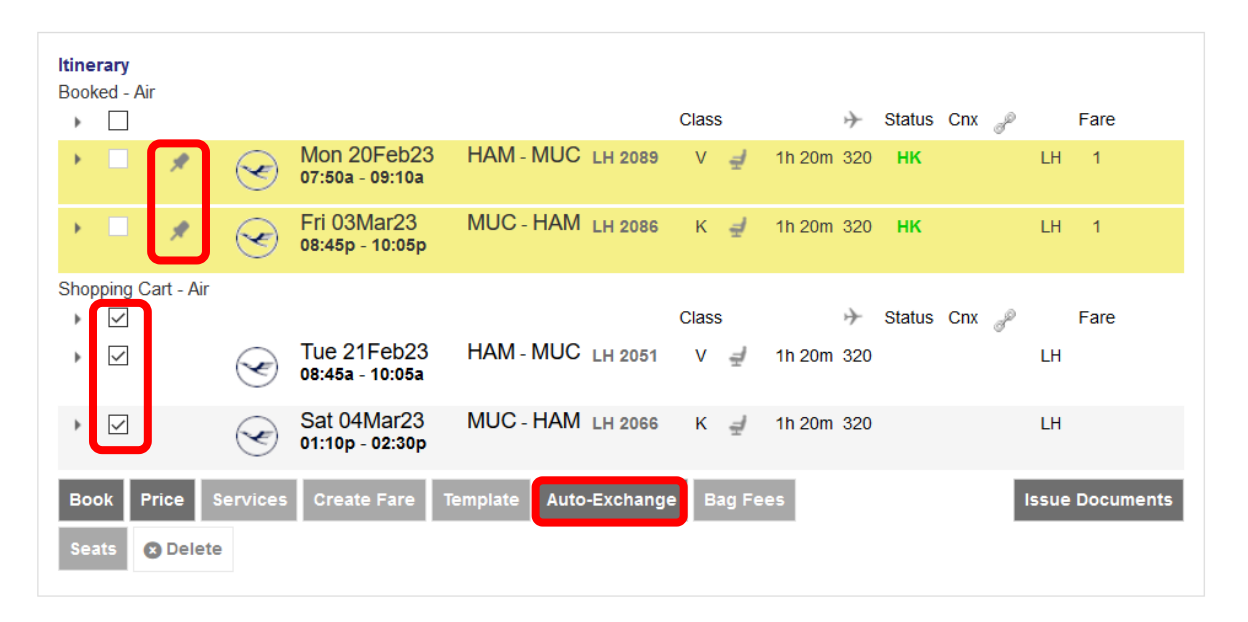

If you want to **exchange one leg of a round-trip ticket (also if the outbound flight segments have been flown already)**, please **only add a new one-way flight to the shopping cart**. Then, pin the flight to be exchanged and mark the ones you would like to keep in the booking before you click on **<Auto-Exchange>** (proceed with chapter).

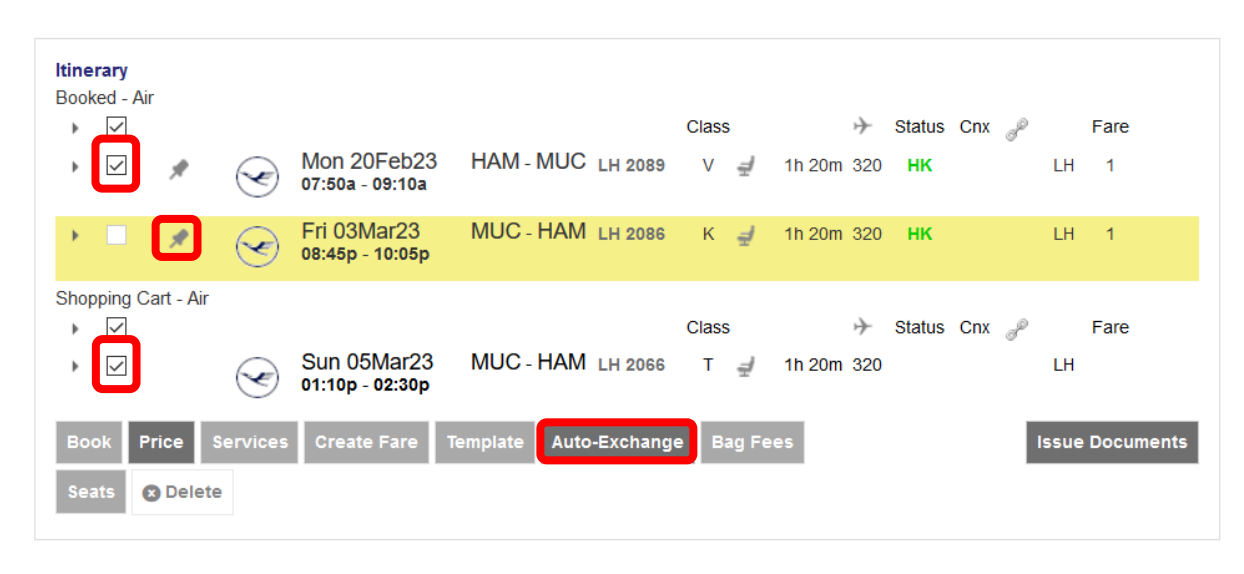

**Eurowings** 

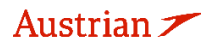

brussels

...

 $\odot$  Lufthansa  $\Lambda$ swiss

### **LUFTHANSA GROUP**

To start the exchange process click **<Auto-Exchange>**.

Choose from the pricing options **– it is important to select "Best Available" for the Automatic Exchange to work -** to store a new fare and click **<Continue>**.

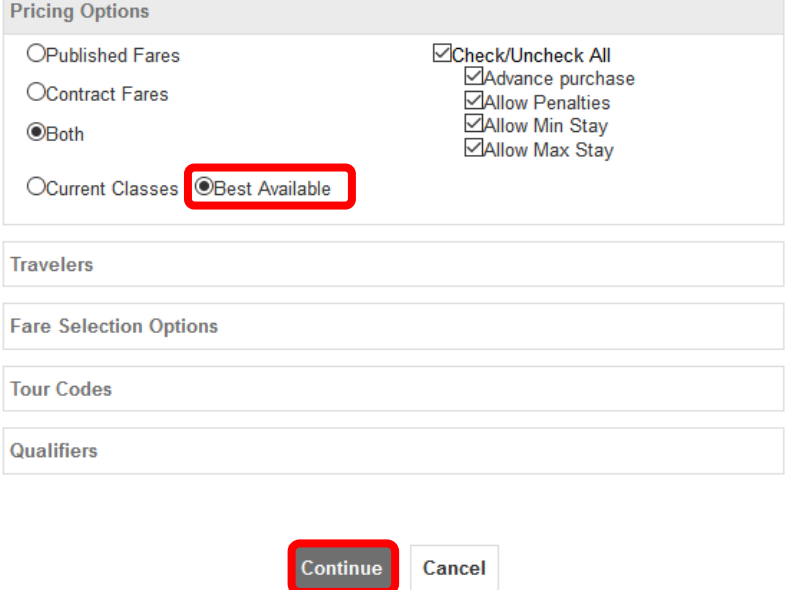

Select the ticket number you want to use for the exchange and click **<Continue>**.

#### Ticket(s) to exchange

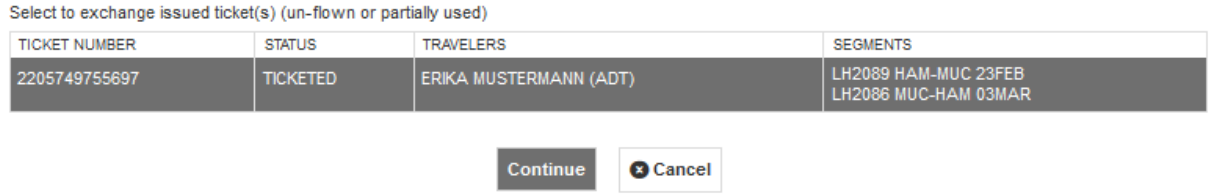

The difference between old and new pricing is calculated. If a rebooking fee is filed, it will be integrated to the calculation and has to be confirmed with a checkbox.

Eurowings  $\mathscr{C}$  C Lufthansa **A**swiss

If no penalty applies, the row "Applicable Change Fee/Penalty" is omitted.

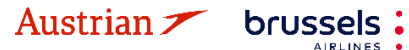

### **LUFTHANSA GROUP**

-47-

#### Fare for selected Flights

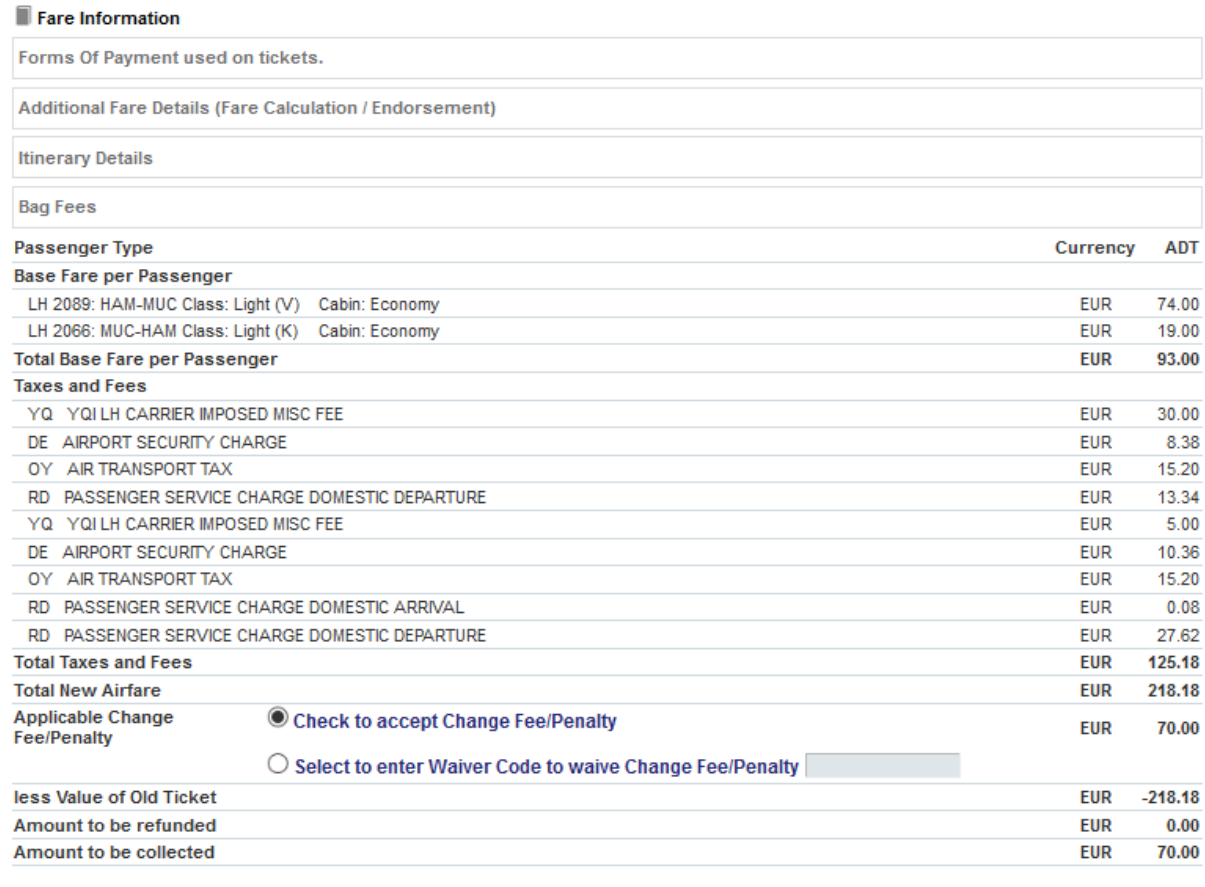

#### Services priced in EUR

Options for flight LH 2089 from HAM - MUC

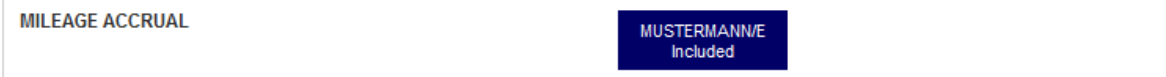

#### Options for flight LH 2066 from MUC - HAM

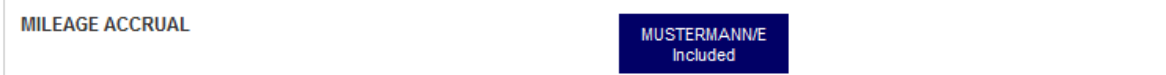

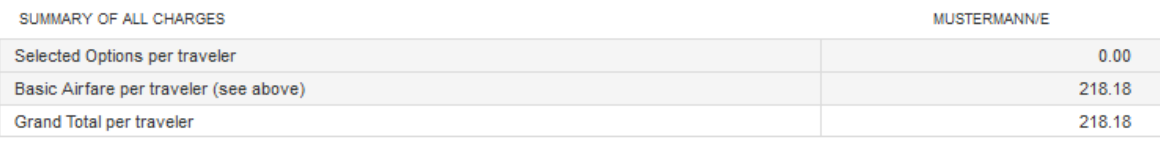

Exchange Cancel

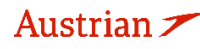

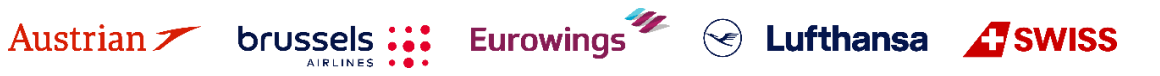

# NDC Partner Program LUFTHANSA GROUP

-48-

#### Fare for selected Flights

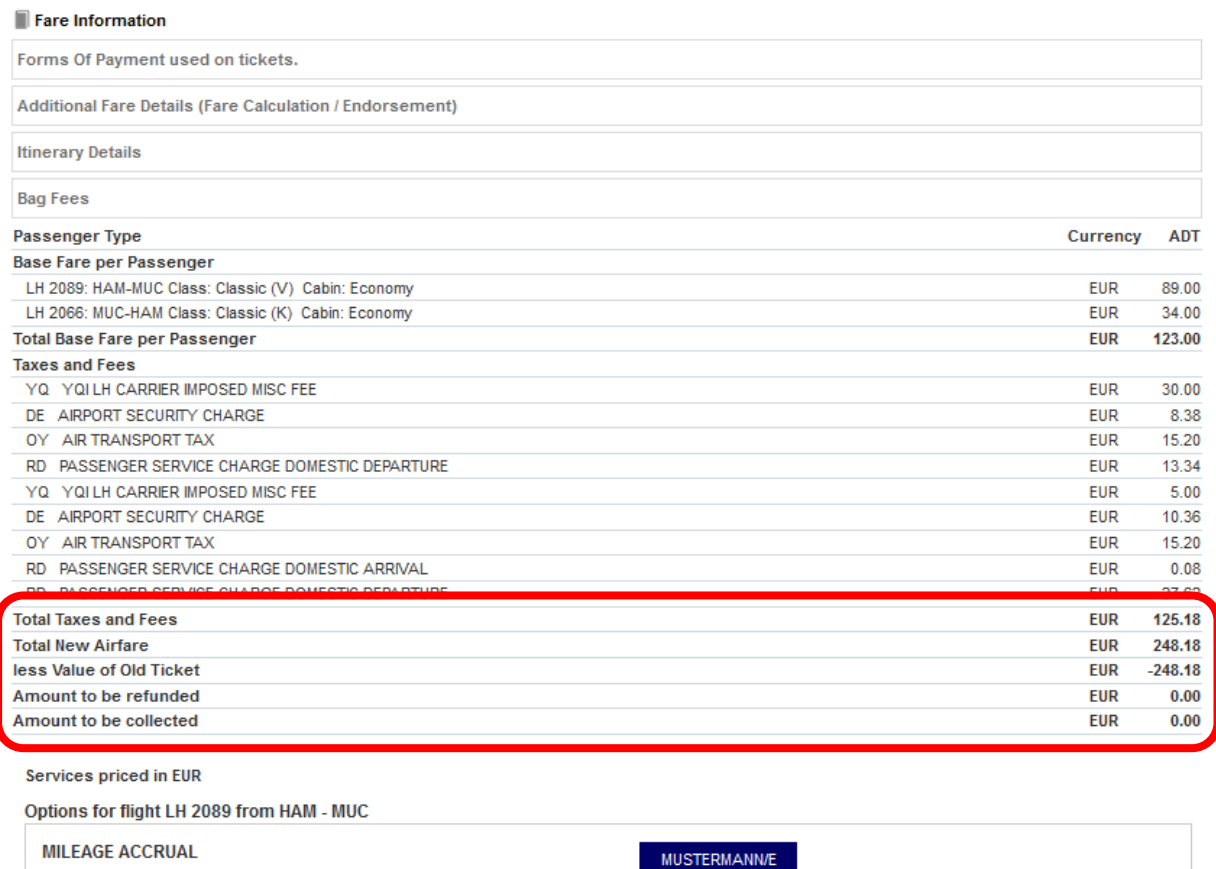

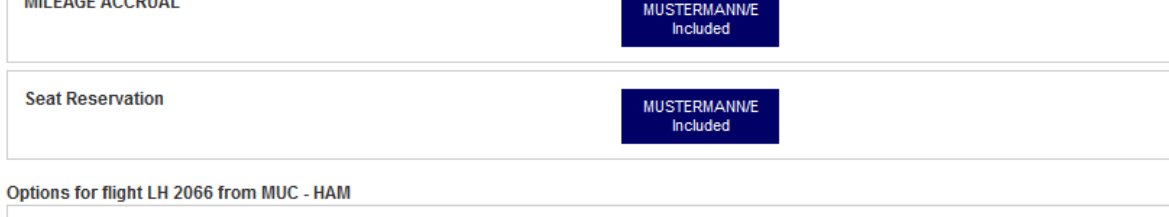

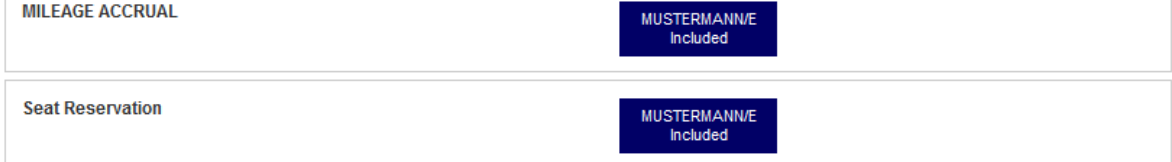

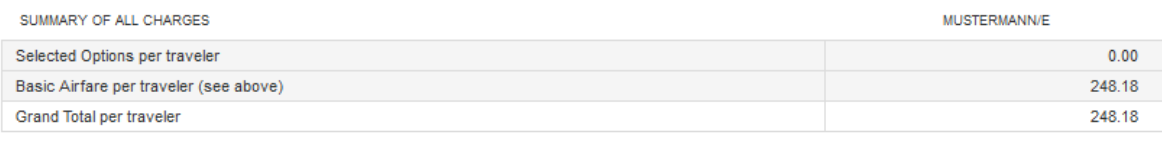

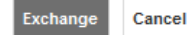

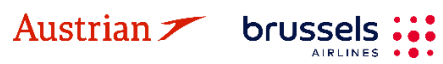

**LUFTHANSA GROUP** 

The exchange template is displayed and auto-exchange is selected by default.

#### **Ticket Exchange** Auto **Ticket Information** Ticket Ticket# Coupons Currency FOP/CardHolder **PNR Tour Code IATA** Name Date 23May22 P4M4KU ERIKA MUSTERMANN (ADT) 2205749755697 06492021 Old  $1, 2$ FUR CASH ERIKA MUSTERMANN (ADT) EUR 23Mav22 P4M4KU 06492021 New v **Calculation of Exchange New Fare Information Equivalent Fare New** 93.00 **Reason for Issuance** Equivalent Fare Original Ticket  $93.00$ **DEISSIE**  $\mathbf{v}$ **Fouivalent Fare Difference**  $0.00$ **Endorsements** Add Collect Taxes  $0.00$ EUR 93.00 NON-REFUNDABLEFARE RESTRICTION MAY APPLY Residual Taxes  $0.00$ **Fare Calculation Line** Penalty 70.00 HAM LH MUC74.00 LH HAM19.00 EUR93.00END Commission **ED** Penalty Taxes to Pay **■**  $0.00$  $0.00$ No Commission due EUR Add Collect 70.00 ヴ Last Name Company Number **Expires** Security Approval **First Name** American Expre Q Add Address Split Payment **Total - 70.00** Exchange w/Add Collect 70.00 (EUR)  $\frac{1}{2}$ ERIKA MUSTERMANN

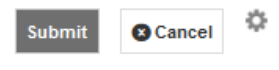

Enter the form of payment. Add credit card details or click  $\blacktriangleright$  to switch to cash/invoice. After clicking <**Submit**>, the new ticket image will be displayed.

Close the window to return to the reservation screen. The transaction and itinerary panels will be updated accordingly. The status of the original ticket has changed to "Exchanged" and the status of the new tickets shows "Ticketed". An EMD-S has been issued automatically to collect the rebooking fee.

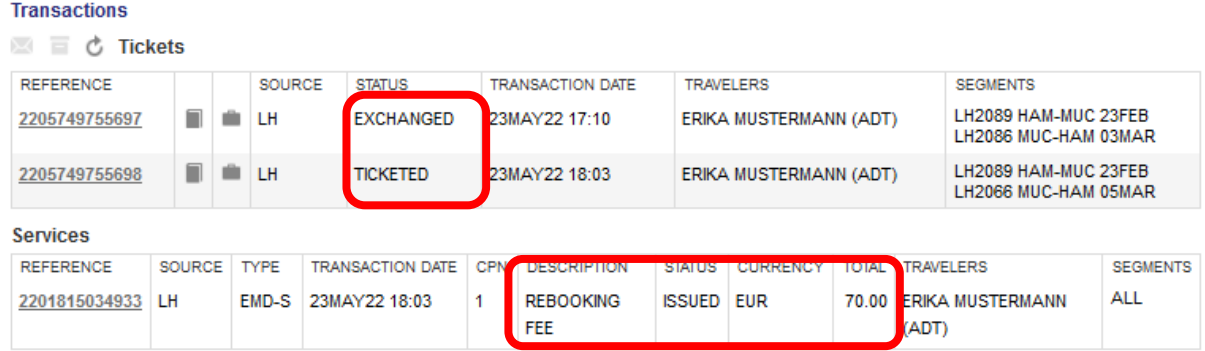

Eurowings  $\mathscr{C}$  Lufthansa **T** SWISS

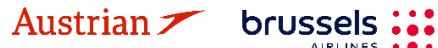

### **LUFTHANSA GROUP**

-50-

#### **4.6.1.2 Auto-Exchange with refundable amount**

Following the initial process of [chapter](#page-44-0) [4.6.1.1,](#page-44-0) the difference between old and new pricing results in a refund to be issued. The refund amount will be transferred to an EMD-S, which will be issued automatically during the exchange process.

#### **Ticket Exchange**

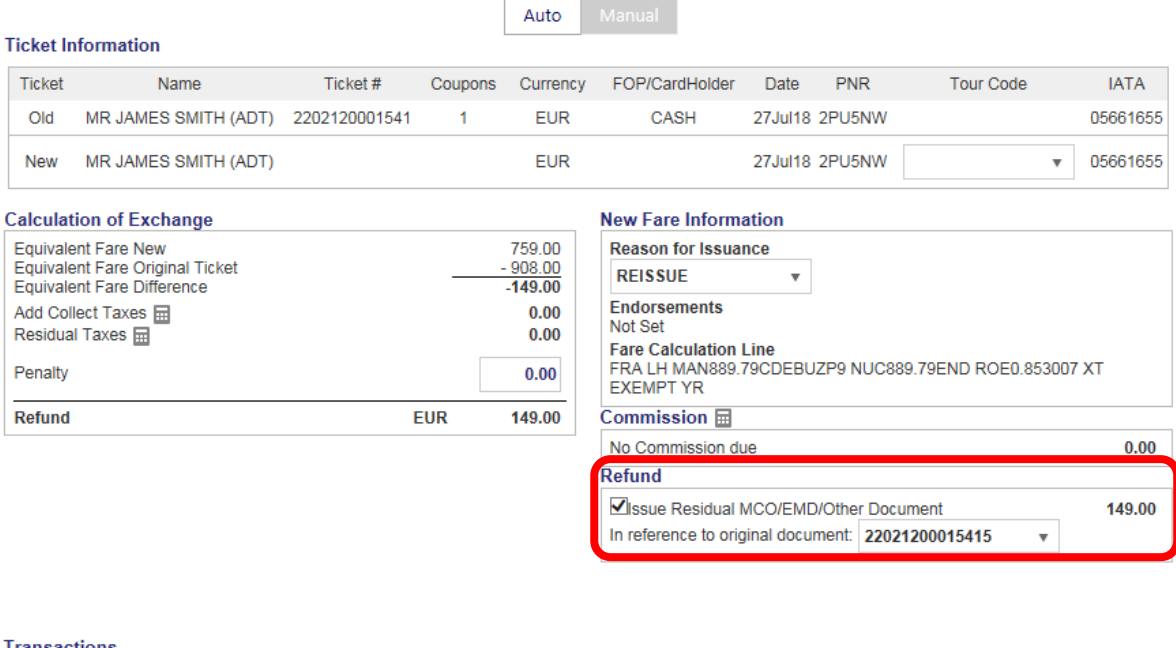

#### **Transactions**

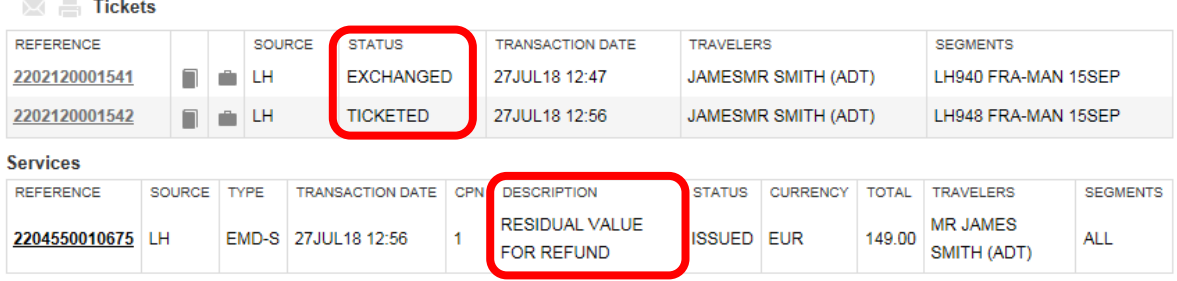

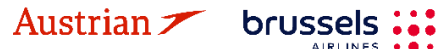

**AIRLINES** 

**LUFTHANSA GROUP** 

#### <span id="page-50-0"></span>**4.6.2 Manual Exchange**

If documents cannot be exchanged automatically, you have to use the **Manual Exchange**. This function provides an automated fare calculation, but the exchange process is done manually.

**Pin the Booked flight segments you want to exchange** using (highlighted in yellow if pinned) and **activate the check box for the flight segments that you want to price** for the ticket exchange.

If you want to **exchange all flight segments of a round-trip ticket**, please add the desired substitute flights to the shopping cart **via Air Availability**, pin the old flight segments to be exchanged and mark the new flights in the shopping cart before you click on **<Book>**.

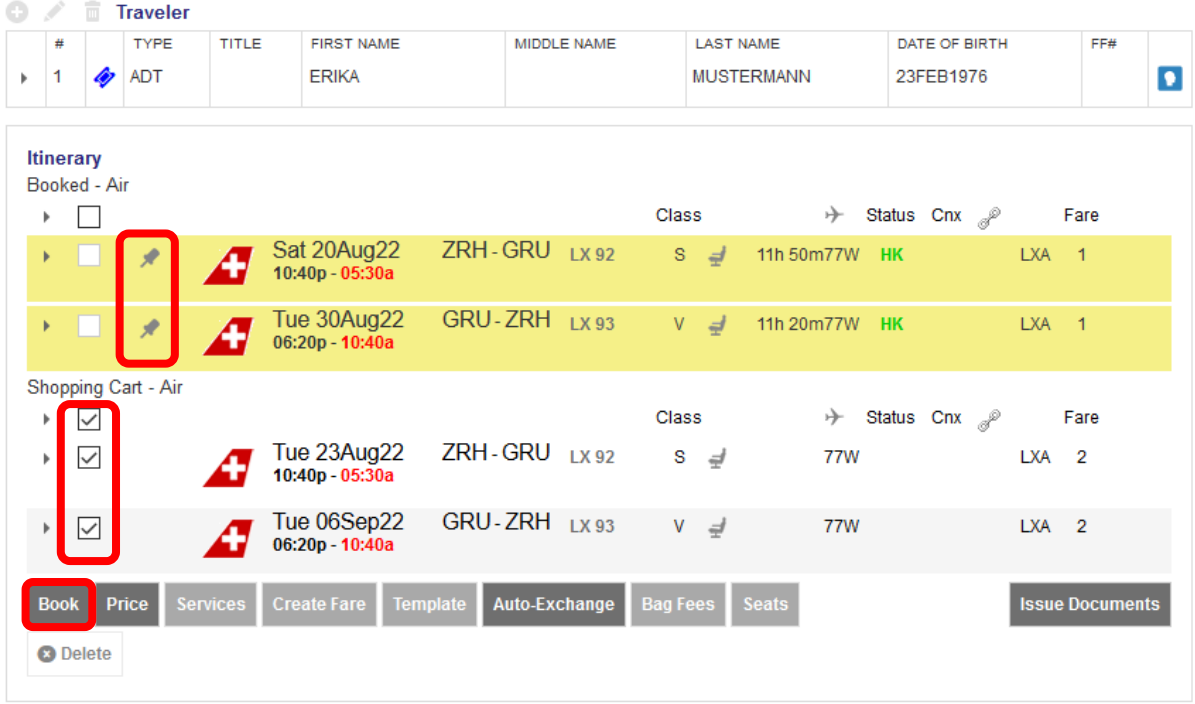

If you want to **exchange one leg of a round-trip ticket (also if the outbound flight segments have been flown already)**, please **only add a new one-way flight to the shopping cart**. Then, pin the flight to be exchanged and mark the new flight segment in the shopping cart that should exchange the pinned segment.

Click **<Book>** to start the manual exchange process.

Before starting the manual exchange process, make sure that there is a fare stored for the new itinerary. Otherwise quote the new booking with the **<Price>** button. Make sure to use "Best Available" pricing. [See](#page-33-0) [chapter](#page-33-0) [3.4.3.](#page-33-0)

Display the ticket by clicking the ticket number in the transaction panel.

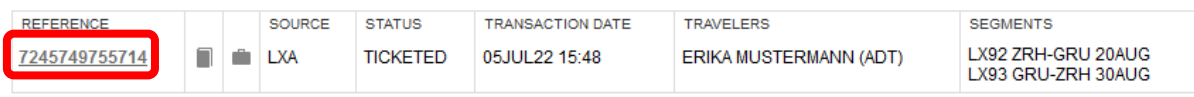

Eurowings  $\mathscr{C}$  Lufthansa **G** SWISS

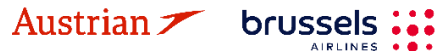

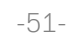

### **LUFTHANSA GROUP**

**<Exchange/Reissue>** will start the Exchange process.

#### **Electronic Ticket**

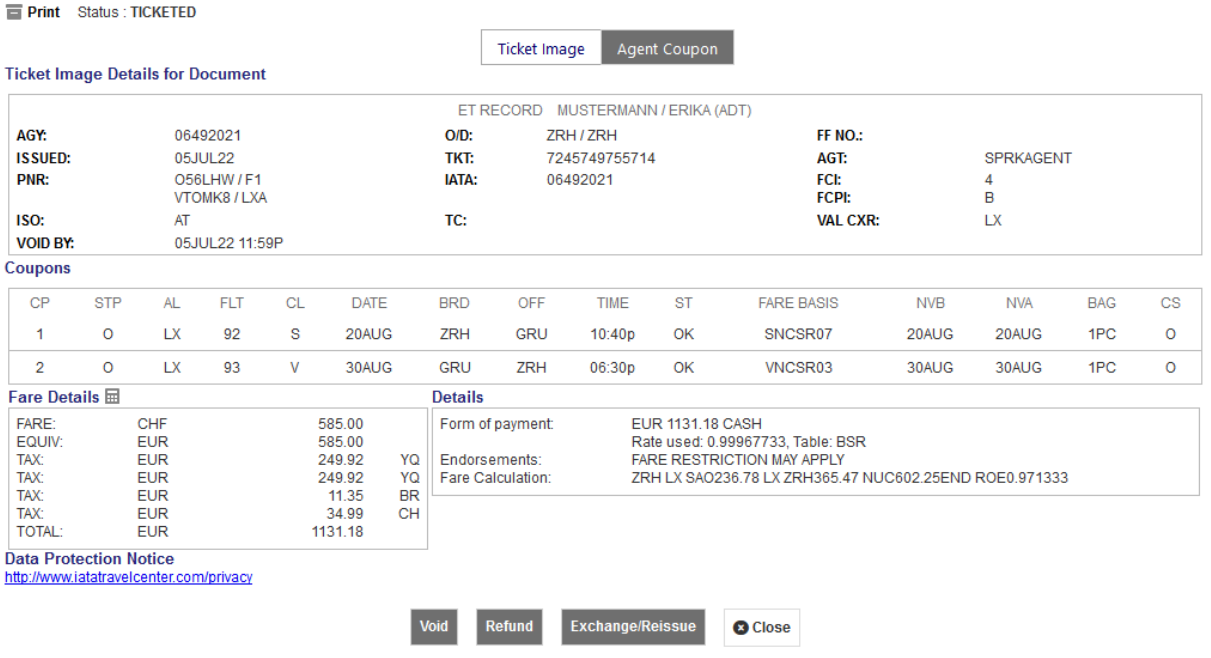

Select the passenger(s) and stored fare you would like to exchange and **<Submit>**.

#### **Ticket Exchange**

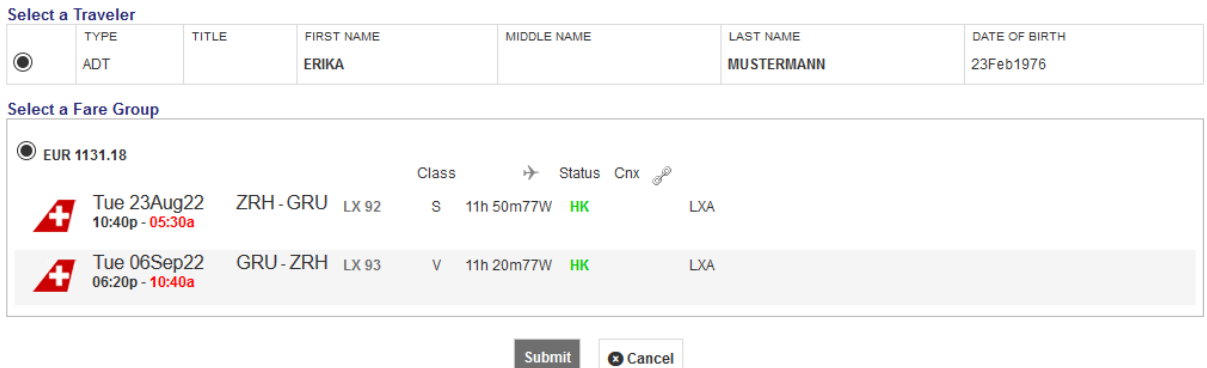

The system will calculate the difference between taxes and fare of the original ticket and the new ticket.

#### **Tax Assessment**

**Currency Code: EUR** 

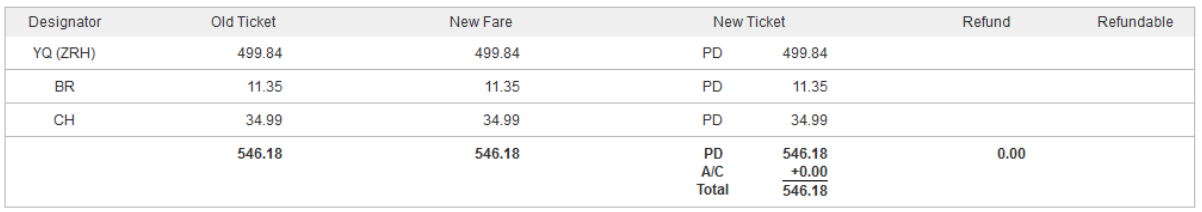

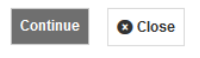

Eurowings  $\mathscr{U} \otimes$  Lufthansa **A**swiss

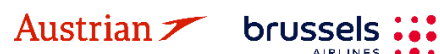

**LUFTHANSA GROUP** 

If a rebooking fee is applicable, the penalty has to be included in the calculation. Enter the form of payment.

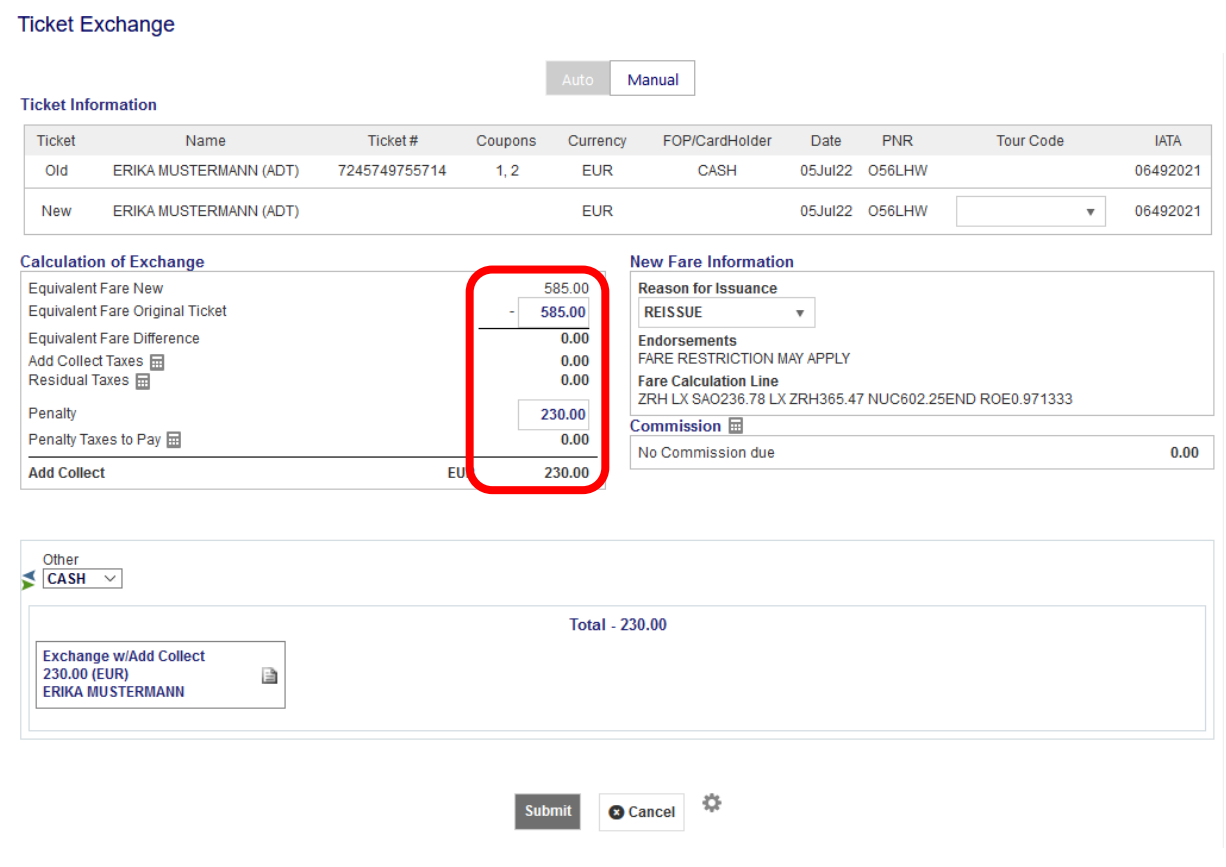

The new ticket image is displayed after clicking <**Submit>**.

#### **Electronic Ticket**

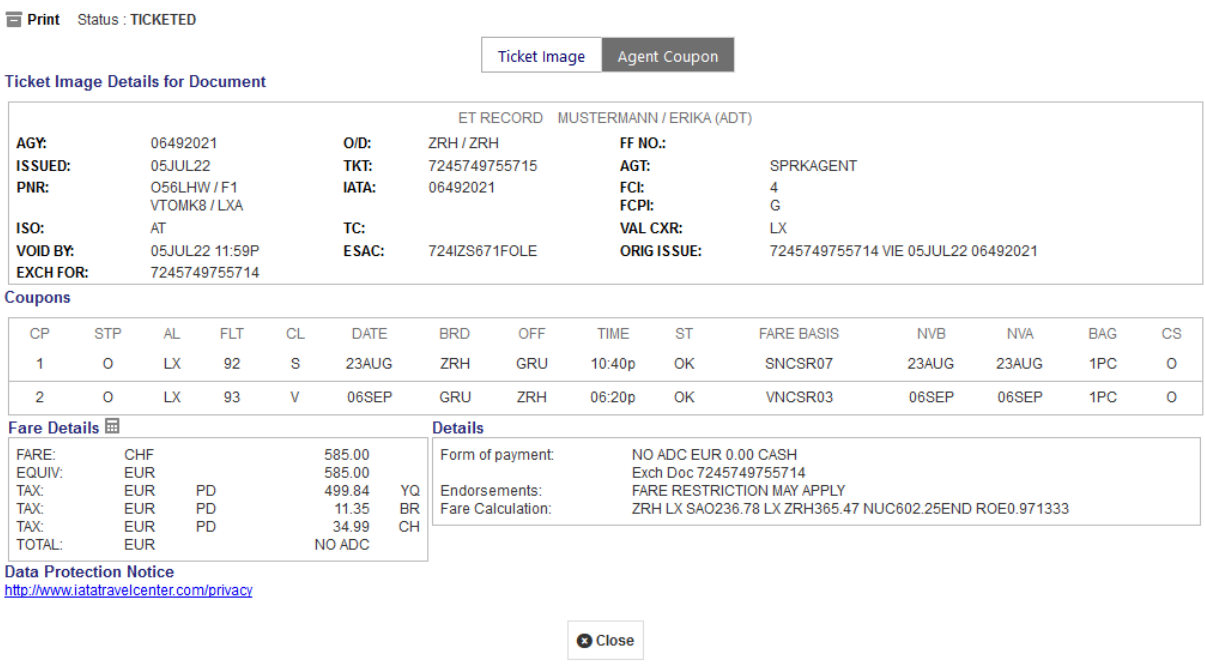

Eurowings <del>″</del> → Lufthansa <u>A</u> SWISS

The system automatically issues an EMD-S to collect the rebooking fee.

**AIRLINES** 

**LUFTHANSA GROUP** 

The status of the original ticket has changed to "Exchanged"; the new ticket shows "Ticketed".

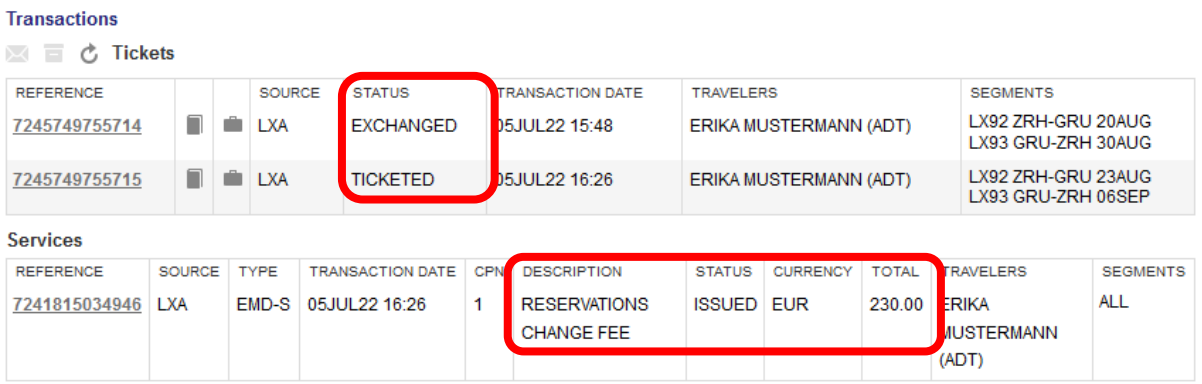

#### <span id="page-53-0"></span>**4.6.2.1 Exchange with manual pricing**

Austrian **T** brussels ::

The exchange with manual pricing requires manual fare calculation by the agent. Please get all information from the new fare before starting the reissue (e.g. fare basis, taxes, fare, fare calculation, valid from, valid until).

Please proceed from [chapter](#page-50-0) [4.6.2,](#page-50-0) but do not yet proceed to the exchange step. Click **<Book>** to delete the original flight segment and book a new flight segment from the shopping cart. Now the booking is updated showing only the new flight segment.

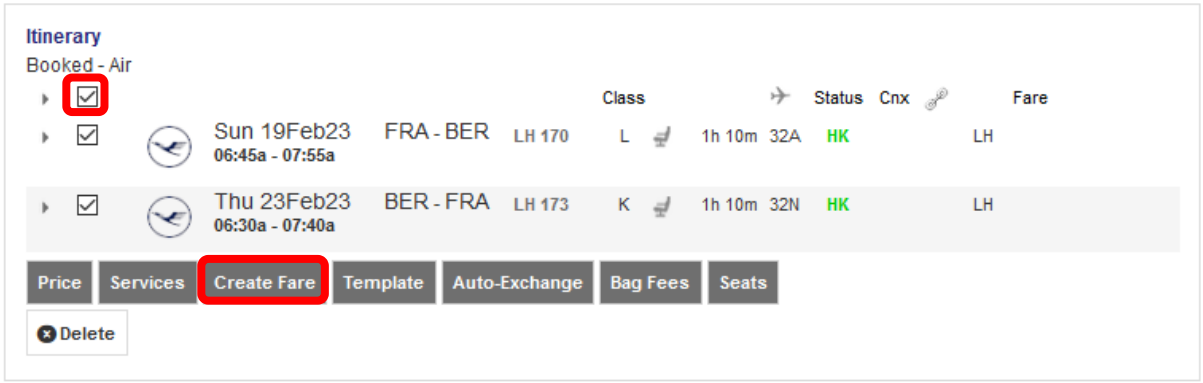

Select the new flight segments and click the <**Create Fare**> button.

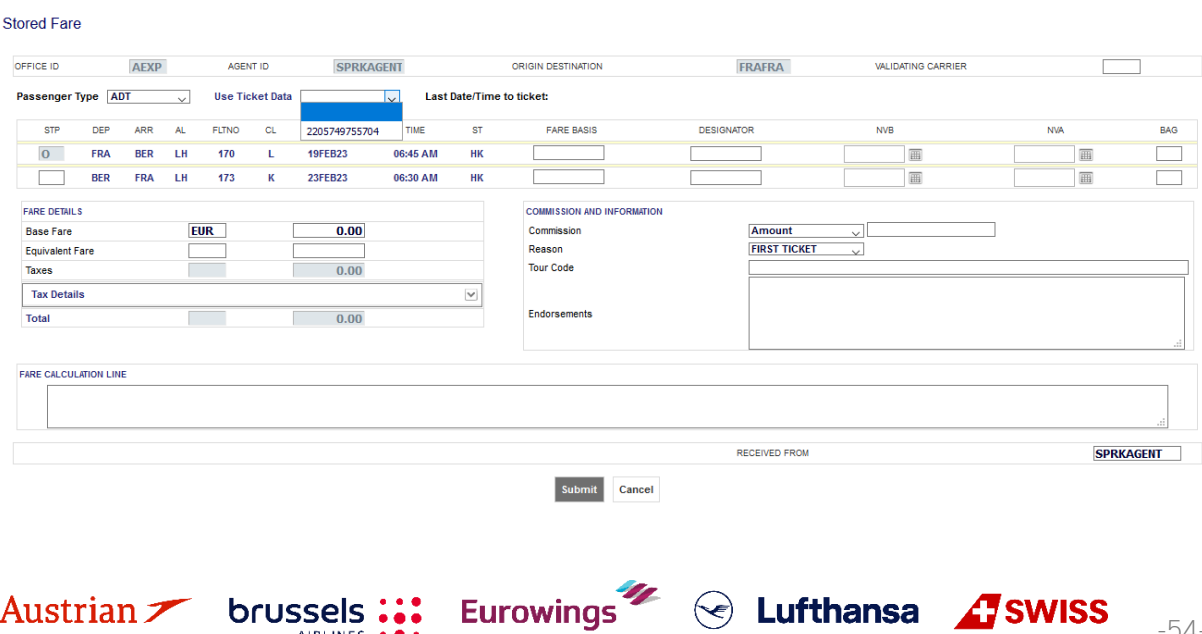

### **LUFTHANSA GROUP**

You can enter all required fare information in the appropriate boxes or you can copy the original ticket data and modify them afterwards.

To copy the ticket data from the original ticket on the screen, select the ticket number from the drop-down menu.

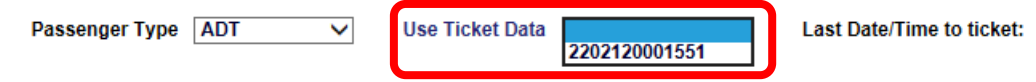

The original ticket information is displayed highlighted in yellow.

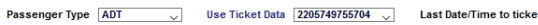

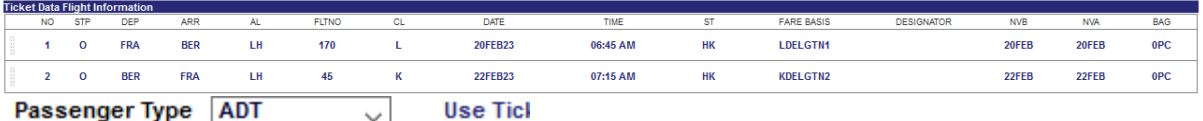

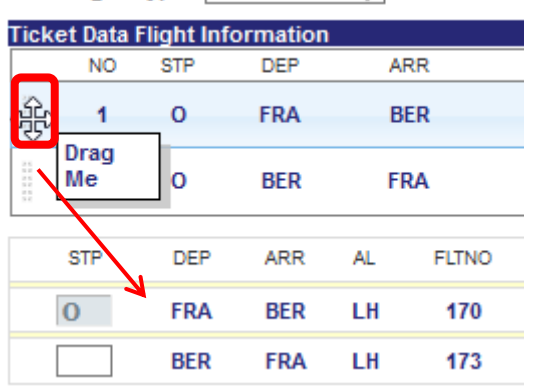

Use the drag and drop function to transfer the original ticket information into the new filed fare.

Override the incorrect data with the new information and enter missing details where applicable.

#### **Stored Fare**

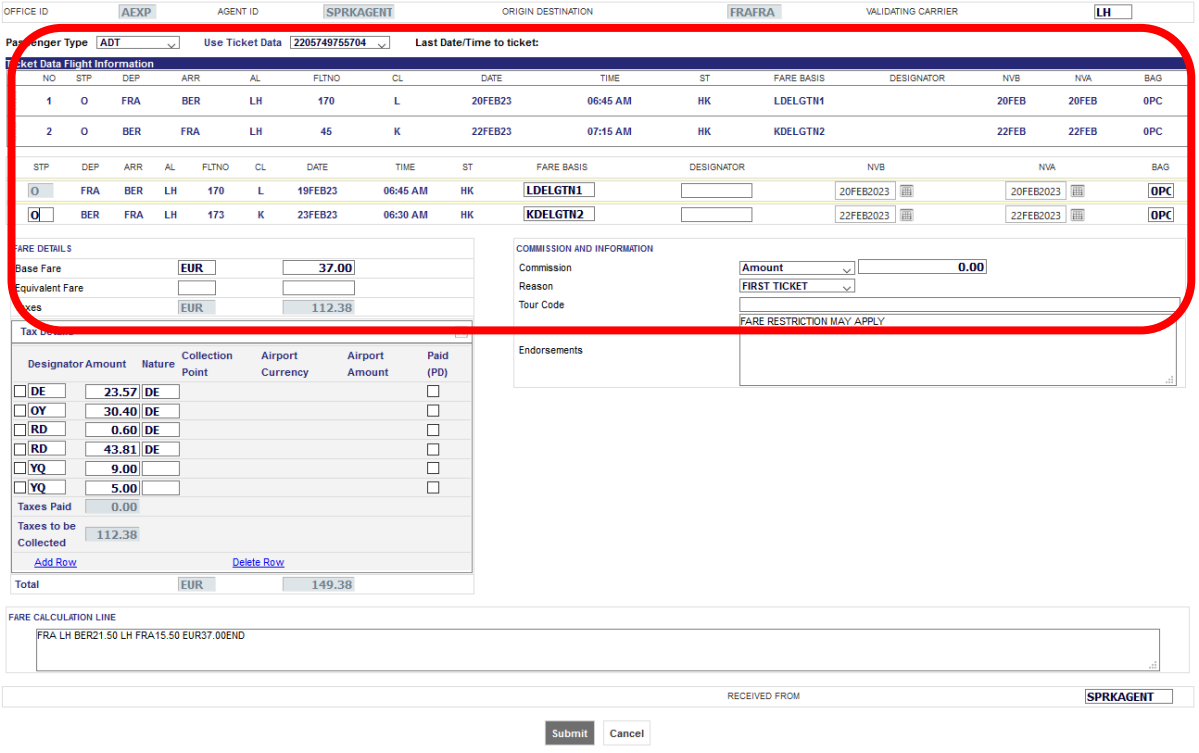

Eurowings  $\mathscr{C}$   $\Theta$  Lufthansa **Assaurs** 

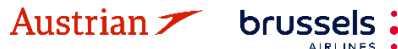

### **LUFTHANSA GROUP**

 $\boxed{\blacksquare}$ 

To modify tax information, open tax details.

#### **Tax Details**

Once complete, use <**Submit**> to store the fare.

Redisplay your reservation screen. The fare is stored successfully when a fare number is shown next to your flight.

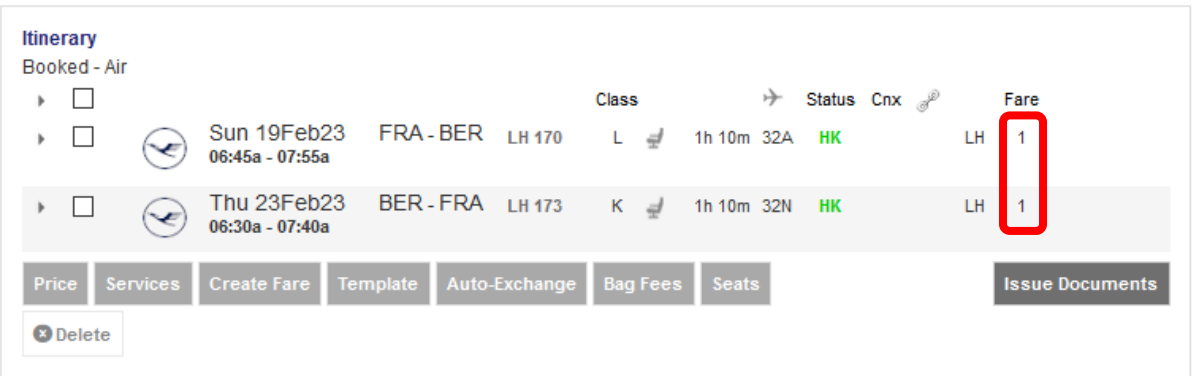

Click on the ticket number in the transaction panel to open the ticket image.

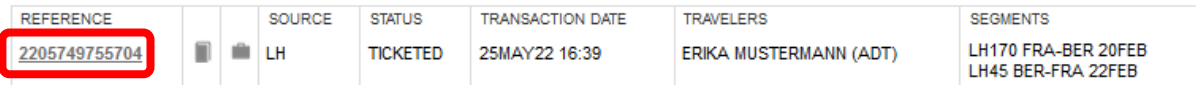

**<Exchange/Reissue>** will start the Exchange process.

Select the passenger(s) and stored fares you would like to exchange and <**Submit**>.

#### **Ticket Exchange**

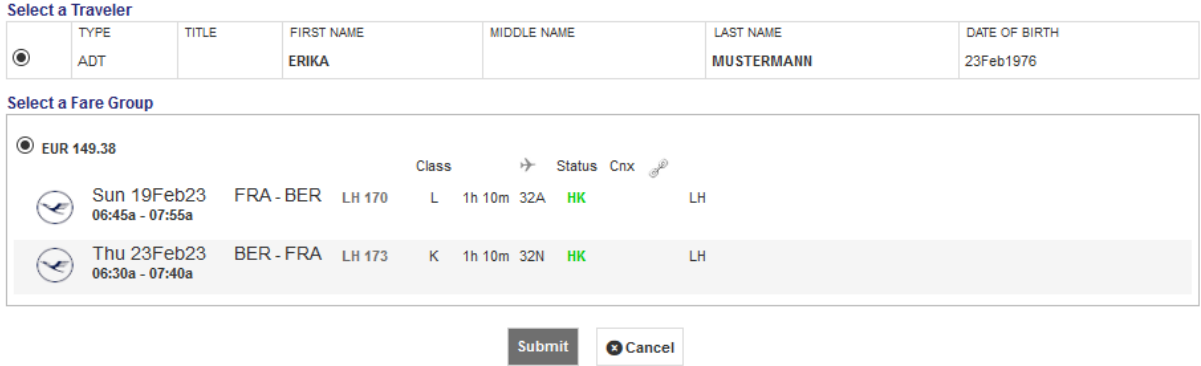

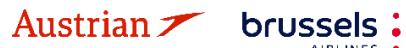

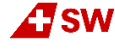

### **LUFTHANSA GROUP**

-57-

The system calculates the difference between the new fare and the fare from the original ticket. The display shows this calculation for paid and new taxes.

#### **Tax Assessment**

#### **Currency Code: EUR**

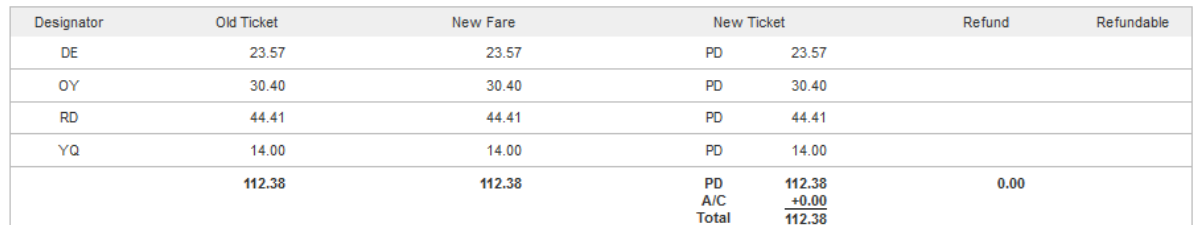

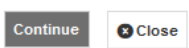

#### <**Continue**> to the exchange screen.

#### **Ticket Exchange**

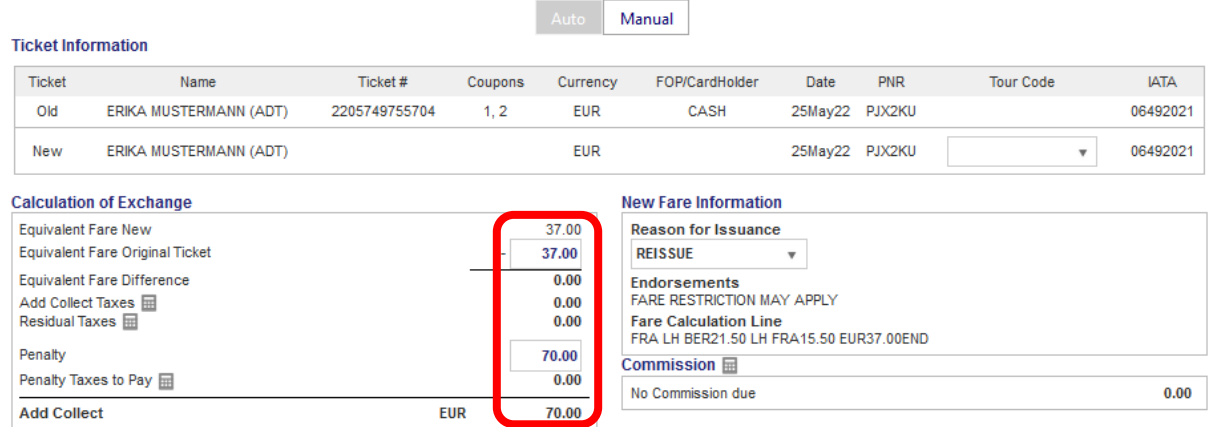

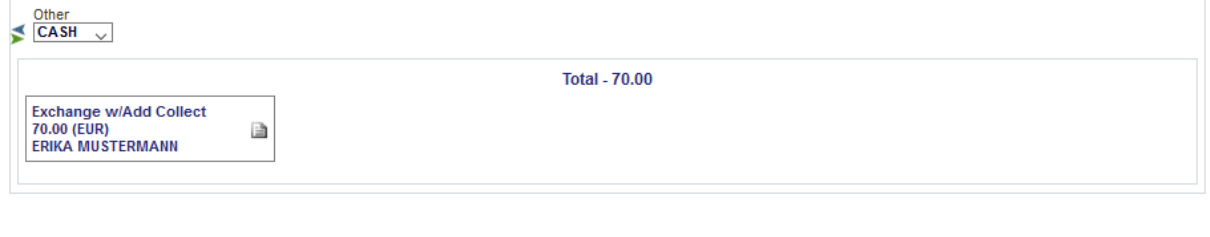

 $\bullet$  Cancel  $\frac{100}{20}$ 

Eurowings & Lufthansa **A**swiss

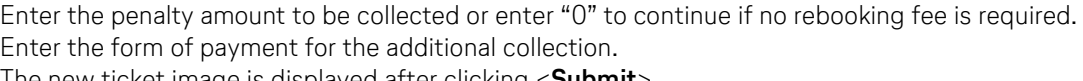

**Submit** 

The new ticket image is displayed after clicking <**Submit**>.

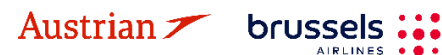

### **LUFTHANSA GROUP**

#### **Electronic Ticket**

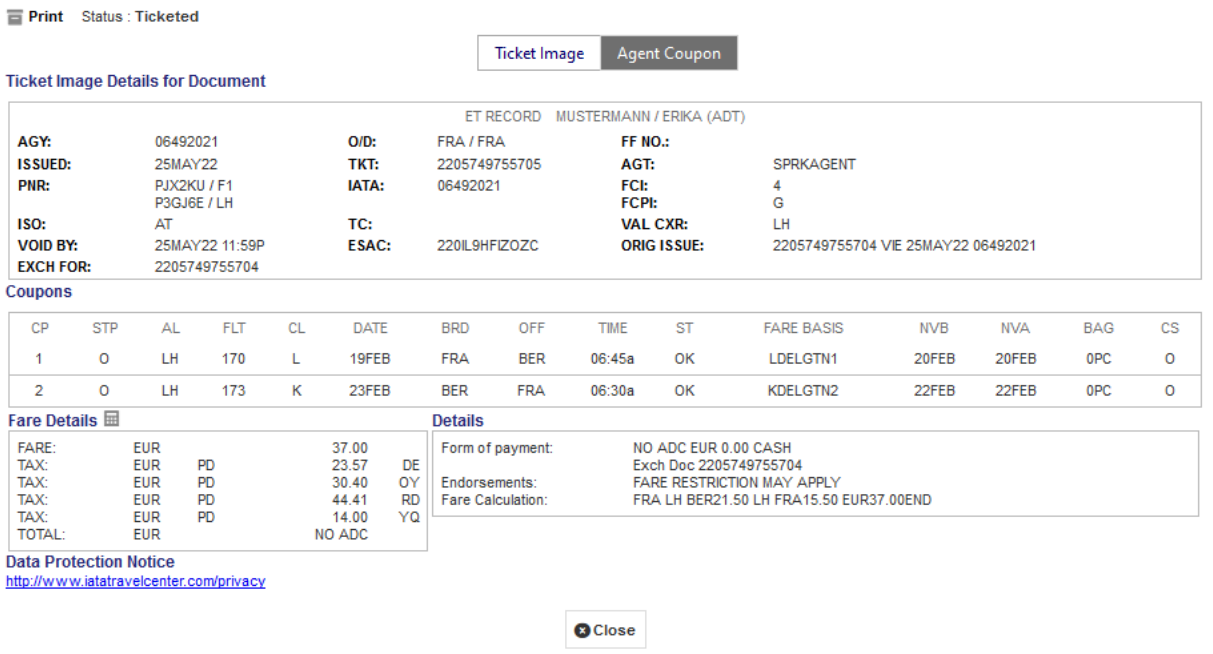

The status of the original ticket has been changed to "Exchanged". The new ticket shows up as "Ticketed". If a rebooking fee applies, the system issues an EMD-S.

#### **Transactions**

■ □ □ ○ Tickets

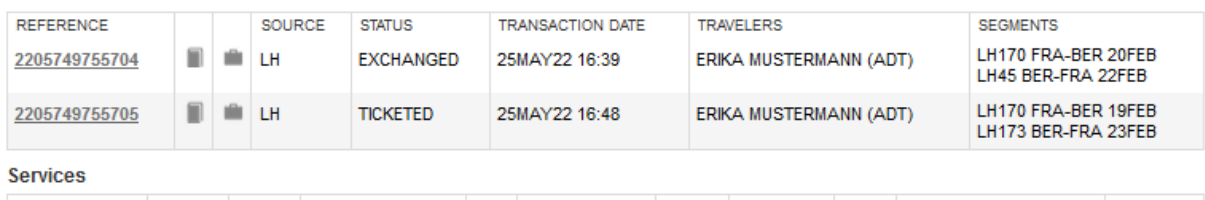

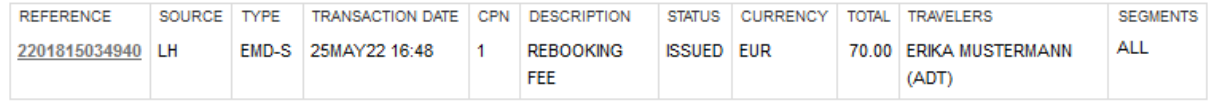

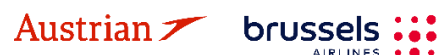

**AIRLINES** 

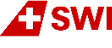

### **LUFTHANSA GROUP**

### **4.6.2.2 Manual Exchange due to Irregular Operations (SKCHG & INVOL)**

The following process only guides through the technicalities of the ticket exchange in Irregular Operations (IROPs) - Schedule Change and Involuntary scenarios. Please always refer to the Lufthansa Group airlines Flight irregularities policy for Business Partners for the conditions, rules and processes that need to be adhered.

Access **<Office Queues>** from the reservation screen.

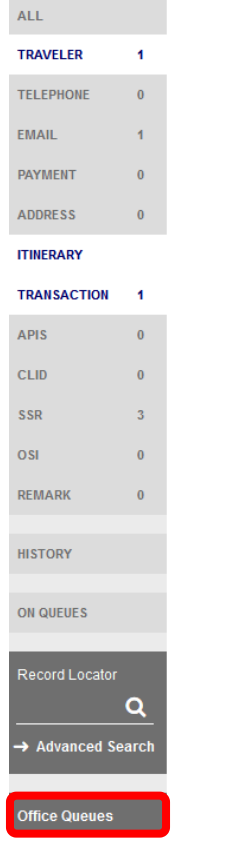

Access Queue 7 Schedule Change by clicking on the folder and retrieve the affected PNR.

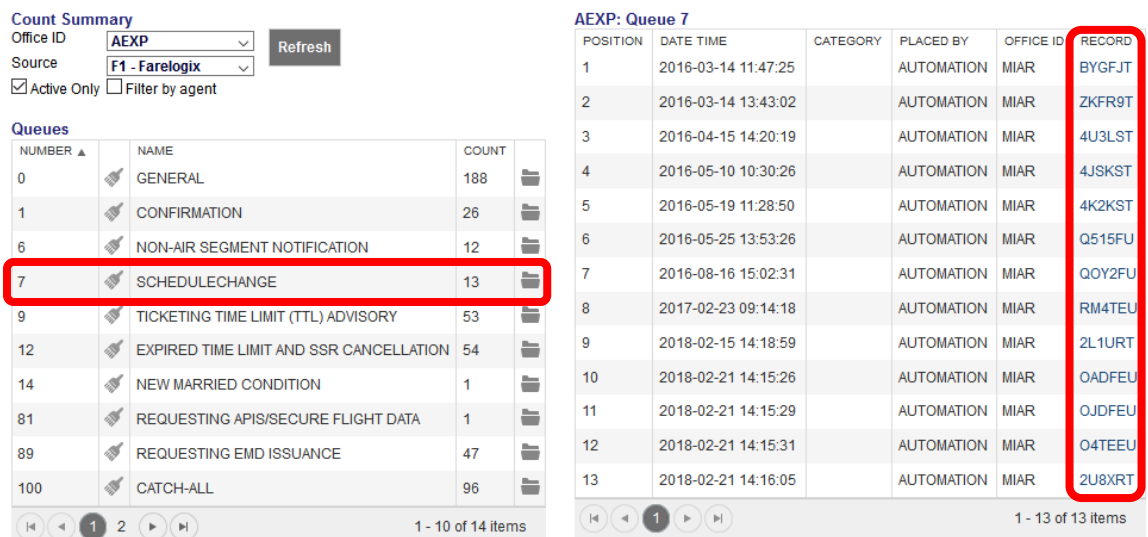

**Eurowings** 

Search and book the new flight according to [chapter 3.2.](#page-28-0) Pin the flight to be replaced for deletion and select the new flight from shopping cart.

brussels :::

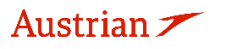

 $\textcircled{f}$  Lufthansa *A* SWISS

**LUFTHANSA GROUP** 

Click **<Book>** to execute the flight exchange.

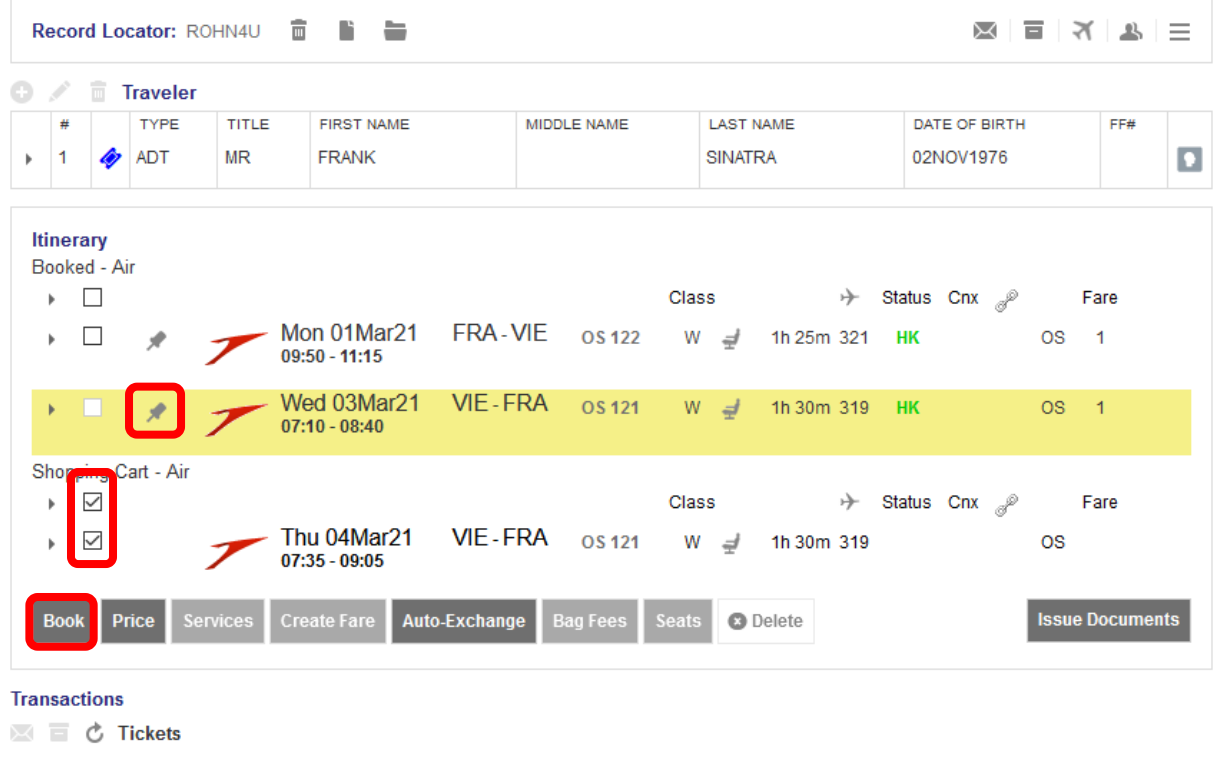

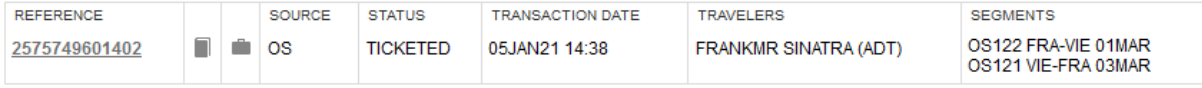

Then, select all booked flights and click **<Create Fare>** to store a fare in the PNR.

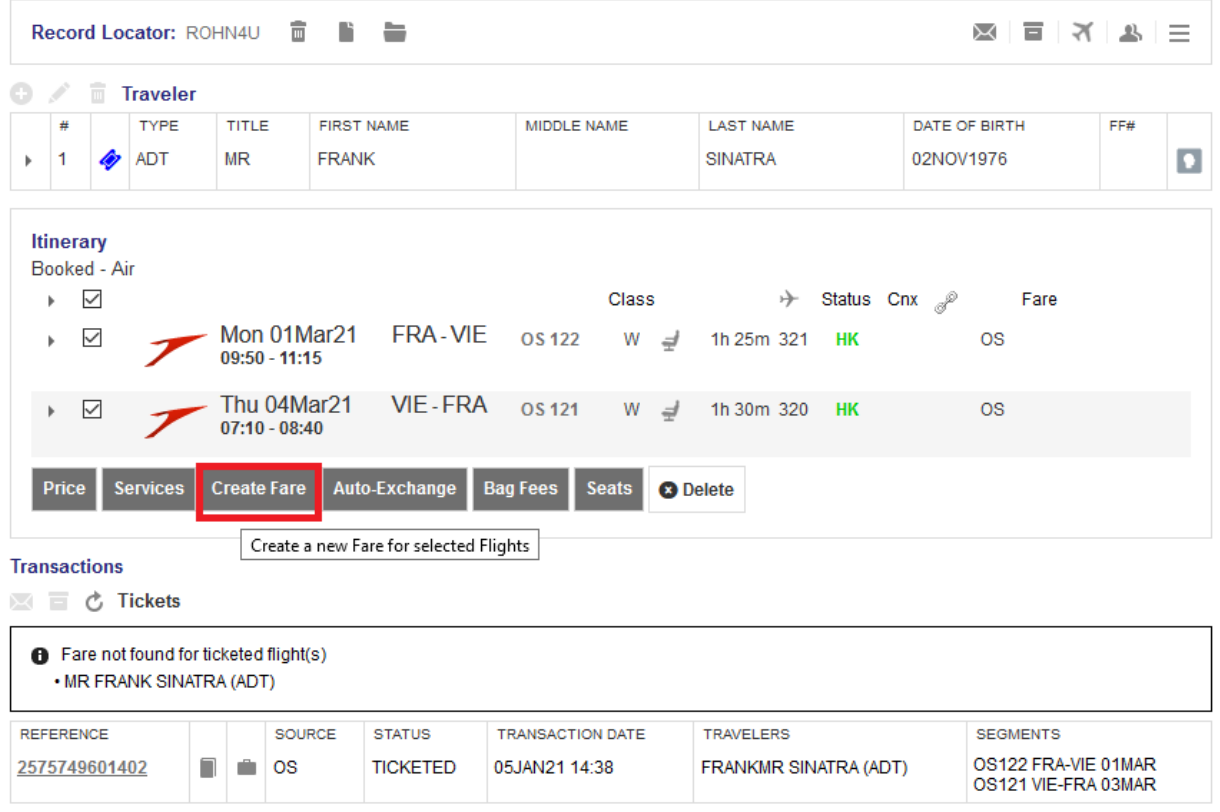

Select the original ticket via **<Use Ticket Data>** and copy the ticket data in the new fare using the option **<Drag Me>**. Fare basis code, fare and tax information remain unchanged unless a new routing with via point has been applied.

Insert the correct stopover indicator ("O" for stopover, "X" for transfer) and correct NVB and NVA data if needed.

The endorsement box must start with "SKCHG" or "INVOL" followed by the affected flight number and date (according to the Lufthansa Group airlines Flight irregularities policy for Business Partners). It is important that the format of the endorsement box and fare calculation line follows as per policy:<br>For Formation of the SKCHG or INVOLL If that number I datel - IOriginal Endorsement box contracts

[SKCHG or INVOL] [flight number] [date] - [Original Endorsement box content]

- Endorsement box example: SKCHG OS121 03MAR21 - FARE RESTRICTION MAY APPLY

The original endorsement box should stay as it is.

Insert the indicator "S-" or "I-" (according to the Lufthansa Group airlines Flight irregularities policy for Business Partners) on the beginning of the fare calculation line and do not change the original fare calculation that follows the indicator.

- Fare calculation line format: S-[Original Fare calculation line]
- Fare calculation line example: S-FRA OS VIE107.84 OS FRA107.84 NUC215.68END ROE0.825230

Please do not add more content to the endorsement box or fare calculation line and avoid double spaces. In case of more passenger types in the PNR, prepare the fare for each passenger type – the procedure is the same.

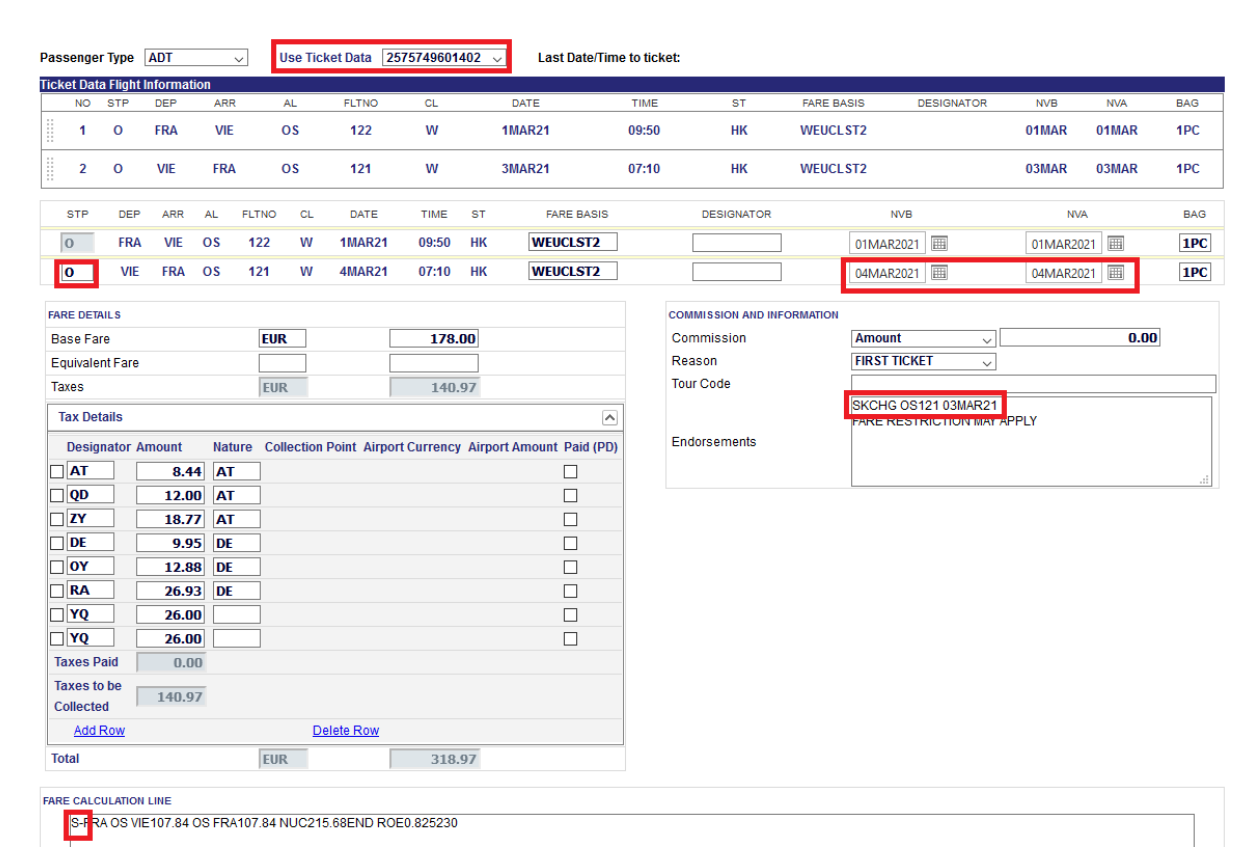

Click **<Submit>** and confirm the stored fare with **<Continue>**.

In the reservation screen, open the ticket to be exchanged by clicking on the ticket number and then click on **<Exchange/Reissue>**.

Eurowings  $\leftarrow$   $\leftarrow$  Lufthansa *A*swiss

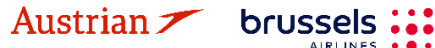

**LUFTHANSA GROUP** 

-62-

Then select Traveler and Fare Group to be exchanged and click on **<Submit>**.

#### **Ticket Exchange**

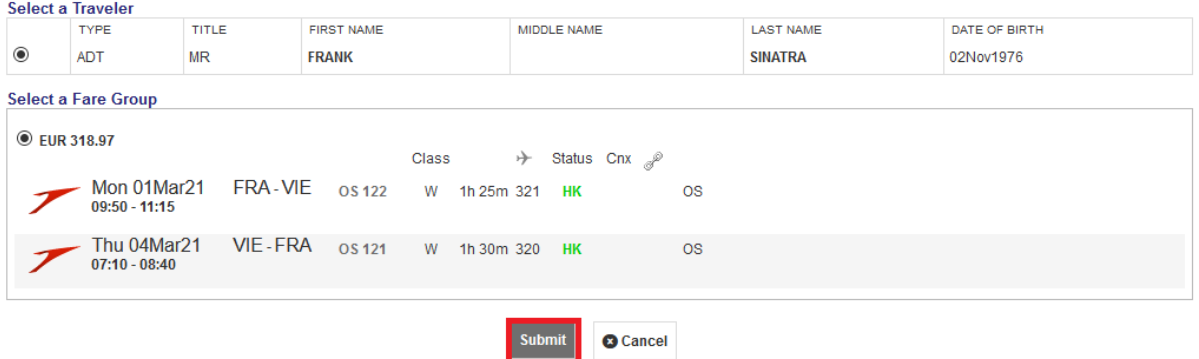

If the information is correct, neither an additional collection (A/C) nor a refund should apply. If it does, check the steps on the previous page again. Click on **<Continue>**.

#### **Currency Code: EUR**

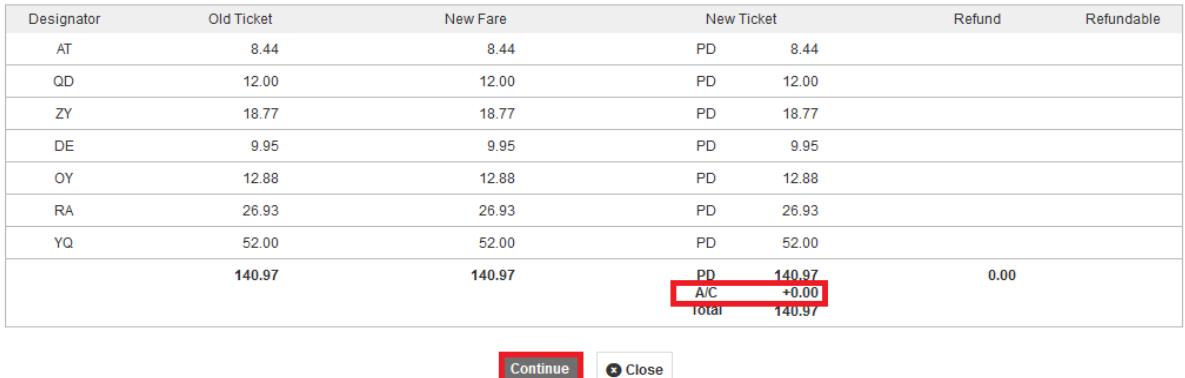

On the last page, Set the penalty to "0", check if the new fare information is correct and click **<Submit>** and **<Continue>**.

Continue

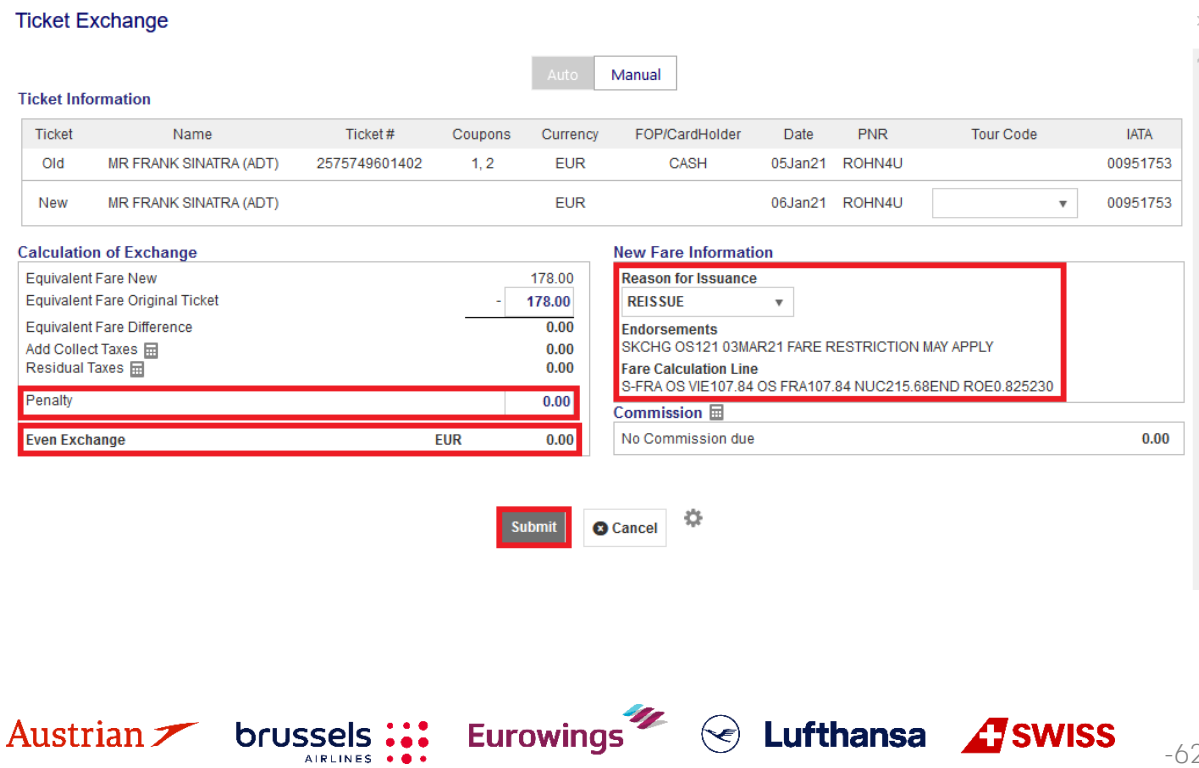

## NDC Partner Program LUFTHANSA GROUP

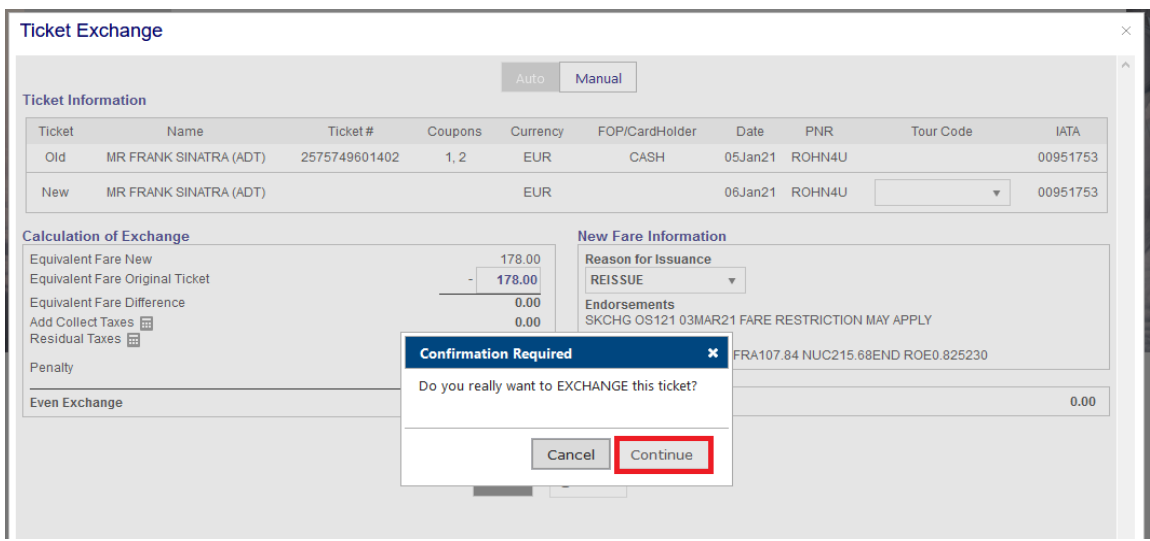

The new ticket is issued and will be shown in the next window.

The exchanged and the newly issued ticket will be shown in the transaction section of the reservation screen.

### Transactions

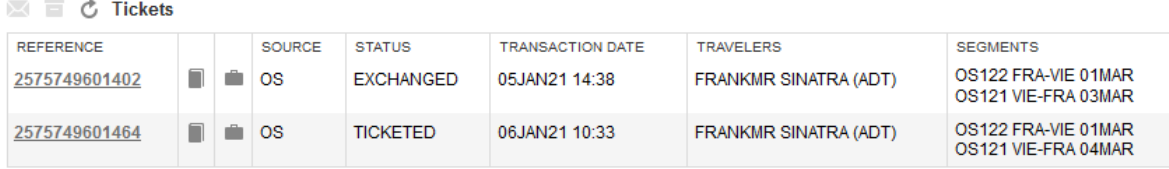

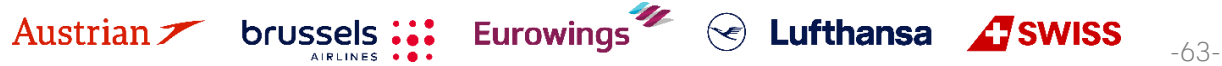

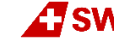

### **LUFTHANSA GROUP**

#### **4.6.2.3 Manual exchange in accordance with Travel Waiver Policies (TWPs)**

First, display the booking on the reservation screen by searching the PNR or ticket number in advanced search. If the flights have been deleted from the PNR, the itinerary will be empty.

Use **Add Air** to add the new flight segments with new fare according to the applicable goodwill policy to the shopping cart.

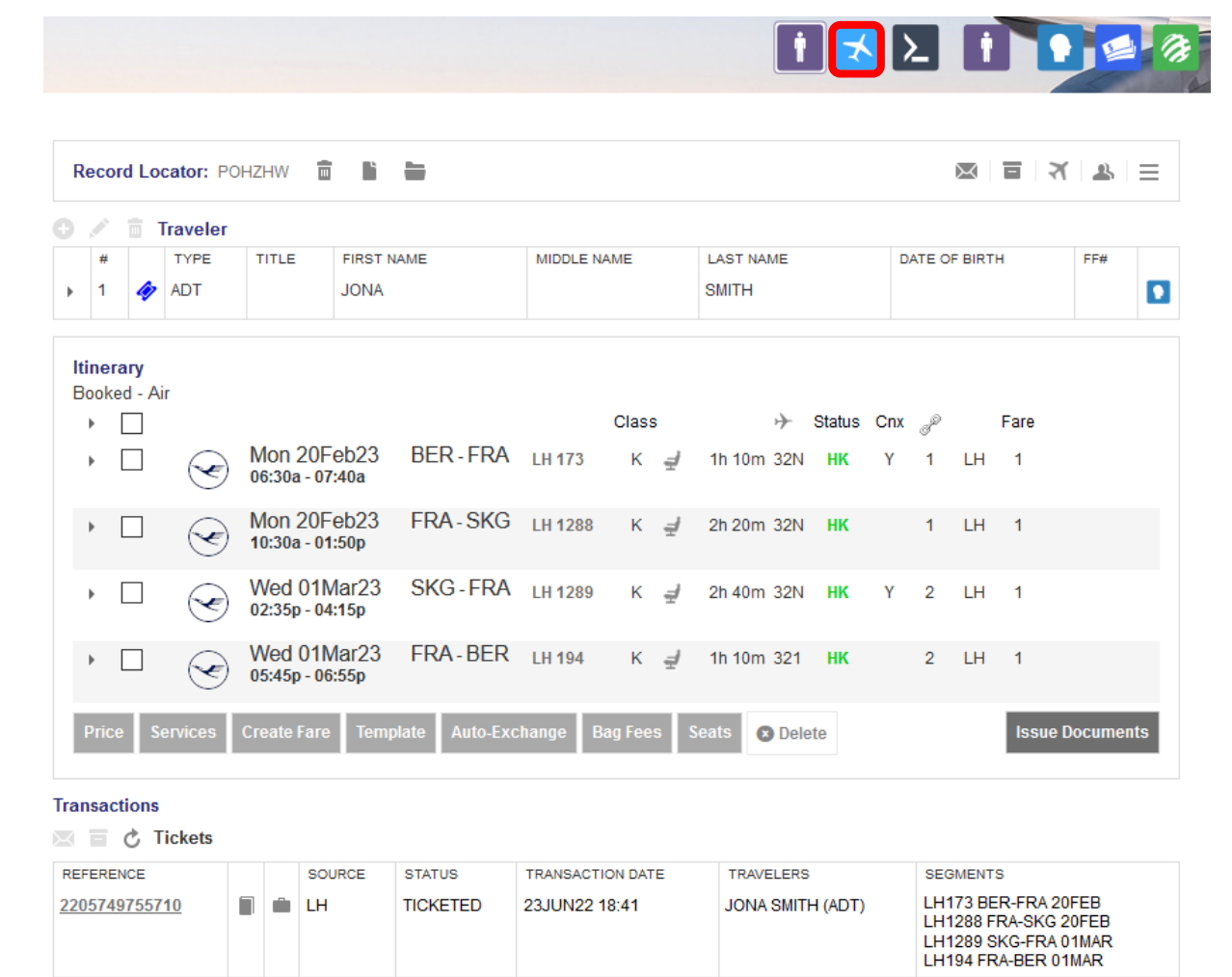

The new flight segments will appear in the itinerary below Shopping Cart - Air.

In case that the itinerary was empty before adding the new flights, you can skip the following step by selecting the new flights and directly clicking **<Book>** without pinning the old flights.

Pin the original flight using  $\mathcal{R}$  (highlighted in yellow) and activate the check box for the flight in the shopping cart. Click <**Book>** to exchange the flights.

**Eurowings** 

Before exchanging the flights, make sure that there is <sup>a</sup> fare stored. Otherwise quote the new booking with selecting the new flights and clicking **<Price>**.

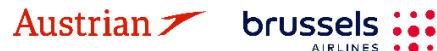

 $\odot$  Lufthansa  $\Lambda$ swiss

## NDC Partner Program LUFTHANSA GROUP

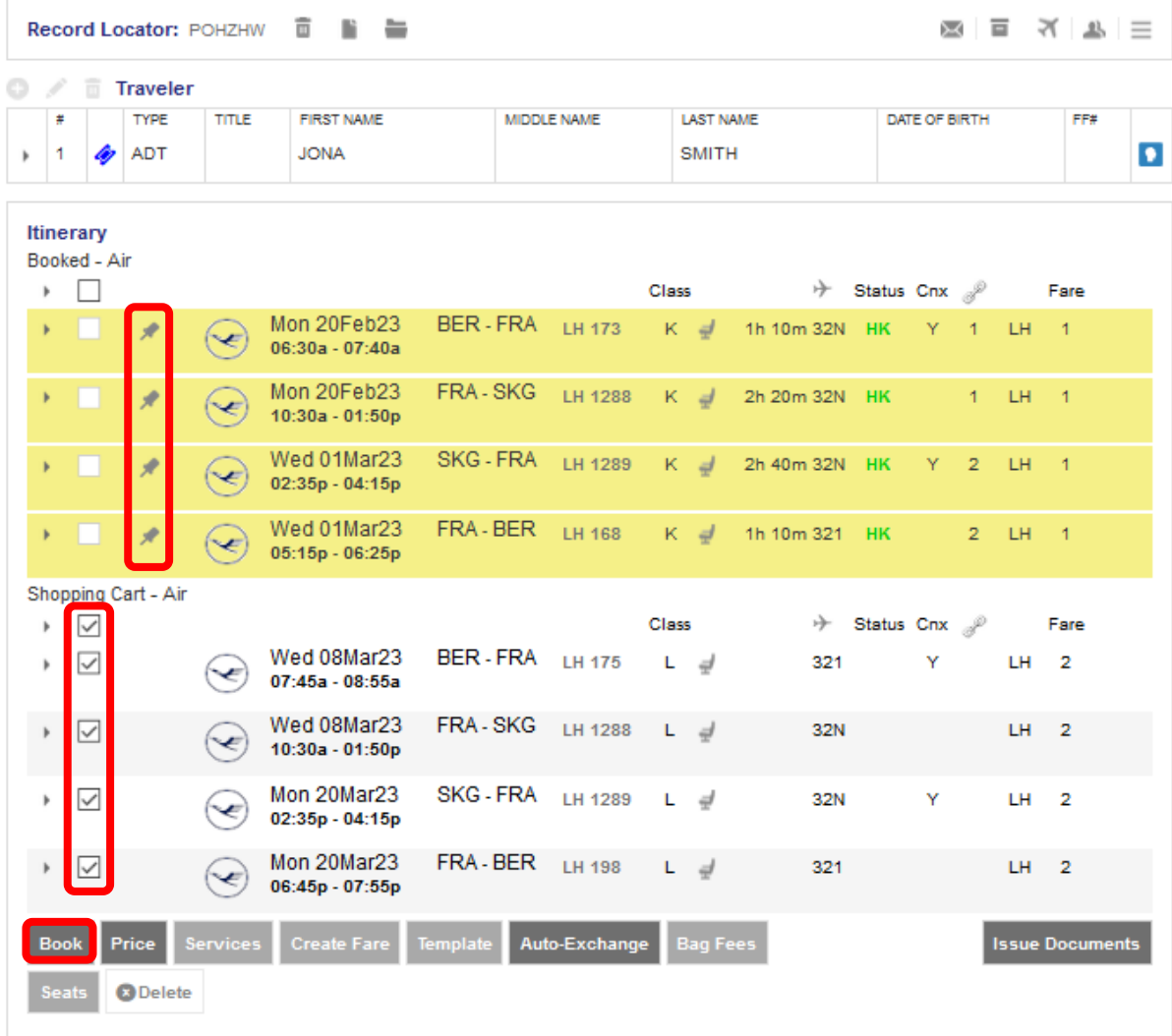

#### Transactions

国 百 の Tickets

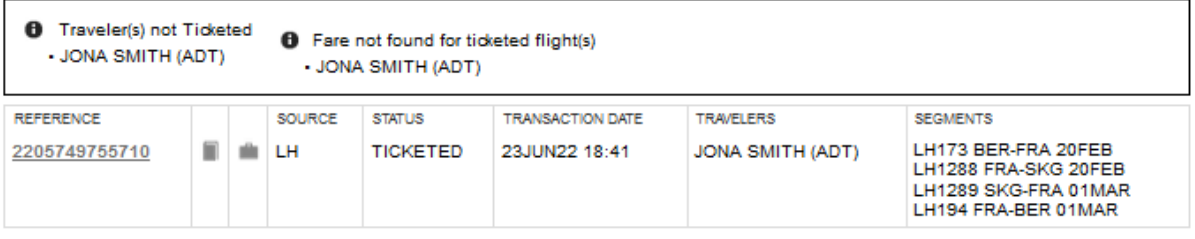

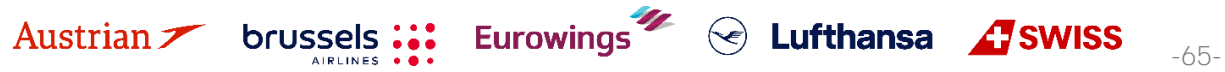

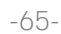

### **LUFTHANSA GROUP**

For editing the endorsement box, hover the mouse over the fare number in the itinerary box and click on the pencil.

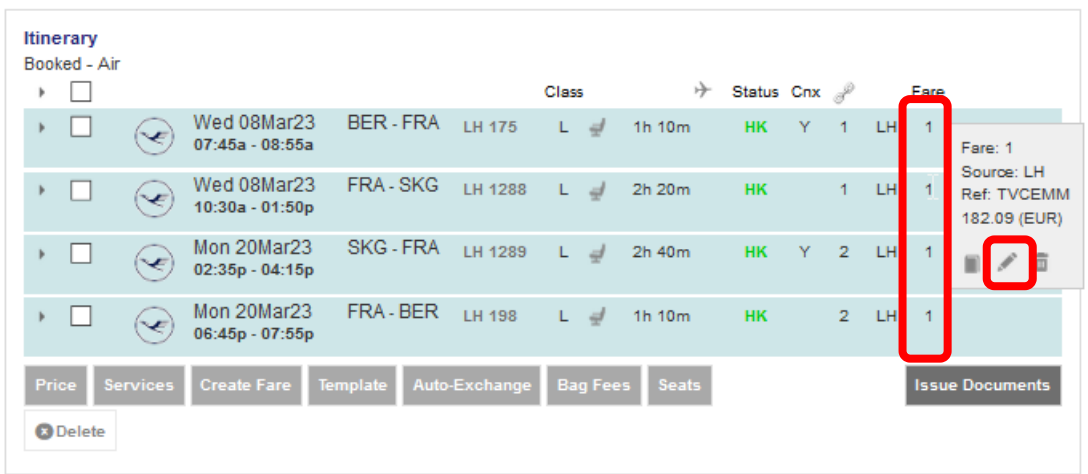

Add the respective entry (here: TWPxxxx) to Endorsements, keep the original endorsement entries and click **<Submit>**.

#### **Stored Fare**

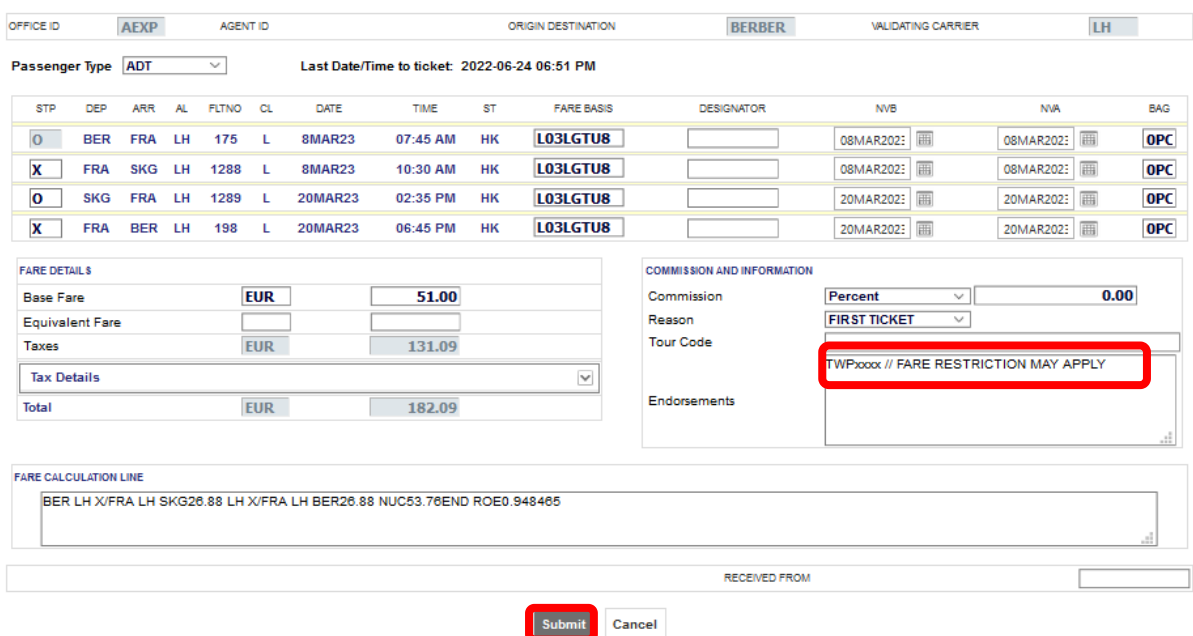

Back in the reservation screen, click on the ticket number in the transactions section to open the ticket image.

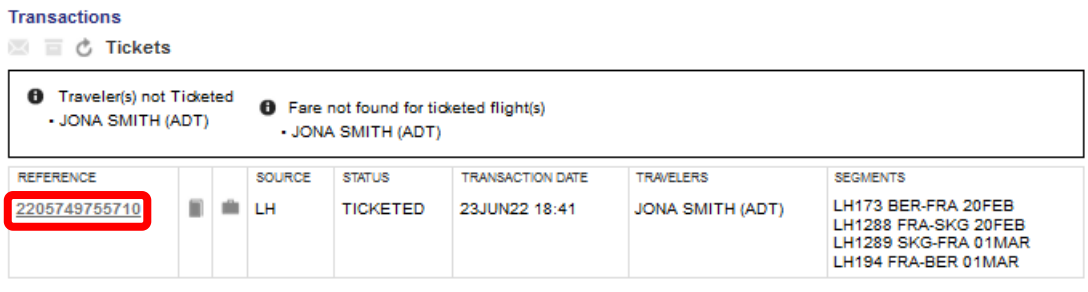

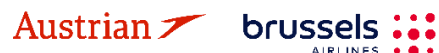

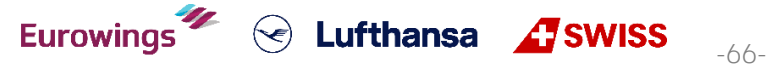

**LUFTHANSA GROUP** 

Then click **<Exchange/Reissue>** in the bottom of the window.

#### Electronic Ticket

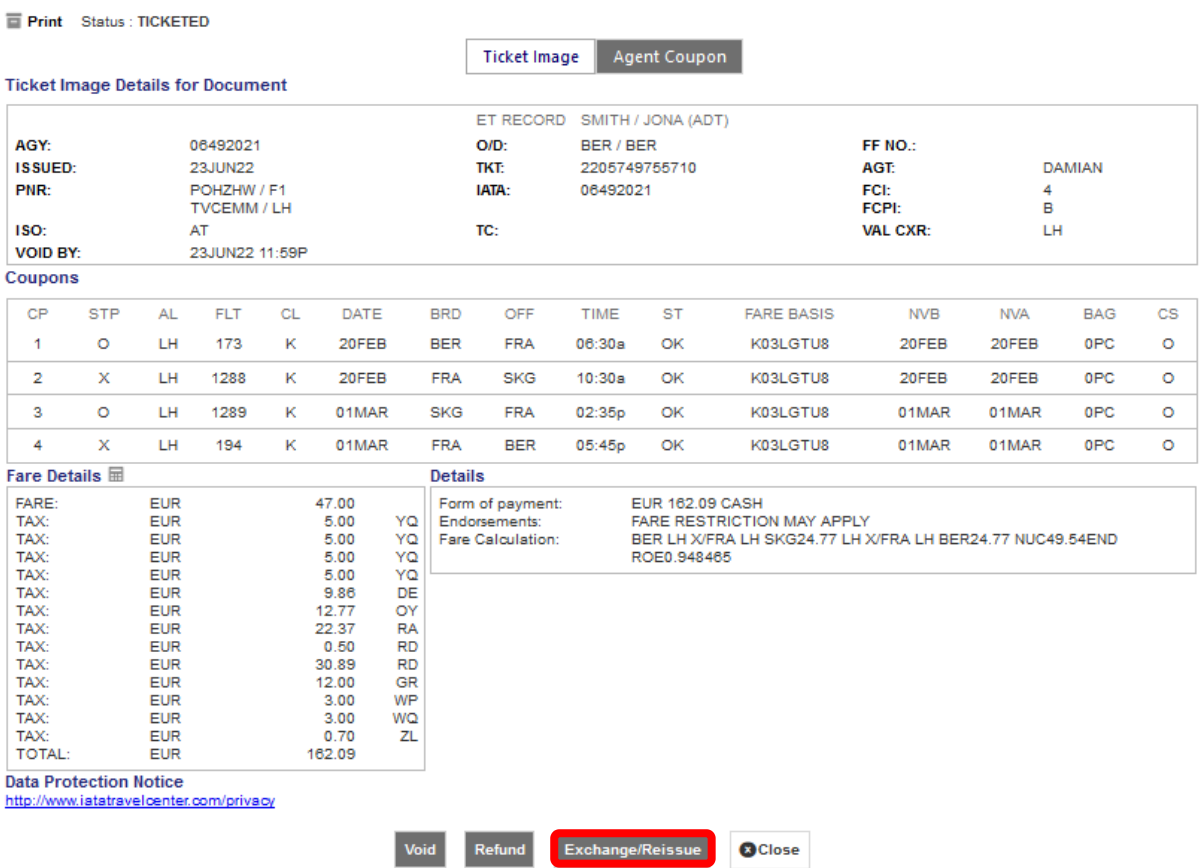

Select the applicable traveler and fare group. Then click <Submit>. Ticket Exchange

**AIRLINES** 

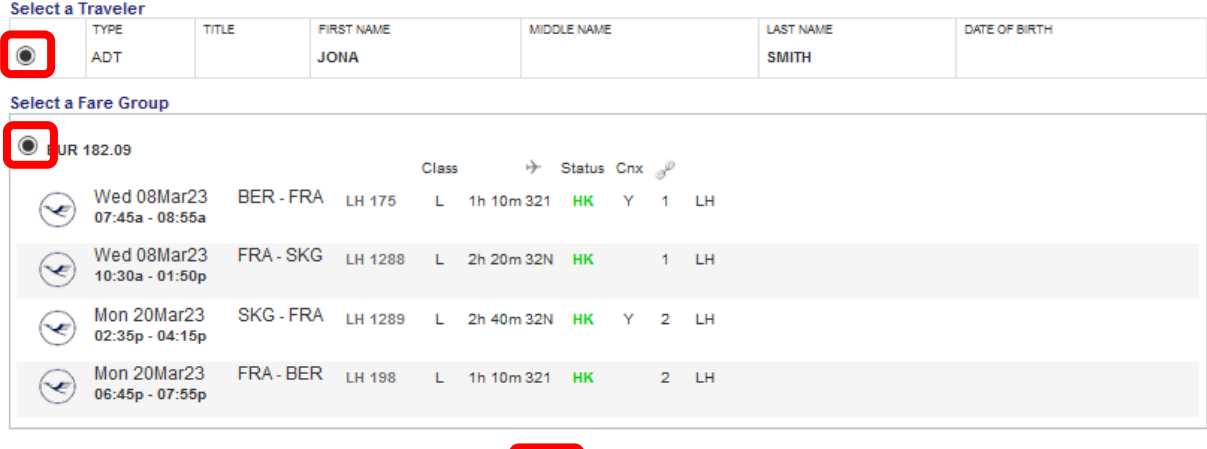

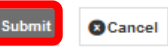

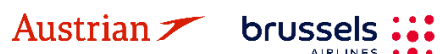

### **LUFTHANSA GROUP**

In the next window, assess the taxes according to the applied goodwill policy and fare rules respectively, and select if refundable or not. Then click **<Continue>**.

#### **Tax Assessment**

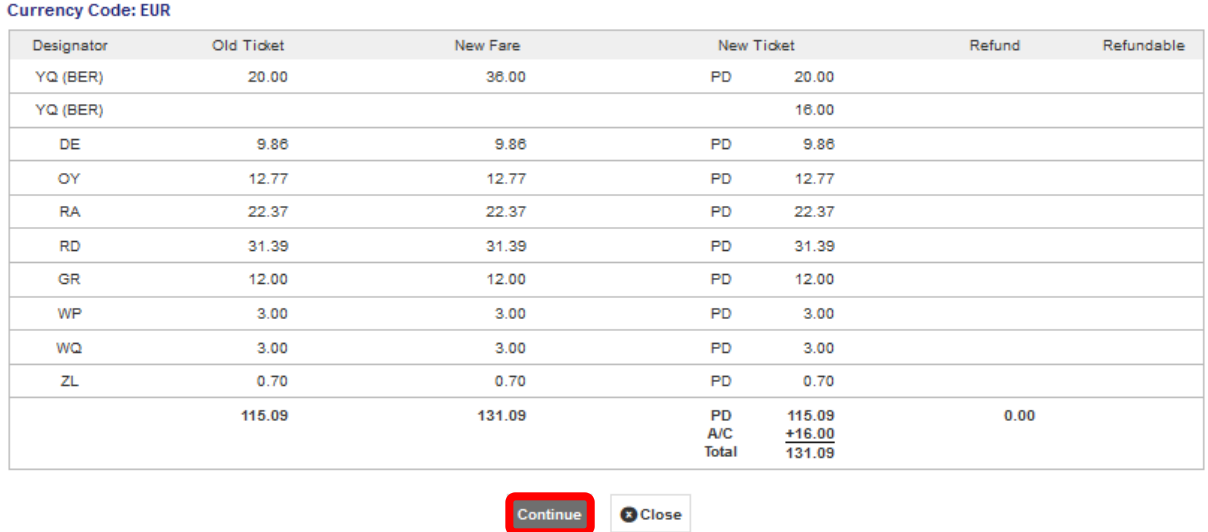

If no penalty applies according to the goodwill policy, enter 0.00 – otherwise enter the applicable penalty amount. If an amount has been entered, the system will issue an EMD to collect the fee.

Any refund amount will be fulfilled through an EMD; activate the respective check box to issue the EMD during the exchange process.

In case there is an additional collection, select the payment method for its fulfillment.

#### **Ticket Exchange**

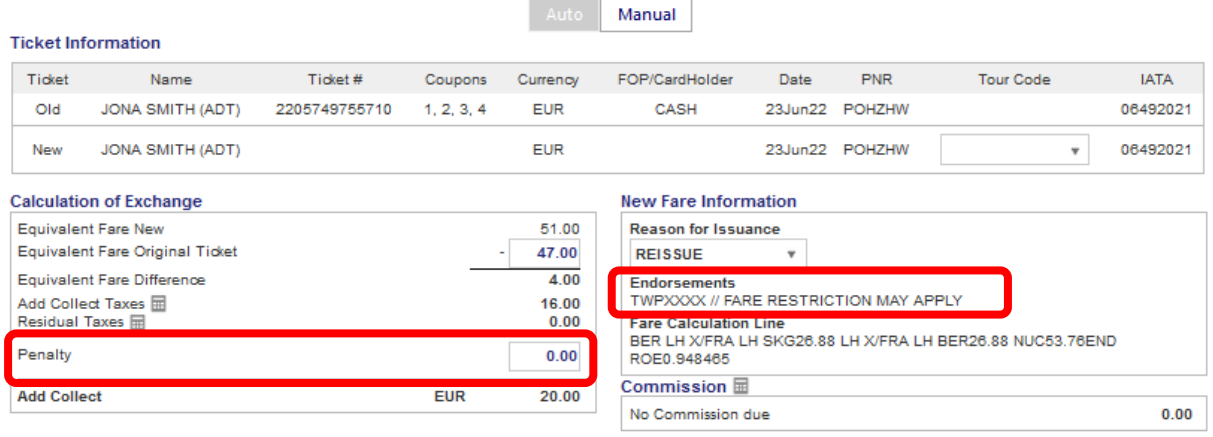

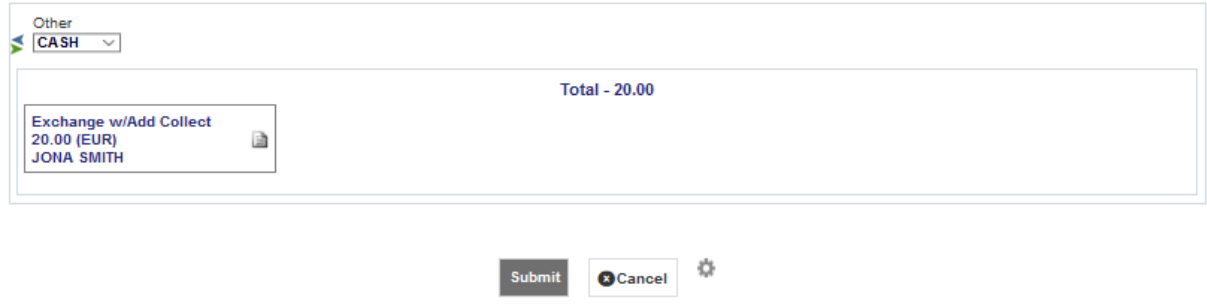

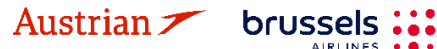

**LUFTHANSA GROUP** 

The new ticket image with the changed endorsement box will pop up in the next window.<br>Electronic Ticket

**Print** Status : TICKETED

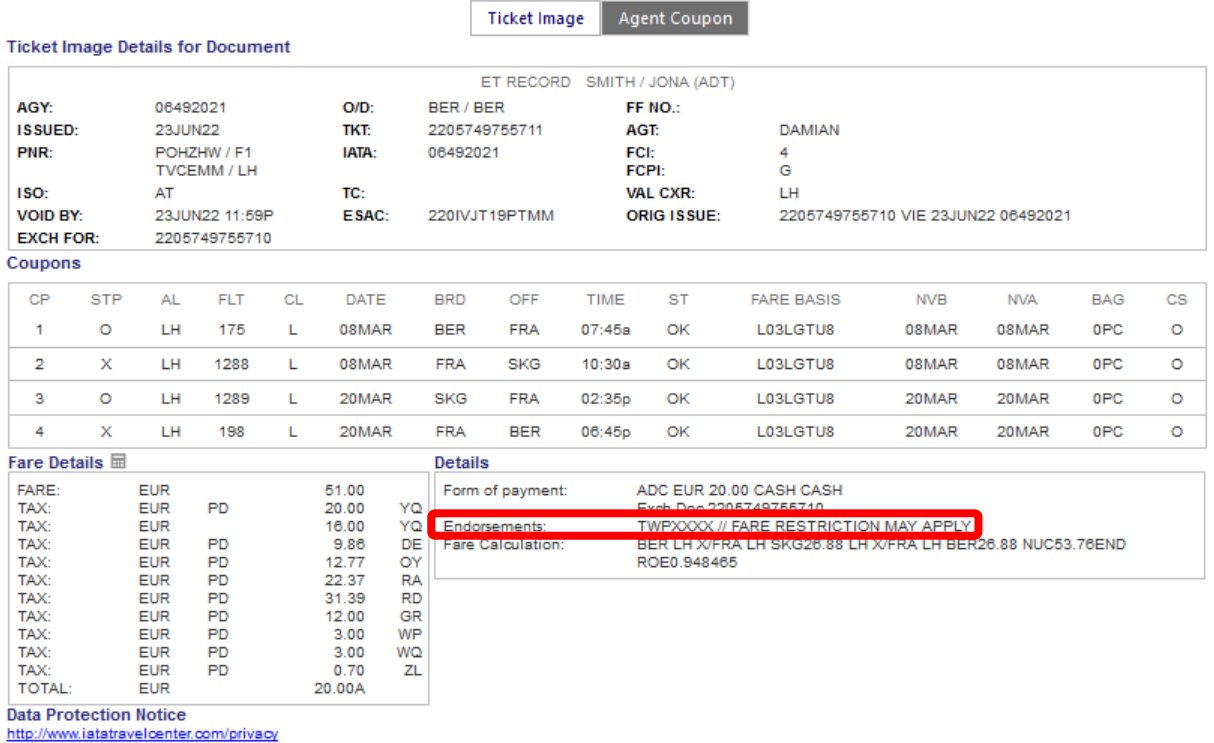

In the Transactions section, the status of the original ticket has changed to "Exchanged" while the new ticket will show as "Ticketed". Any issued EMD will show up below the ticket in the Transactions section.

#### **Transactions**

■ □ ○ Tickets

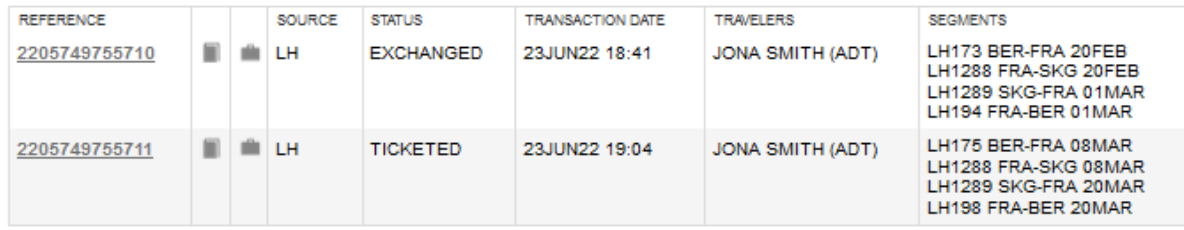

#### **4.6.2.4 Manual Exchange of old valid tickets in a new reservation**

If the original booking where ticket was issued cannot be modified anymore (e.g. the whole booking was cancelled and the "add air" button is not present anymore), the ticket can be exchanged in a new reservation.

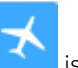

Retrieve the original booking. If "add air" button **is missing, copy the ticket number and all passenger** details and create a new PNR for the passenger with the requested flights. Make sure that the new PNR is booked on the same PCC where ticket was issued and that the first flight added into the new PNR corresponds with the validating carrier (e.g. if OS ticket was issued, the first booked segment has to be OS).

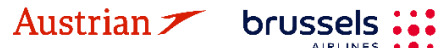

## NDC Partner Program LUFTHANSA GROUP

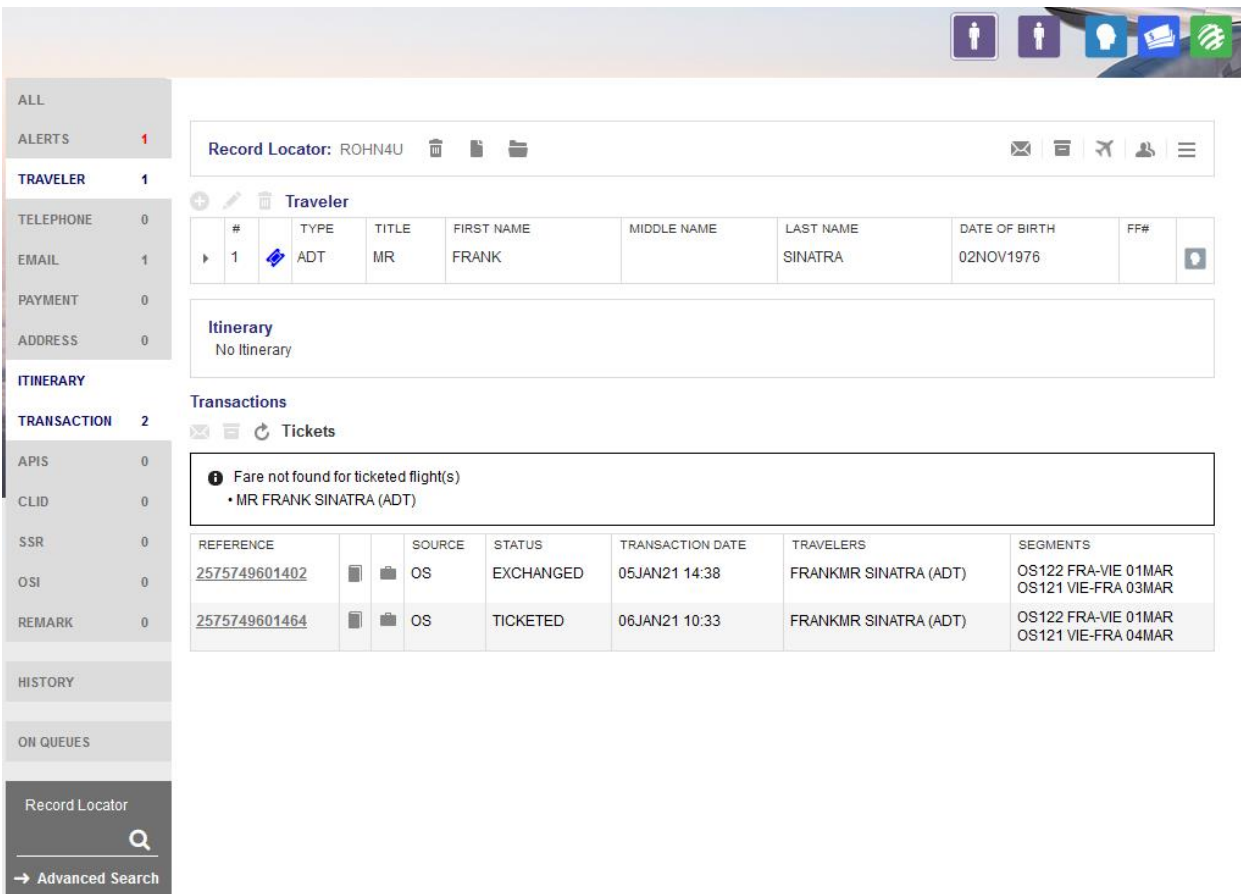

Store a fare in the new reservation, update it if necessary and then click on "advanced search".

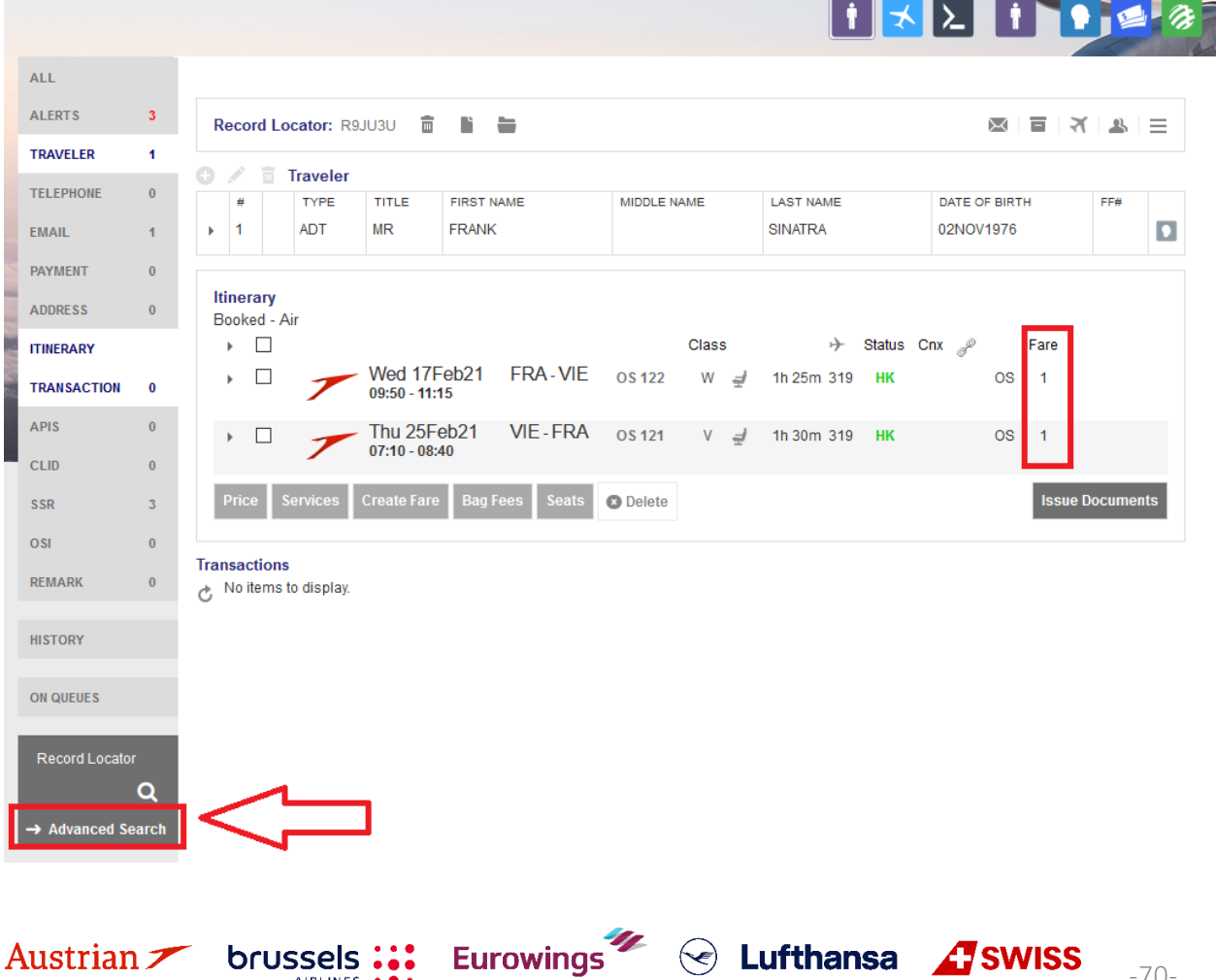

### **LUFTHANSA GROUP**

In advanced search, select **<Search for Ticket/Document>**, insert the ticket number you need to exchange and press **<Search>**.

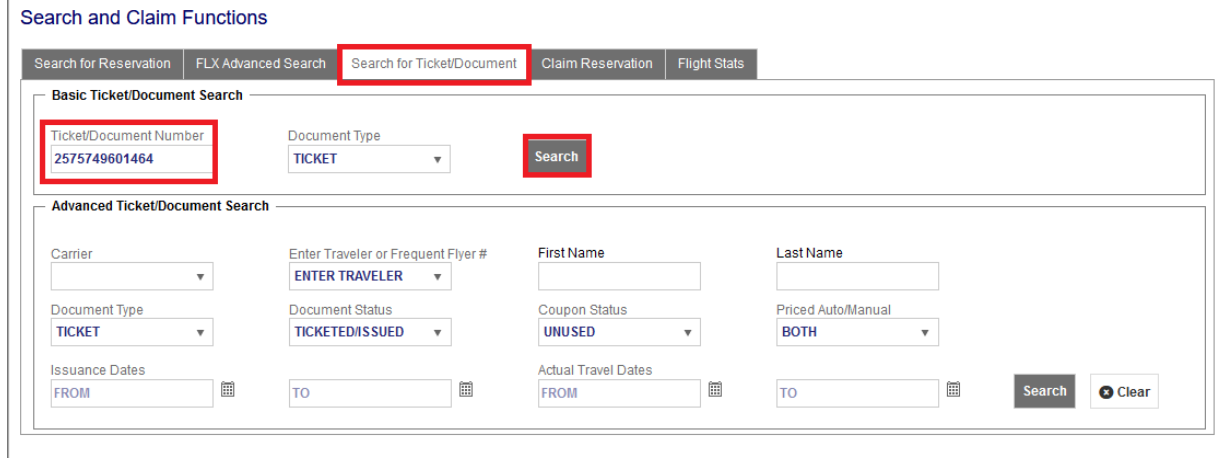

The electronic ticket will open and you can proceed with manual reissue as described in [chapter 4.6.2.1.](#page-53-0)

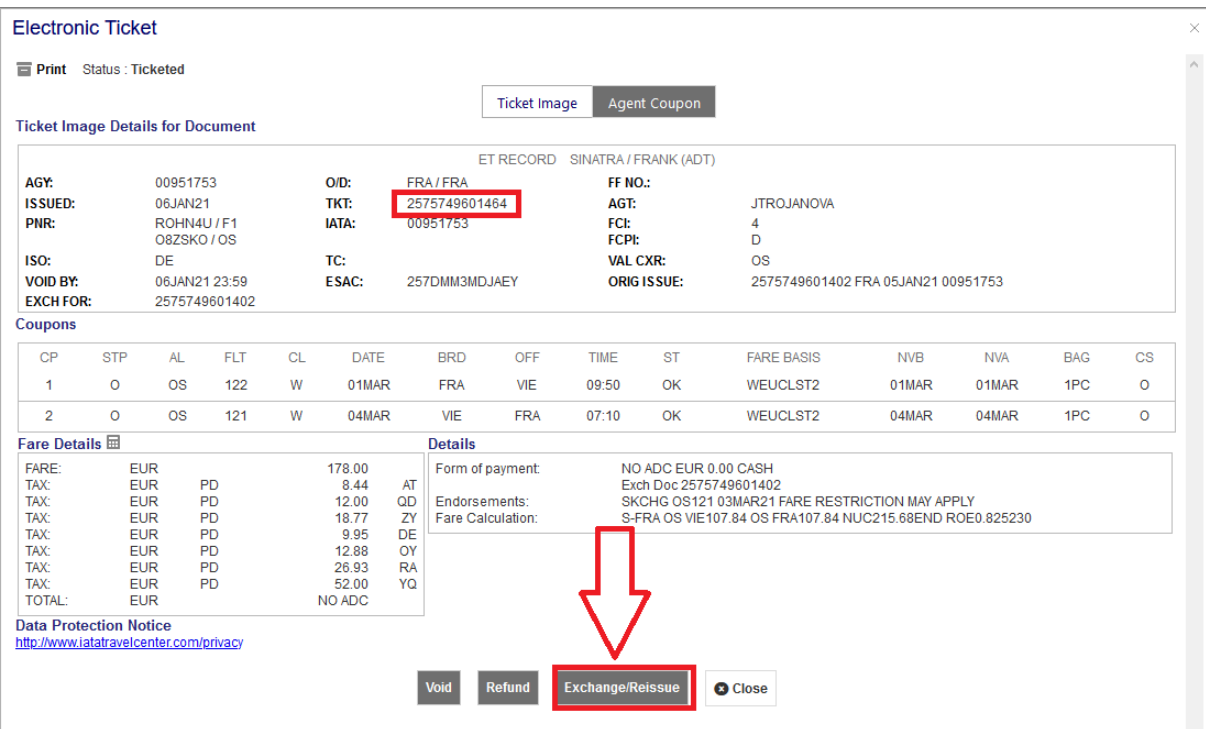

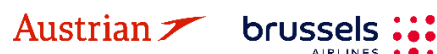

# NDC Partner Program LUFTHANSA GROUP

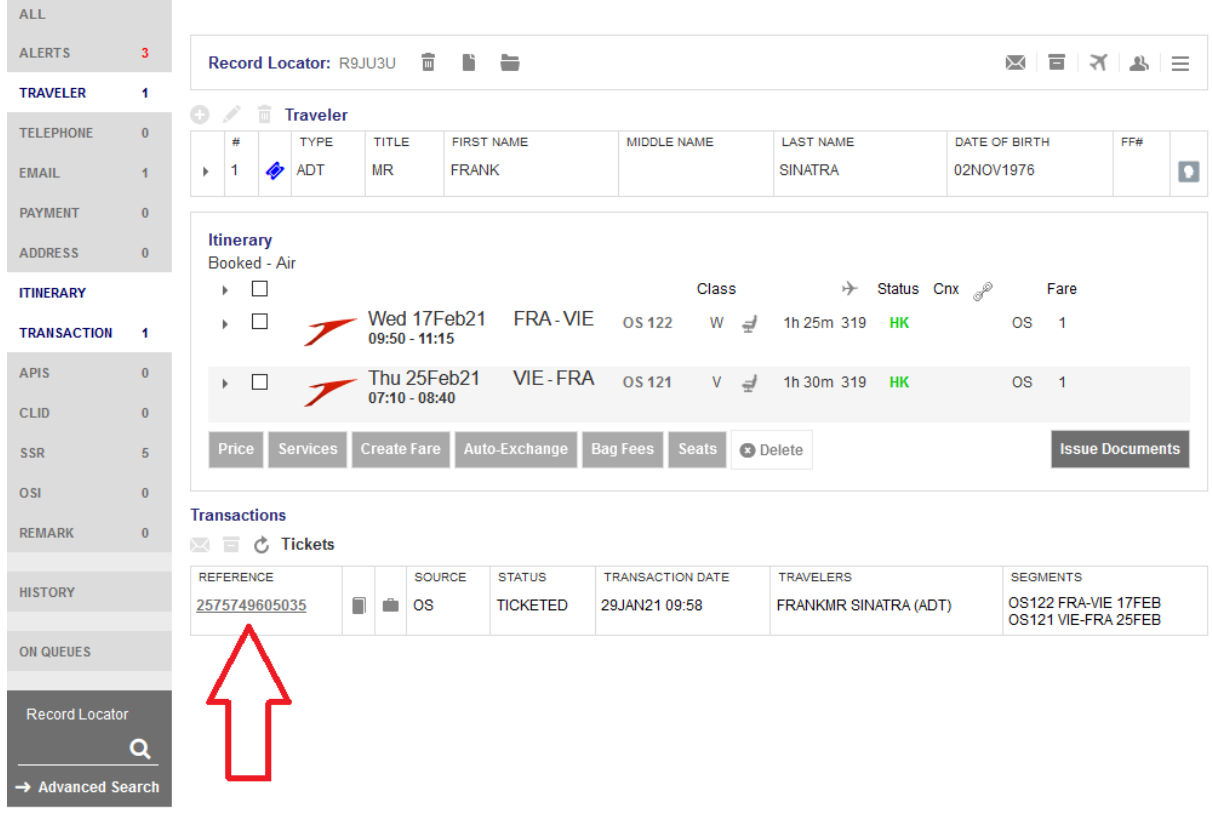

When the exchange is done, the new ticket number will appear in the new reservation.

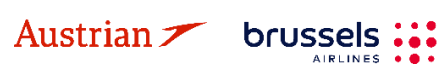

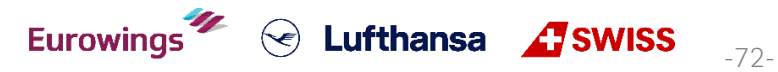

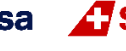
### **LUFTHANSA GROUP**

#### **4.6.3 EMD Reassociation after Ticket Exchange**

Please note that EMD reassociation is only possible if the new ticket has the same routing as the exchanged ticket.

Proceed in the reservation screen after the ticket (that included a service fulfilled with EMD-A) was exchanged according to [chapter 4.6.1.](#page-44-0) Click on the respective EMD number in the transaction section to open the EMD-A.

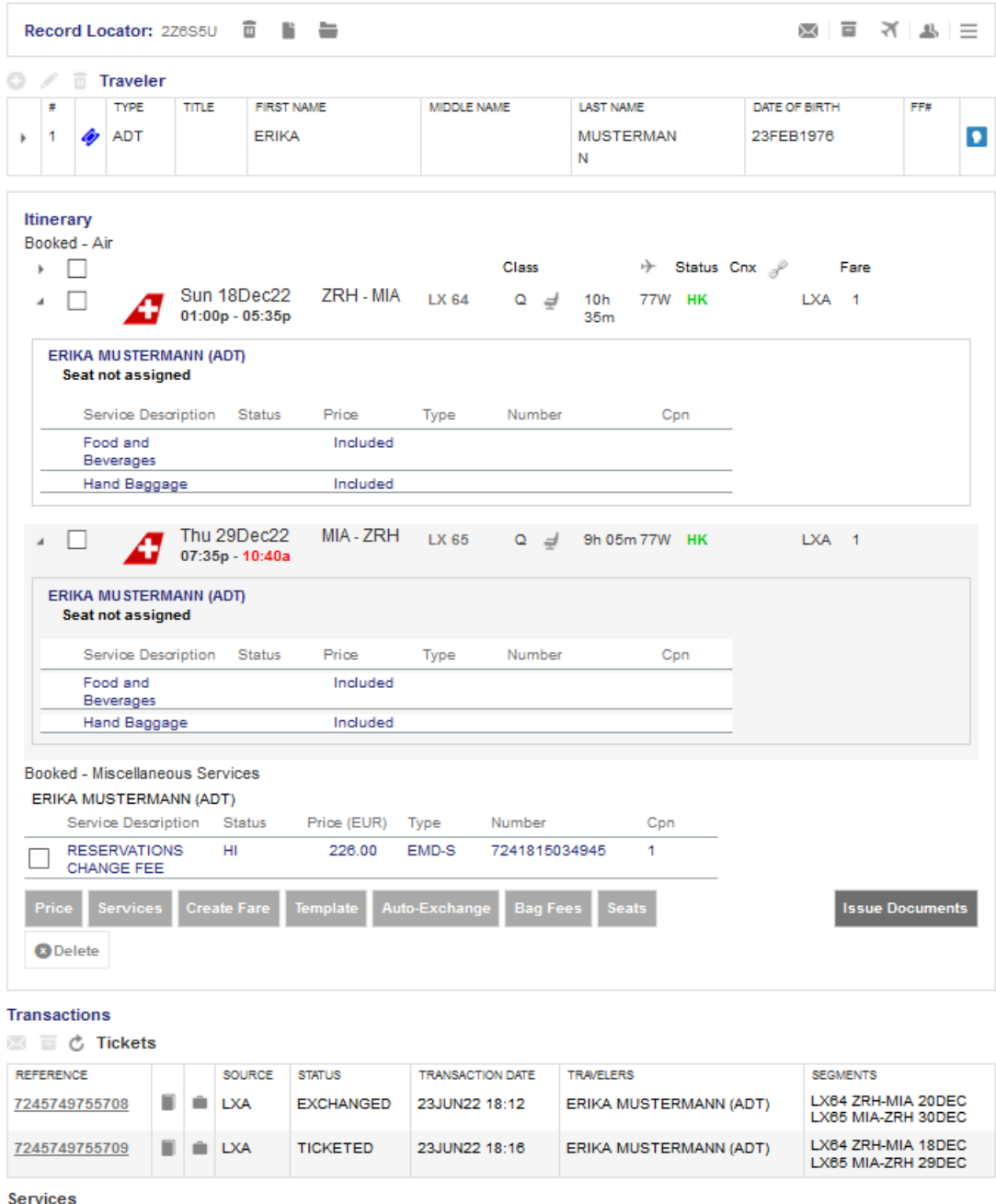

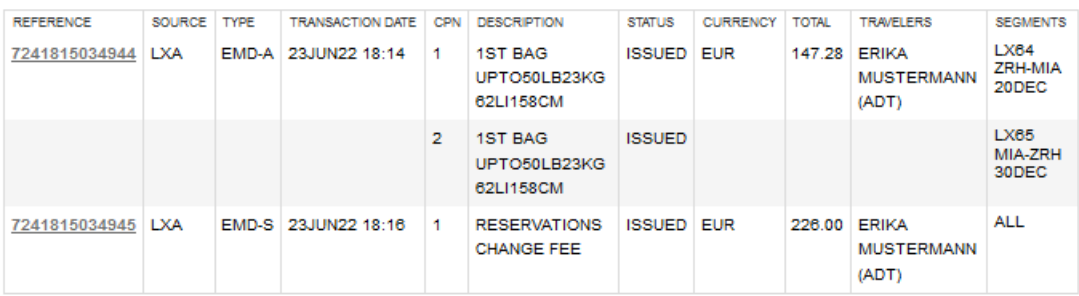

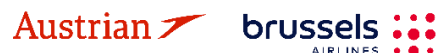

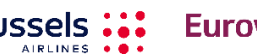

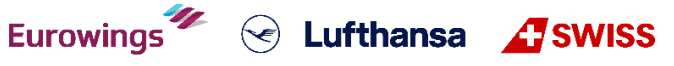

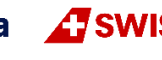

### **LUFTHANSA GROUP**

After the ticket exchange, the EMD has been disassociated from the original ticket number. This is shown as status (D) in the Ticket/Cpn Reference column.

Close this window and go back to the reservation screen.

#### EMD

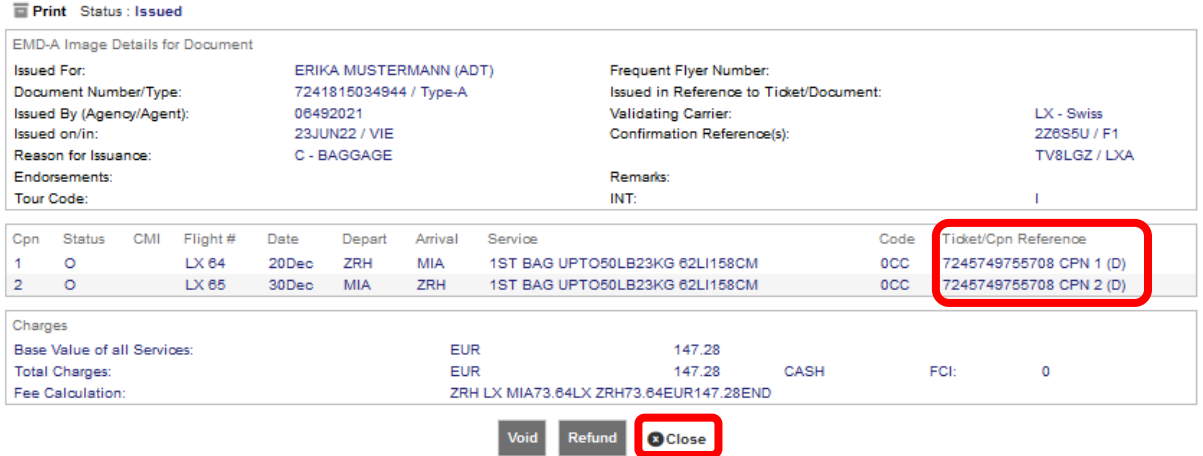

Then, add the services, for which the EMD-A should be reassociated, to the new flight segments according to [chapter 5.](#page-76-0) After receiving the confirmed status by the airline, the services will show as HD.

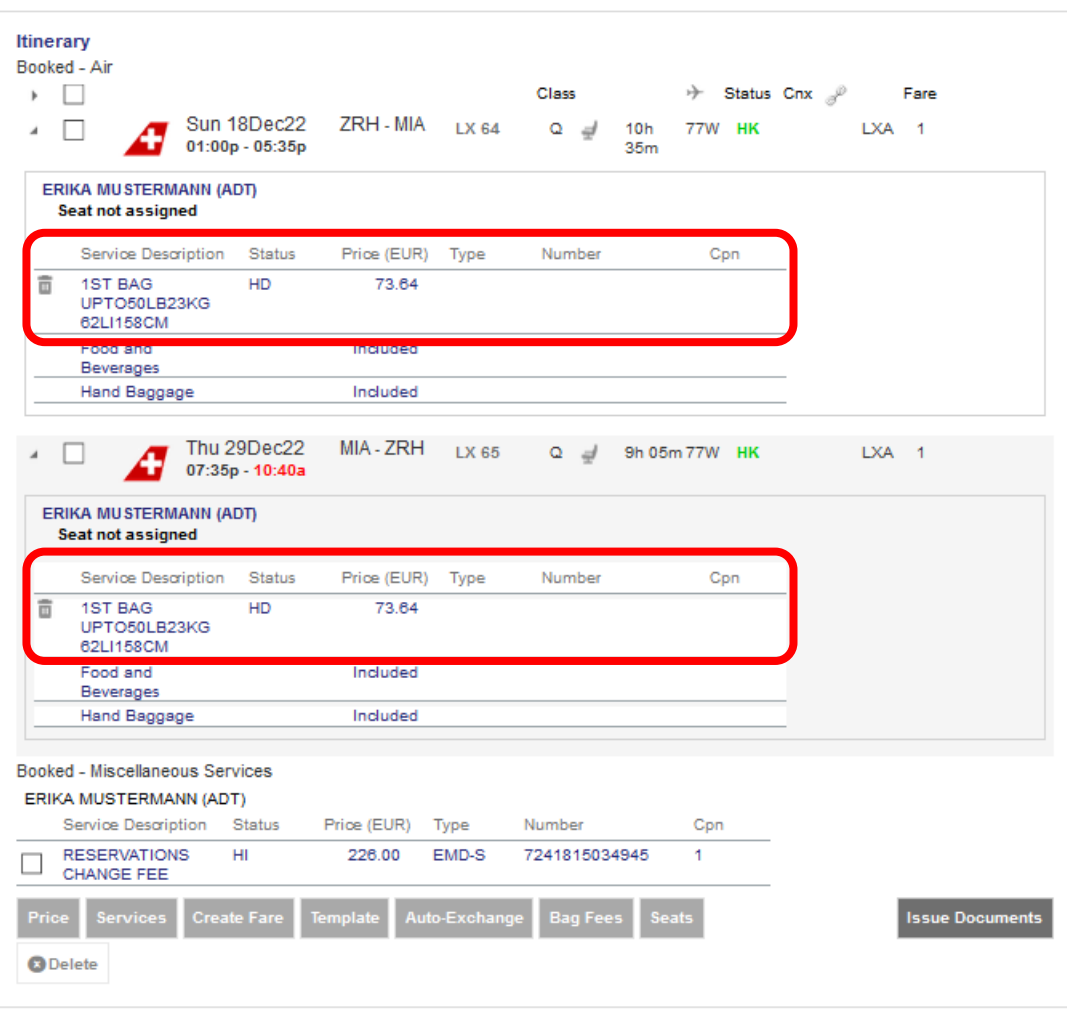

Eurowings & Lufthansa 15 SWISS

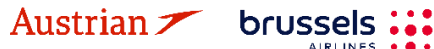

### **LUFTHANSA GROUP**

Click again on the reference number of the EMD-A from the original ticket.

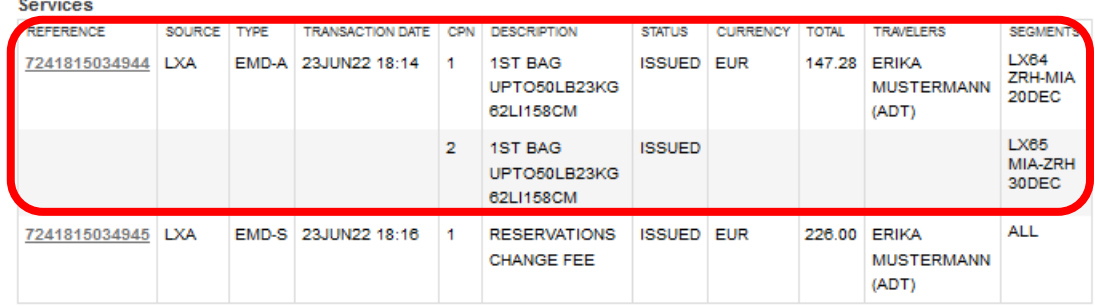

By adding the services to the new flight segments and receiving the confirmation from the airline (HD), the EMD-A from the exchanged ticket will be reassociated to the new ticket. Hence, the Ticket/Cpn Reference column will now show the new ticket number and status (A) for being associated to this ticket number. Be aware that the system does not update to the new flight dates and that the services will not receive an HI status in the reservation screen.

#### EMD

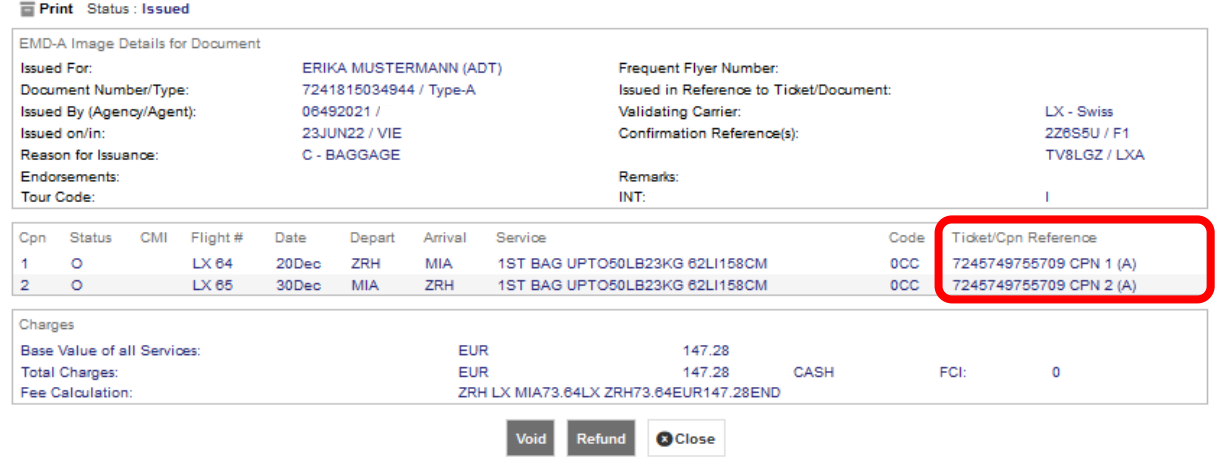

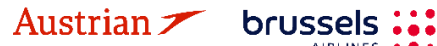

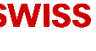

## **LUFTHANSA GROUP**

### **4.7 Print and E-Mail**

Display the booking in the reservation screen.

#### **4.7.1 Print**

Use the print icon to print the itinerary.

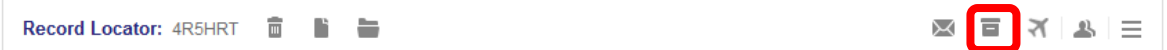

You can include/exclude detailed ticket and pricing information in the itinerary; use the check box to select.

Click **<Print>** to start the printing process.

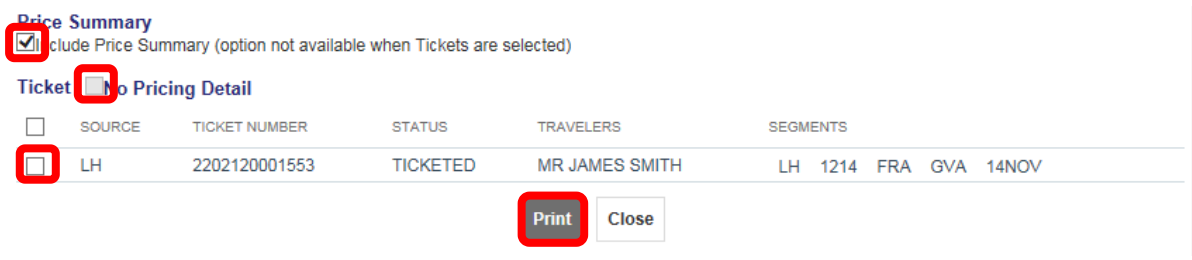

#### <span id="page-75-0"></span>**4.7.2 E-mail**

Use the  $\mathbb{N}$  icon (top right) to e-mail the itinerary.

You can define a default sender e-mail address at office level in the agency profile management, please [read chapter](#page-102-0) [9.3.](#page-102-0) Otherwise you can also change the sender e-mail address by clicking the field.

You can include/exclude detailed ticket and pricing information in the itinerary; use the check box to select. If an e-mail address was entered into the booking, it will be transferred to the e-mail form automatically. Choose the sender's e-mail address from the drop-down menu. Add your comments to the text box on the right (free-flow text).

#### Confirmation

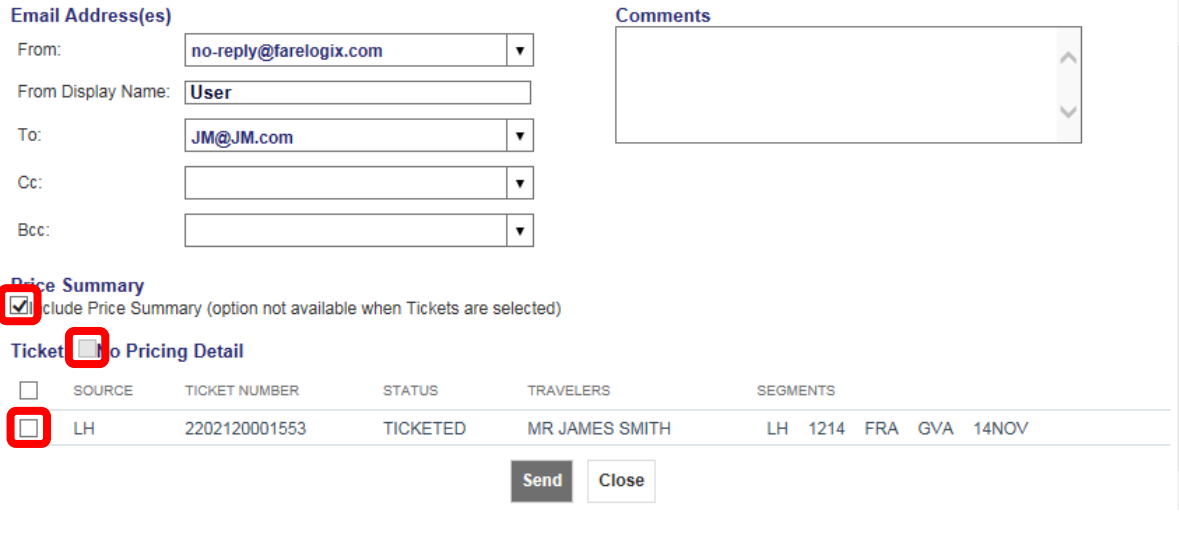

Eurowings  $\mathscr{C}$  C Lufthansa **A**swiss

Confirm with **<Send>**.

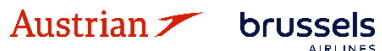

### **LUFTHANSA GROUP**

-77-

### <span id="page-76-0"></span>**5 Ancillary Services**

In order to allow the system to offer the applicable services and calculate the correct fees, please store the fare prior to request services, such as seats or baggage, according t[o chapter 3.1.3](#page-24-0) o[r 3.4.3.](#page-33-0)

### **5.1 Advanced seat reservation (ASR)**

#### **5.1.1 ASR booking process**

After creating the booking, you can book a specific seat using the **seat icon**  $\overline{=}$  on the reservation screen or clicking the **<Seats>** button after selecting the respective flight segments.

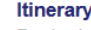

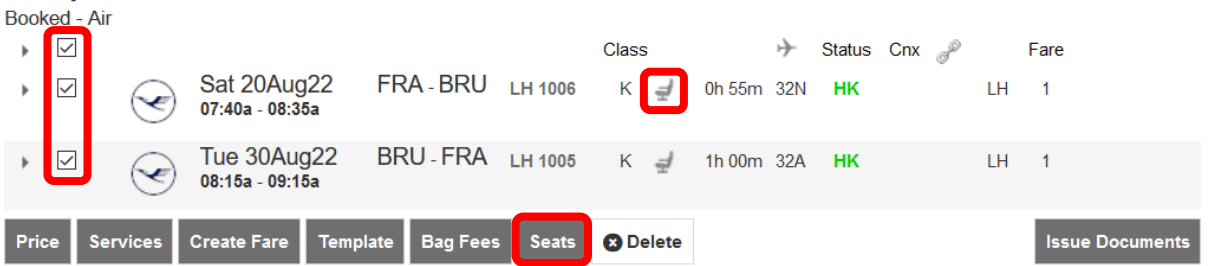

Once you have the seat map, use the mouse-over function to display the seat characteristics and price options.

#### Seats

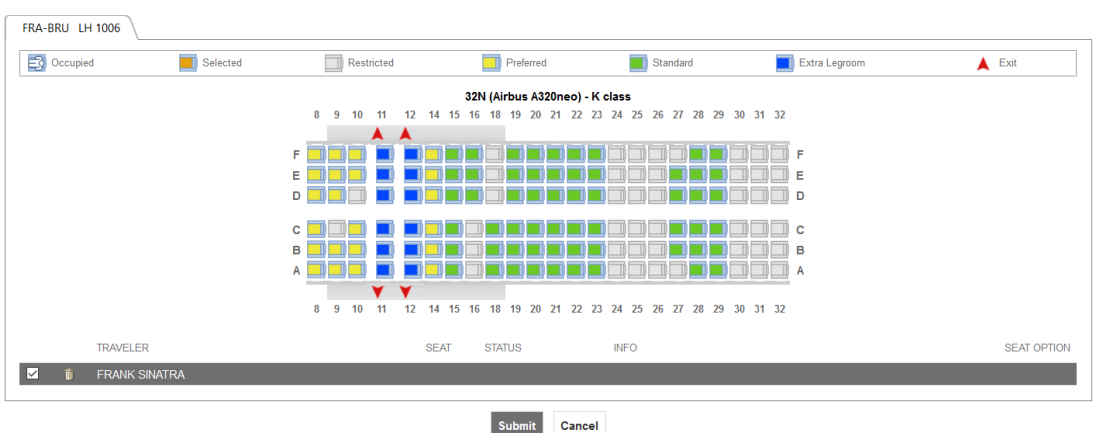

Select the passenger for whom you want to reserve a seat and mark the selected seats (highlighted) and **<Submit>**.

Seats

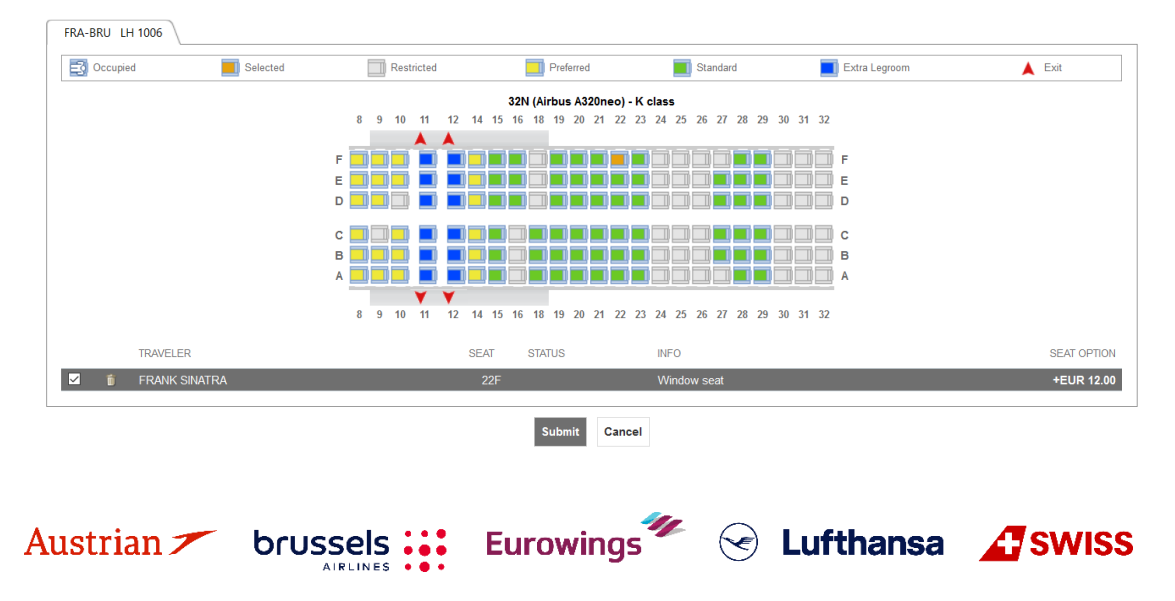

**LUFTHANSA GROUP** 

-78-

Back in the reservation screen, the seat icon has changed to  $\mathbb{P}$  (person on a seat). To display the seat number, use the seat icon or the arrow icon to open the seat details.

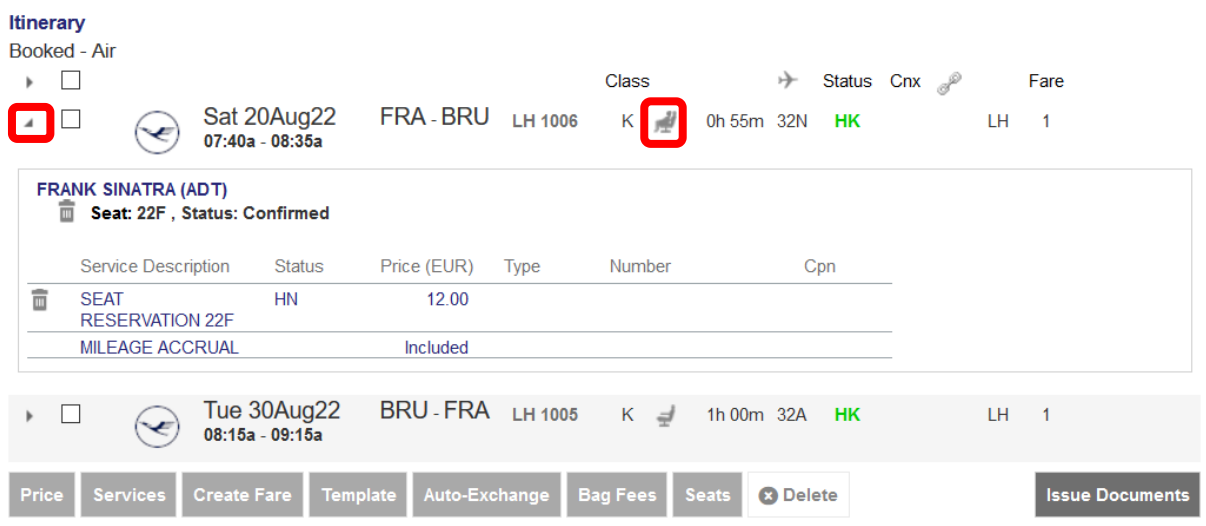

In case the seat is subject to charge, it is mandatory to issue an EMD according to the deadline mentioned in the SSR, otherwise the seat reservation will be cancelled.

See [chapter](#page-87-0) [5.3](#page-87-0) for a description of how to issue an EMD.

#### **5.1.2 Status of ASR Elements**

The status of the **requested** ASR Elements will be shown as **HN.** The status of the **confirmed** ASR Elements will be shown as **HD. EMDs can only be issued for confirmed ASRs.**

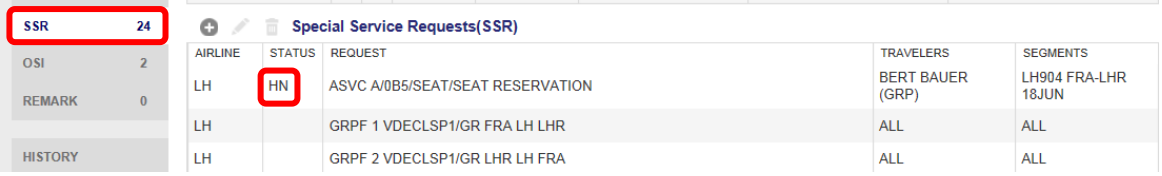

The confirmation of ASR Elements can take a few minutes.

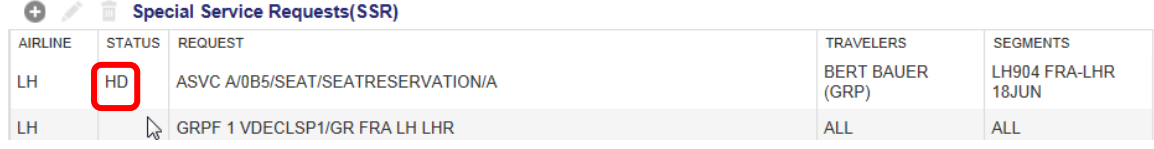

Eurowings & Lufthansa **ATSWISS** 

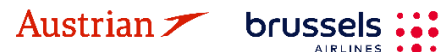

### **LUFTHANSA GROUP**

### **5.2 Optional services**

#### <span id="page-78-0"></span>**5.2.1 Add optional services**

Optional services - if offered for the respective flight - can be added after the booking was created or after ticketing. Select the flight segments for which you want to add the desired services and click **<Services>**.

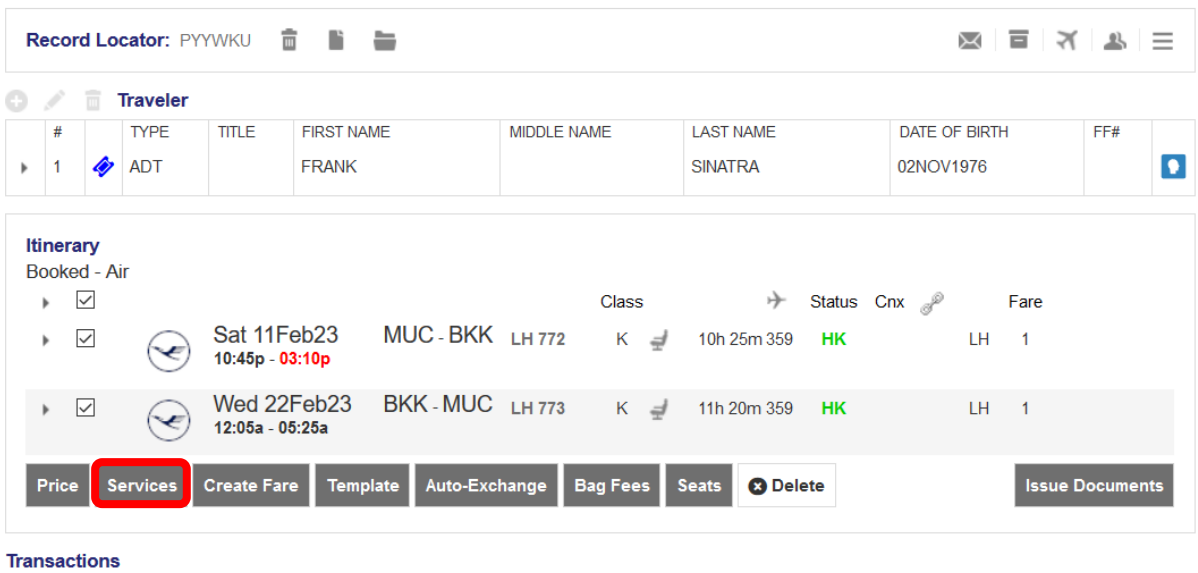

#### ■ □ □ □ □ Tickets

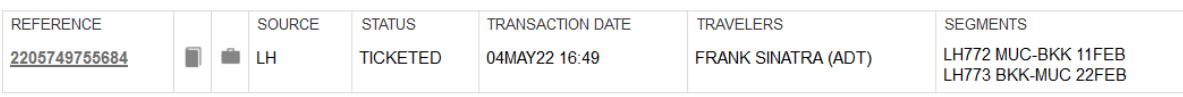

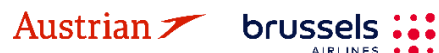

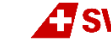

### **LUFTHANSA GROUP**

Add the desired optional services from the list by clicking on the button with the traveler name and service price, it will then be marked blue. Click Continue to proceed.

#### **Services**

**Optional Services priced in EUR** 

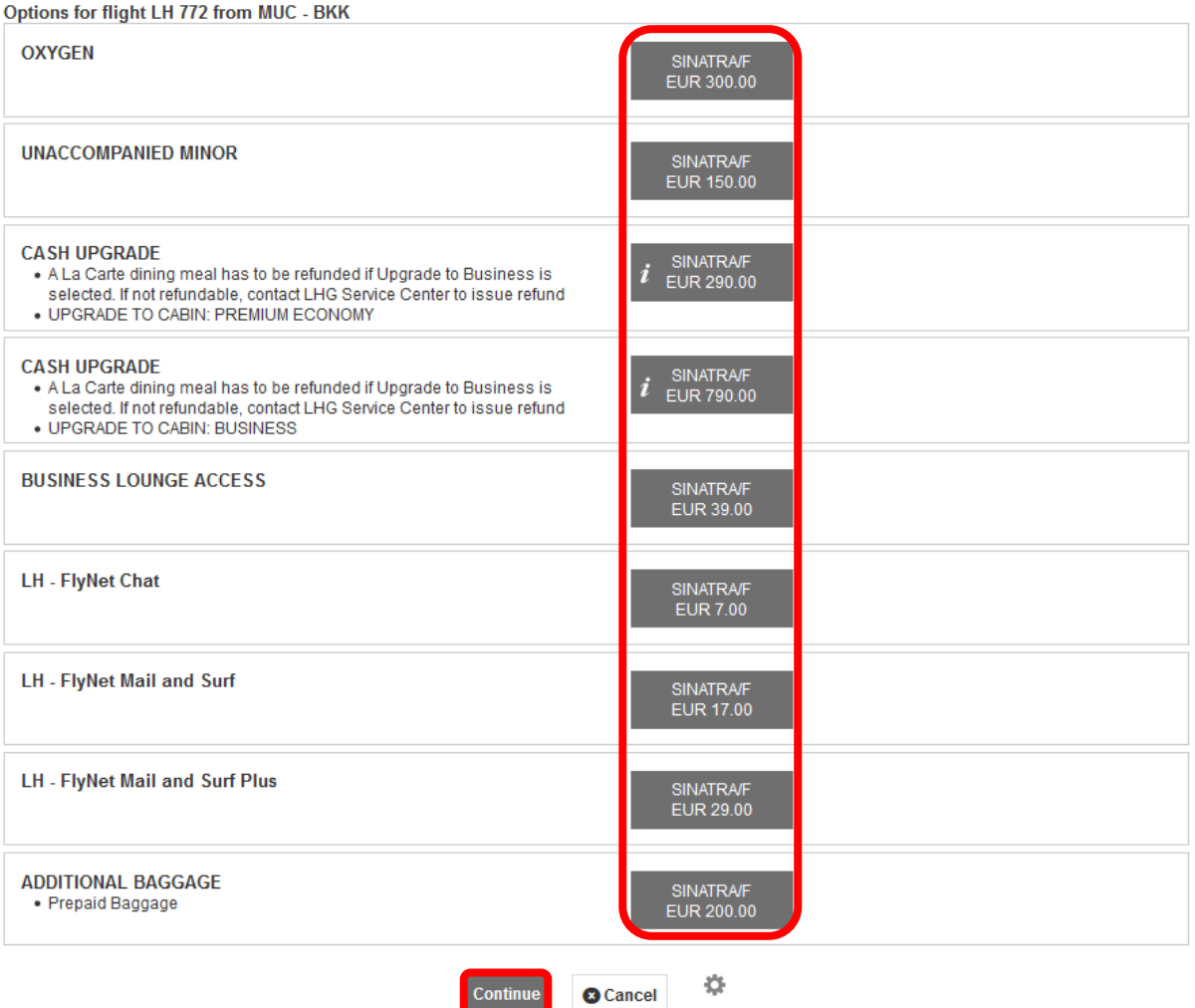

The service is requested as an SSR element. The charge will be collected during the issuing process through an EMD, that will then be displayed in the "Transaction panel". Please follow [chapter](#page-87-1) [5.3.](#page-87-1)

#### **5.2.1.1 Baggage (FBAG, SBAG, MBAG)**

For **additionally added baggage**, an SSR will be created upon selecting the service for the desired passenger. Open payment needs to be collected by issuing an EMD - A as the fulfilment document. [See](#page-87-1) [chapter](#page-87-1) [5.3.](#page-87-1)

- First Bag / FBAG (only available with Light Fare)
- Second Bag / SBAG (for flights to and from North and Central America)
- Additional Baggage / MBAG (worldwide, depending on availability)

Please do not add FBAG, SBAG or MBAG as SSR, but instead via Services as described in [chapter](#page-78-0) [5.2.1.](#page-78-0)

Eurowings  $\mathscr{C}$  Lufthansa **T** SWISS

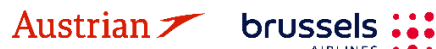

### **LUFTHANSA GROUP**

#### **5.2.1.2 Business lounge access**

For **business lounge access** with **Lufthansa**, an SSR will be created upon selecting the service for the desired passenger. Open payment needs to be collected by issuing an EMD – A as the fulfilment document. See [chapter](#page-87-1) [5.3.](#page-87-1)

If **business lounge access** has been added for a **SWISS** flight, the following window will open with a link to buy the desired lounge access:

Services

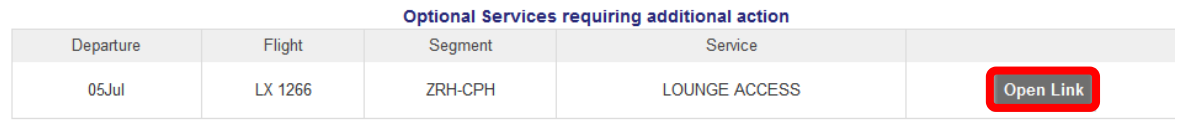

#### **5.2.1.3 In-Flight Wi-Fi**

For **FlyNet (LH/OS)** and **SWISS Connect**, the following window will open with a link to buy the desired Wi-Fi service:<br>Services

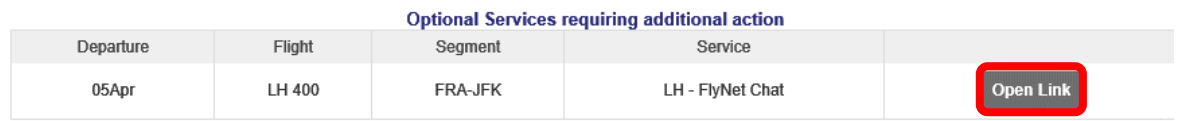

#### **5.2.1.4 Fixprice / Cash Upgrade**

FixPrice Upgrade or Cash Upgrade is offered as a **post ticketing service** that allows upgrading to an upper cabin class with a fixed price. Upgrade is depending on availability of booking classes in the target compartment.

#### **Upgrade Process**

Choose the flight segments for the upgrade and click **<Services>** [\(see chapter 5.2.1\)](#page-78-0)

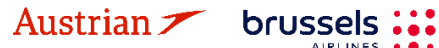

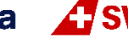

Select the desired upgrade option for the selected flight segments.

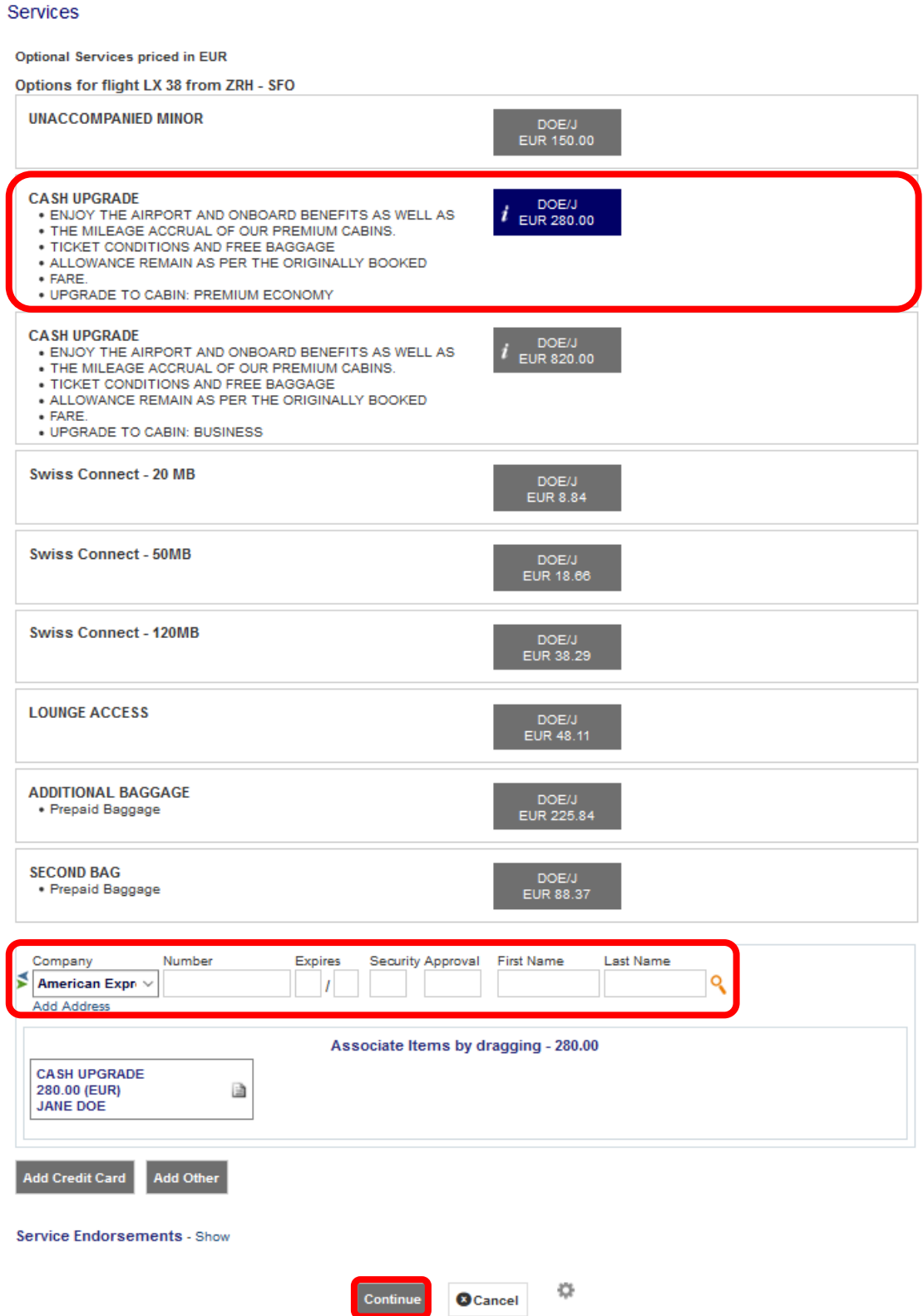

Select the preferred method of payment in the bottom of the services window and click **<Continue>**.

Eurowings <del>″</del> → Lufthansa <u>A</u> SWISS

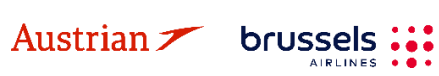

**LUFTHANSA GROUP** 

This will create the SSR UPGD and issue an EMD-A as fulfillment document. Both will be displayed in the updated reservation screen in the itinerary and transaction sections.

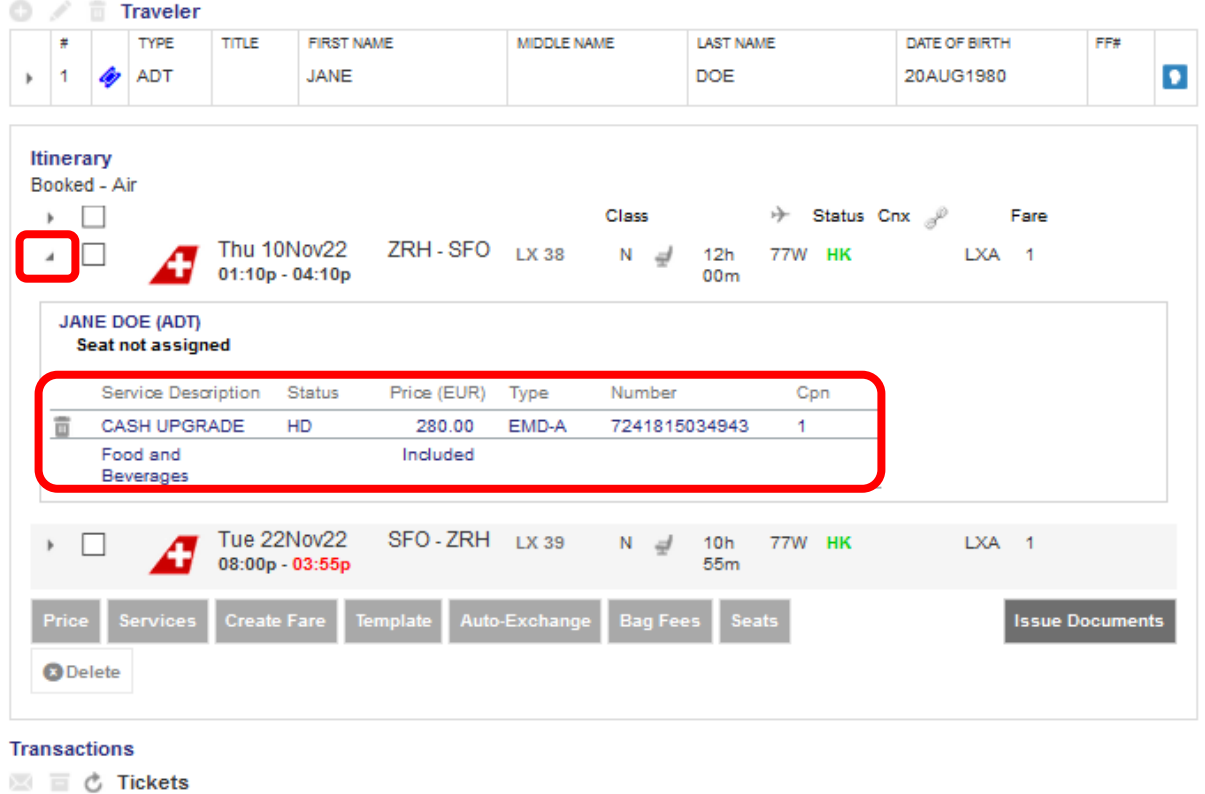

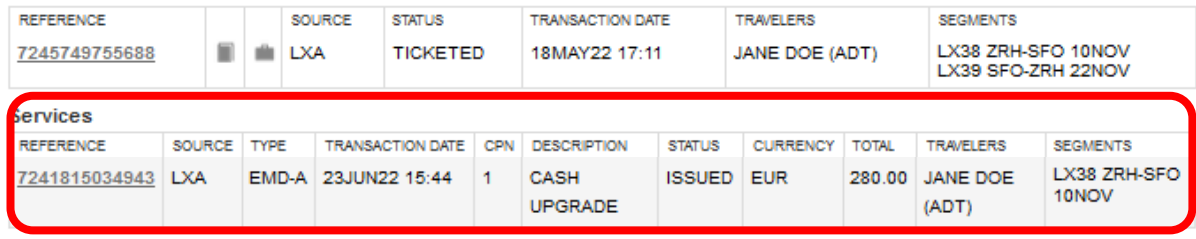

#### **5.2.1.5 Unaccompanied minor (UMNR)**

Before adding UMNR as a service, review the operating airlines' rules for this service and follow the given instructions accordinly.

First add the child as PTC CNN and the date of birth as prerequesites for a successful UMNR service request.

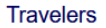

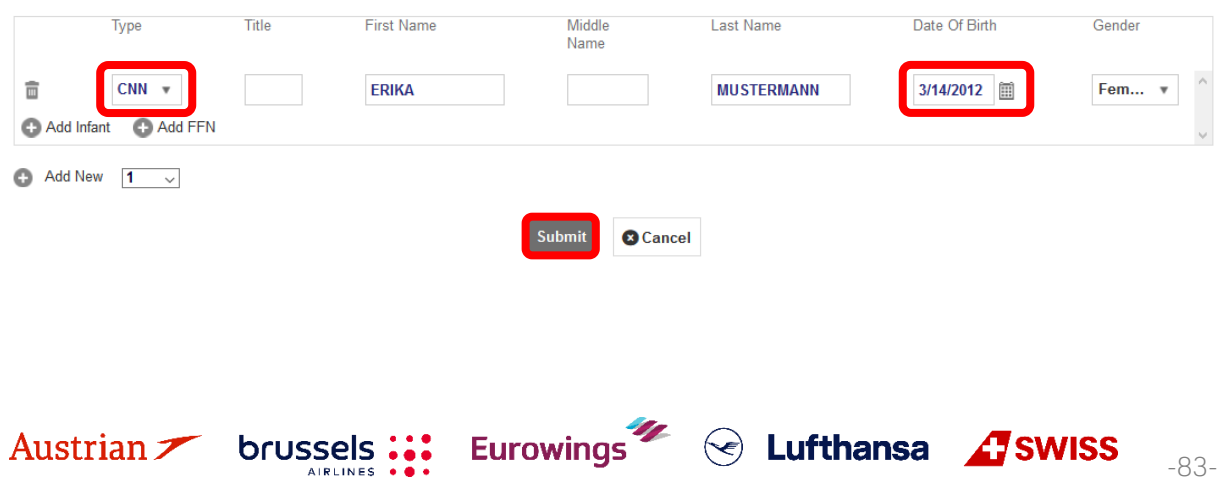

### **LUFTHANSA GROUP**

Then, search for flights as i[n chapters 3.1.3](#page-24-0) or [3.1.4,](#page-26-0) but select the unaccompanied minor service in the pricing of optional services window and continue the booking process.

#### Fare for selected Flights

Optional Services priced in EUR

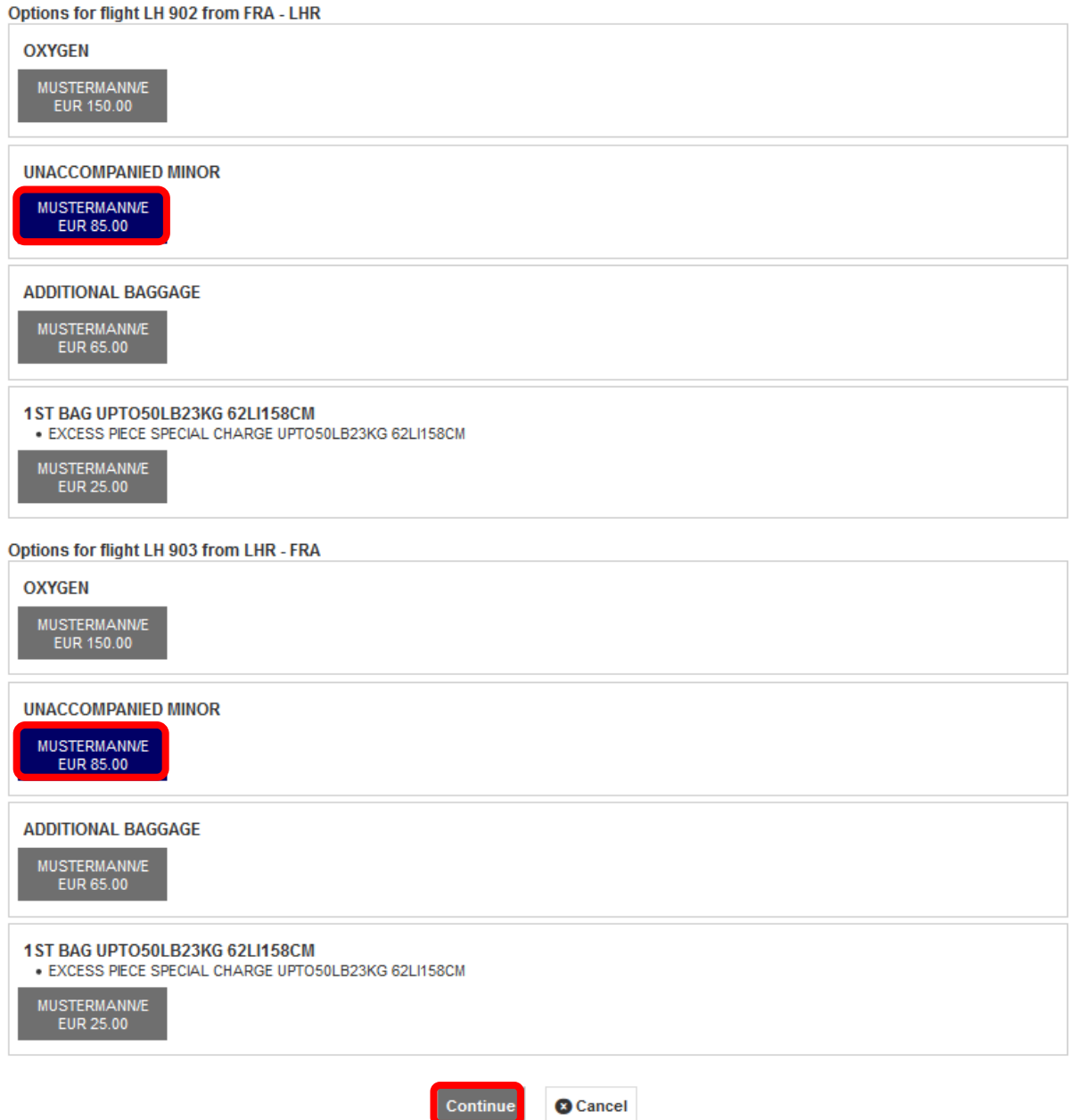

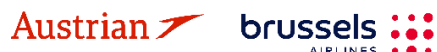

**AIRLINES** 

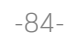

### **LUFTHANSA GROUP**

-85-

In the following pricing overview window, a CNN fare has been priced and the unaccompanied minor service is selected in the included optional services and shown in summary of all charges.

#### Fare for selected Flights

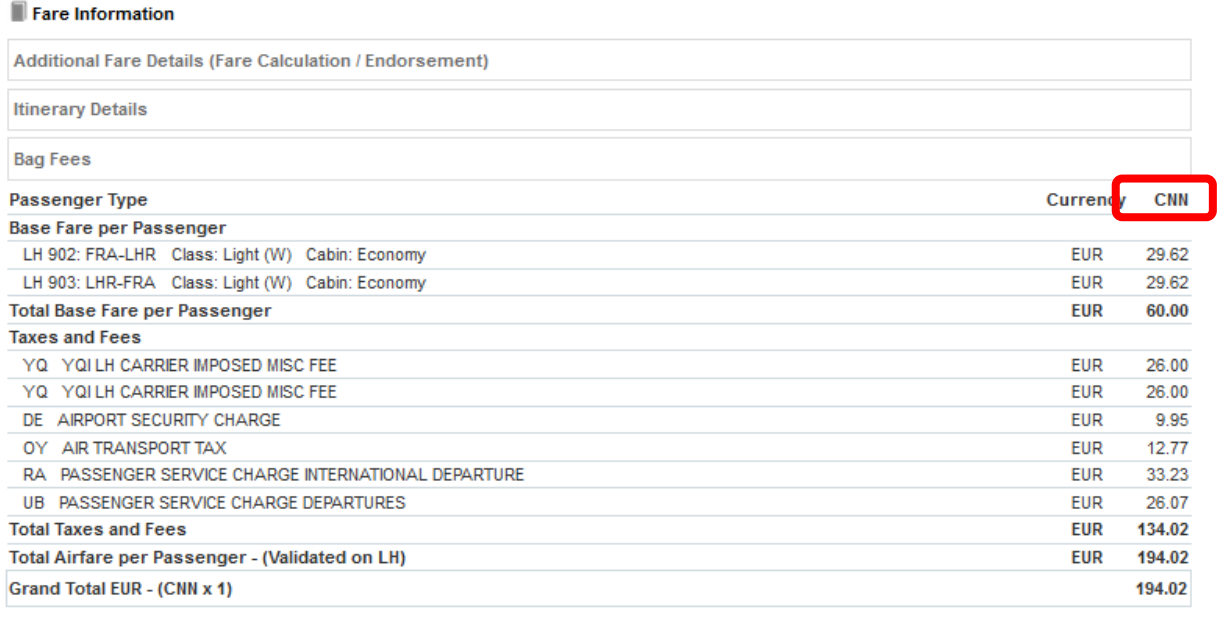

#### Services priced in EUR

#### Options for flight LH 902 from FRA - LHR

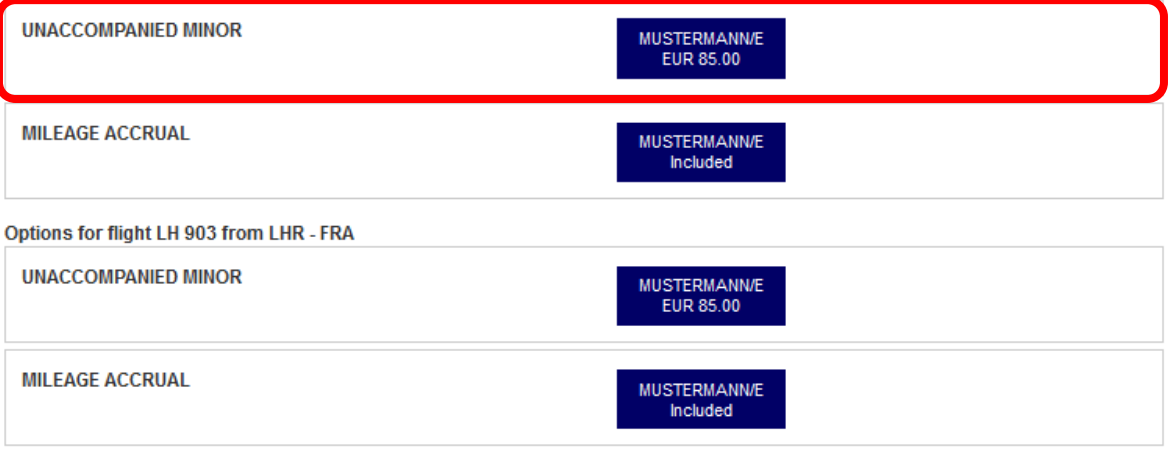

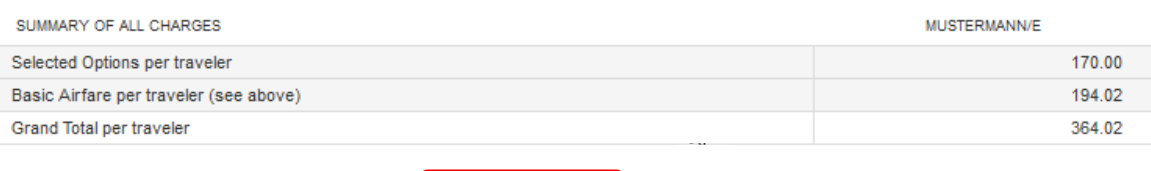

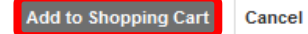

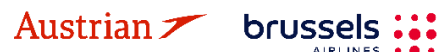

**AIRLINES** 

### **LUFTHANSA GROUP**

Once the selection has been put in the shopping cart, the respective information is shown when clicking the arror next to the flight segment. The emerging box below the respective flight segment shows information about the added services, in this case the UNMR service.

|          | <b>Traveler</b><br>m.                              |       |                                       |               |                    |                     |                   |                          |                  |
|----------|----------------------------------------------------|-------|---------------------------------------|---------------|--------------------|---------------------|-------------------|--------------------------|------------------|
| #        | <b>TYPE</b>                                        | TITLE | <b>FIRST NAME</b>                     |               | <b>MIDDLE NAME</b> |                     | <b>LAST NAME</b>  | DATE OF BIRTH            | FF#              |
|          | <b>CNN</b>                                         |       | <b>ERIKA</b>                          |               |                    |                     | <b>MUSTERMANN</b> | 20AUG2013                |                  |
|          | <b>Itinerary</b>                                   |       |                                       |               |                    |                     |                   |                          |                  |
|          | Shopping Cart - Air                                |       |                                       |               |                    |                     |                   |                          |                  |
|          |                                                    |       |                                       |               |                    | Class               | ↣                 | Status Cnx $\mathcal{P}$ | Fare             |
|          |                                                    |       | <b>Fri 03Jun22</b><br>09:00a - 09:40a | FRA-LHR LH902 |                    | $W \equiv$          | 32N               |                          | $LHG$ 1          |
|          |                                                    |       |                                       |               |                    |                     |                   |                          |                  |
|          | <b>ERIKA MUSTERMANN (CNN)</b>                      |       |                                       |               |                    |                     |                   |                          |                  |
|          | Seat not assigned                                  |       |                                       |               |                    |                     |                   |                          |                  |
|          |                                                    |       |                                       |               |                    |                     |                   |                          |                  |
|          | Service Description                                |       | <b>Status</b>                         | Price (EUR)   | Type               | Number              | Cpn               |                          |                  |
|          | <b>UNACCOMPANIED</b>                               |       |                                       | 85.00         |                    |                     |                   |                          |                  |
| 亩        | <b>MINOR</b>                                       |       |                                       |               |                    |                     |                   |                          |                  |
|          | <b>MILEAGE ACCRUAL</b>                             |       |                                       | Included      |                    |                     |                   |                          |                  |
|          |                                                    |       |                                       |               |                    |                     |                   |                          |                  |
| $\Delta$ |                                                    |       | Mon 20Jun22<br>10:30a - 01:05p        | LHR-FRA       | LH 903             | $W \nightharpoonup$ | 32N               |                          | LHG <sub>1</sub> |
|          |                                                    |       |                                       |               |                    |                     |                   |                          |                  |
|          | <b>ERIKA MUSTERMANN (CNN)</b><br>Seat not assigned |       |                                       |               |                    |                     |                   |                          |                  |
|          |                                                    |       |                                       |               |                    |                     |                   |                          |                  |
|          | <b>Service Description</b>                         |       | <b>Status</b>                         | Price (EUR)   | Type               | Number              | Cpn               |                          |                  |
| 亩        | <b>UNACCOMPANIED</b><br>MINOR                      |       |                                       | 85.00         |                    |                     |                   |                          |                  |

**Transactions** 

No items to display.

Once the flight segments including the UMNR service are booked and a Farelogix record locator has been created, the UMNR will be initially shown as pending (HN) until manually confirmed by the airline. Iit may take a while until this service receives a confirmed (HD) status after the booking was created.

After confirmation, the outstanding payment needs to be collected by issuing an EMD – A as fulfilment document. See [chapter](#page-87-0) [5.3.](#page-87-1)

#### **5.2.1.6 Oxygen**

The optional service Oxygen will be issued as pending (HN) until manually confirmed by the airline. Thus, it may take a while until this service receives a confirmed (HD) status after issuance.

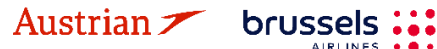

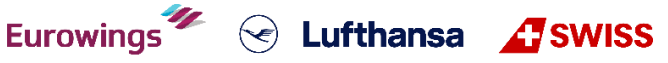

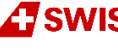

## **LUFTHANSA GROUP**

-87-

Eurowings **17** & Lufthansa **17 SWISS** 

#### **5.2.2 Delete a chargeable service before document issuance**

Chargeable services can be deleted before the EMD is issued. Therefore click the arrow next to the flight segment to show the added service information. Then click on the trash bin icon and confirm the pop-up warning to delete the service.

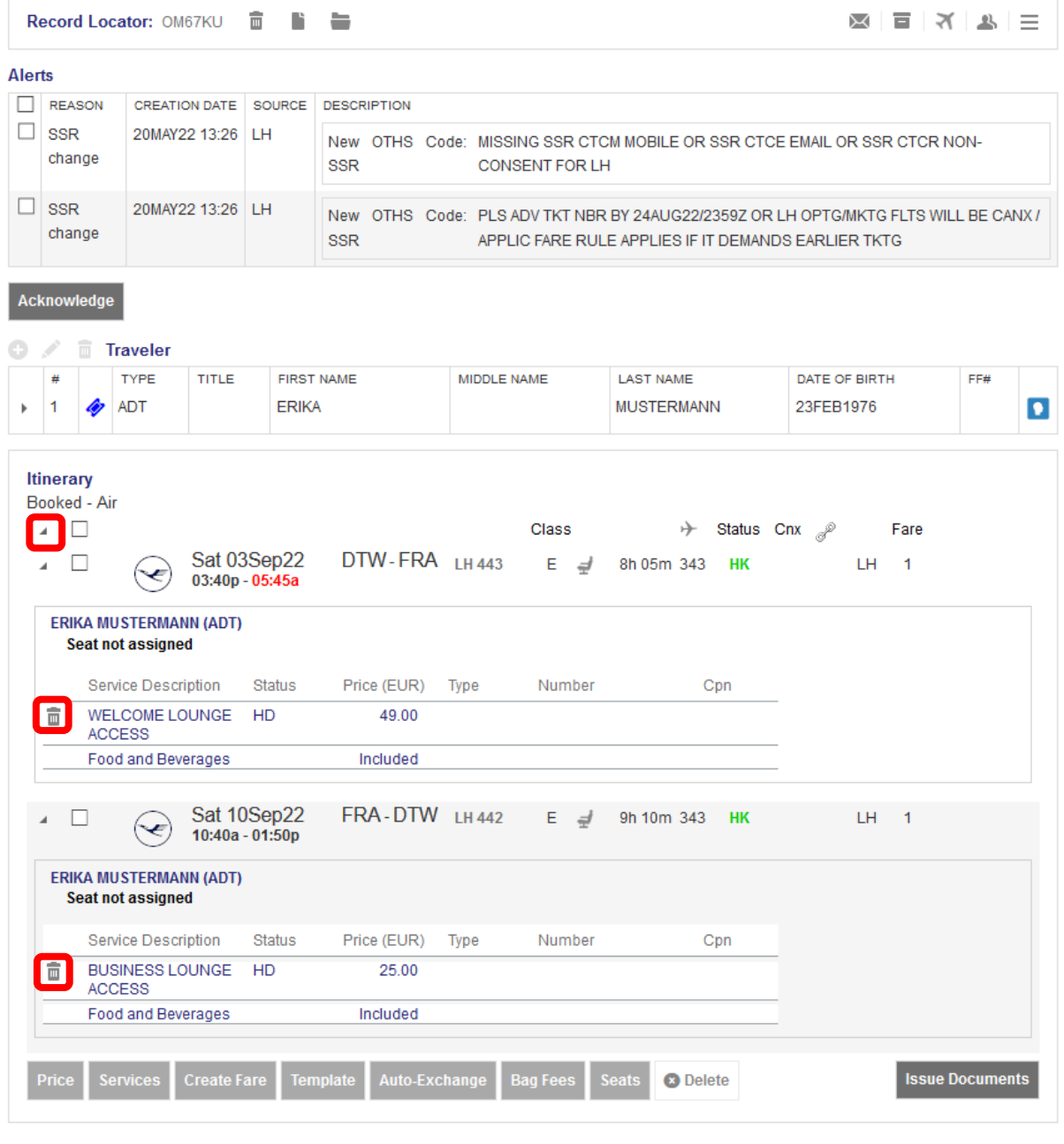

For voiding an EMD on day of issuance, [see chapter a5.3.2.](#page-89-0)

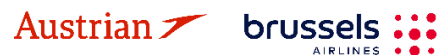

### **LUFTHANSA GROUP**

-88-

**Example 2** Eurthansa 4 SWISS

### <span id="page-87-1"></span>**5.3 EMD-A**

#### <span id="page-87-0"></span>**5.3.1 Issue an EMD-A**

For the following ancillary services, it is necessary to issue an EMD-A via SPRK:

- **OXYGEN**
- UNACCOMPANIED MINOR
- SEAT RESERVATION for chargeable seats
- FBAG / FIRST BAG
- SBAG / SECOND BAG
- MBAG / MULTIPLE BAGS
- BLG / BUSINESS LOUNGE ACCESS
- UPGD / FIXPRICE UPGRADE

Add the desired services to the booking and wait until their status changes to confirmed (HD). Click the Farelogix record locator to update the booking. Once confirmed, click **<Issue Documents>**.

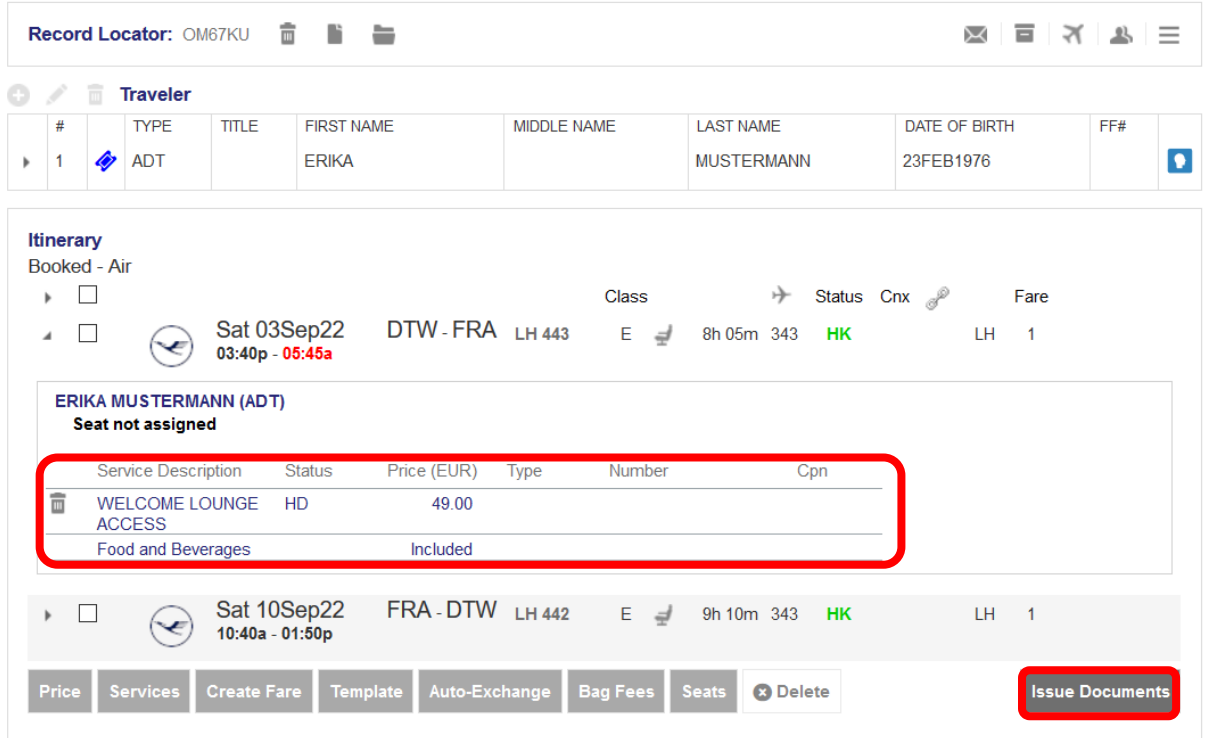

#### **Transactions**

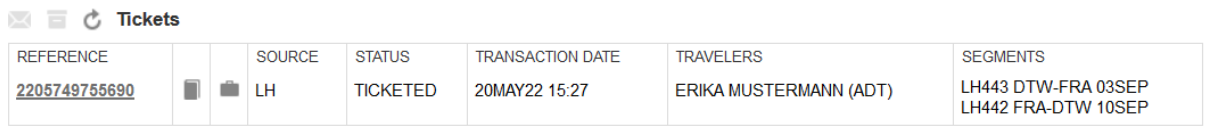

Select the travelers and click **<Next>**.

brussels ::: **AIRLINES** 

#### **Issue Documents**

Austrian  $\angle$ 

1 - Travelers 2 - Fare Groups/Services 3 - Optional Selections ct Travelers  $m<sub>E</sub>$ FIRST NAME MIDDLE NAME LAST NAME DATE OF BIRTH **TICKETED FARE**  $\overline{\leq}$ I H443 DTW-FRA 03SFP **ADT** ERIKA **MUSTERMANN** 23FEB1976 **I H442 FRA-DTW 10SFP** Next

**Eurowings** 

**LUFTHANSA GROUP** 

Select the services to be charged/ticketed.

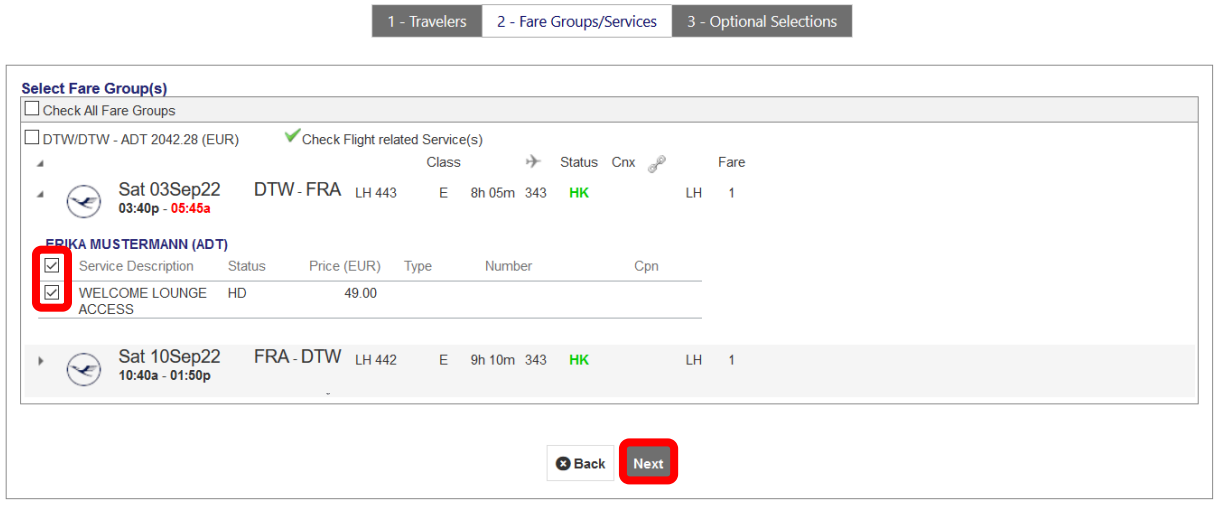

Choose a form of payment for the EMD and process the payment.

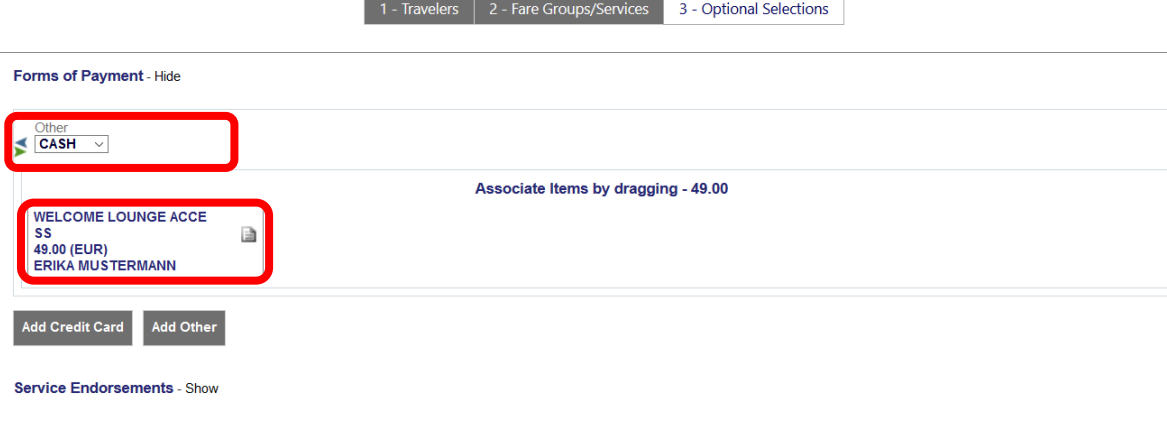

8 Back Issue Docum

The EMD has been issued. You can see all issued documents in the Transactions panel:**Transactions** 

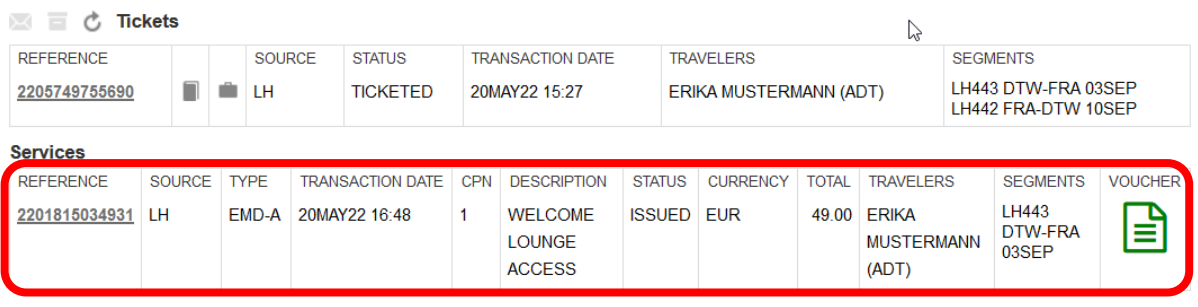

Eurowings <del>″</del> → Lufthansa <u>A</u>SWISS

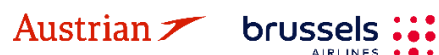

### **LUFTHANSA GROUP**

-90-

#### <span id="page-89-0"></span>**5.3.2 Void EMD within the same day**

An EMD-A can be voided either together with the ticket (see [chapter](#page-40-0) [4.3\)](#page-40-0) or on its own within the same day. For the latter, click on the EMD reference in the Transaction panel.

#### Transactions

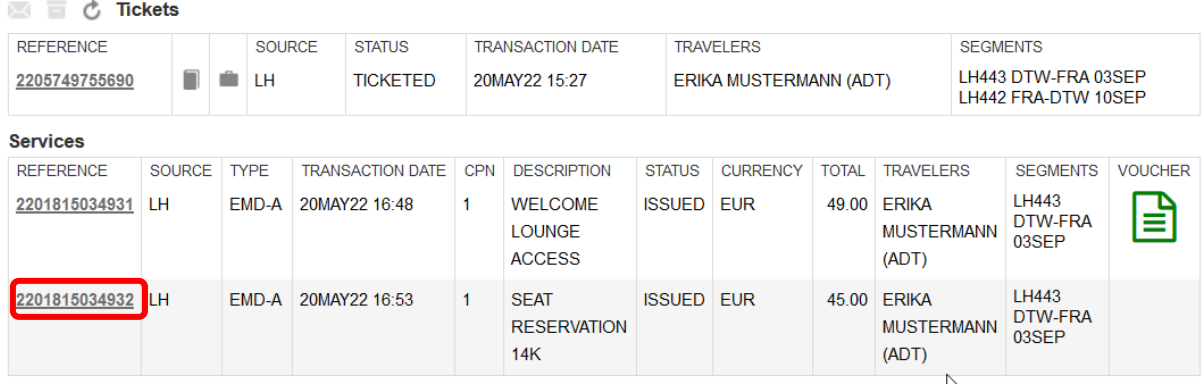

Click on **<Void>** and confirm the pop-up.

#### **EMD**

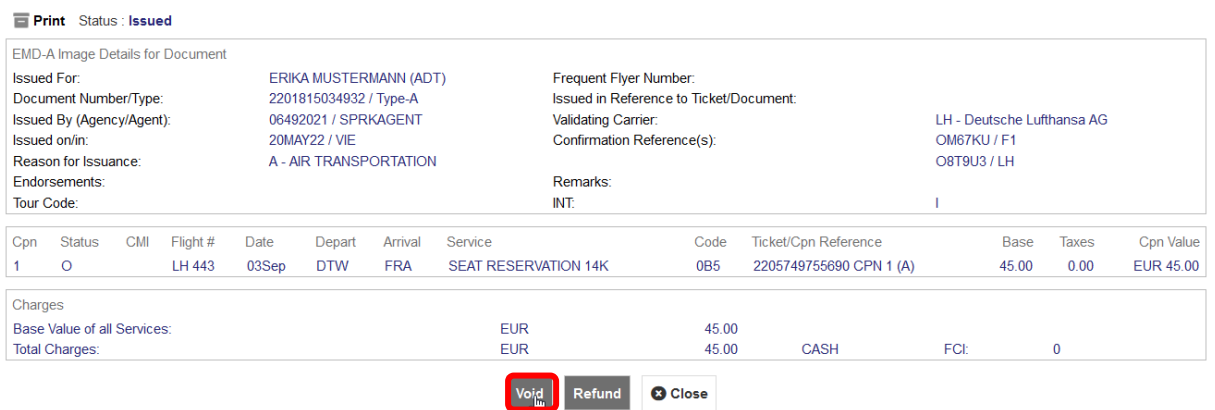

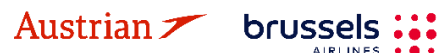

**AIRLINES** 

**LUFTHANSA GROUP** 

### **6 Transaction History**

 $\overline{\mathbf{1}}$ 

 $\overline{1}$ 

 $\overline{1}$ 

 $\overline{1}$ 

 $\overline{\mathbf{0}}$ 

 $\mathbf{0}$ 

 $\overline{0}$ 

 $\mathbf{0}$ 

 $\overline{3}$ 

 $\mathbf{0}$ 

 $\mathbf{0}$ 

 $P_{\text{ack}}$ 

ALL TRAVELER

**TELEPHONE** 

EMAIL

PAYMENT

ADDRESS

**ITINERARY TRANSACTION** 

APIS

 $CCD$ 

SSR

 $OSI$ 

REMARK

**HISTORY** 

**History OBAEJX** 

Using the history button on the reservation screen will open a detailed list of all the actions that have occurred and have resulted in changes to the PNR.

One of the most powerful features is that the PNR elements can be grouped by dragging the header up into the space at the top of the list.

For example, click the Category header above to see the effect of dragging it up to the top panel. See the Glossary of Terms for a listing of the PNR History Categories.

It is sometimes easier to use the Filter to isolate an item in PNR History. To do this, click the Filter icon to the right of the header, then click the Down Arrow on the Filter box, and then Select an Item from the menu.

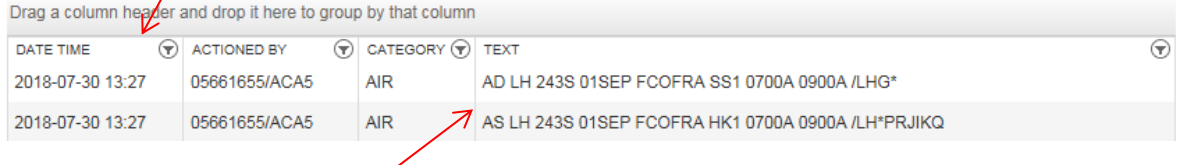

#### Action Codes:

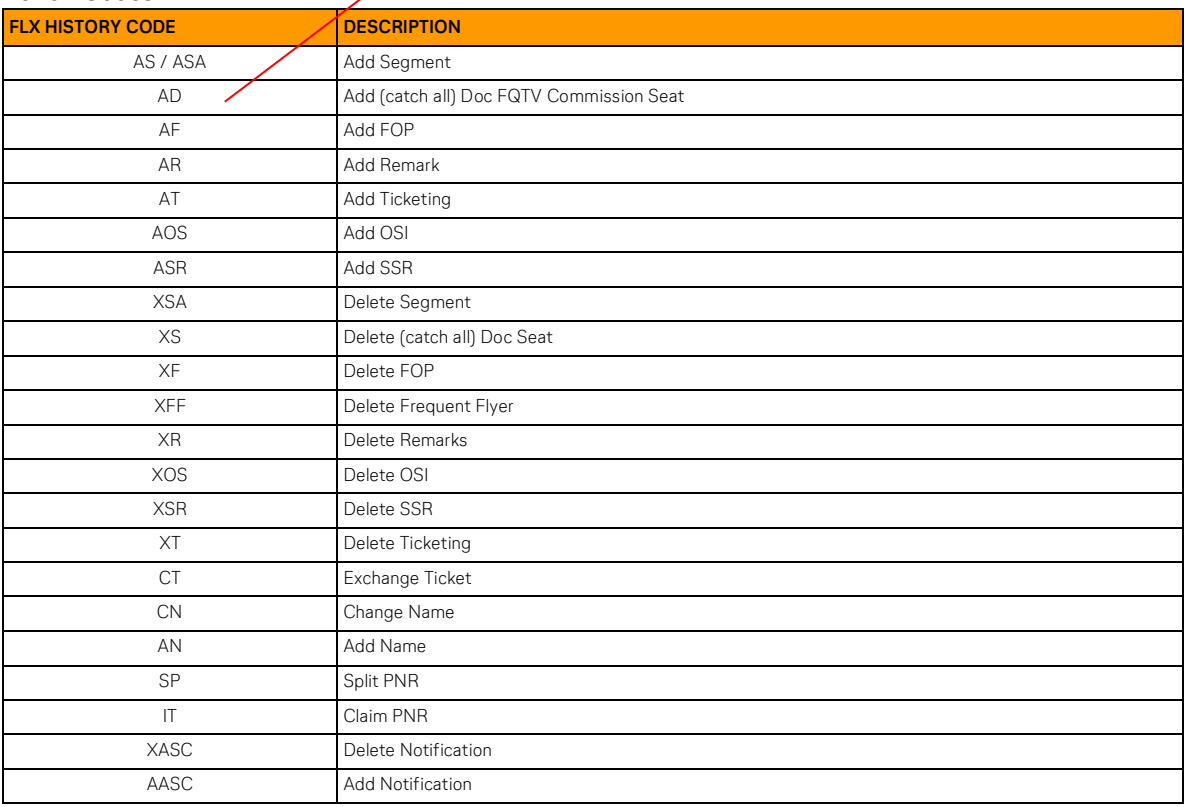

Eurowings

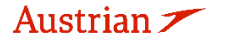

brussels:

 $\textcircled{}$  Lufthansa *A* SWISS

### **LUFTHANSA GROUP**

### **7 Office Queues**

### **7.1 Office queue numbers**

Click on **<Office Queues>** in the toolbar on the left of the screen to get an overview of all queues.

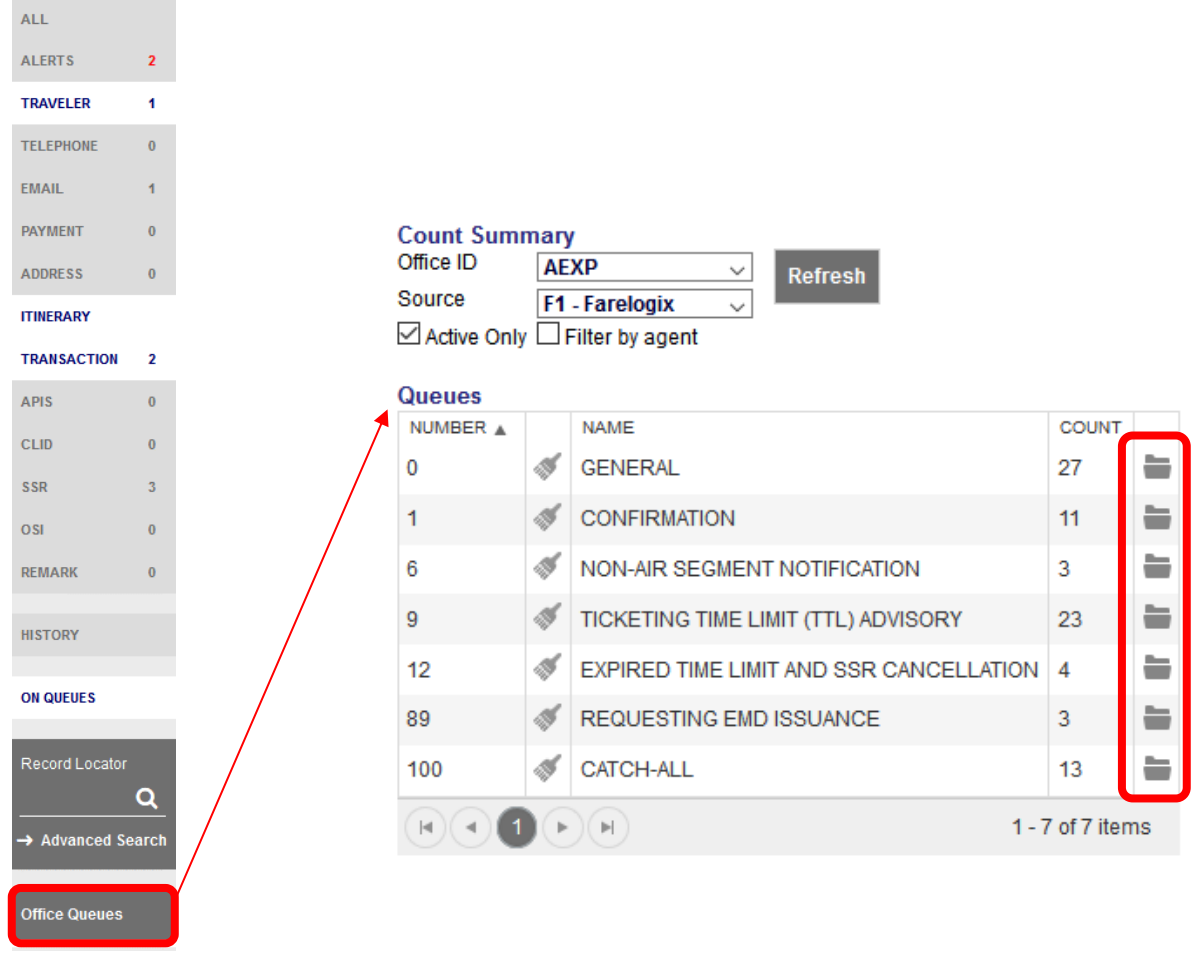

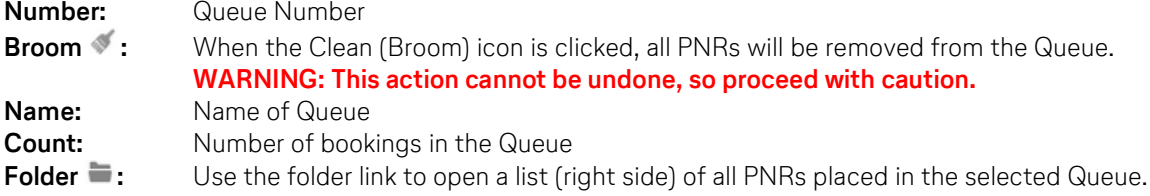

Farelogix has reserved Queue numbers 0–100 as predefined Queues. Their respective explanations can be found in the **SPRK [Reference](#page-10-0) Guide (see chapter [1.3\)](#page-10-0)** > The SPRK [Reservation](https://dcwebc.farelogix.com/sprk-docs/v6.2/html/s1_the_sprk_reservation_screen.htm) Screen > [Retrieve](https://dcwebc.farelogix.com/sprk-docs/v6.2/html/s1_retrieve_pnrs.htm) PNRs > [Queues](https://dcwebc.farelogix.com/sprk-docs/v6.2/html/qu_queues_areas.htm) Areas

Queues from 101 and above are available for agents to use for any purpose. Please contact LHG Direct Connect Service Support to rename a desired queue above 101.

#### **Please note:**

In contrast to other queuing processes that travel agencies know from other distribution systems, Farelogix receives additional information about PNR modifications that are not directly related to agency transactions such as, e.g., PNR handling at the airport, PNR modification through LH.com, etc. In most cases, these actions are reflected in Queue 100 (Catch-All).

**Eurowings** 

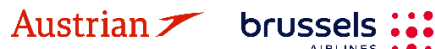

 $\textcircled{F}$  Lufthansa **T**swiss

### **LUFTHANSA GROUP**

### **7.2 Working with Queues**

When the folder is clicked, all bookings that are in the previously selected queue category are now listed in the right part of the display. To edit a booking, click on the Filekey.

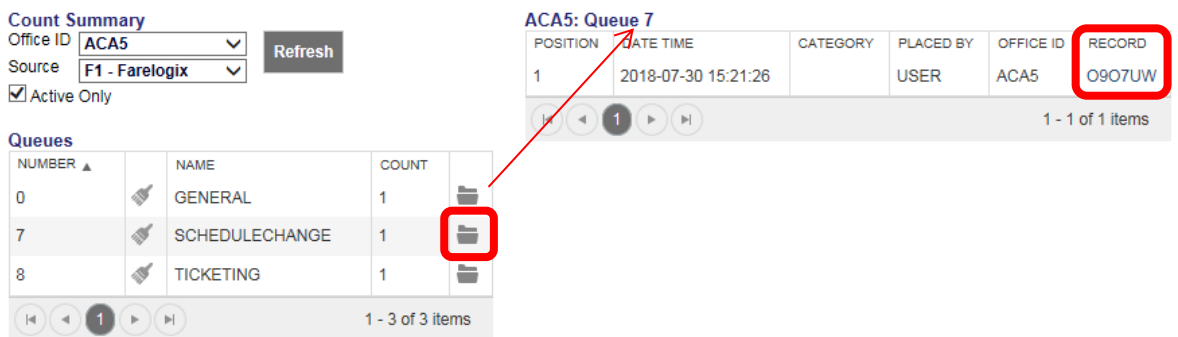

The booking is displayed on the reservation screen with the "Queue toolbar" on top.

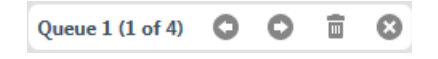

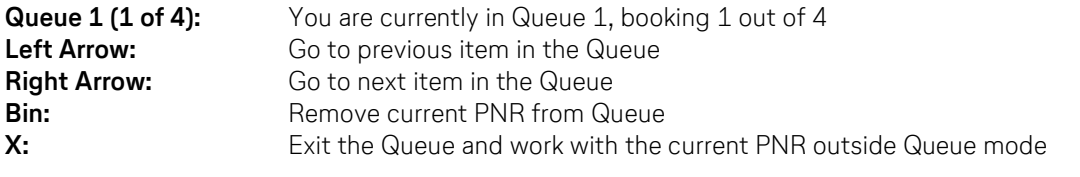

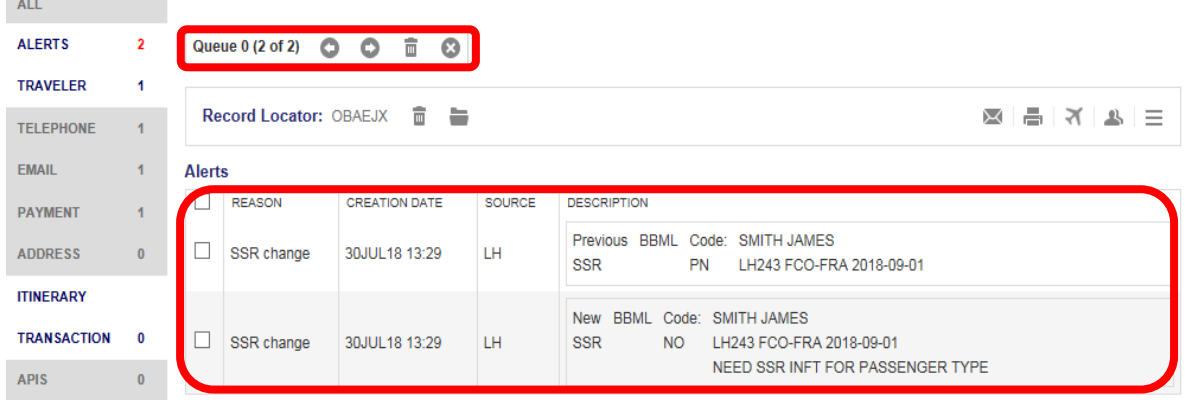

Check and confirm the hints/changes in the "Alerts panel", activate the check box(es) and **<Acknowledge>.** To delete the PNR from the Queue, use  $\overline{m}$  in the Queue panel.

The next PNR is displayed to work on. To Exit the Queue mode, use  $\bullet$ . If a PNR is located in different queues, the PNR has to be removed from every queue separately.

Eurowings & Lufthansa **A**swiss

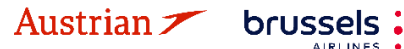

**LUFTHANSA GROUP** 

 $-94-$ 

### **7.3 Add PNR to queue**

Open the desired booking in the reservation screen – [see chapter](#page-29-0) [3.2.2.](#page-29-0) To place the opened booking in a queue, you have the following options:

- Click on the **folder icon** next to the Farelogix Filekey.
- Activate **<On Queues>** in the toolbar on the left edge of the screen and click on the **plus symbol** in the on-queue display (displays the queues on which this booking is already placed on).

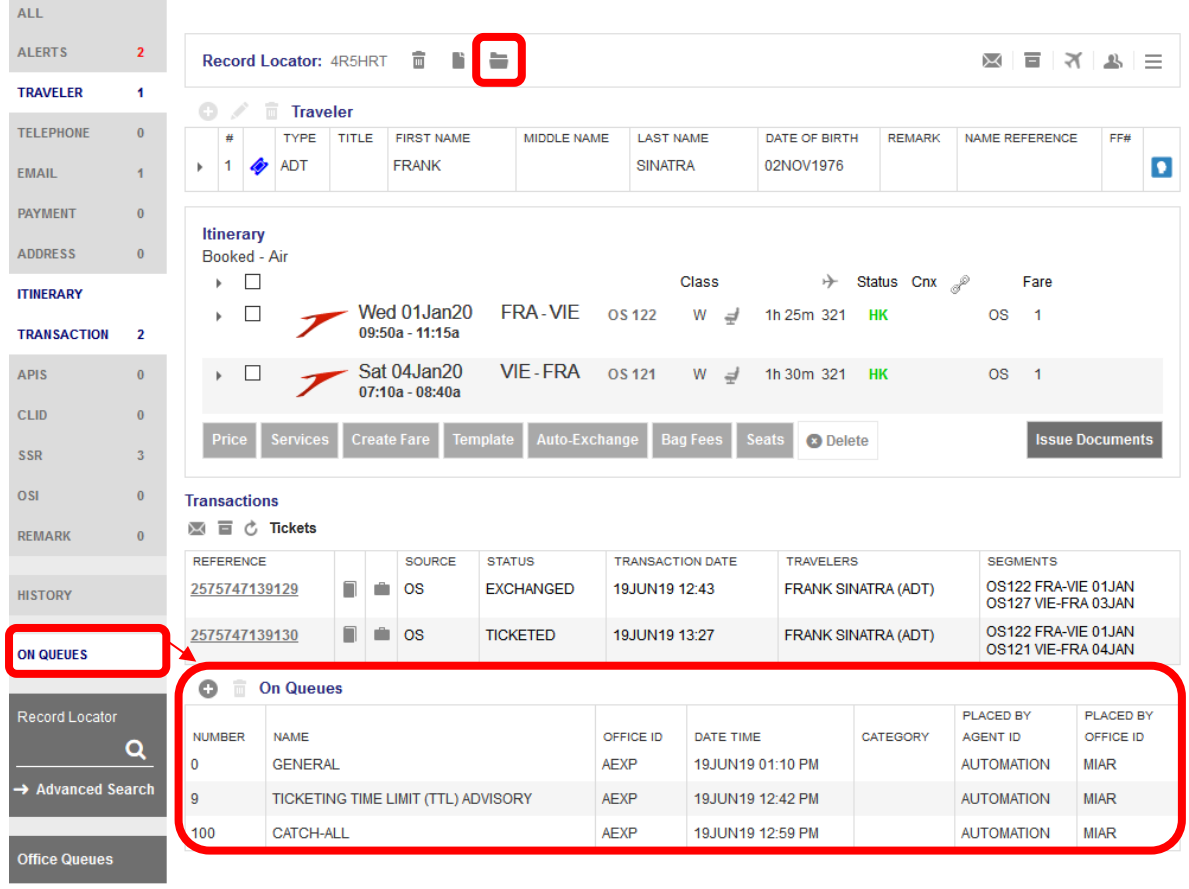

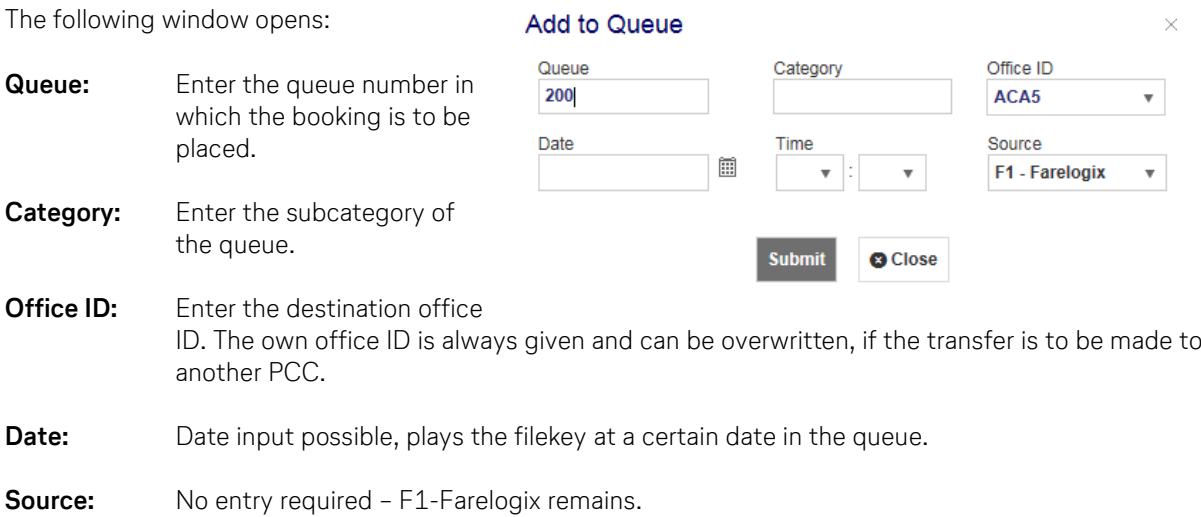

Confirm your entries by clicking the **<Submit>** button and you will receive a confirmation message:

Eurowings & Lufthansa **G** SWISS

**O** Reservation placed in queue 1 for ACA5

brussels :

Austrian  $\blacktriangleright$ 

**LUFTHANSA GROUP** 

After selecting a queue in this display, you can also remove the booking from the selected queue using the

**trash can icon** .

**Important:** It is only possible to queue bookings between Farelogix PCCs.

### **7.4 Bulk Queue Move**

Queues

To move a bigger batch of PNRs, up to 100 at a time, from one queue to another, follow these steps:

1. Go into the Office Queue Folder and click the 'Arrow Icon' to move PNRs.

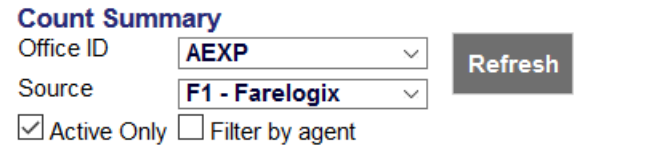

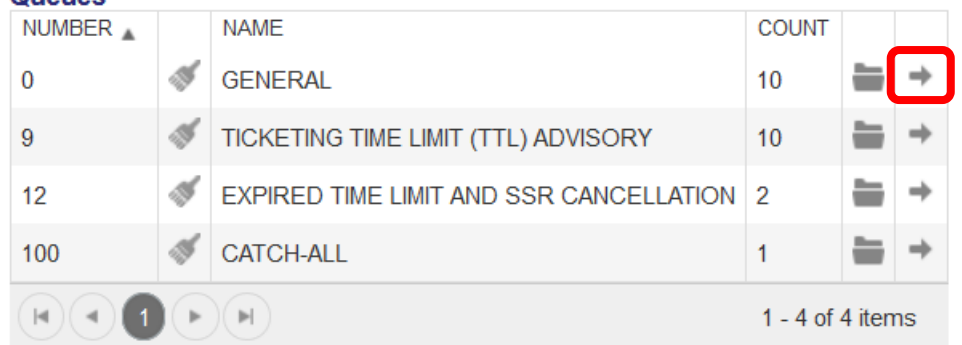

2. Determine the new queue and Office ID, PNRs should be placed on.

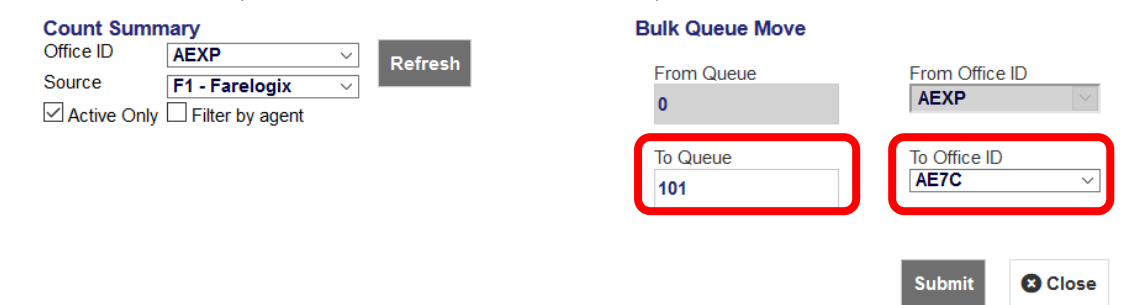

3. Confirm by clicking 'submit'.

Austrian  $\boldsymbol{\mathscr{T}}$ 

### **7.5 Change of Ownership Queue**

brussels:

FLX supports Queues that can be used to transfer ownership of a PNR from one PCC to another. This means that a PNR created under the first Office ID, called the Originating PCC, can be placed in a dedicated queue (4 or 5) and retrieved by an Agent logged in under a second Office ID, known as the Target PCC.

Regardless of the reason for transferring a PNR between Office IDs, there is a basic procedure that should be followed to effect the transfer. This is achieved by placing the PNR in a dedicated Change of Ownership queue so that the second agent can retrieve it

Please refer to and follow the procedure of the SPRK [Reference](https://dcwebc.farelogix.com/sprk-docs/v6.2/html/s1_sprk_reference_guide.htm) Guide (see chapter 1.2) > The [SPRK](https://dcwebc.farelogix.com/sprk-docs/v6.2/html/s1_the_sprk_reservation_screen.htm) [Reservation](https://dcwebc.farelogix.com/sprk-docs/v6.2/html/s1_the_sprk_reservation_screen.htm) Screen > [Retrieve](https://dcwebc.farelogix.com/sprk-docs/v6.2/html/s1_retrieve_pnrs.htm) PNRs > [Queues](https://dcwebc.farelogix.com/sprk-docs/v6.2/html/qu_queues_areas.htm) Areas > Change of [Ownership](https://dcwebc.farelogix.com/sprk-docs/v6.2/html/ch_change_of_ownership.htm)

**Eurowings** 

 $\textcircled{}$  Lufthansa  $\textcircled{}$  SWISS

### **LUFTHANSA GROUP**

## **8 Group Bookings in SPRK**

**The content for NDC Groups can be found in the "Book-a-Group User Manual". Therefor please log into Book-a-Group and click on the <Help & Contact> Button."**

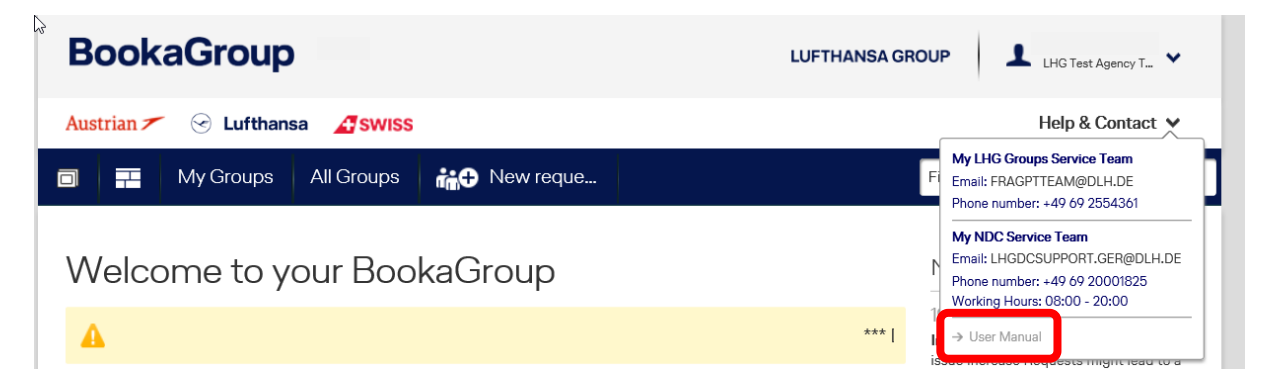

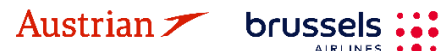

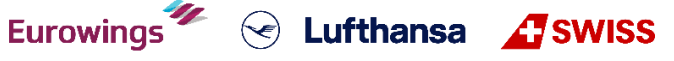

### **LUFTHANSA GROUP**

 $\widehat{\phantom{a}}$ 

### **9 Profile management**

### **9.1 Traveler Profile**

#### **9.1.1 Create**

Click the **interest i**con to open the database.

To create a profile, choose from the "traveler" drop-down menu and click **<New Profile>**.

**Create/Edit** 

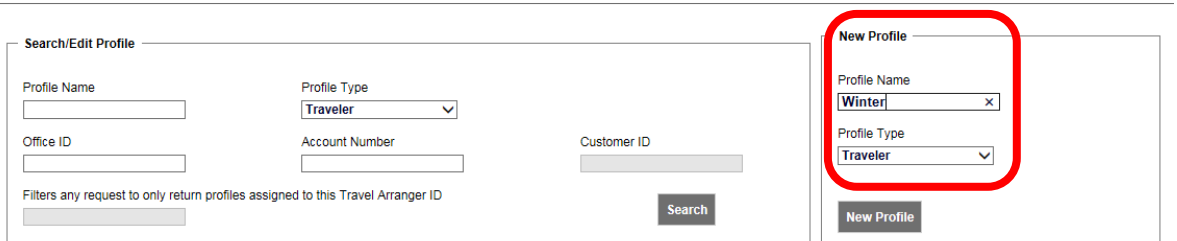

Choose one of the folders (here PNR Elements) to add booking information.

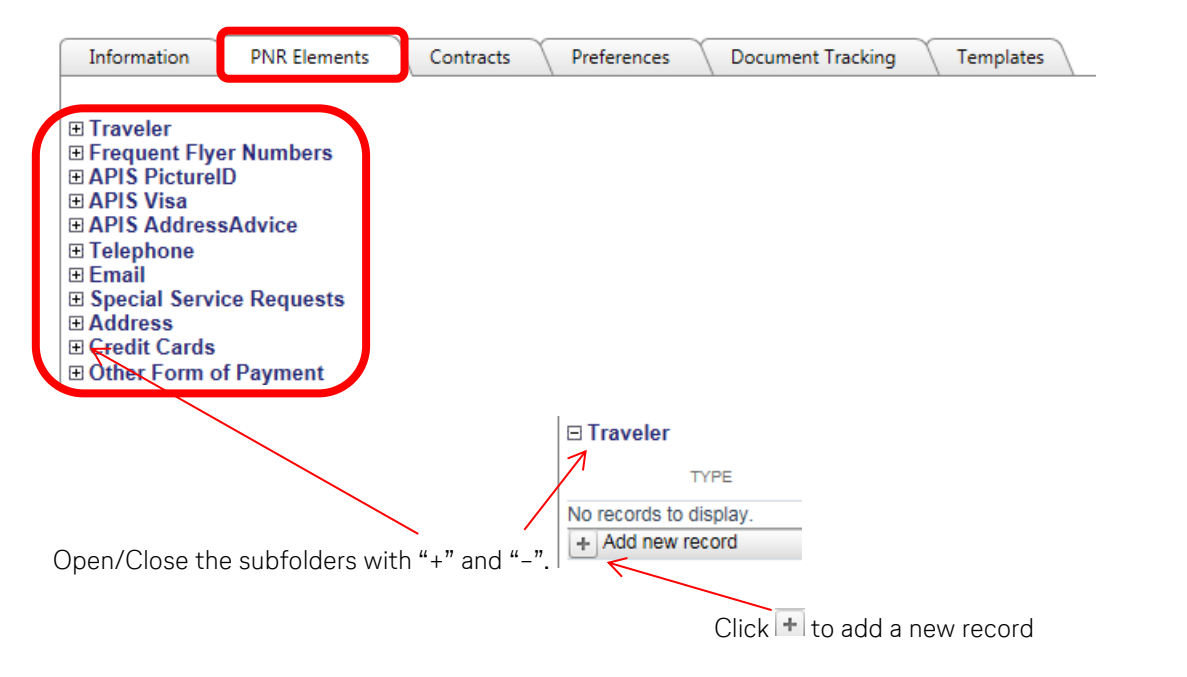

Enter the required information and choose the mode (always – all data will be transferred into a booking, optional – only selected data will be transferred into a booking, never – no data will be transferred into a booking, read only)

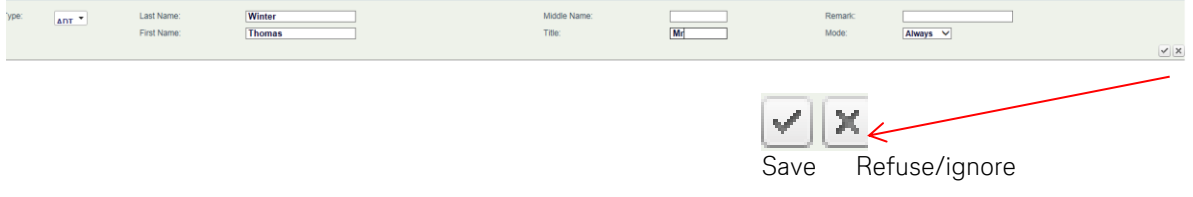

Continue the same way for all PNR elements.

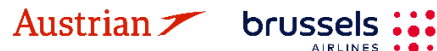

-97-

**LUFTHANSA GROUP** 

#### **9.1.2 Modify**

Click the **ight** icon to open the database.

The screen is split into two parts. The left side is to display and modify of existing profiles; the right side is to create a new profile.

To modify a profile, enter the profile name in the box and select the profile type from the drop-down menu, then **<Search>**.

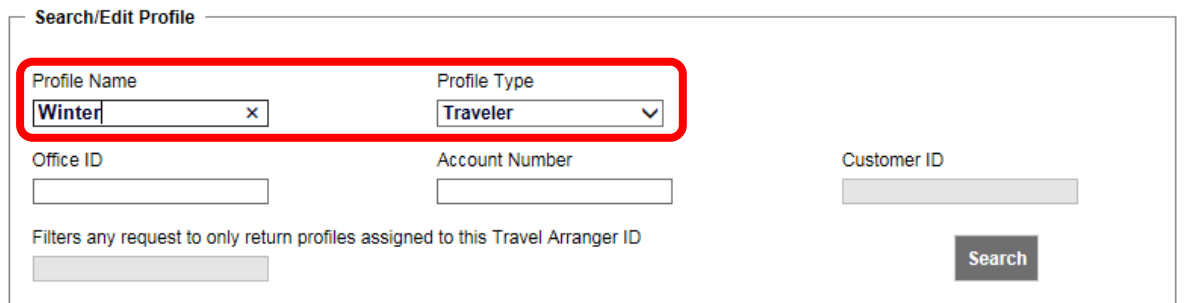

The search result is displayed. In case there is more than one traveler with the same profile name, a similar name list is displayed. Click **<open>** to select.

Open one of the folders (here PNR Elements) that you would like to modify.

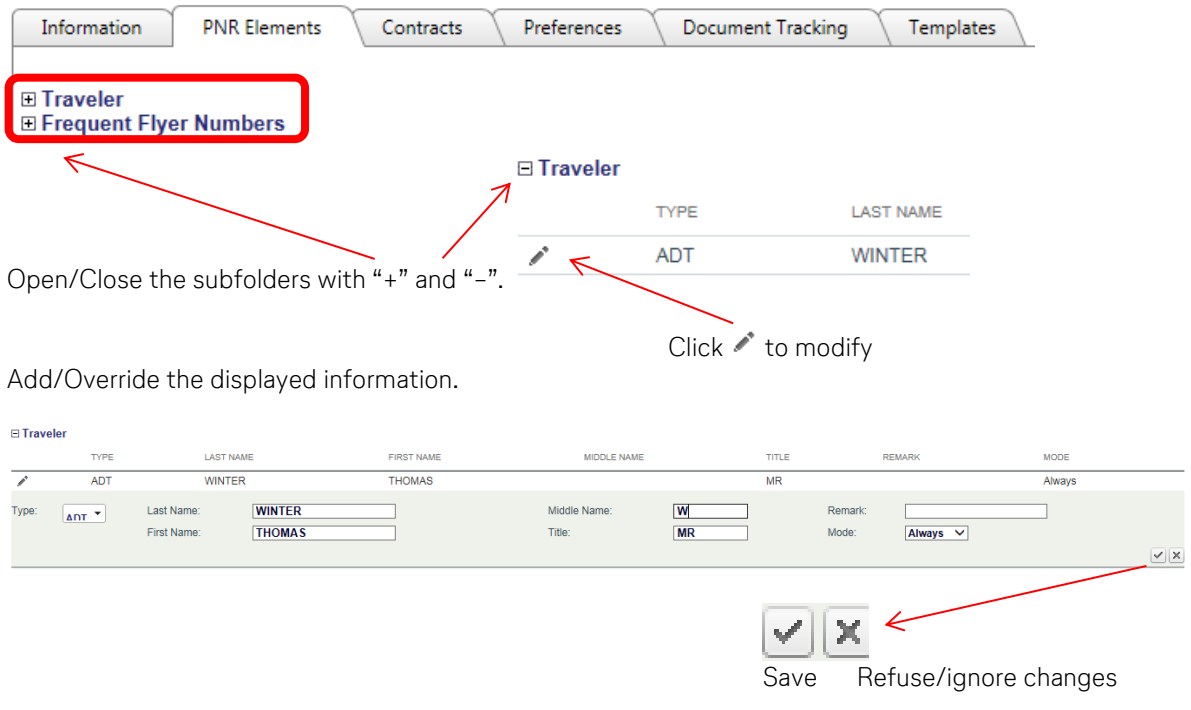

Eurowings  $\mathscr{U} \otimes$  Lufthansa **A**swiss

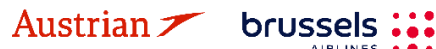

### **LUFTHANSA GROUP**

### **9.1.3 Delete**

Click the  $\left| \bullet \right|$  icon to open the database.

The screen is split into two parts. The left side enables displaying and modifying existing profiles, while the right side exists to create a new profile.

Enter the profile name and select the profile type from the drop-down menu, then **<Search>**.

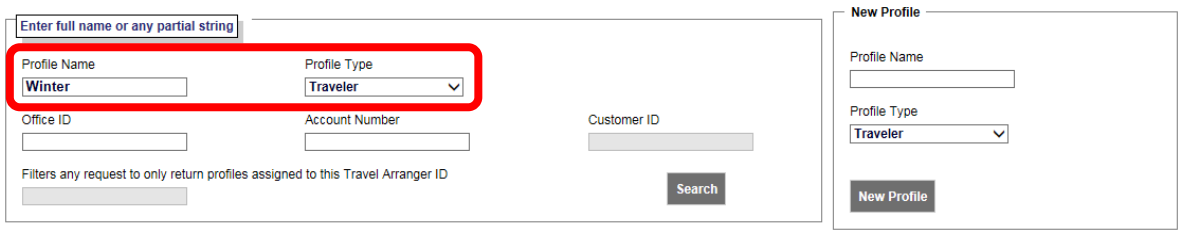

If there is only one traveler stored under the entered name, the appropriate profile will open. Otherwise, a similar name list is displayed. Close the profile (if it's open) to get back to the results list.

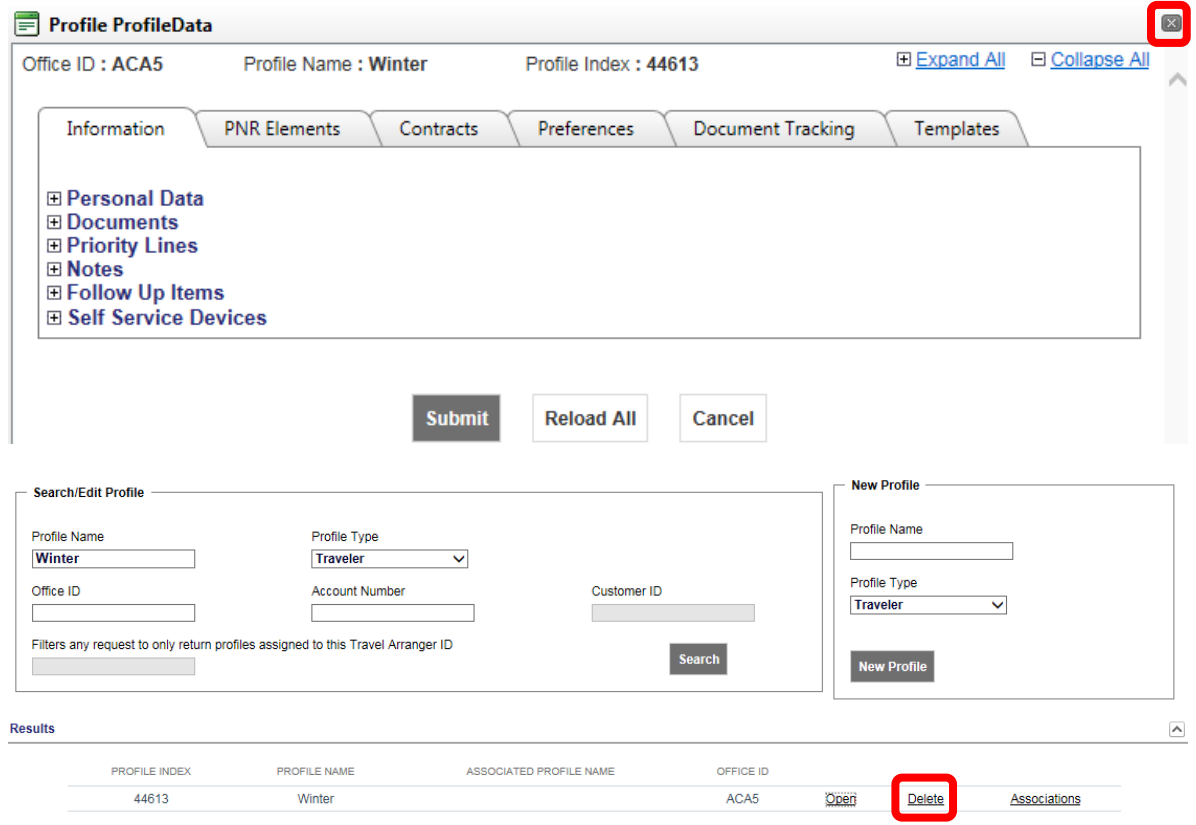

Click **<Delete>** to cancel the profile.

See [chapter](#page-12-0) [2.2](#page-12-0) on how to create a booking with a traveler profile

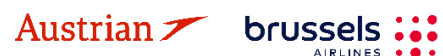

### **LUFTHANSA GROUP**

### **9.2 Company Profile**

#### **9.2.1 Create**

Click the  $\blacksquare$  icon to open the database.

Enter the desired profile name in the "New Profile" box, choose "Company" from the drop-down menu and click **<New Profile>**.

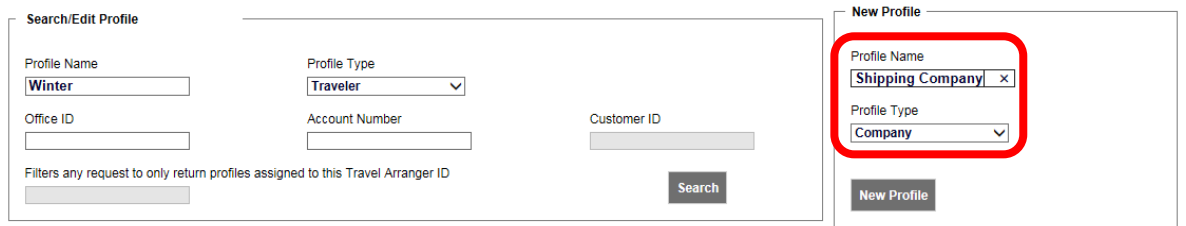

Choose from the folders (here PNR Elements) to add PNR information.

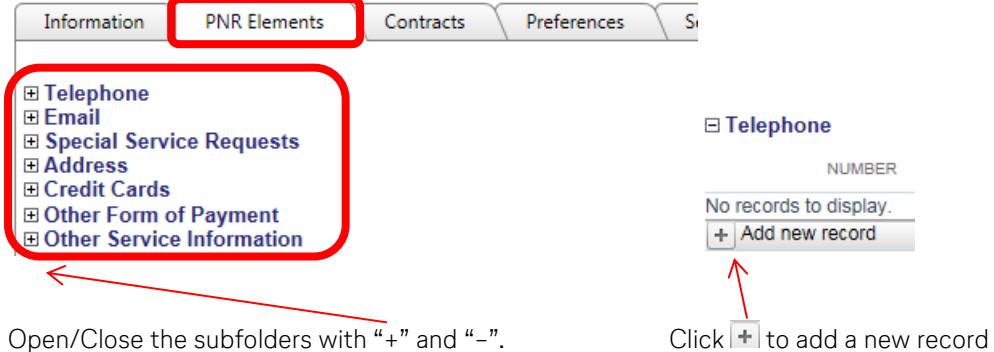

Enter the required information and choose the mode (always – all data will be transferred into a booking, optional – only selected data will be transferred into a booking, never – no data will be transferred into a booking, read only)

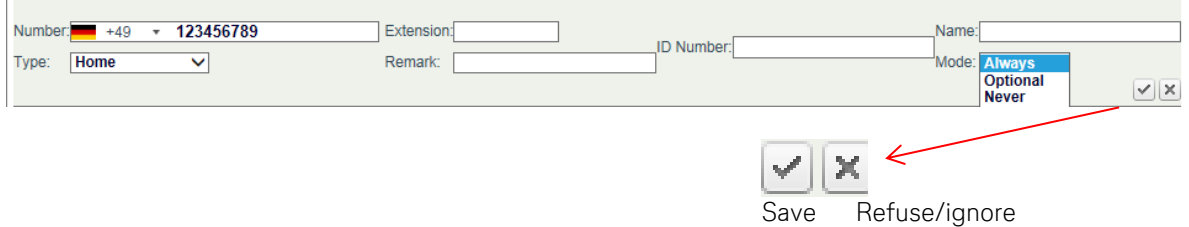

### **9.2.2 Modify**

Click the  $\blacksquare$  icon to open the database.

Enter the profile name and select the profile type "Company" from the drop-down menu, then **<Search>**.

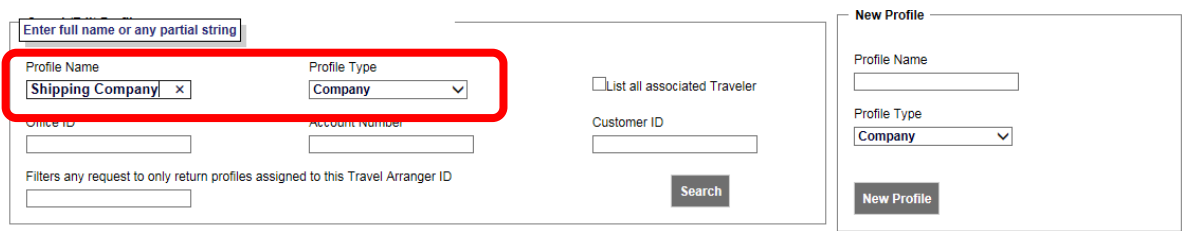

The search result is displayed. If there is more than one company with the same name, a similar name list is displayed. Click <open> to select.

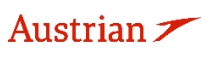

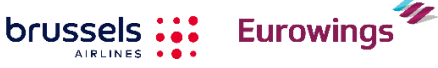

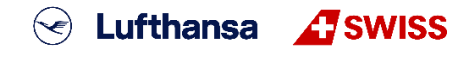

 $-100-$ 

**LUFTHANSA GROUP** 

Choose the folder (here PNR Elements) that you would like to modify.

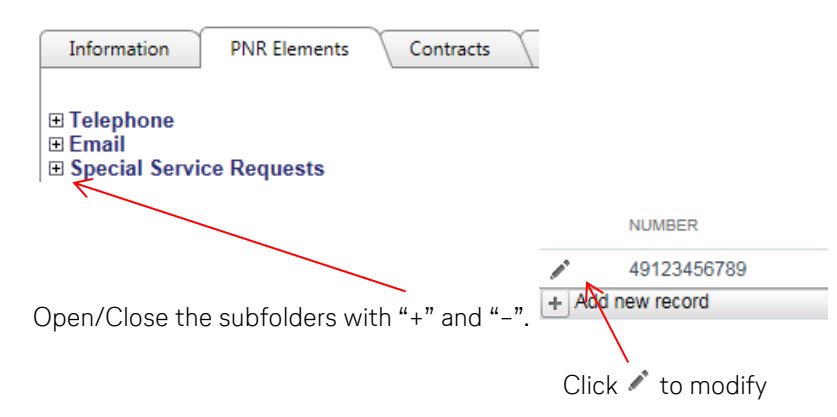

Add/Override the information displayed.

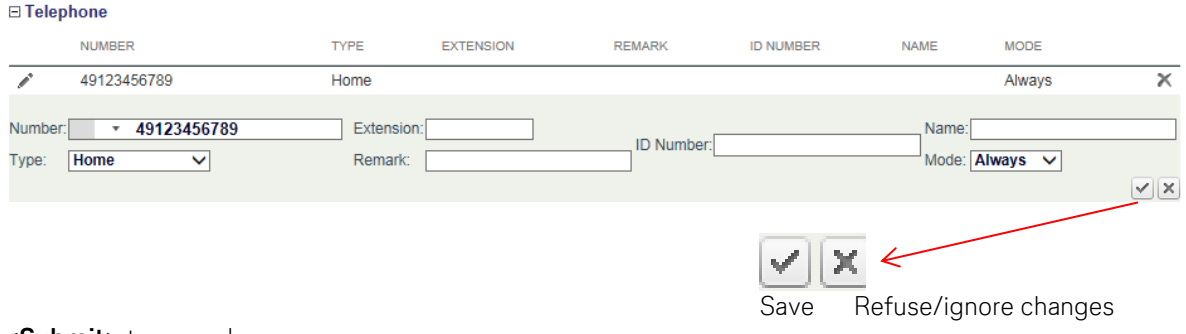

**<Submit>** to save changes.

#### **9.2.3 Delete**

Click the  $\blacksquare$  icon to open the database.

Enter the profile name and select the profile type from the drop-down menu, then **<Search>**.

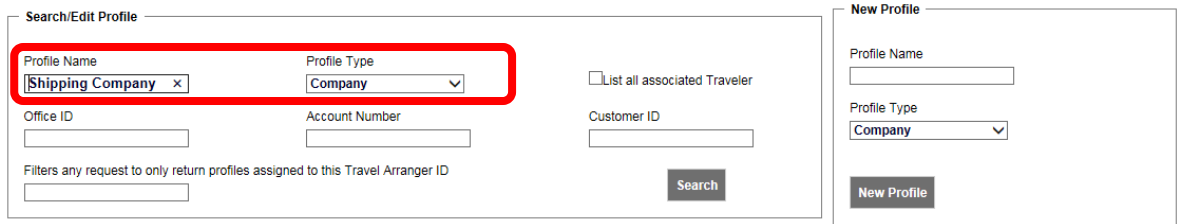

The search result is displayed. If there is more than one company with the same name, a similar name list is displayed.

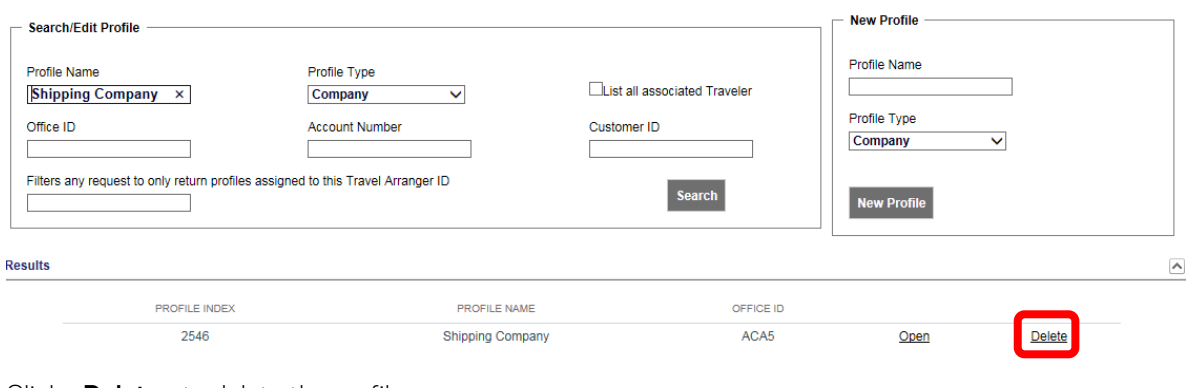

Click **<Delete>** to delete the profile.

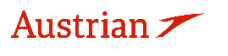

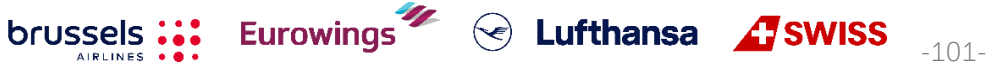

### **LUFTHANSA GROUP**

#### **9.2.4 Assign a traveler to a company profile**

Click the  $\blacksquare$  icon to open the database.

Enter the profile name and select the profile type from the drop-down menu, then **<Search>**.

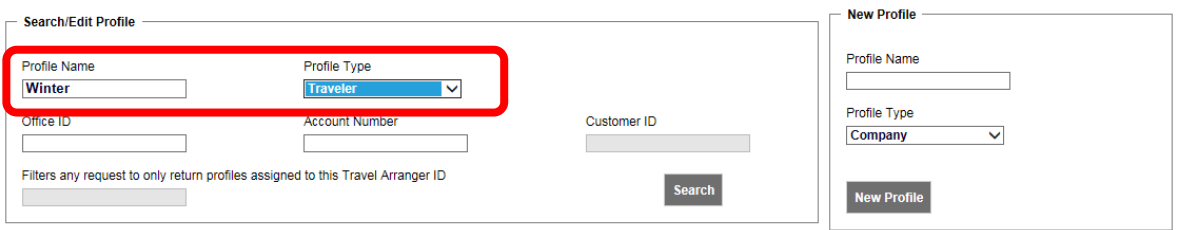

If there is only one traveler stored with the same name, the profile will open. Otherwise, a similar name list is displayed. Close the profile (if it's open) to get back to the similar name list.

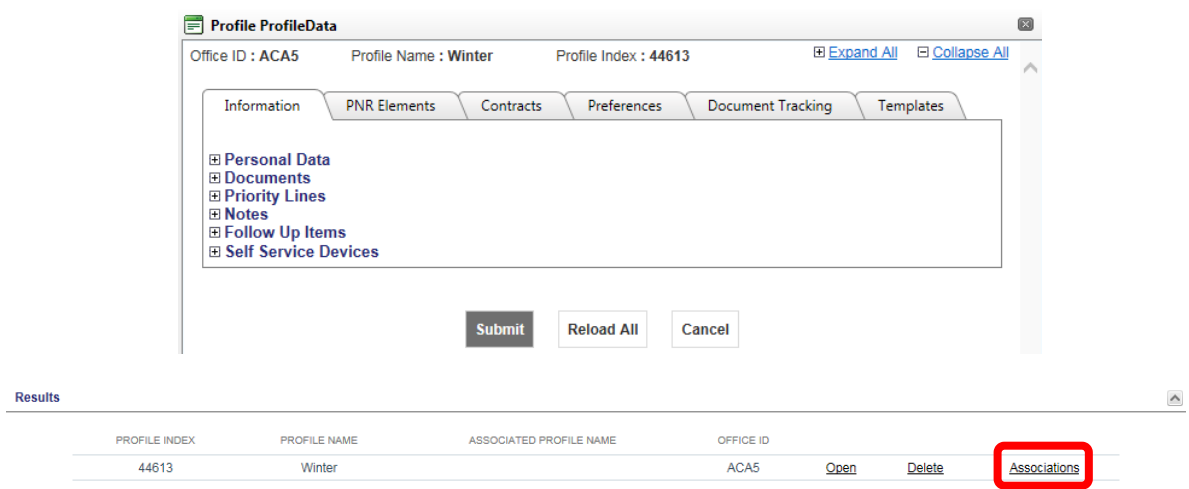

#### Click **<Associations>** and afterwards **<Add new Association>.**

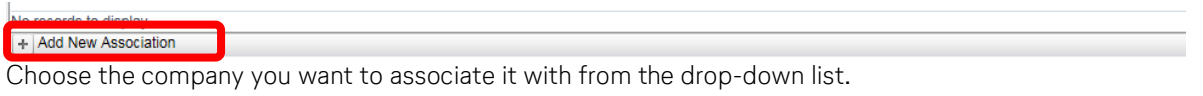

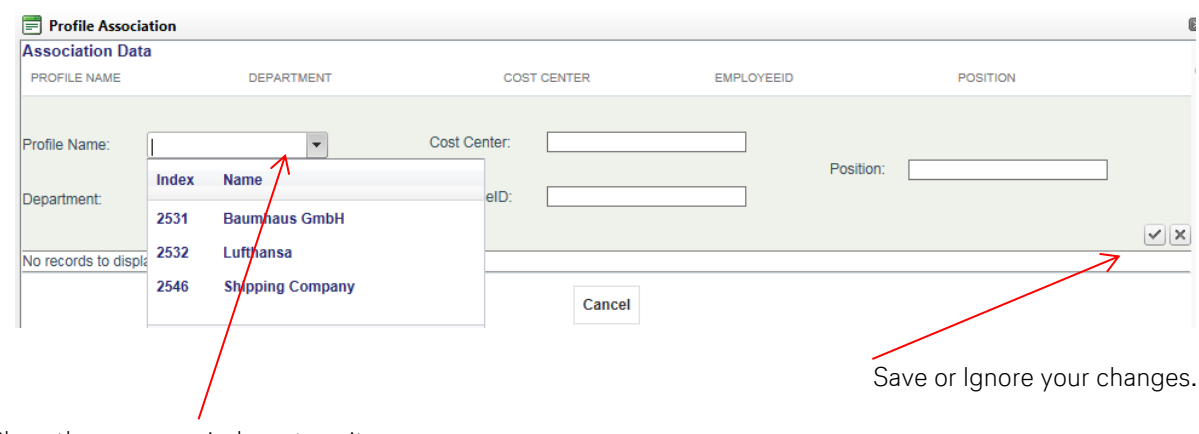

Close the pop-up windows to exit.

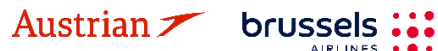

### **LUFTHANSA GROUP**

### <span id="page-102-0"></span>**9.3 Agency Profile/Agency Administration**

Note that this chapter is relevant for the "Agency Admin" user role only.

Click the  $\blacksquare$  icon to open the database.

Select "Agency" from the drop-down menu and **<Search>**.

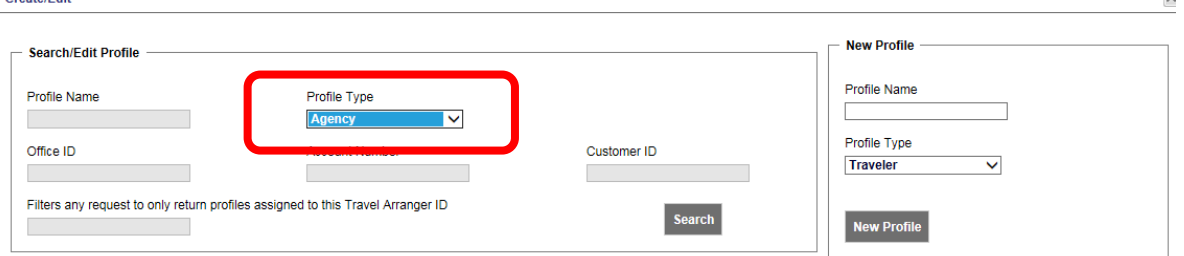

#### The agency profile is displayed.

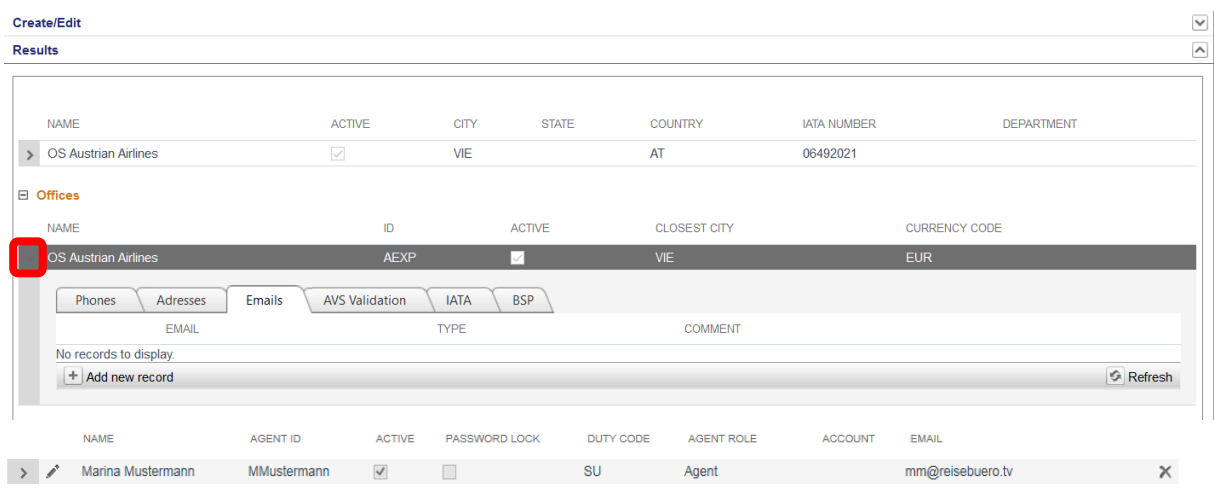

Clicking to the left of the Agency Name on office level, a window will expand and there is an option to define default e-mail addresses which will be applied as sender addresse[s in chapter](#page-75-0) [4.7.2.](#page-75-0)

#### **9.3.1 Create user**

Display the agency profile described in [chapter](#page-102-0) [9.3.](#page-102-0)

brussels

Every time an agency admin adds a new user, Farelogix will send the new user an e-mail with their temporary login credentials (with admin copy).<br> $B$  Agents

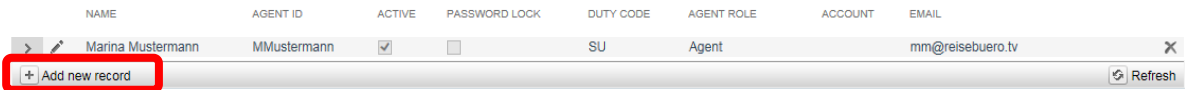

Click  $\pm$  Add new record and enter the following user information.

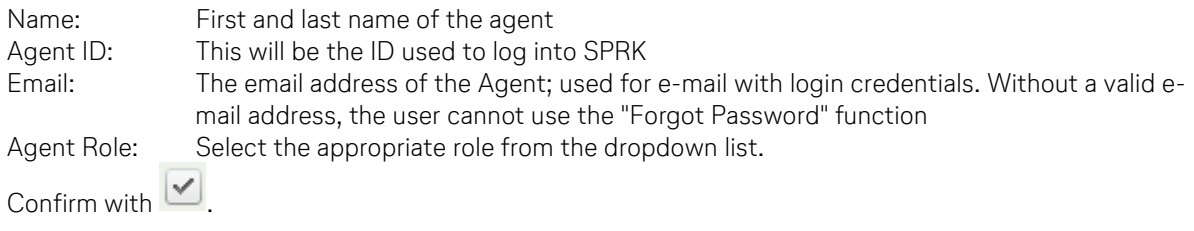

Eurowings  $\bullet$  C Lufthansa **Assumes** 

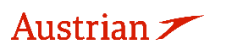

### **LUFTHANSA GROUP**

 $\mathbf{x}$ 

#### **9.3.2 Defined user Roles:**

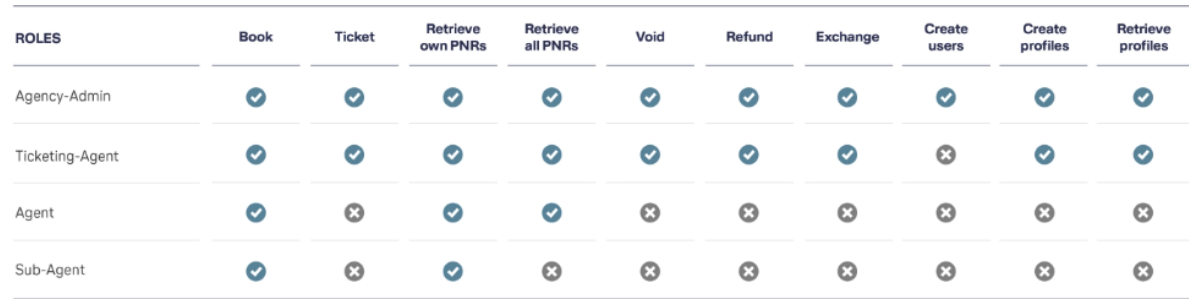

#### **9.3.3 Modify user**

Open the user details  $\bullet$  for modification.

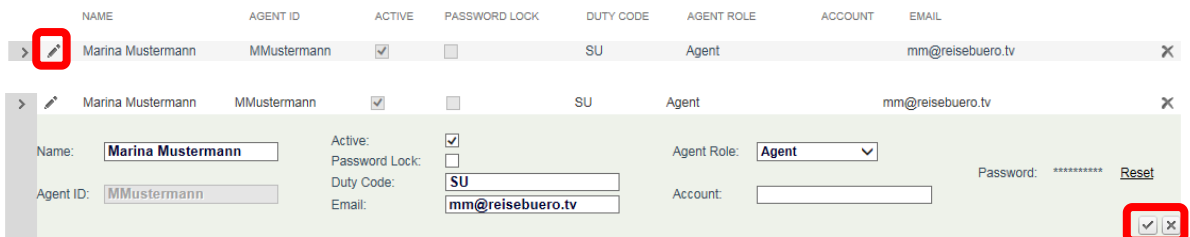

You can only modify/override the white boxes. Save the new user  $\vee$  or cancel  $\vee$  your changes.

#### **9.3.4 Delete user**

Click  $\mathbb{X}$  to delete the user. **AGENT ID NAME** ACTIVE PASSWORD LOCK DUTY CODE AGENT ROLE ACCOUNT FMAIL > / Marina Mustermann MMustermann V II SU Agent mm@reisebuero.tv

#### **9.3.5 Reset user password**

Display the agency profile described in [chapter](#page-102-0) [9.3.](#page-102-0) Open the user details  $\triangle$  for modification.

brussels :::

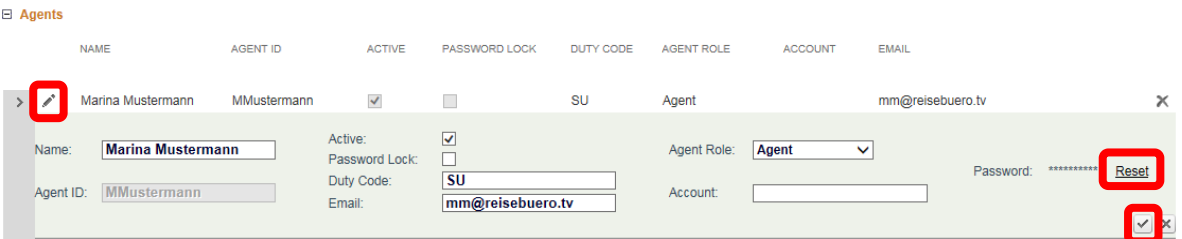

Click "Reset" to display a new password. The new password is sent to the user's e-mail address. Save the new user  $\sqrt{\cdot}$ .

#### **9.3.6 2-Factor Reset**

Austrian  $\angle$ 

In regards to two-factor authorization in SPRK, the agency administrator will have the ability to do the following within the agency administration:

- If a user has lost the device they were using for two factor authentication, the SPRK agency administrator will be able to reset the two factor authentication for the user's new device.

Eurowings  $\mathscr{U} \; \otimes \;$  Lufthansa  $\; \mathscr{L}$  SWISS  $\;$ <sub>-104</sub>-

- If a user needs to be locked or unlocked due to too many two factor authentication attempts, the SPRK agency administrator will be able to perform these tasks without resetting the two-factor authentication.
- If a user is deactivated after 90 days, the agency administrator will be able to reactivate the user. Then, once the user is reactivated, they will not have to reset their two-factor authentication. Their existing two factor authentication will continue to work.

When a user deletes the authentication tool by accident or needs to change to another tool (e.g. on the mobile phone or on another desktop computer) the 2-Factor Authentication can be reset, so the user can set it up from the beginning.

1) In order to do so, the agency admin of that user needs to reset the 2-Factor Authentication in the Profile Management of the SPRK tool as shown below

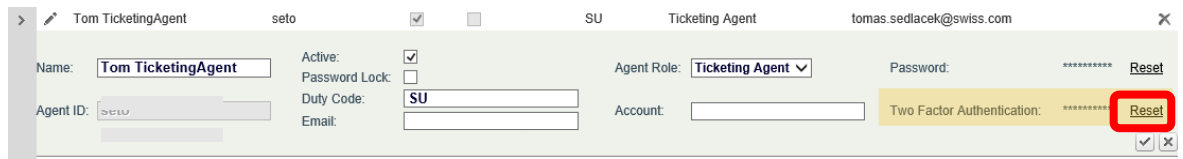

2) Click on 2-Factor Authentication reset and confirm:

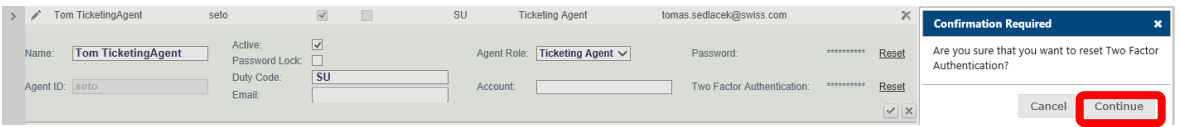

3) When the 2-Factor Authentication reset is done, the reset button will disappear and you will have to re-enroll your device with an authentication too as described under [chapter 1.1.3.](#page-7-0)

Eurowings  $\bullet$  C Lufthansa **Assumes** 

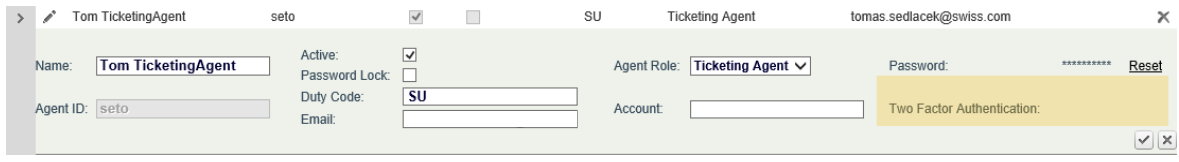

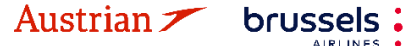

### **LUFTHANSA GROUP**

### **10 Reports**

### **10.1MirFLX**

This provides an interface between ticketing actions performed in SPRK and an agency's back-office accounting system.

Agency back-office functions involve a range of accounting and invoicing activities facilitated by Farelogix MIR (Machinable Interface Record) transactions. These transactions allow users to request and acquire ticketing data from the servers. To work with this data, the records must first be downloaded. To facilitate this action, two buttons are available – one to download the data and another to specify the number of records to download:

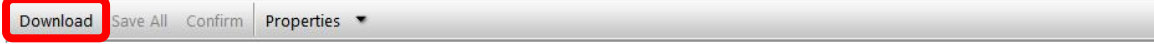

**<Download>** initiates the Ticket download of data from the MirFLX database. EMD downloads are not supported at this time. See the Properties link below to see options for setting the download options.

If Files per Download has been set, the Download button will change to indicate the number of records to be downloaded. There are two options in the download process:

**Current:** All the tickets (issued by a specified PCC) that are not flagged as having been previously downloaded are shown.

Archive: Shows files that have previously been downloaded.

**<Confirm>** will move the downloaded files from the Current to the Archive section of the module.

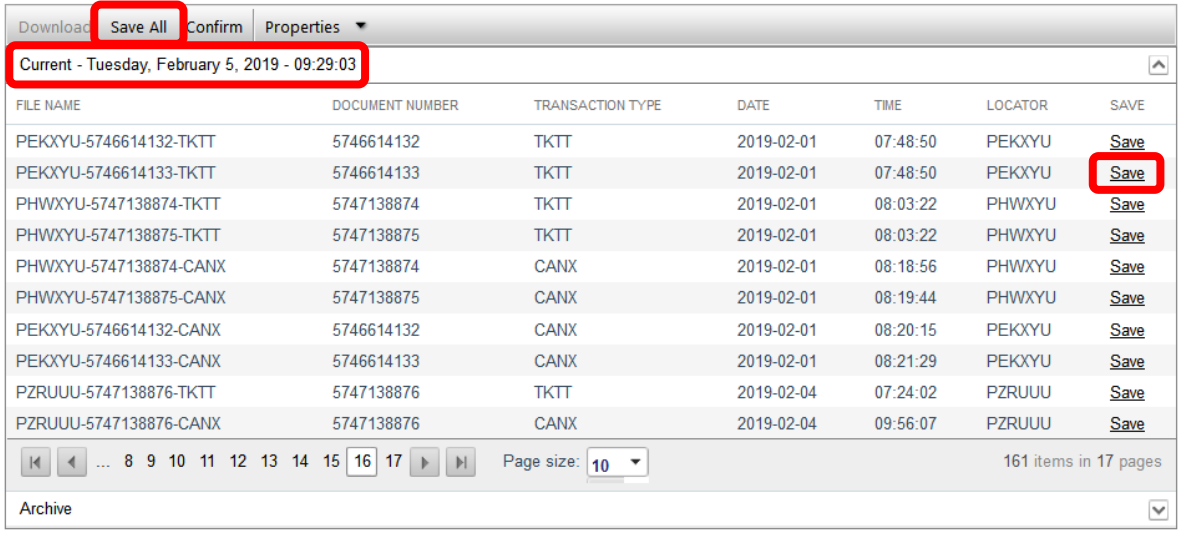

Click **<Save All>** to save a .zip file with all .xml files, which must be unzipped to expose the individual .xml files.

Eurowings  $\mathscr{U} \otimes$  Lufthansa **Assumes** 

An individual .xml file can be saved by clicking **<Save>** on the right of the information bar.

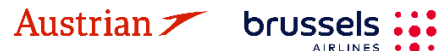

### **LUFTHANSA GROUP**

**<Properties>** will display the number of files on the server and also allow the specification of the number of files per download.

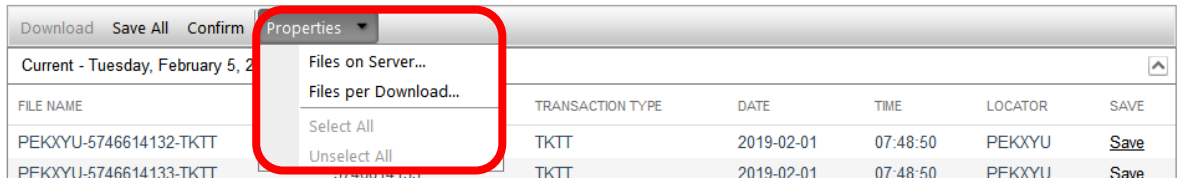

**Files on Server:** The Mir-FLX Server Info screen will display, telling you how many tickets are on the SPRK Server ready to be downloaded. Click OK to continue.

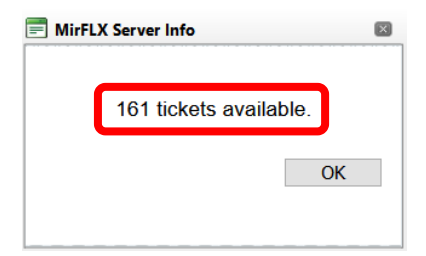

**Files per Download:** Allows the selection of the number of files that will be returned when the Download button is clicked. If this selection is omitted, ALL files will be downloaded, so it is important to set the number to avoid downloading too many records at one time.

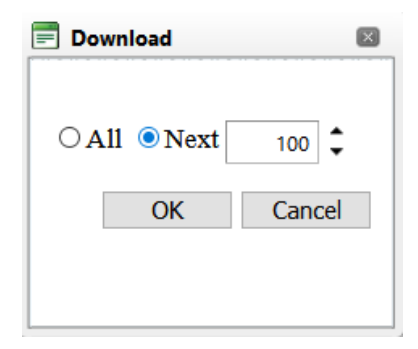

#### **Important Note:**

The MirFLX SPRK tool is not capable of handling high-volume downloads. Performing the Cancel function on a large volume download may result in application time out. The MirFLX standalone tool can be used to accommodate report processing, but is not supported by Lufthansa Group Airlines.

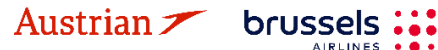

Eurowings  $\mathscr{U} \otimes$  Lufthansa **Assumes** 

### **LUFTHANSA GROUP**

### **10.2Counter Sales Report (CSR)**

The Counter Sales Report (CSR) allows access to all the transactions that an agency has generated during a specific date range. The report is real-time and will provide up-to-the-minute data, providing a timestamp in the Time field based on the local time of the PCC that issued the documents.

Enter the desired date range and the respective agent ID for the report. Data must exist for this Agent ID for the current PCC in order to return results.

Leave the field Agent ID empty to receive transactions from all agents under this PCC. CSR date range cannot exceed 31 days.

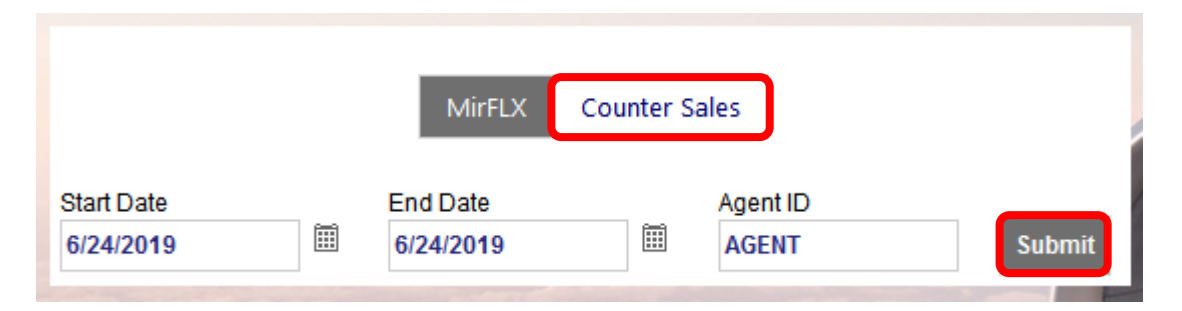

Submitting the report request will retrieve as many pages of data as are available within the selected date range. When the report loads, there are several options available in terms of how the data is managed and displayed:

A row of controls aids in viewing, navigating and downloading data. If you hover the mouse over the respective icon, an icon description will appear.

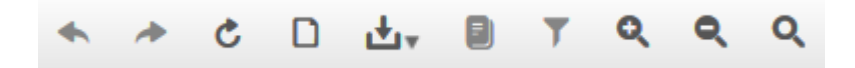

The fields that make up the report do not fit in the SPRK display. As a result, the table must be scrolled right to see them all. The report fields are explained in the SPRK Reference Guide (see [chapter](#page-10-0) [1.3\)](#page-10-0):

SPRK [Reference](https://dcwebc.farelogix.com/sprk-docs/v6.2/html/s1_sprk_reference_guide.htm) Guide > The SPRK [Reservation](https://dcwebc.farelogix.com/sprk-docs/v6.2/html/s1_the_sprk_reservation_screen.htm) Screen > SPRK [Actions](https://dcwebc.farelogix.com/sprk-docs/v6.2/html/s1_sprk_actions.htm) > [Reports](https://dcwebc.farelogix.com/sprk-docs/v6.2/html/rp_reports.htm) > [Counter](https://dcwebc.farelogix.com/sprk-docs/v6.2/html/cs_counter_sales_report.htm) Sales Report

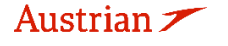

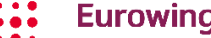

brussels

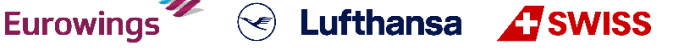

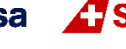
# **NDC Partner Program**

## **LUFTHANSA GROUP**

-109-

### **11 Settings**

#### **11.1User Preferences**

Clicking on the **Settings Icon** will open the user preferences frame in which the language and time format can be chosen. There is also the option to change the password and add or update the e-mail for the logged in user. If no email address is stored here, the user will not be able to use the 'forgot password' function.

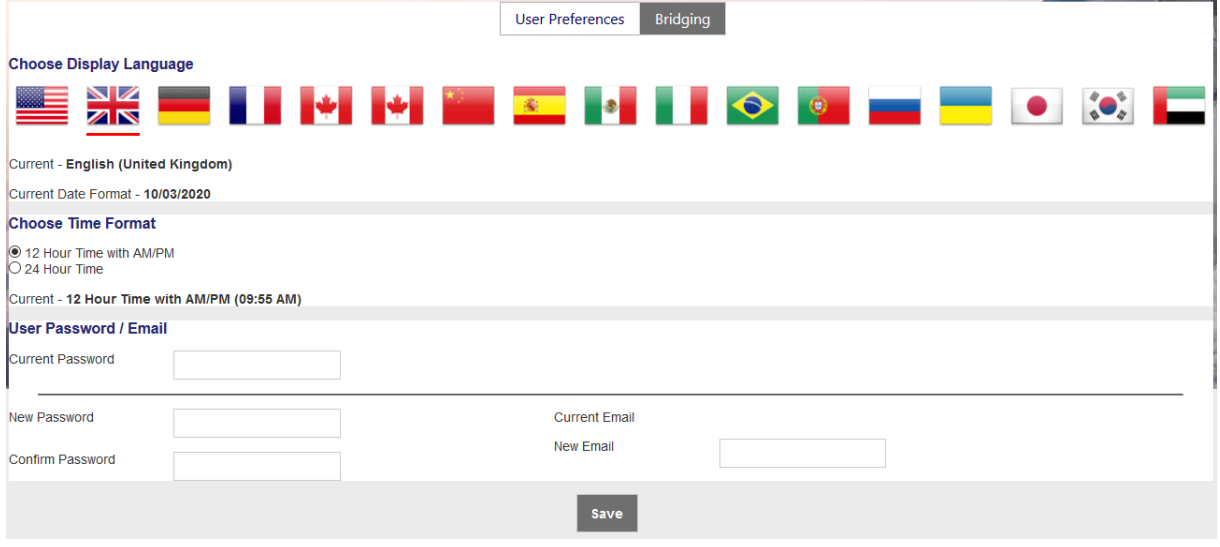

### **11.2 PCC Bridging**

PCC Bridging is a mechanism that enables agents to work with PNRs and documents tied to an Office ID (PCC) that is different from the one under which they are logged in.

- The PCC that the agent initially logs into is called the Home PCC; the PCC with which the Home PCC has established a bridging relationship is known as the Bridged PCC.
- By default, when an agent performs actions on a PNR or document owned by another PCC, the agent's identity remains tied to his or her Home PCC, and all the transactions done for bridged PCCs are tracked and recorded as such.
- To perform certain transactions from Home PCC (for the PNRs, tickets owned by bridged PCCs) agent would need to emulate to that PCC.
	- o This emulation is only allowed when PCCs are bridged otherwise the transactions will be rejected.
- In the context of bridging (and emulation), it is important to keep in mind that the tasks that can be performed by a given agent will always be the same as the ones that the agent has the rights to perform in his or her Home PCC.
	- o If an Agent, for example, does not have the rights needed to void tickets owned by her Home PCC, then that Agent will not be able to void tickets owned by any other office.

Eurowings  $\mathscr{C}$  Lufthansa **T** SWISS

Bridging settings will allow users to view and define bridging relationships. All users will be able to view bridging relationships, but only the Agency Admin role will be able to define new bridging relationships Establishing a bridging relationship will grant the bridged PCC the ability to emulate the user's own PCC.

If bridging is in place, all transactions and document reporting will be logged with the bridged PCC. The receiving PCC can display any PNR that belongs to the sending PCC. However, any change to a PNR can only be done in the PCC that owns the PNR.

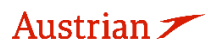

brussels:

## **NDC Partner Program**

#### **11.2.1 Display/Add/Delete Bridging**

Please note that the add and delete function is for User Role "Agency Admin" only.

For displaying existing bridging, click **<Bridging>** in the settings section.

The display shows all agencies that have access to emulation on this PCC and a read-only section that will display the list of PCCs that have granted access to the user's own PCC. This is reflected in the drop-down list that appears on the Reservation screen and in Advanced Search.

Entering a valid PCC to this box and using **<Add>** will grant access to the specified PCC to the PCC under which the Administrator is logged in.

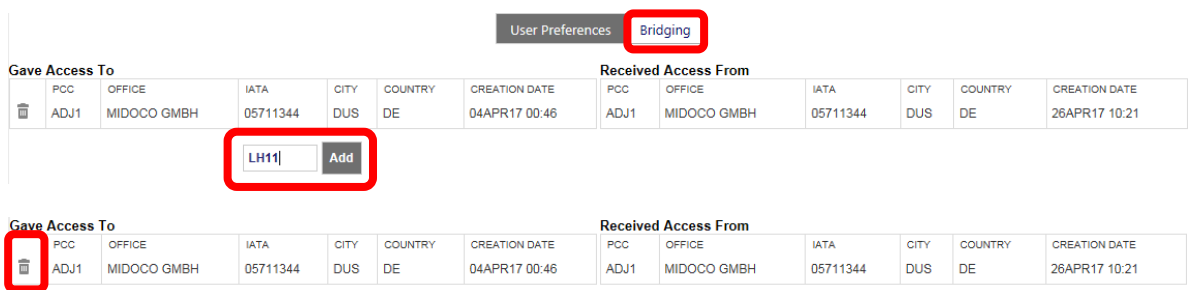

To delete an existing Bridging use  $\bar{m}$ .

#### **11.2.2 Emulation**

The Agent must log in using the "primary" PCC (here AEXP) credentials. With an active Bridging (received access), a drop-down menu will allow emulation of another "secondary" PCC (here AE7D). When in emulation mode, an icon will appear to the left of the Select PCC dropdown list.

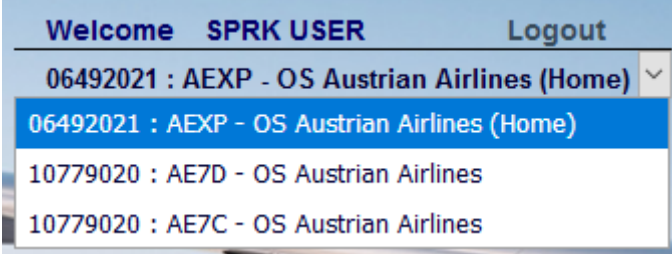

When emulating a PCC (AE7D), booking, cancelling, pricing and ticketing functions are given to the emulating PCC (AEXP). All transactions will then be processed in the emulating PCC (AEXP).

**Eurowings** 

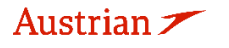

brussels: